# **Contents**

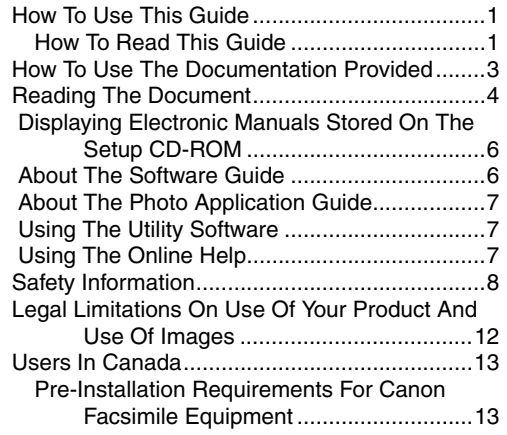

## **[1 Introduction](#page-18-0)**

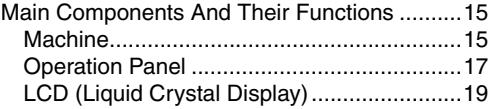

#### **[2 Document Handling](#page-24-0)**

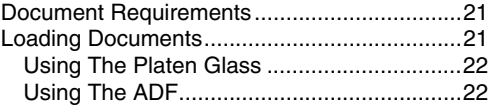

#### **[3 Paper Handling](#page-28-0)**

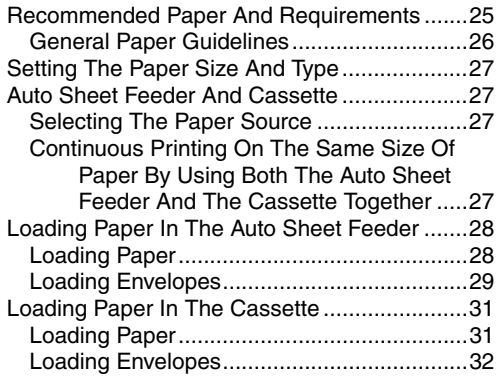

## **[4 Copying](#page-38-0)**

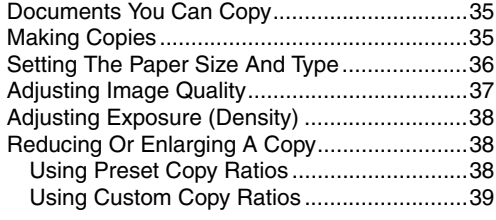

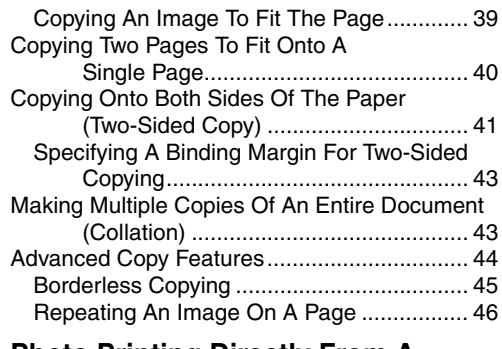

#### **[5 Photo Printing Directly From A](#page-52-0)  Digital Camera**

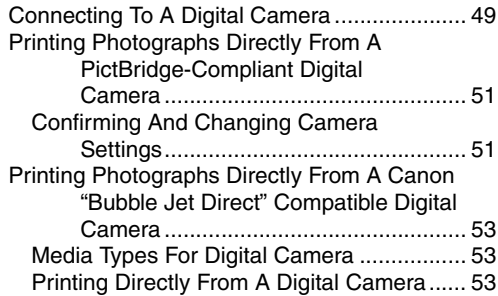

#### **[6 Printing On CD-Rs/DVD-Rs](#page-58-0)**

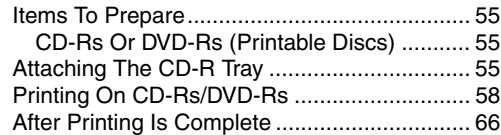

## **[7 Preparing Your Machine For Fax](#page-72-0)**

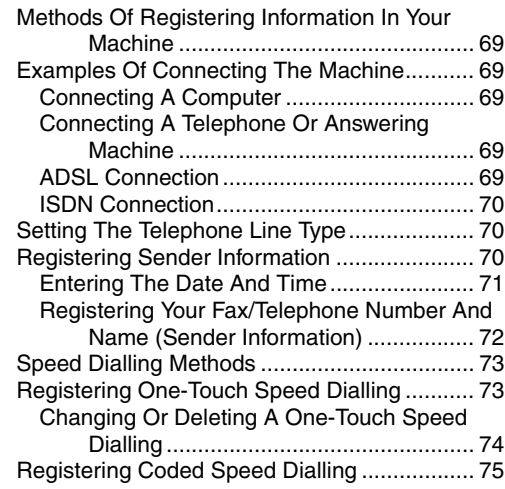

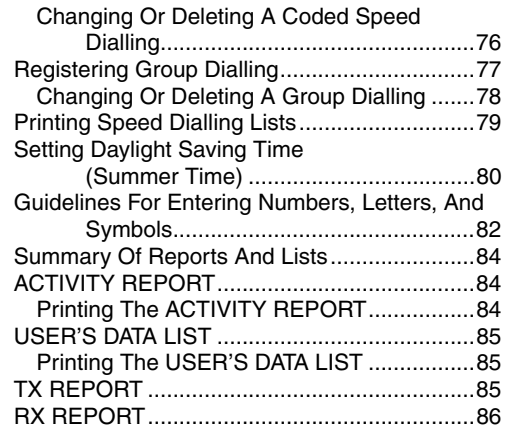

## **[8 Sending Faxes](#page-90-0)**

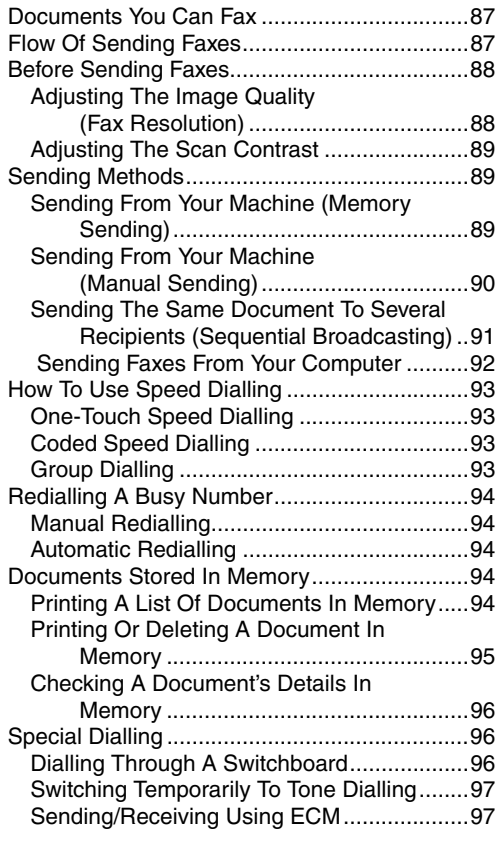

## **[9 Receiving Faxes](#page-102-0)**

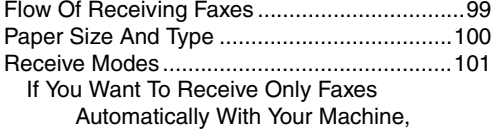

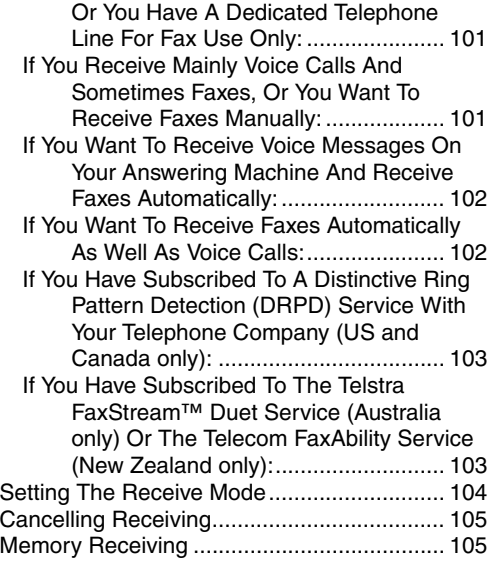

#### **[10 Becoming Familiar With The](#page-110-0)  Software**

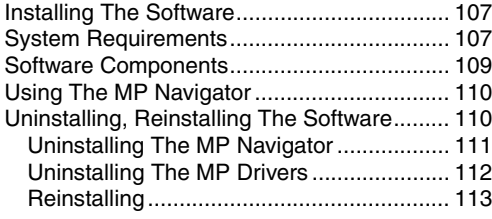

## **[11 Printing From Your Computer](#page-118-0)**

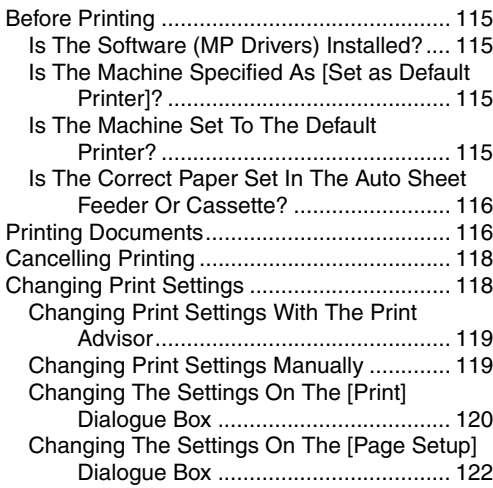

## **[12 Maintenance](#page-126-0)**

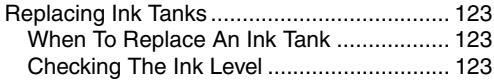

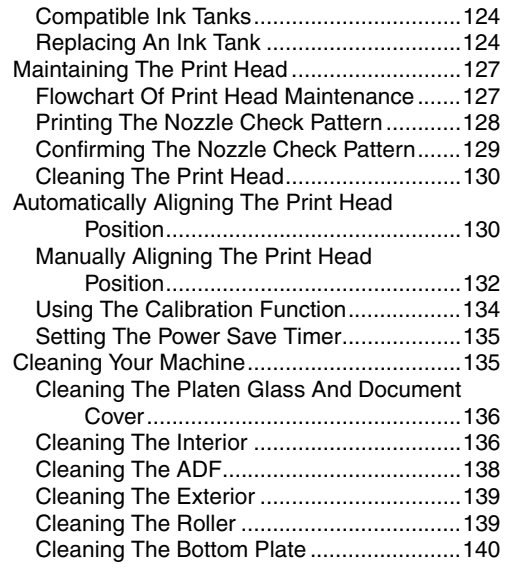

## **[13 Troubleshooting](#page-146-0)**

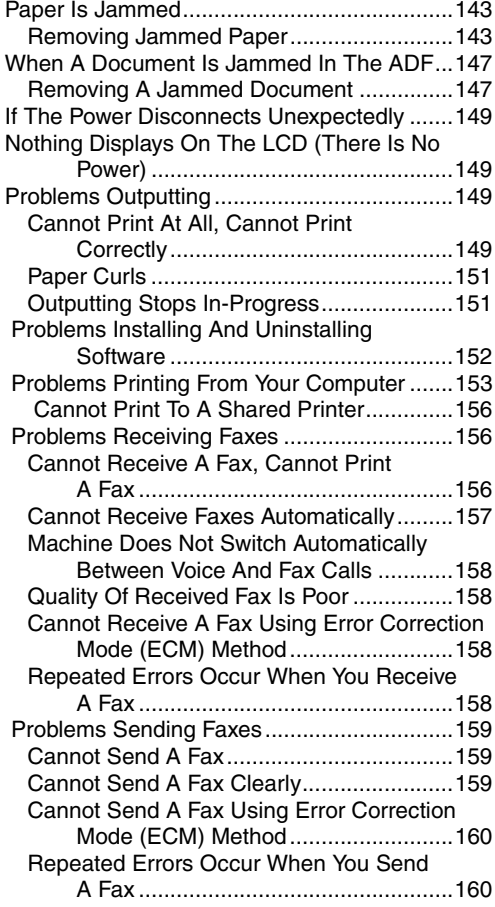

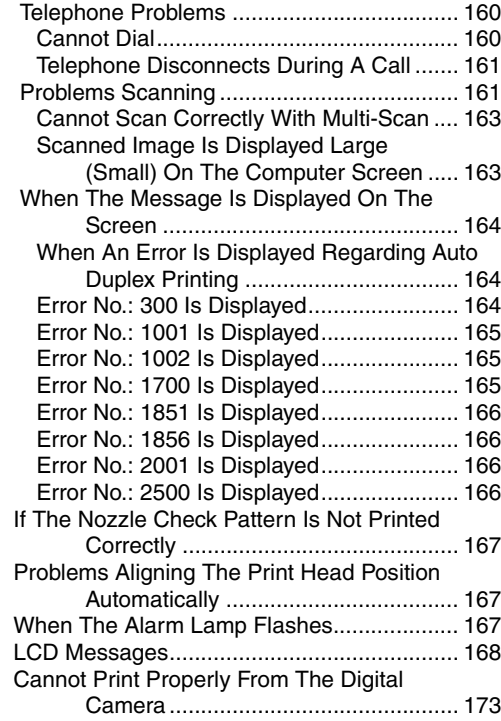

## **[14 Appendix](#page-180-0)**

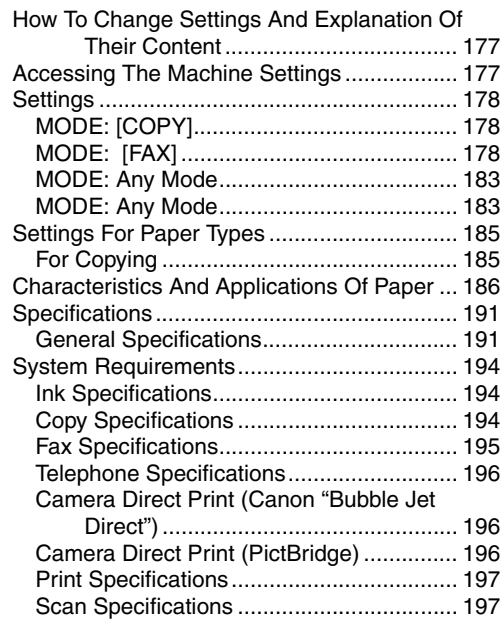

## **[Index](#page-202-0)**

# <span id="page-4-0"></span>**How To Use This Guide**

This guide is written in HTML (Hyper Text Markup Language), the language used to display texts and images on Worldwide Web Pages.

Various Web browsers are available for seeing HTML view and therefore the same text or image may appear different depending on the browser you use. This guide has been prepared on the assumption that it would be displayed and read under the following conditions:

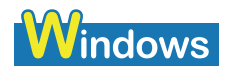

- Web browser: Microsoft® Internet Explorer 5.0 or later
- Web browser screen: Full screen
- Resolution of display (Desktop):  $800 \times 600$  pixels or above
- Colour amount of display: 16 bit or more

# **Vacintosh**

- Web browser: Microsoft® Internet Explorer 5.0 or later, Safari 1.0 or later
- Web browser screen: Full screen
- Resolution of display (Desktop):  $800 \times 600$  pixels or above
- Colour amount of display: 32,000 or more

This guide refers to Windows XP and Mac OS X v.10.3.x operation. The operations may vary slightly depending on your operating system.

# <span id="page-4-1"></span>**How To Read This Guide**

This section describes how to read this guide. For instructions on how to use the browser, refer to the User's Guide or Help topics of the browser you use.

#### **Guide Configuration**

This guide consists of two screens: Contents and Description screen.

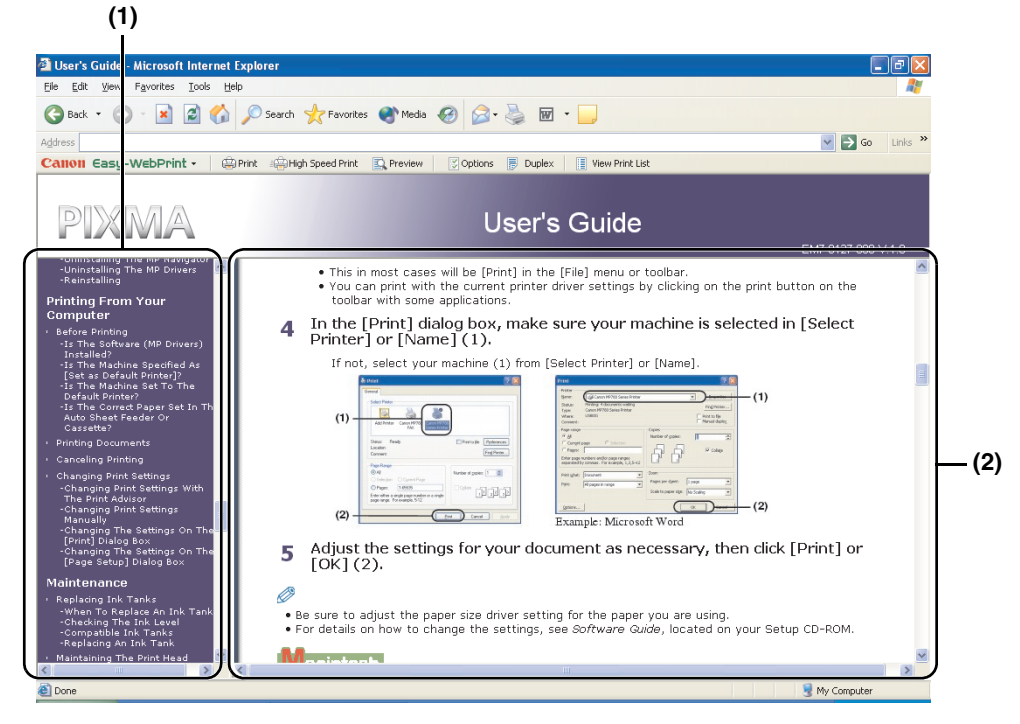

- **(1)** Contents screen
- **(2)** Description screen
- **Using the Description Screen**

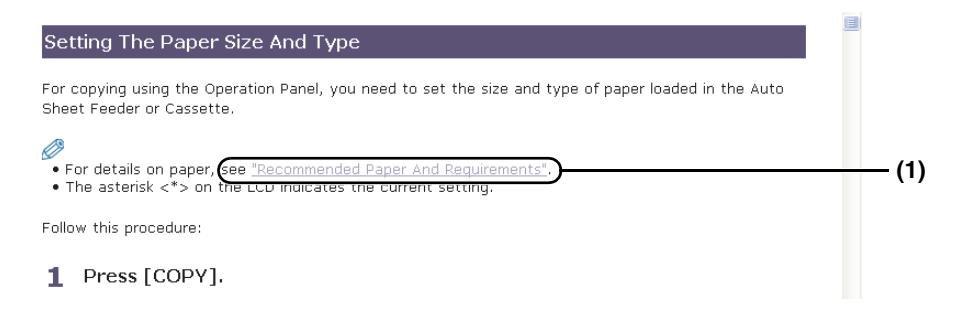

**(1)** Clicking the character string with a blue underline allows you to jump to the associated page.

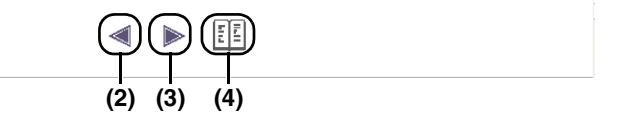

- **(2)** Clicking this button allows you to jump to the previous page.
- **(3)** Clicking this button allows you to jump to the next page.
- **(4)** Clicking this button allows you to jump to the beginning of this page.

# <span id="page-6-0"></span>**How To Use The Documentation Provided**

#### *Easy Setup Instructions* (Printed documentation)

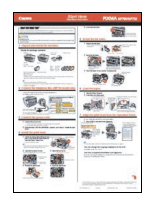

#### *Quick Start Guide* (Printed documentation)

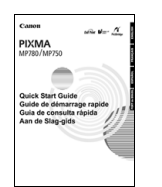

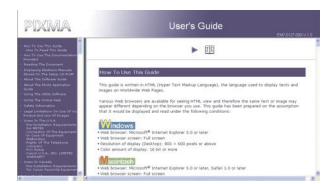

#### *Software Guide* (Electronic documentation)

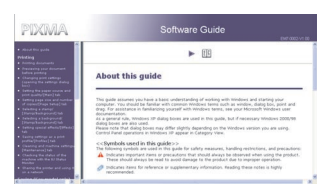

#### **Be sure to read this sheet first.**

This sheet includes instructions for setting up your machine and getting it ready for use.

#### **Read this guide when starting to use the machine.**

(This guide may not be included depending on the country of purchase.)

After following instructions in the *Easy Setup Instructions*, we recommend you read this guide to familiarise yourself with the basic operation of some of the main functions that can be performed on your machine.

#### *User's Guide* (This guide) **Read this guide when starting to use the machine.**

After following instructions in the *Easy Setup Instructions*, read this guide for instructions on printing from your computer, direct photo printing from selected digital cameras, **FAX** faxing, copying, and scanning.

#### **This guide is available on the Setup CD-ROM.**

Refer to this guide for full instructions on printing, scanning, and **FAX** faxing (For Windows only) from your computer. This guide, included as an HTML file on the Setup CD-ROM, describes each function in detail, as well as the methods of using the MP Drivers, MP Navigator. To read this manual, see [page 6](#page-9-0).

*Photo Application Guide* (Electronic documentation)

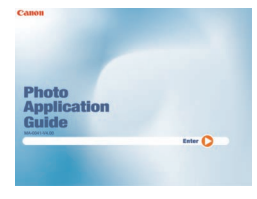

**This guide is available on the Setup CD-ROM.** 

This guide, included as an HTML file, describes the utility software on the Setup CD-ROM, such as Easy-PhotoPrint and Easy-WebPrint, various printing methods, and function details. Like the *User's Guide*, this guide is included on the Setup CD-ROM. To read this manual, see [page 6](#page-9-0). For the applications that are not mentioned in this guide, the electronic manuals are included on the Setup CD-ROM. Both HTML and PDF versions are available for each manual. To read the PDF manuals, you must have Adobe Reader or Adobe Acrobat Reader. If neither is installed, download Adobe Reader on the Adobe Systems, Inc.'s homepage and install it.

The **FAX** icon indicates items that are only applicable to MP780.

# <span id="page-7-0"></span>**Reading The Document**

# **Symbols Used In This Guide**

Please read the list below of symbols used in this guide. The following symbols are used to indicate important instructions. Be sure to obey these instructions.

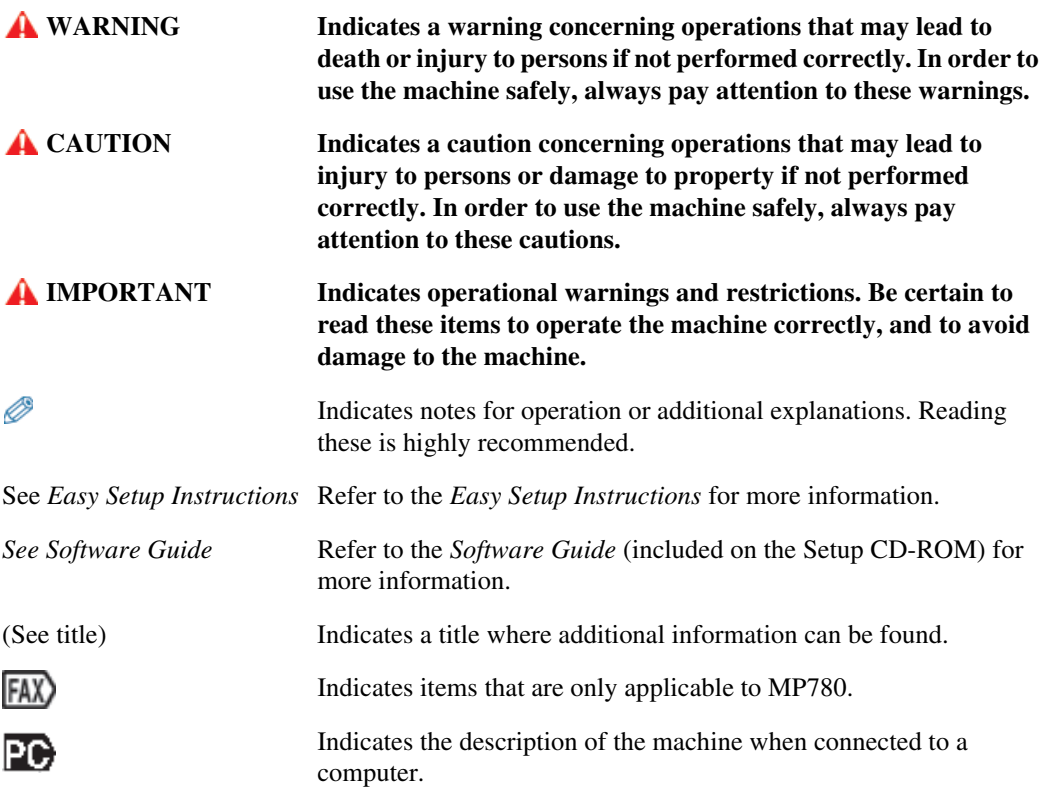

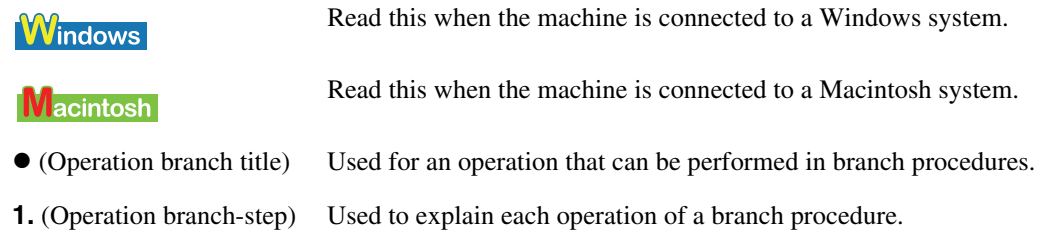

## **Buttons Used In This Guide**

Please read the descriptions below of notations of buttons and messages used in this guide.

[button name] Text enclosed in these brackets indicates a button on the Operation Panel of the machine or an item on the computer to be manipulated. Example: [Colour] <message> Text enclosed in these brackets indicates a message or selectable menu item which appears on the LCD (Liquid Crystal Display). Example: <PHOTO PAPER PRO>, <OFF>

## **Terms Used In This Guide**

Please read the list below of terms and abbreviations used in this guide.

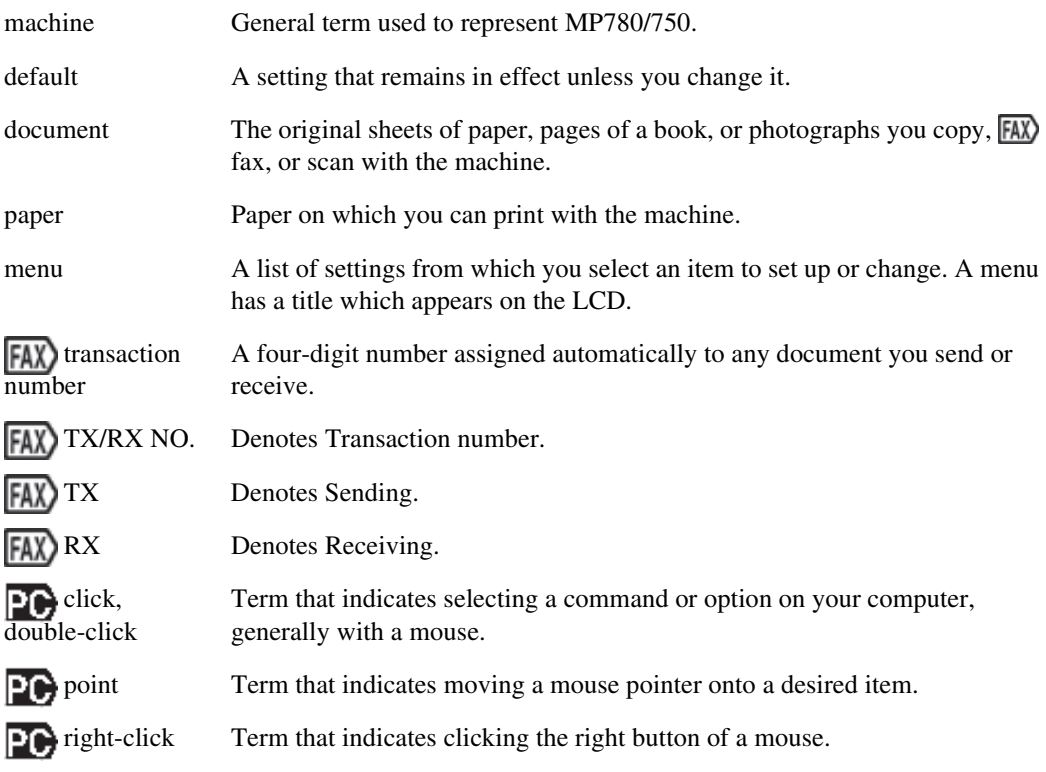

# <span id="page-9-0"></span>▶ **<b>***E* Displaying Electronic Manuals Stored On **The Setup CD-ROM**

• **The electronic manuals will be displayed after installing the software with Easy Install.**  • **A start-up icon for each manual will be placed on the desktop.**

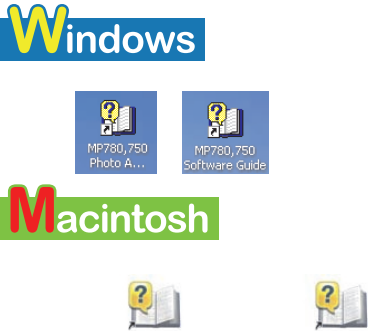

[6127/60] 7/60 [2horo]

**Application** Guide

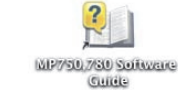

Double-click the icon of the electronic manual you want to open.

#### Ø

If you have installed the software with Custom Install and didn't install these manuals, the icons will not be displayed.

# <span id="page-9-1"></span>**About The Software Guide**

The *Software Guide* is an HTML file included on the Setup CD-ROM. This guide contains the following information:

**Printing**

–Explains the settings required for printing from a computer, and describes the MP Drivers.

- **Faxing (For Windows only)**
	- –Explains the settings required for faxing from a computer.
- **MP Navigator**

–Explains the functions that MP Navigator provides.

 $\bullet$  Scanning

–Explains how to scan in images.

- **Advanced scanning**
	- –Explains the functions provided by ScanGear MP.
- **Glossary**
- **Index**

# <span id="page-10-0"></span>**About The Photo Application Guide**

The *Photo Application Guide,* an HTML file included on the Setup CD-ROM, describes the utility software and how to use each software. On the first screen that appears when the *Photo Application Guide* starts, clicking the title or introduction of each application displays the screen describing the corresponding application. On this screen, click respective items to display detailed explanations of the functions, illustrations of the setup sheets, or explanations of the setting procedure.

# <span id="page-10-1"></span>**▶**  $\textcircled{\textbf{r}}$  **Using The Utility Software**

#### **Easy-PhotoPrint**

You can make a borderless print easily and quickly, just by selecting a photograph taken with a digital camera and the paper type on which to print. Easy-PhotoPrint is a must if you want to print your photos immediately.

You can apply red-eye correction and digital face smoothing before printing. Creating beautiful portraits is easy. Just follow the simple instructions.

#### **Easy-WebPrint (For Windows only)**

No more problems with the right edge of your printed web page being cut off. With Easy-WebPrint, you can get an entire web page to fit the width of the paper, without complicated settings. Printing is fast too.

Easy-WebPrint is compatible with Microsoft Internet Explorer 5.5 or later and is displayed as a tool bar that anyone can use easily.

#### $\bullet$  **ScanSoft OmniPage SE**

ScanSoft OmniPage SE is an OCR (Optical Character Recognition) program which can convert the text in books or newspaper characters into editable text.

#### **Presto! PageManager (For Windows only)**

Presto! PageManager makes it easy to scan, share and organise Documents and Photos. You can save all of your business related documents in unlimited nested folders for easy retrieval.

#### **CD-LabelPrint**

You can combine image files and characters in any layout. You can easily print an original label on the CD-Rs/DVD-Rs.

\* The CD-R printing is not available for the machine purchased in USA, Canada, or all countries in Latin America.

# <span id="page-10-2"></span>**▶ Fe Using The Online Help**

When printing a document from the computer, you can use the online Help provided on the Properties dialogue box of the application used to print the document. The online Help displays descriptions of the setting items of the Properties dialogue box.

To display the online Help, click [Help] at the lower right corner of the dialogue box. In the [Help] dialogue box, click the item you want to check. The detailed explanation of the item is displayed. Also, clicking the [?] at the upper right corner of the Properties dialogue box and then clicking the item you want to check displays the detailed explanation of the item.

# <span id="page-11-0"></span>**Safety Information**

Please read the safety warnings and cautions provided in this guide to ensure that you use your machine safely. Do not attempt to use the machine in any way not described in this guide.

## **WARNING**

You may cause an electric shock/fire or damage the machine if you ignore any of these safety precautions.

#### **Location**

Do not place the machine close to flammable solvents such as alcohol or thinners. If flammable substances come into contact with electrical parts inside the machine, it may result in fire or electrical shock.

#### **Power supply**

Never attempt to plug or unplug the machine from the power supply when your hands are wet. This may result in electrical shock.

Always push the plug all the way into the power outlet. If the prongs of the power plug come into contact with metal objects, it may result in fire or electrical shock.

Never damage, modify, stretch or excessively bend or twist the power cord. Do not place heavy objects on the power cord. These actions may cause electrical damage and result in fire or electrical shock.

Never plug the machine into a power socket that is shared with other equipment (extension lead/ cord, 2- or 3-way adaptor, etc.). This may result in fire or electrical shock.

Plug the machine into a standard 110-127V, 50/60Hz or 200-240V AC, 50/60Hz, (depending on local electrical requirements), two-prong\* grounded outlet. Operate the machine only from the type of power source indicated on the machine's label or a fire, electrical shock, or malfunction may occur. If you are unsure of the type of power available, consult your local power company. \* The shape of the plug and outlet vary depending on the country of purchase.

Do not allow the power cord to be near objects that emit heat. The outer cover of the power cord may melt resulting in fire or electrical shock.

Never use the machine if the power cord is bundled or knotted. Knots in the cord may result in fire or electrical shock.

If you detect smoke, unusual smells or strange noises around the machine, immediately unplug the machine at the power supply and contact your local authorised Canon dealer or the Canon help line.

Using the machine in such conditions may result in fire or electrical shock.

Periodically, unplug the machine and use a dry cloth to wipe off any dust or dirt collected on the plug and the power outlet.

If the machine is placed at a location exposed to a lot of dust, smoke, or high humidity, the dust collected on the plug absorbs moisture and may cause insulation failure and fire.

#### **Maintenance**

Do not service the machine yourself except as specifically described in this guide. If further servicing is required, contact your local authorised Canon dealer or the Canon help line.

When storing the machine, choose a location where the machine is not exposed to dust. Dust accumulation may prevent the machine from operating properly.

Use a damp cloth to clean the machine. Never use flammable solvents such as alcohol, benzene or thinners. If flammable solvents come in contact with electrical components inside the machine, it could cause a fire or electrical shock.

Always turn OFF the power and unplug the machine from the power outlet before cleaning the machine.

If you accidentally switch the machine ON while cleaning it, it may result in injury or damage the machine.

#### **Handling**

Do not attempt to disassemble or modify the machine. There are no user serviceable parts inside the machine.

The machine contains high-voltage components. Never attempt any maintenance procedure not described in this guide. Incorrect maintenance procedures may damage the machine, or cause a fire or electrical shock.

Do not drop paper clips, staples, or other metal objects inside the machine. Also do not spill water, liquid, or flammable substances inside the machine. If these items come into contact with high-voltage parts inside the machine, it may result in fire or electrical shock. If these items are dropped or spilled in the machine, turn OFF the power and unplug the power cord immediately with dry hands. Then contact your local authorised Canon dealer or the Canon help line.

Do not use flammable sprays near the machine.

This could cause a fire or electrical shock if the spray comes into contact with electrical components inside the machine.

There are high-voltage components inside the machine. If you are looking inside the machine to clear paper jams etc., do not allow metal objects such as jewelry to come into contact with the inside of the machine. Contact may result in burns or electrical shock.

#### **Others**

This product emits low level magnetic flux. If you use a cardiac pacemaker and feel abnormalities, please move away from this product and consult your doctor.

When setting the machine near electric products with fluorescent lighting, separate the machine at least 5 7/8 inches (15 cm) from electric products equipped with fluorescent lighting. If you place it near to them, the machine may malfunction as a result of the noise emitted by the fluorescent lighting.

When turning OFF the power, be sure to press [ON/OFF] and confirm that the Alarm Lamp has shut off. If you pull the power plug out of the wall outlet while the Alarm Lamp is lit or flashing, the print head is not protected, and you may not be able to print later.

# **CAUTION**

You may cause injury or damage the machine if you ignore any of these safety precautions.

#### **Location**

Do not block or cover the ventilation port or any openings on the machine with objects, as it may cause the inside of machine to overheat and cause a fire.

Place the machine on a flat, stable, vibration-free surface that is strong enough to support its weight. If the machine topples over, it may result in injury. (For the weight of the machine, see the [Chapter 14](#page-180-3).)

Do not use or store the machine outdoors.

Do not install the machine near devices that contain magnets or generate magnetic fields, such as speakers.

To ensure proper ventilation, make sure the machine is approximately 4 inches (10 cm) away from walls and other equipment.

Do not install the machine in a location that is very humid or dusty, in direct sunlight, outdoors, or close to a heating source.

Installing in such a location may result in fire or electrical shock.

To avoid the risk of fire or electrical shocks, install the machine in a location with an ambient temperature range of 41°F to 90°F (5°C to 32.5°C) and humidity of 10% to 90% (condensation free).

Do not place the machine on a thick rug or carpet.

If fibers or dust come inside the machine, it could cause a fire.

#### **Power supply**

Never remove the plug by pulling on the cord.

Pulling on the power cord may damage the cord and cause a fire or electrical shock.

When turning OFF the power, be sure to press [ON/OFF] or unplug the machine.

However, if the machine is unplugged during printing, the print head is not protected with the cap that prevents the ink from drying. This may affect the print quality of the machine when printing later.

During electrical storms, turn OFF the power and disconnect the power cord from the power outlet.

Do not use an extension cord as this may result in fire or electrical shock.

Ensure that the area around the power outlet is kept clear at all times so you can easily unplug the power cord if necessary. Otherwise you will be unable to disconnect the power plug in case of an emergency, and it may result in fire or electrical shock.

Never use a power supply source other than the one rated for the machine in the country where you purchased the machine as it may result in fire or electrical shock.

The operating requirement of this machine is as follows:

110-127V, 50/60Hz or 200-240V AC, 50/60Hz (depending on local electrical requirements)

Do not plug the machine into the same circuit as appliances such as an air conditioner, television, or copier. These devices generate electrical noise which may interfere with your machine's operation.

Whenever you turn OFF the power and unplug the machine, wait at least five seconds before you plug it in again.

Use only the power cord that came with the machine. Using a different power cord may cause electric leakage or damage to the machine.

Turn OFF the power and unplug the machine in the following conditions:

- When the power cord or plug is damaged or frayed.
- If liquid has spilled into the machine.
- If the machine has been exposed to rain or water.
- If the machine does not operate normally when you have followed the instructions in the guides included with your machine.
- If the machine does not operate normally when you have followed the instructions provided in [Chapter 13](#page-146-3).
- If the machine has been dropped or damaged.

• If the machine exhibits a distinct change in performance, indicating a need for servicing.

Turn OFF the power and disconnect the power cord if the machine will not be used for a long period such as during holidays.

#### **Handling**

Close the Document Cover gently to avoid catching your hand. Failing to do so may result in personal injury.

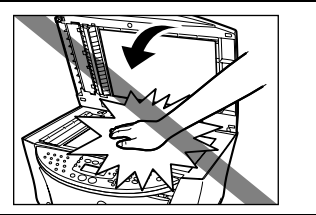

Do not press down hard on the Document Cover when using the Platen Glass to scan thick books. This may damage the Platen Glass and Document Cover and/or result in personal injury.

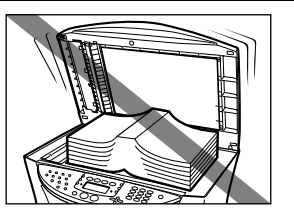

Do not place the following objects on top of the machine. If such objects come into contact with internal electrical components, the machine may short-circuit, resulting in fire or electrical shock.

–Metal objects such as jewelry and watches

–Containers of water or other liquids such as glasses, vases, or pot plants

If water does spill inside the machine, turn OFF the power immediately by pressing the [ON/ OFF], and disconnect the power cord. Then, contact your local authorised Canon dealer or the Canon help line.

Do not touch the high-voltage electrical parts as this may result in electrical shock.

Do not place heavy objects on top of the machine as these may topple over and result in injury.

When removing paper jammed in the machine, be careful not to get ink on your hands or clothing. If ink gets on your hands or clothing, wash them soon in running water. If you use hot water, the ink may adhere and become difficult to remove.

After printing, do not touch the electrical contacts of the print head. They will be hot and may result in burns or electrical shock.

Do not subject the machine to strong physical shock or vibration. This can damage the machine's components.

Before moving the machine, turn OFF the power and unplug the machine.

When moving the machine, carry the machine at both ends.

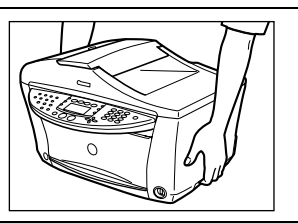

A distinct change in performance may indicate a need for servicing.

Do not insert your hands into the machine while it is printing. Parts inside the machine are moving and this may result in injury.

Do not turn the machine upside down.

Ink may leak out and stain clothing or the surrounding area.

Adjust only those controls that are covered by the instructions in the guides since improper adjustment of other controls may result in damage and require extensive repair by a qualified technician to restore the product to normal operation.

When storing or transporting the machine, do not tilt it, stand it on its side, or turn it upside down. Doing so may cause ink to leak out.

#### **Print head/Ink tanks**

For safety reasons, store print heads and ink tanks out of the reach of small children. If a child ingests any ink, consult a doctor immediately.

Do not shake print heads or ink tanks.

Ink may leak out and stain clothing or the surrounding area.

Never touch the print head.

# <span id="page-15-0"></span> **Legal Limitations On Use Of Your Product And Use Of Images**

It may be unlawful to make copies of, scan, print or use reproductions of the following documents. The list provided is non-exhaustive. When in doubt, check with a legal representative in your jurisdiction.

- Paper money
- Money orders
- Certificates of deposit
- Postage stamps (cancelled or uncancelled)
- Identifying badges or insignias
- Selective service or draft papers
- Checks or drafts issued by governmental agencies
- Motor vehicle licenses and certificates of title
- Traveler's checks
- Food stamps
- Passports
- Immigration papers
- Internal revenue stamps (cancelled or uncancelled)
- Bonds or other certificates of indebtedness
- Stock certificates
- Copyrighted works/works of art without permission of copyright owner

# <span id="page-16-0"></span>**Users In Canada**

# <span id="page-16-1"></span>**Pre-Installation Requirements For Canon Facsimile Equipment**

#### **A. Location**

Supply a suitable table, cabinet, or desk for the machine. See the Appendix for the machine's specific dimensions and weight.

#### **B. Order Information**

- 1. Provide only a single line touch-tone or rotary telephone set terminated with a standard 4-pin modular telephone plug. (Touch-tone is recommended if available in your area.)
- 2. Order a CA11A modular wall jack, which should be installed by the telephone company. If the CA11A modular wall jack is not present, installation cannot occur.
- 3. Order a normal business line from your telephone company's business representative. The line should be a regular voice grade line or an equivalent one. Use one line per machine. DDD (Direct Distance Dial) line
	- $-0r$

IDDD (International Direct Distance Dial) line if you communicate overseas

#### $\mathscr{O}$

Canon recommends an individual line following industry standards, such as the 2500 (touch-tone) or 500 (rotary/pulse dial) telephones. A dedicated extension off a PBX (Private Branch Exchange) unit without "Call Waiting" can be used with your facsimile unit. Button telephone systems are not recommended because they send non-standard signals to individual telephones for ringing and special codes, which may cause a fax error.

#### **C. Power Requirements**

The power outlet should be a two-prong grounded receptacle (Single or Duplex). It should be independent from copiers, heaters, air conditioners or any electric equipment that is thermostatically controlled. The rated value is 120 volts and 15 amperes. The CA11A modular jack should be relatively close to the power outlet to facilitate installation.

#### **Notice**

This equipment meets the applicable Industry Canada terminal Specifications.

**Avis**

Le présent matériel est conforme aux spécifications techniques applicables d'Industrie Canada.

Before installing this equipment, users should ensure that it is permitted to be connected to the facilities of the local telecommunications company. The equipment must also be installed using an acceptable method of connection. In some cases, the company's inside wiring associated with a single-line individual service may be extended by means of a certified connector assembly (telephone extension cord). The customer should be aware that compliance with the above conditions may not prevent degradation of service in some situations.

The Ringer Equivalence Number is an indication of the maximum number of devices allowed to be connected to a telephone interface. The termination on an interface may consist of any combination of devices subject only to the requirement that the sum of the RENs of all the devices does not exceed five.

Even if the dual-line option is installed, the REN is applicable to each port.

#### **Avis**

L'indice d'équivalence de la sonnerie (IES) sert à indiquer le nombre maximal de terminaux qui peuvent être raccordés à une interface téléphonique. La terminaison d'une interface peut consister en une combinaison quelconque de dispositifs, à la seule condition que la somme d'indices d'équivalence de la sonnerie de tous les dispositifs n'excède pas 5.

Repairs to certified equipment should be made by an authorised Canadian maintenance facility designated by the supplier. Any repairs or alterations made by the user to this equipment, or equipment malfunctions, may give the telecommunications company cause to request the user to disconnect the equipment.

Users should ensure for their own protection that the electrical ground connections of the power utility, telephone lines and internal metallic water pipe system, if present, are connected together. This precaution may be particularly important in rural areas.

#### **CAUTION**

- **Users should not attempt to make such connections themselves, but should contact the appropriate electric inspection authority, or electrician, as appropriate.**
- **This Class B digital apparatus meets all requirements of the Canadian Interference-Causing Equipment Regulations.**
- **Cet appareil numérique de la classe B respecte toutes les exigences du Règlement sur le matériel brouilleur du Canada.**

CANON CANADA INC. 1-800-652-2666 Monday-Friday 9:00 am to 8:00 pm EST (excluding holidays) http://www.canon.ca

# <span id="page-18-0"></span>Chapter **1 Introduction**

# <span id="page-18-1"></span>**Main Components And Their Functions**

This section provides the name and location of main components of this machine, and also describes their functions.

MP780 is shown here.

Ø The Operation Panels for MP780 and MP750 are different.

## <span id="page-18-2"></span>**Machine**

**Front**

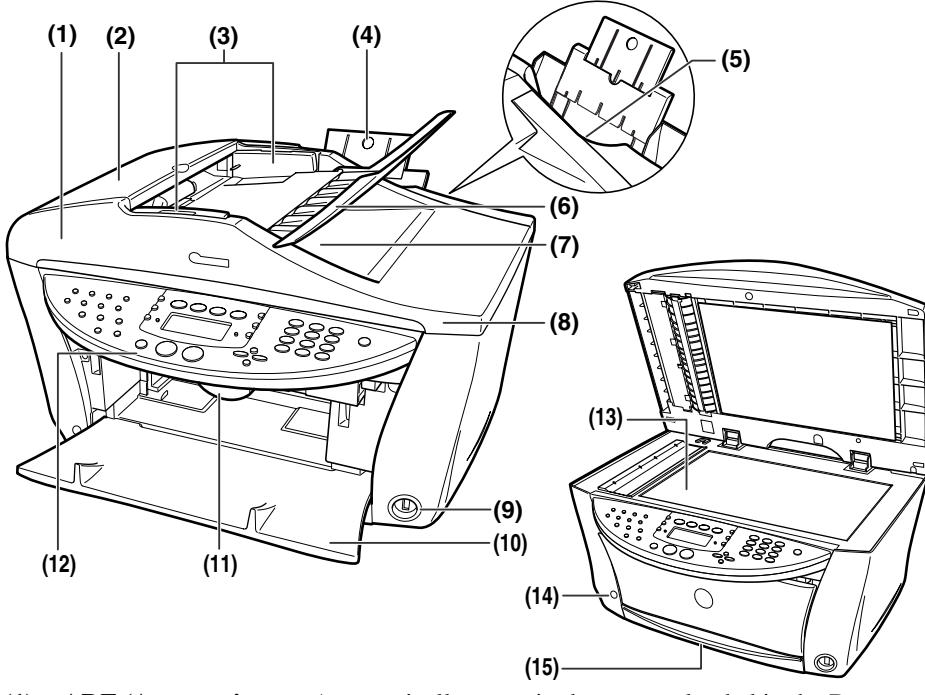

- **(1) ADF (Automatic Document Feeder)** Automatically scans in documents loaded in the Document Tray.
- **(2) Feeder Cover** Open when clearing jammed documents.

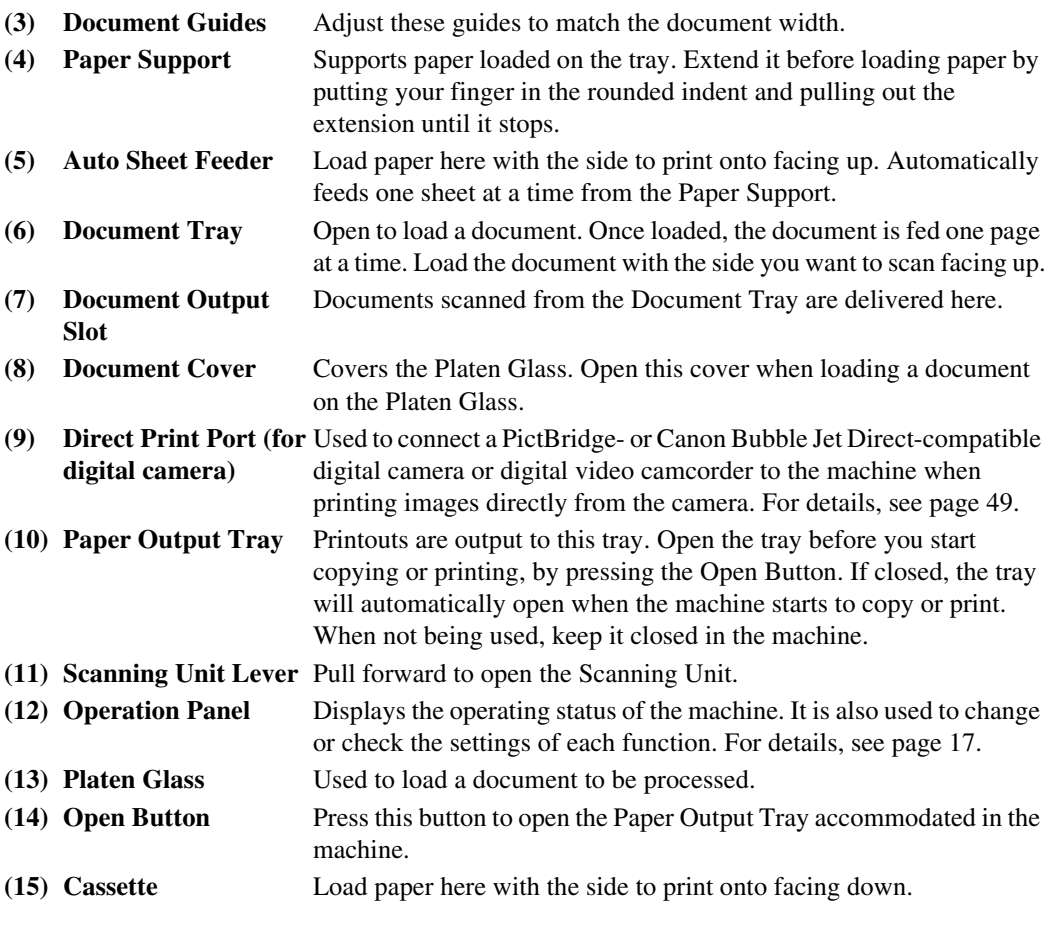

**Rear view and interior**

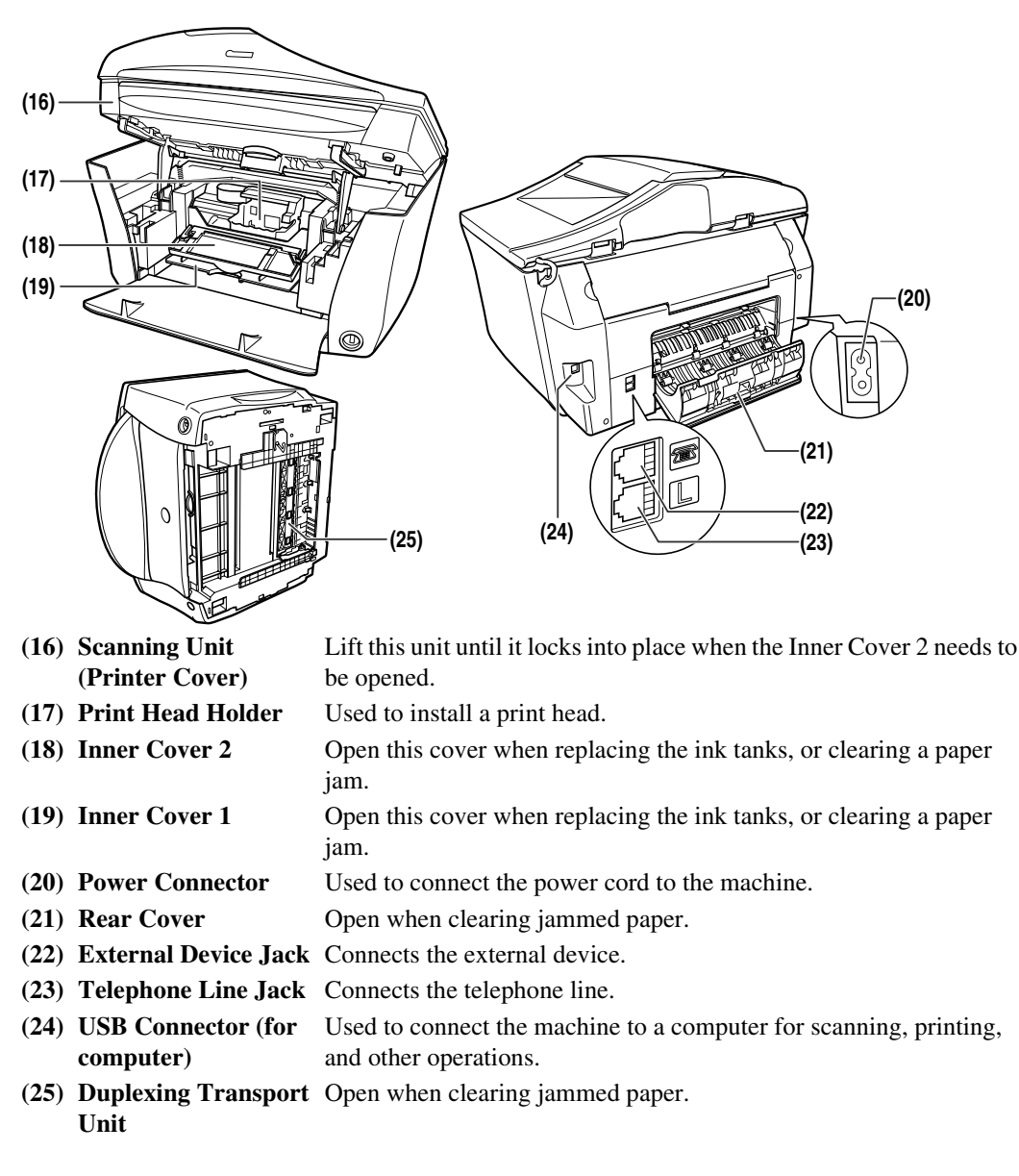

## <span id="page-20-0"></span>**Operation Panel**

This section describes the buttons on the Operation Panel, and their functions and locations.

MP780 is shown here.

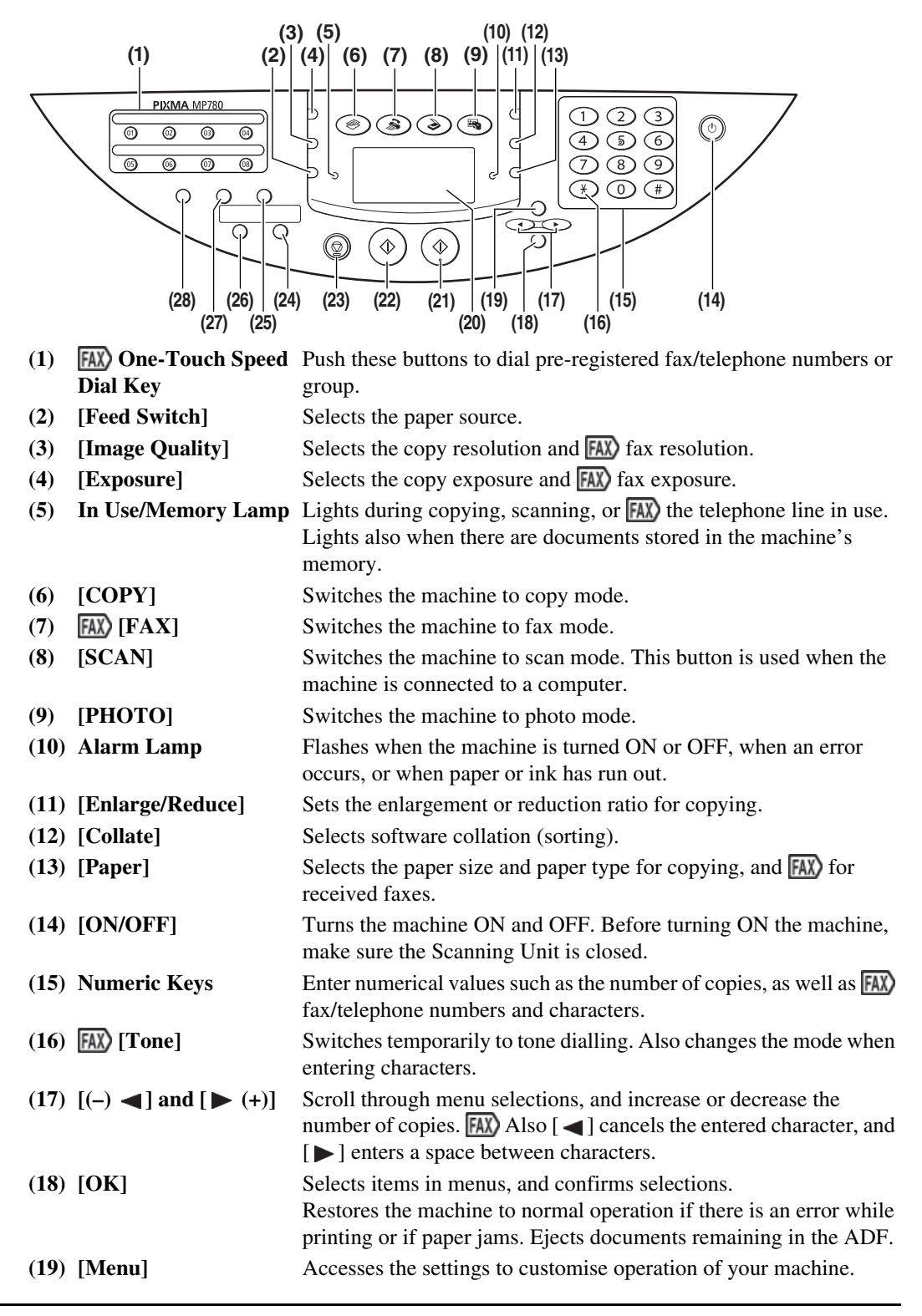

- **(20) LCD (Liquid Crystal Display)** Displays messages, menu selections, and the operation status.
- **(21) [Colour]** Starts colour copying, or **FAX**) faxing.
- **(22) [Black]** Starts black & white copying, or **FAX**) faxing.
- **(23) [Stop/Reset]** Cancels operations and returns the machine to standby mode.
- **(24) [Two-Sided]** Selects two-sided copying.
- **(25) [Hook]** Engages or disengages the telephone line.
- **(26) [2 on 1]** Selects 2 on 1 copying.
- **(27) [Coded Dial]** Press this button and a two-digit code to dial a pre-registered fax/ telephone number or group.
- **(28) [Redial/Pause]** Redials the last dialled number using Numeric Keys. Also enters pauses between or after numbers when dialling or registering numbers.

#### **A** IMPORTANT

- **Always press [ON/OFF] before removing power. This covers the print head to prevent it from drying out. Disconnect the power cord after pressing [ON/OFF].**
- **If the machine is not used for an extended period of time, we recommend making black & white and colour prints/copies or performing print head cleaning about once every month to prevent the print head from degrading.**
- **The print head has many nozzles in order to produce high-definition prints. In the same way that the tip of a felt-tip or marker pen will naturally dry out over time and become unusable even with the cap in place, the nozzles might become clogged. Periodically printing or performing head cleaning can help to prevent this kind of clogging.**

#### $\mathscr{D}$

- The power cannot be turned OFF with [ON/OFF] when the machine is operating.
- Your machine performs a print head cleaning every time you plug in the machine. This ensures optimum print quality but also consumes a small amount of ink during the cleaning process. We recommend turning off the power with [ON/OFF].
- **FAX**) The machine cannot receive faxes when the power is turned OFF.

# <span id="page-22-0"></span>**LCD (Liquid Crystal Display)**

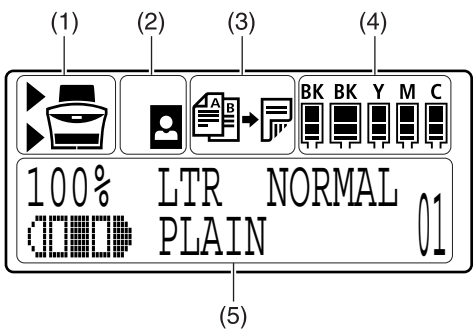

**(1) Feed Switch** " $\rightarrow$ " is displayed by the currently selected paper source. This is displayed above when the Auto Sheet Feeder is selected, or below when the Cassette is selected.

**(2) Borderless/with border** Indicates whether a border should be applied.  $\Box$  means without a border ("borderless"). **(3) Two-sided copying** Displayed when two-sided copying is selected. **(4) Remaining ink** Indicates how much ink is left. Displays from the left in the following sequence: 6BK/3eBK/6Y/6M/6C. (See [page 123](#page-126-4) for ink tank installation instruction.) **(5) Messages** Displays messages, menu items, and the status of operations.

\* Messages displayed on the LCD may differ, depending on the specification of your machine.

# <span id="page-24-0"></span>**Chapter 2 Document Handling**

# <span id="page-24-1"></span>**Document Requirements**

The documents you load on the Platen Glass or the ADF for copying, **FAX** faxing, or scanning must meet these requirements:

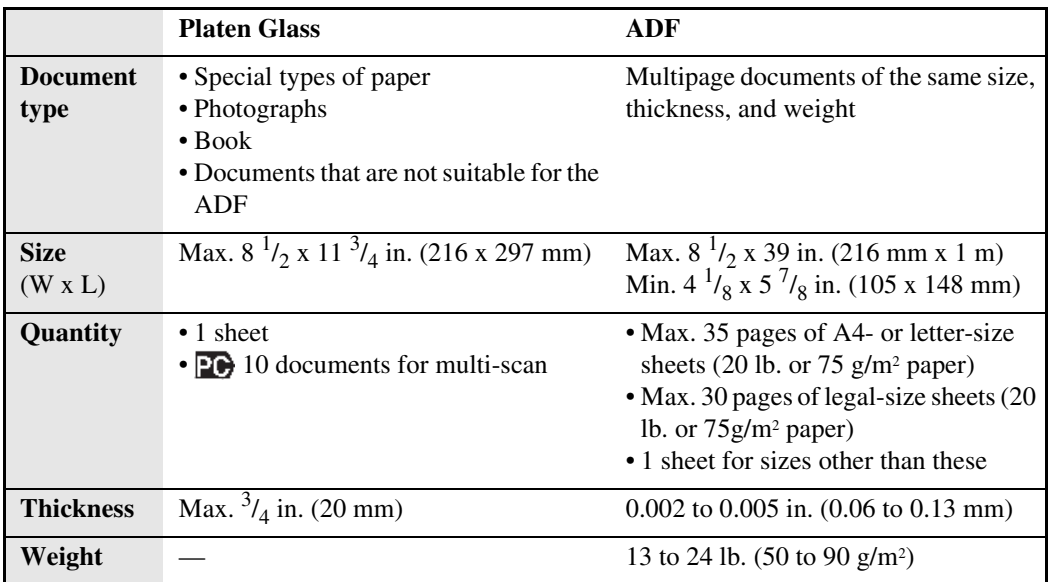

Ø PC Multi-Scan is a function for scanning multiple documents (small-size documents) at a time. For more information, see *Software Guide,* located on your Setup CD-ROM.

# <span id="page-24-2"></span>**Loading Documents**

#### Ø

- Load documents that you want to copy,  $\sqrt{|\mathbf{AX}|}$  fax or scan in the ADF or on the Platen Glass.
- Make sure any glue, ink, correction fluid, or the like is completely dry before loading the document.
- Remove all staples, paper clips, and the like before feeding the document.
- Load legal-size documents in the ADF.
- Do not load the following types of documents in the ADF. They will jam.
	- Wrinkled or creased paper
- Curled paper
- Torn paper
- Paper with holes
- Carbon paper or carbon-backed paper
- Surface treated paper
- Onion skin or thin paper

# <span id="page-25-0"></span>**Using The Platen Glass**

Ø

Make sure any glue, ink, or correction fluid on the document is completely dry before loading.

#### **1 Lift the Document Cover.**

#### **2 Load your document on the Platen Glass.**

- Place your document face down on the Platen Glass.
- Align the upper left corner of your document with the alignment mark on the upper left corner of the Platen Glass.

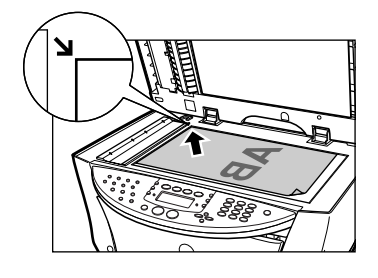

Ø

- The machine cannot scan areas within about 1/16 in. (1 mm) from the inner edge, and within about 1/8 in. (2 mm) from the left edge of the Platen Glass.
- You can also scan in originals that are up to 3/4 in. (20 mm) thick, such as books. Set them on the Platen Glass in the same way as documents.

#### **3 Gently close the Document Cover.**

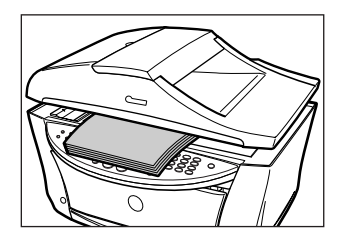

# <span id="page-25-1"></span>**Using The ADF**

Ø Set a document on the Platen Glass if you want to scan it at optimum quality.

#### **1 Remove any documents from the Platen Glass.**

#### **2 Open the Document Tray.**

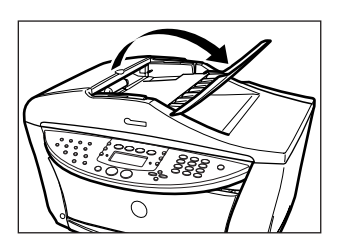

## **3 Load the document in the ADF (1).**

Load the document with the side you want to copy,  $\overline{[A]}$  fax, or scan face side up in the ADF.

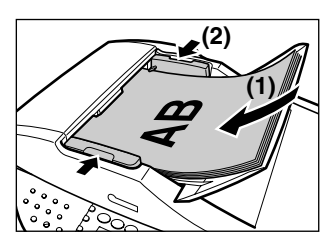

**4 Adjust the Document Guides to match the document width (2).**

# <span id="page-28-0"></span>**Chapter 3 Paper Handling**

# <span id="page-28-1"></span>**Recommended Paper And Requirements**

The following paper is recommended for use with your machine. Please be sure to follow the guidelines and meet the requirements when loading paper in the Auto Sheet Feeder or Cassette.

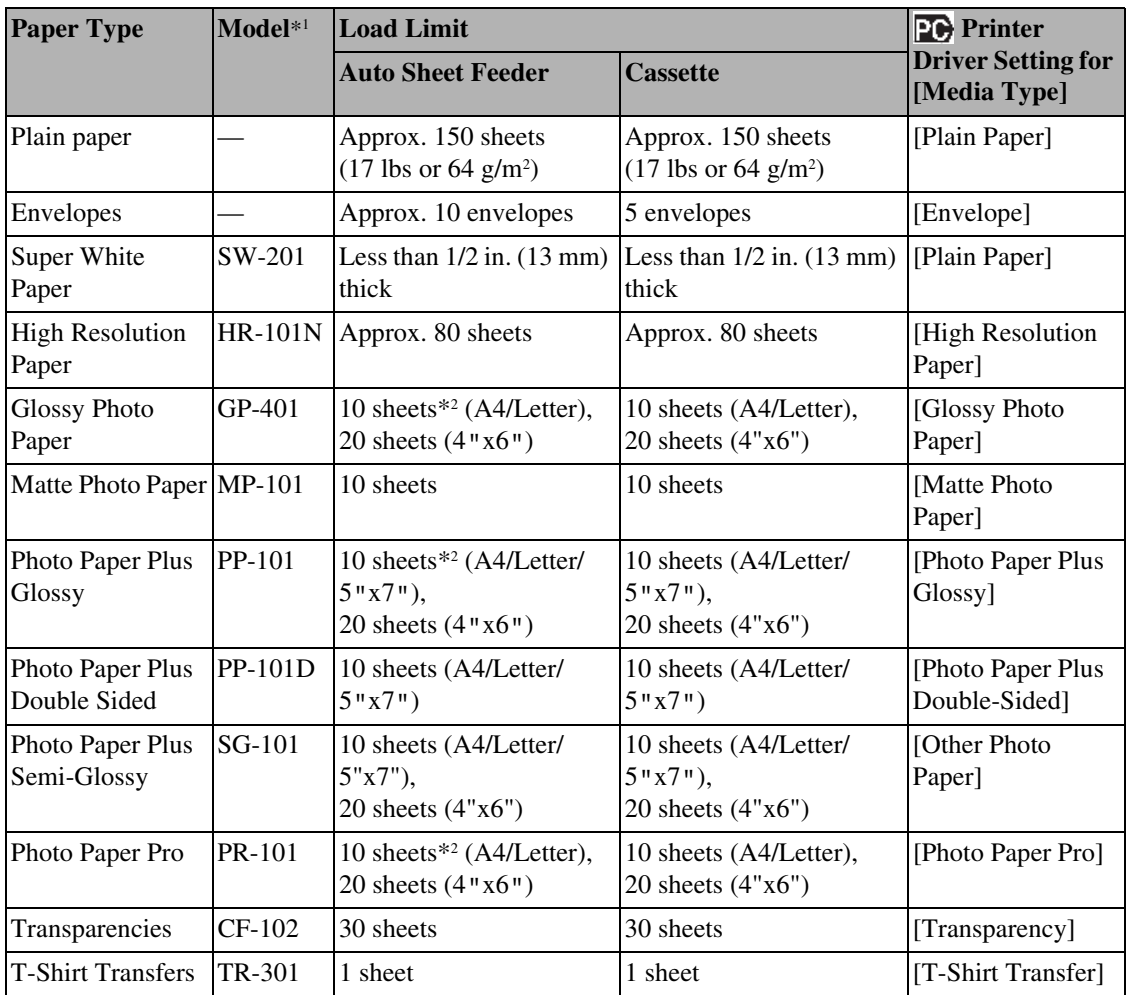

\*1 Paper is not sold in the US by Model Number. Purchase paper by the name.

\*2 If the paper does not feed normally, fan the sheets prior to loading them (up to 10) in the Auto Sheet Feeder. Fanning the sheets will prevent them from sticking together.

Ø

Paper having Model Number is a Canon speciality media.

# <span id="page-29-0"></span>**General Paper Guidelines**

#### **Paper types you cannot use**

- Do not use:
	- –Folded, creased, curled, or wrinkled paper
	- –Envelopes with double flaps, or with pressure seals
	- –Moist paper
	- –Any type of paper with holes (Loose-leaf paper is an exception, it is printable when loaded in the Auto Sheet Feeder.)
	- $-$ Very thin paper (less than 17 lb. or 64 g/m<sup>2</sup>)
	- -Very thick paper (more than 28 lb. or  $105$  g/m<sup>2</sup>) \*Other than Canon genuine paper.
	- –Postcards with photographs or stickers adhered to them
	- –Envelopes made with embossed or treated surfaces

#### **Handling paper**

- Hold the paper as closely as possible to its edges and try not to touch the print surface. Print quality will deteriorate if the print surface is damaged or becomes dirty.
- Do not touch the print surface until the ink has dried.
- Paper may curl or the print surface may smudge if you use a large amount of ink for printing. If this occurs, select the [Prevent paper abrasion] settings in [Custom Settings] under the [Maintenance] tab in the MP Driver (See *Software Guide*). Do not print photos or documents that contain graphics on paper that curls easily. Remove this kind of paper for printing text-only documents.
- If the paper is curled, uncurl it before printing.
- Place the paper back into its packet when not using it, and store out of direct sunlight in a place where the temperature and humidity are low.

#### **Photo Paper Pro guidelines**

- Do not touch the print surface until the ink is dry (approx. 30 minutes). Colors in dark images may appear indistinct at first, but will become clearer after approx. 30 minutes.
- Images may smudge if you place them in an album before the ink is completely dry. It is recommended that you allow the ink to dry for 24 hours.
- Do not attempt to dry the ink with a hair dryer or by exposing printouts to direct sunlight.
- Do not store or display printouts in hot, damp, or humid conditions. Never expose them to heat or direct sunlight.
- Store printouts in photo albums, photo frames, or presentation binders to protect them from direct exposure to air or sunlight.
- Do not mount printouts in an adhesive-type album as you may not be able to remove them.
- Be aware that some types of clear plastic folders and albums may cause the edges of the paper to turn yellow.

# <span id="page-30-0"></span>**Setting The Paper Size And Type**

For copying or receiving faxes, set the size and type of paper loaded in the Auto Sheet Feeder or Cassette using the Operation Panel.

Ø

- For copying, specify the paper size as described in [Chapter 4](#page-38-3).
- For photo printing, specify the paper size as described in [Chapter 5](#page-52-2).
- **FAX** For receiving faxes, specify the paper size as described in [Chapter 9](#page-102-2).
- **For** For documents printed from your computer, you can specify the paper size and type on your computer. (See *Software Guide*.)

# <span id="page-30-1"></span>**Auto Sheet Feeder And Cassette**

Paper can be loaded into the machine at two locations: the Auto Sheet Feeder at the rear, and the Cassette at the front.

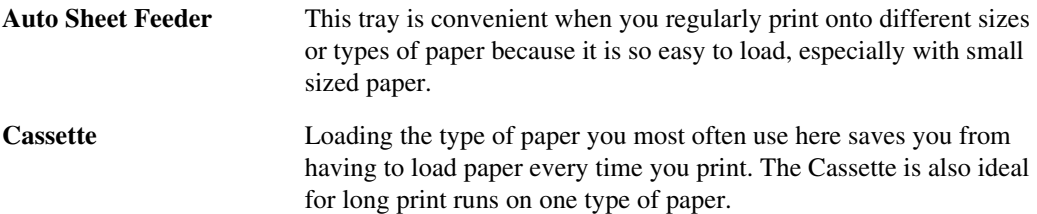

The following explanations describe how to use the Auto Sheet Feeder and Cassette in conjunction with each other

## <span id="page-30-2"></span>**Selecting The Paper Source**

Follow this procedure:

#### **1 Press [Feed Switch].**

The paper source changes each time you press [Feed Switch].

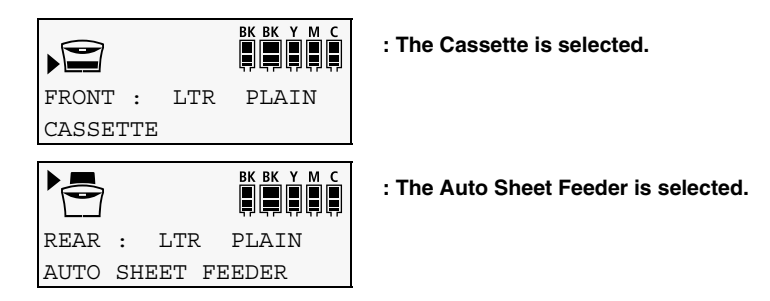

## <span id="page-30-3"></span>**Continuous Printing On The Same Size Of Paper By Using Both The Auto Sheet Feeder And The Cassette Together**

If paper runs out in one paper source, copying can continue using the other.

#### **A** IMPORTANT

- **This function only works when both paper sources are loaded with paper of the same size and type.**
- **This function only works when both paper sources are loaded with A4, Letter, 4"x6" or 5"x7" size paper.**

Follow this procedure:

#### **1 Press [Menu] repeatedly until <4.SYSTEM SETTINGS> appears.**

#### $\mathscr{D}$

The displayed menu number differs according to the selected mode.

#### **2 Use**  $\begin{bmatrix} \bullet \\ \bullet \end{bmatrix}$  or  $\begin{bmatrix} \bullet \\ \bullet \end{bmatrix}$  to select <AUTO FEED SWITCH>.

4.SYSTEM SETTINGS AUTO FEED SWITCH

#### **3 Press [OK].**

**4 Use**  $\begin{bmatrix} 1 \\ 1 \end{bmatrix}$  or  $\begin{bmatrix} 1 \\ 2 \end{bmatrix}$  to select whether to use both paper sources.

AUTO FEED SWITCH OFF

ON: Use both paper sources. OFF: Do not use both paper sources.

**5 Press [OK].**

<span id="page-31-0"></span>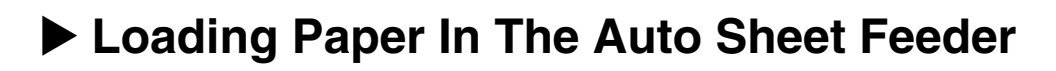

## <span id="page-31-1"></span>**Loading Paper**

**A** IMPORTANT  **Load plain paper (A4-, letter-, or legal-size) when receiving faxes.**

Ø

- For how to load paper in the Cassette, see [page 31](#page-34-0).
- For how to load envelopes, see [page 29.](#page-32-0)

Follow this procedure:

**1 Open the Auto Sheet Feeder (1), then pull out the Paper Support (2).**

The Paper Support can be extended in two parts.

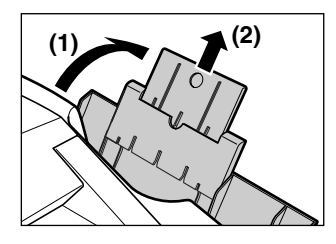

**2 Place a stack of paper (print side up) in the Auto Sheet Feeder (1), and pinch the paper guide (A) and adjust it to the left side of the stack (2).**

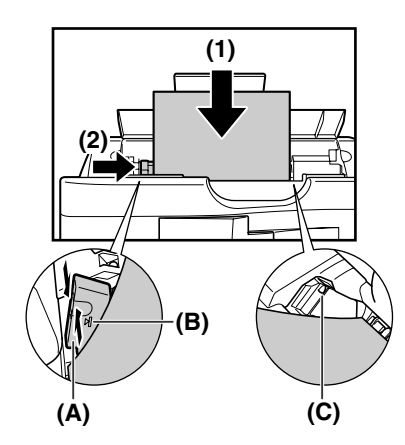

#### **A** IMPORTANT

- **Make sure the stack does not exceed the paper limit mark (B).**
- **Make sure paper does not hang in the region of (C). If it does, paper might be fed at an angle.**

# <span id="page-32-0"></span>**Loading Envelopes**

Follow this procedure:

- **1 Open the Auto Sheet Feeder, then pull out the Paper Support.**
- **2 Prepare the envelopes for loading.**

#### **IMPORTANT**

**• Press down firmly on the edges of the envelopes to make the folds crisp. Also, press firmly on the area that corresponds to the edges of the back flap.** 

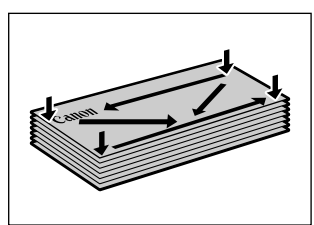

**• Remove any curling by holding the edges diagonally and bending them gently.**

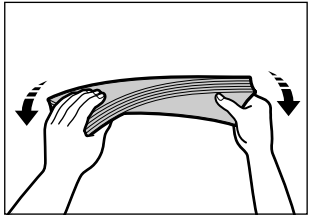

- **If the edges of the envelope are inflated or are curling, place the envelope on a flat surface. With a pen, press down while moving it from the centre towards the edges of the envelope.**
- **Ensure that no curl or puff exceeds 1/8 in. (3 mm).**

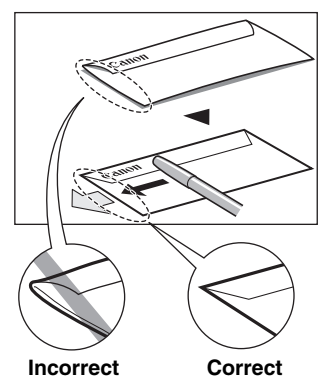

**Cross-sections of the envelope edge**

**3 Place the stack of envelopes (print side up) in the Auto Sheet Feeder (1), and pinch the paper guide (A) and adjust it to the left side of the stack (2).**

Load the envelopes in the Auto Sheet Feeder with the short side down.

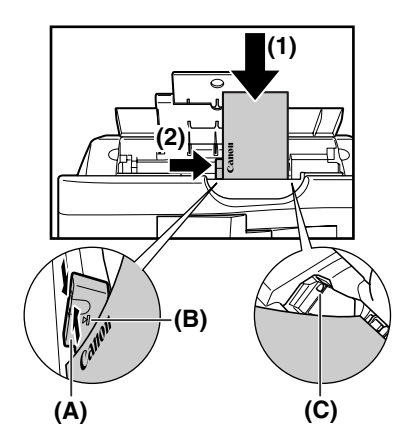

#### **A** IMPORTANT

- **Make sure the stack does not exceed the paper limit mark (B).**
- **Make sure paper does not hang in the region of (C). If it does, paper might be fed at an angle.**

# <span id="page-34-0"></span>**Loading Paper In The Cassette**

# <span id="page-34-1"></span>**Loading Paper**

#### **A** IMPORTANT

- **• Load plain paper (A4- or letter-size) when receiving faxes.**
- **Load legal-size paper in the Auto Sheet Feeder.**

#### $\mathscr{O}$

- For how to load paper in the Auto Sheet Feeder, see [page 28](#page-31-0).
- For how to load envelopes, see [page 32.](#page-35-0)

Follow this procedure:

#### **1 Pull out the Cassette towardss you.**

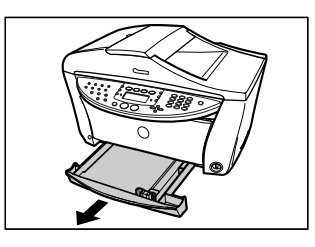

**2 Load the stack of paper into the Cassette with the print side facing DOWN (1). Grasp the paper guide (A) and align it to the left edge of the paper stack (2). Align the front edge of the paper stack in the same way (3).**

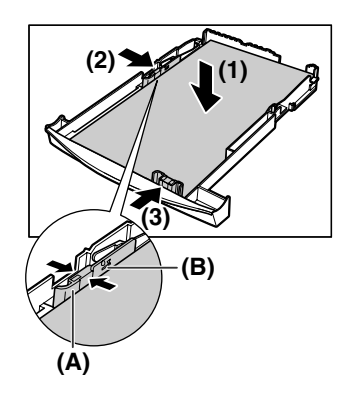

#### **A** IMPORTANT **Make sure that the stack does not exceed the limit mark (B).**

**3 Load the Cassette into the machine.**

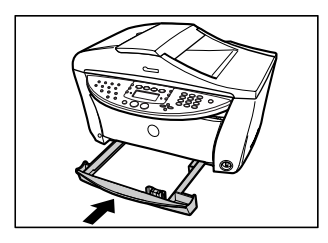

## <span id="page-35-0"></span>**Loading Envelopes**

Follow this procedure:

- **1 Pull out the Cassette towardss you.**
- **2 Prepare the envelopes for loading.**

#### **A** IMPORTANT

**• Press down firmly on the edges of the envelopes to make the folds crisp, and press firmly on the area that corresponds to the edges of the back flap.**

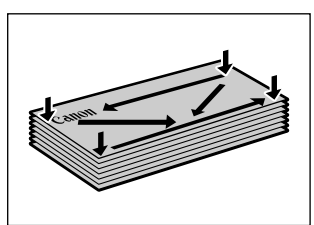

**• Remove any curling by holding the edges diagonally and bending them gently.**

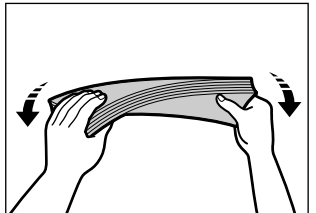

- **If the edges of the envelope are inflated or are curling, place the envelope on a flat surface. With a pen, press down while moving it from the centre towards the edges of the envelope.**
- **Ensure that no curl or puff exceeds 1/8 in. (3 mm).**
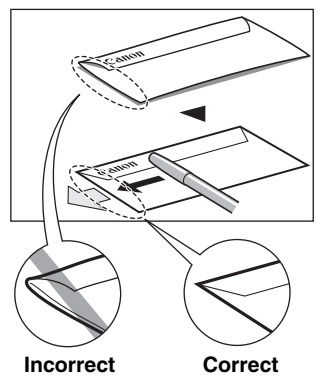

**Cross-sections of the envelope edge**

**3 Load the stack of envelopes into the Cassette with the print side facing DOWN (1). Grasp the paper guide (A) and align it to the long edge of the envelope stack (2). Align the front edge of the paper stack in the same way (3).**

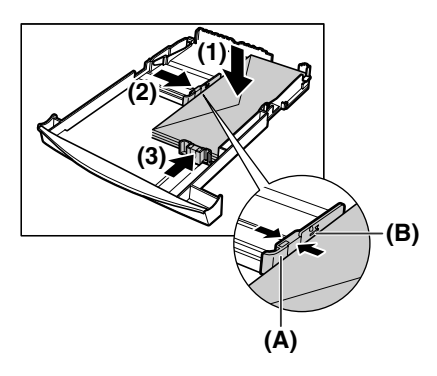

#### **A** IMPORTANT

**Make sure that the stack does not exceed the limit mark (B).**

**4 Load the Cassette into the machine.**

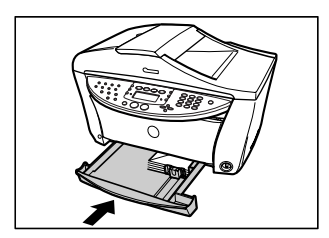

# Chapter **4 Copying**

# **Documents You Can Copy**

For information on the types of documents you can copy, their requirements, and details on loading them, see [Chapter 2.](#page-24-0)

# **Making Copies**

When making colour or black & white copies, you can adjust the print resolution and density. You can also change reduction or enlargement settings.

## **A** IMPORTANT

**After turning ON the machine, or after recovering from Power Save mode (see [page 135](#page-138-0)), the image may not be correctly read by the machine. Wait at least one minute before copying.**

Follow this procedure:

## **1 Load the document on the Platen Glass or the ADF.**

#### Ø

For details on how to load documents, see [page 21.](#page-24-1)

# **2 Press [COPY].**

## **3 Select the paper source with [Feed Switch].**

## Ø

For details on switching the paper source, see [page 27](#page-30-0).

# **4 Use**  $\left[ \bigtriangleup \right]$  or  $\left[ \bigtriangleright \right]$  to select the number of copies, or enter the number using the **Numeric Keys (max. 99 copies).**

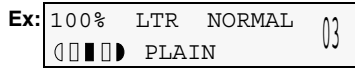

Ø

For the maximum load limit for the paper you are using in the Auto Sheet Feeder or Cassette, see [page 25](#page-28-0).

# **5 Adjust the settings for your document as necessary.**

#### Ø

• To select the paper size and type, see [page 36.](#page-39-0)

- To select the image quality, see [page 37.](#page-40-0)
- To select the scanning exposure, see [page 38](#page-41-0).
- To select the copy ratio, see [page 38.](#page-41-1)

# **6 Press [Colour] for colour copying, or [Black] for black & white copying. The machine starts copying.**

- $\mathscr{D}$
- To cancel copying, press [Stop/Reset].
- **FAX**) The machine can also receive faxes in copy mode (when [COPY] is pressed).

# <span id="page-39-0"></span>**Setting The Paper Size And Type**

For copying using the Operation Panel, you need to set the size and type of paper loaded in the Auto Sheet Feeder or Cassette.

#### Ø

Ü,

- For details on paper, see [page 25](#page-28-1).
- The asterisk  $\langle\rangle$  on the LCD indicates the current setting.

Follow this procedure:

# **1 Press [COPY].**

## **2 Select the paper source with [Feed Switch].**

#### For details on switching the paper source, see [page 27](#page-30-0).

# **3 Press [Paper].**

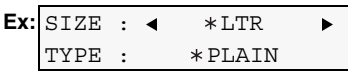

# **4 Use** [  $\blacktriangle$  ] or [  $\blacktriangleright$  ] to select the paper size.

 $-\langle A4 \rangle$ : A4 size –<LTR>: Letter size  $-\langle B5 \rangle$ : B5 size  $-\langle A5 \rangle$ : A5 size  $-\langle 4"x6" \rangle$ : Card size  $-\langle 5"x7" \rangle$ : Card size –<LGL>: Legal size –<CRED. CARD>: Card size

\* <LGL> and <CRED. CARD> cannot be used for the Cassette.

# Ø

Some of these are not available depending on the country of purchase.

# **5 Press [OK].**

```
Ex: SIZE : *LTR
    TYPE : \triangleleft *PLAIN \triangleright
```
# **6 Use**  $\begin{bmatrix} \bullet \\ \bullet \end{bmatrix}$  or  $\begin{bmatrix} \bullet \\ \bullet \end{bmatrix}$  to select the paper type.

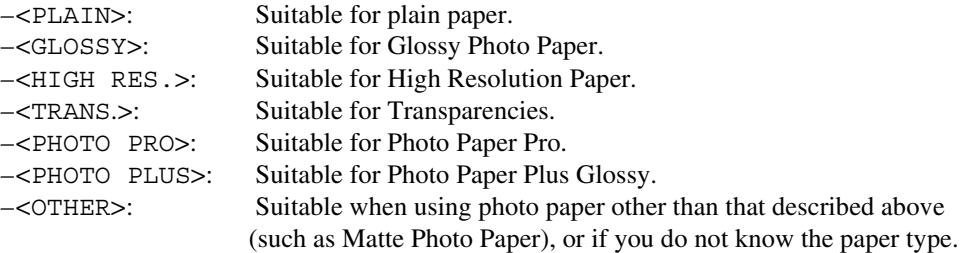

```
Ø
```
- In order to obtain optimal quality print results, when copying photographs, use Canon-recommended Photo Paper Pro or Photo Paper Plus Glossy.
- When selecting <CRED. CARD> as the paper size, the paper type is set to <GLOSSY>.

# **7 Press [OK].**

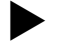

# <span id="page-40-0"></span>**Adjusting Image Quality**

You can adjust the image quality according to the document to be copied.

Follow this procedure:

```
1 Press [COPY].
```
**2 Press [Image Quality].**

IMAGE QUALITY  $*$ NORMAL

# **3 Use**  $\begin{bmatrix} 1 \\ 2 \end{bmatrix}$  or  $\begin{bmatrix} 1 \\ 2 \end{bmatrix}$  to select the image quality.

–<NORMAL>: Suitable for text-only documents. –<FINE (PHOTO)>: Suitable for photographs. –<FAST>: Suitable for high speed copying at a lower image quality.

#### Ø

When <GLOSSY>, <HIGH RES.>, <TRANS.>, <PHOTO PRO>, <PHOTO PLUS>, or <OTHER> is selected as the paper type, only  $\leq$  FINE (PHOTO)  $>$  can be selected.

# **4 Press [OK].**

#### Ø

- When using <FAST>, if the quality is different from that expected, select <NORMAL> or <FINE  $(PHOTO)$  > and try copying again.
- Select  $\le$ FINE (PHOTO) > to copy in greyscale. Greyscale renders tones in a range of greys instead of black or white.

# <span id="page-41-0"></span>**Adjusting Exposure (Density)**

Exposure (density) is the degree of difference between light and dark. Increasing the exposure setting further blackens dark areas and whitens bright areas. Whereas decreasing the exposure setting reduces the difference between bright and dark areas. You can adjust the exposure between nine gradations.

Follow this procedure:

- **1 Press [COPY].**
- **2 Press [Exposure].**

DENSITY -LT DK+

**3 Use**  $[$  **d**  $]$  or  $[$  **b**  $]$  to select the exposure.

Pressing  $\lceil \blacktriangleleft \rceil$  decreases the density, and pressing  $\lceil \blacktriangleright \rceil$  increases the density.

**4 Press [OK].**

# <span id="page-41-1"></span>**Reducing Or Enlarging A Copy**

You can reduce or enlarge copies using three different methods:

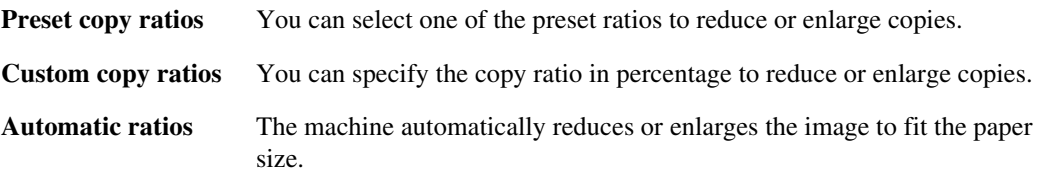

The following sections describe how to use these methods.

# **Using Preset Copy Ratios**

Preset copy ratios are convenient when changing between standard paper sizes, for example, reducing A4 to letter size, or enlarging 4"x6" to letter size.

Follow this procedure:

- **1 Press [COPY].**
- **2 Press [Enlarge/Reduce].**

**Ex:** PRESET RATIO  $100\%$  +

**3 Use**  $\begin{bmatrix} 1 \\ 1 \end{bmatrix}$  or  $\begin{bmatrix} 1 \\ 2 \end{bmatrix}$  to select the copy ratio.

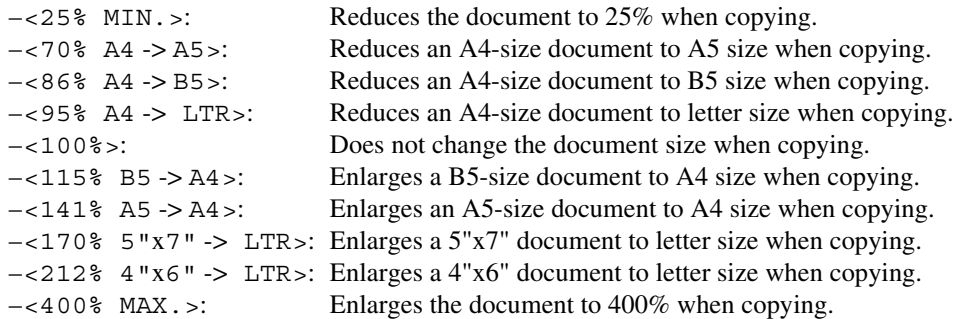

#### Ø

- Some of these are not available depending on the country of purchase.
- Pressing the Numeric Keys while setting the preset copy ratio switches to the custom copy ratio (zoom copy) setting.

```
4 Press [OK].
```
# **Using Custom Copy Ratios**

In addition to making reduction and enlargement decisions using preset copy ratios, you can make reduction and enlargement decisions in custom 1% increments.

Follow this procedure:

- **1 Press [COPY].**
- **2 Press [Enlarge/Reduce] twice.**

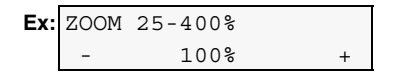

- **3 Use**  $\begin{bmatrix} \bullet \end{bmatrix}$  or  $\begin{bmatrix} \bullet \end{bmatrix}$  to select a copy ratio between 25% and 400%, or enter the **ratio using the Numeric Keys.**
	- Pressing  $\lceil \bigtriangleup \rceil$  decreases the copy ratio, and pressing  $\lceil \bigtriangleup \rceil$  increases the ratio.
	- Press and hold down the  $\Box$  or  $\Box$  to quickly advance through the ratios.

# **4 Press [OK].**

# **Copying An Image To Fit The Page**

If the document to be copied is larger or smaller than the specified paper size, you can automatically reduce or enlarge the image to fit the size of the paper you are printing on.

Ø.

- Some document sizes may not be correctly detected. If the document cannot be correctly detected, select the preset copy ratio or custom copy ratio.
- When using this feature, load the document on the Platen Glass.

Follow this procedure:

- **1 Press [COPY].**
- **2 Press [Enlarge/Reduce] three times.**

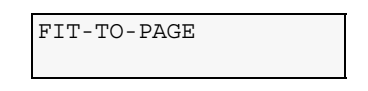

**3 Press [OK].**

# **Copying Two Pages To Fit Onto A Single Page**

This feature enables you to copy two documents onto a single sheet of paper by reducing each image.

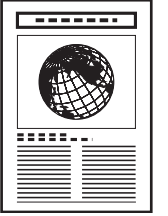

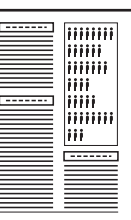

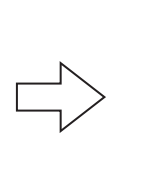

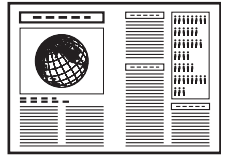

Ø

If <MEMORY FULL> appears on the LCD when copying, set the image quality to <NORMAL> and try copying again. (See [page 37\)](#page-40-0)

Follow this procedure:

# **1 Load the document on the Platen Glass or the ADF.**

# **2 Press [COPY].**

# **3 Select the paper source with [Feed Switch].**

#### Ø

For details on switching the paper source, see [page 27](#page-30-0).

# **4 Use**  $\left[ \bigtriangleup \right]$  or  $\left[ \bigtriangleright \right]$  to select the number of copies, or enter the number using the **Numeric Keys (max. 99 copies).**

#### Ø

For the maximum load limit for the paper you are using in the Auto Sheet Feeder or Cassette, see [page 25](#page-28-0).

# **5 Adjust the settings for your document as necessary.**

#### Ø

- You can use this feature only when the paper size is set to <A4> or <LTR>. (See [page 36\)](#page-39-0)
- To select the paper size and type, see [page 36.](#page-39-0)
- To select the image quality, see [page 37.](#page-40-0)
- To select the scanning exposure, see [page 38](#page-41-0).
- You cannot select the copy ratio.

# **6 Press [2 on 1].**

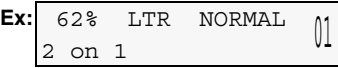

If a paper size setting other than <A4> or <LTR> is selected, the LCD displays the following message.

$$
Ex: \begin{array}{cccc}\nSLZE : 4 & *LTR & * \\
TYPE : & *PLAIN & * \\
\end{array}
$$

• Use  $\lceil$  and  $\lceil$   $\lceil$   $\lceil$   $\lceil$   $\rceil$  to select either <A4> or <LTR>, then press  $\lceil$ OK].

• Use  $[$   $\triangleleft$   $]$  or  $[$   $\triangleright$   $]$  to select the paper type, then press [OK].

# **7 Press [Colour] for colour copying, or [Black] for black & white copying.**

#### **When the document was loaded on the Platen Glass:**

**1. When the message below is displayed, load the next page on the Platen Glass.**

NEXT PAGE :START END SCANNING:OK

If you have only one document to scan, press [OK].

#### **2. Press [Colour] for colour copying, or [Black] for black & white copying.**

Press the same button you pressed in step 7.

#### **A** IMPORTANT

**If you do not press the same button you pressed in step 7, the machine does not start copying.**

**When the document was loaded in the ADF:**

**The machine starts copying automatically after the document is scanned in.**

Ø To cancel copying, press [Stop/Reset].

# **Copying Onto Both Sides Of The Paper (Two-Sided Copy)**

You can copy two document pages onto the sides of a single sheet of paper.

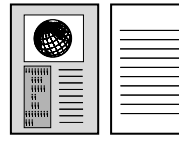

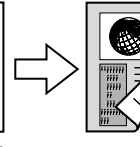

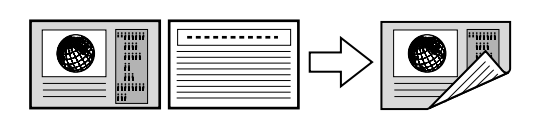

**Long-side stapling Community Community** Short-side stapling

**A** IMPORTANT **You can also select a binding margin. (See [page 43.](#page-46-0))**

 $\mathscr{D}$ 

This function cannot be used in conjunction with 2 on 1 copying, collation or special copyings. Follow this procedure:

## **1 Load the document on the Platen Glass or the ADF.**

# **2 Press [COPY].**

# **3 Select the paper source with [Feed Switch].**

#### Ø

For details on switching the paper source, see [page 27](#page-30-0).

#### **4 Use**  $\left\{\right.$  **d**  $\left\{\right\}$  to select the number of copies, or enter the number using the **Numeric Keys (max. 99 copies).**

#### Ø

For the maximum load limit for the paper you are using in the Auto Sheet Feeder or Cassette, see [page 25](#page-28-0).

## **5 Adjust the settings for your document as necessary.**

#### $\mathscr{D}$

- To select the paper size and type, see [page 36.](#page-39-0)
- To select the image quality, see [page 37.](#page-40-0)
- To select the scanning exposure, see [page 38](#page-41-0).
- To select the copy ratio, see [page 38.](#page-41-1)
- You cannot select <FIT-TO-PAGE> as the copy ratio.

# **6 Press [Two-Sided].**

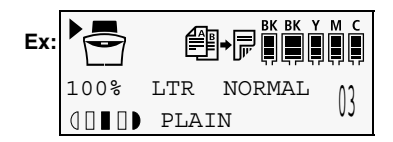

# **A** IMPORTANT

**You can also select a binding margin. (See [page 43.](#page-46-0))**

#### **7 Press [Colour] for colour copying, or [Black] for black & white copying.**

- **When the document was loaded on the Platen Glass:**
	- **1. When the message below is displayed, load the next page on the Platen Glass.**

NEXT PAGE :START END SCANNING:OK

To finish now with only one page scanned, press [OK].

#### **2. Press [Colour] for colour copying, or [Black] for black & white copying.**

Press the same button you pressed in step 7.

#### **A** IMPORTANT

**If you press a button other than that pressed in step 7, copying does not start.**

**When the document was loaded in the ADF:**

#### **The machine starts copying automatically after all the document pages are scanned in.**

#### $\mathscr{O}$

- Do not touch a printed-out paper until the machine finishes copying.
- To stop copying, press [Stop/Reset].

# <span id="page-46-0"></span>**Specifying A Binding Margin For Two-Sided Copying**

Follow this procedure:

**1 Press [Menu] repeatedly until <4.SYSTEM SETTINGS> appears.**

Ø The displayed menu number differs according to the selected mode.

# **2 Use**  $\begin{bmatrix} -1 \\ 0 \end{bmatrix}$  or  $\begin{bmatrix} 1 \\ 0 \end{bmatrix}$  to select <TWO-SIDED COPY>.

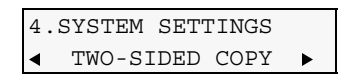

- **3 Press [OK].**
- **4 Use**  $\begin{bmatrix} 1 \\ 1 \end{bmatrix}$  or  $\begin{bmatrix} 1 \\ 2 \end{bmatrix}$  to select the binding direction.

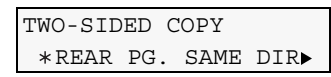

REAR PG. SAME DIR: Binds on the long side of the paper. ROTATE REAR PAGE: Binds on the short side of the paper.

- **5 Press [OK].**
- **6 Press [Stop/Reset].**

# **Making Multiple Copies Of An Entire Document (Collation)**

When making multiple copies of a document with more than one page you have them delivered in sorted sets.

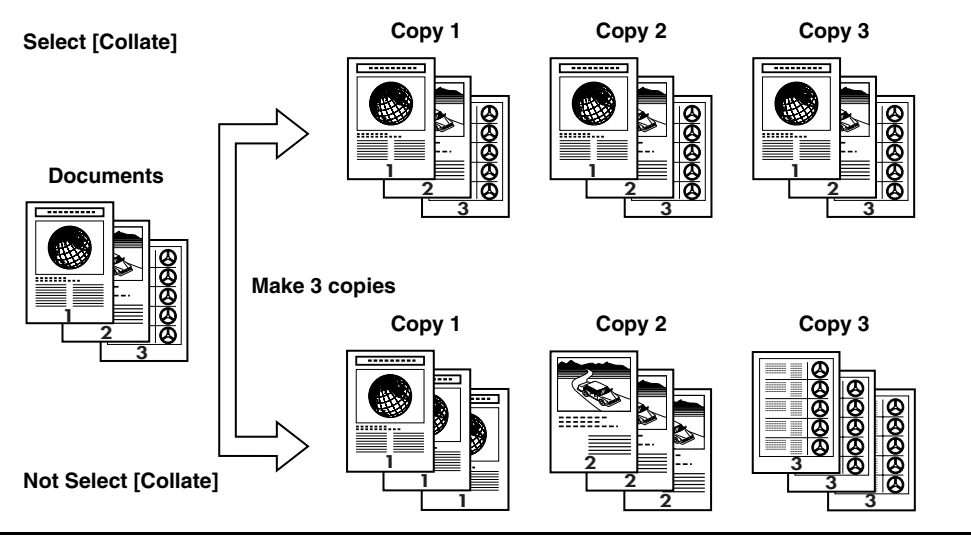

 $\mathscr{O}$ 

- This function cannot be used in conjunction with 2 on 1 copying, two-sided copying or special copyings.
- Load the document in the ADF when using this function.
- Using this function might cause a reduction in print quality. For best results, print without using collation.

Follow this procedure:

#### **1 Load the document in the ADF.**

## **2 Press [COPY].**

#### **3 Select the paper source with [Feed Switch].**

#### Ø.

For details on switching the paper source, see [page 27](#page-30-0).

#### **4 Use**  $\left[ \bigtriangleup \right]$  or  $\left[ \bigtriangleright \right]$  to select the number of copies, or enter the number using the **Numeric Keys (max. 99 copies).**

#### B.

For the maximum load limit for the paper you are using in the Auto Sheet Feeder or Cassette, see [page 25](#page-28-0).

#### **5 Adjust the settings for your document as necessary.**

- Ø
- To select the paper size and type, see [page 36.](#page-39-0)
- To select the image quality, see [page 37.](#page-40-0)
- To select the scanning exposure, see [page 38](#page-41-0).
- To select the copy ratio, see [page 38.](#page-41-1)
- You cannot select <FIT-TO-PAGE> as the copy ratio.

# **6 Press [Collate].**

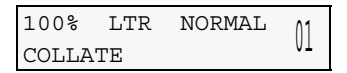

## Ø.

Changing the paper size or type after pressing [Collate] will cancel this function.

# **7 Press [Colour] or [Black].**

#### Ø

Up to 5 colour copies or 10 black & white copies can be made at one time.

# **Advanced Copy Features**

The following advanced copy features are available:

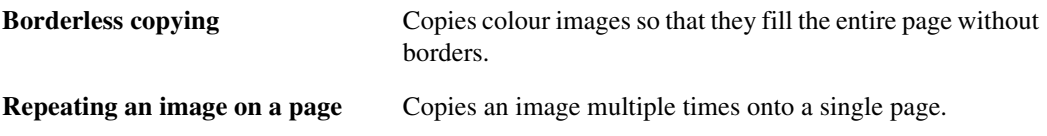

The following sections describe how to use these features.

# **Borderless Copying**

This feature enables you to copy colour images so that they fill the entire page without borders.

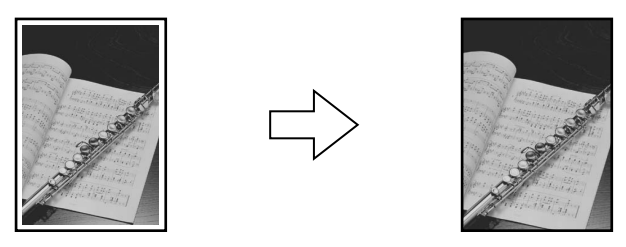

Ø

- You can use this feature only when the paper is set to <GLOSSY>, <HIGH RES.>, <PHOTO PRO>, <PHOTO PLUS>, or <OTHER>. For details on setting the paper type, see [page 25](#page-28-2).
- When using this feature, load the document on the Platen Glass.
- You can only copy in colour with this feature.
- The copied image may need to be enlarged to fit onto the selected paper size when making borderless copies. Some cropping may occur.
- When borderless copying is selected, the LCD will display the setting with the symbol "+," such as <95%+>,  $< 100$ % + $>$ , etc.

Follow this procedure:

#### **1 Load the document on the Platen Glass.**

# **2 Press [COPY].**

## **3 Select the paper source with [Feed Switch].**

#### Ø

For details on switching the paper source, see [page 27](#page-30-0).

#### **4 Use**  $\left[ \bigtriangleup \right]$  or  $\left[ \bigtriangleright \right]$  to select the number of copies, or enter the number using the **Numeric Keys (max. 99 copies).**

#### Ø

For the maximum load limit for the paper you are using in the Auto Sheet Feeder or Cassette, see [page 25](#page-28-0).

#### **5 Adjust the settings for your document as necessary.**

#### $\mathscr{D}$

- You can use this feature only when the paper size is set to  $\langle A4 \rangle$ ,  $\langle \angle LTR \rangle$ ,  $\langle 4 \rangle$   $\langle 4 \rangle$  or  $\langle 5 \rangle \langle 7 \rangle$ .
- You can use this feature only when the paper is set to <GLOSSY>, <HIGH RES.>, <PHOTO PRO>, <PHOTO PLUS>, or <OTHER>. For details on setting the paper type, see [page 25](#page-28-2).
- The image quality is fixed to <FINE (PHOTO) >. You cannot change this setting.
- To select the scanning exposure, see [page 38](#page-41-0).
- To select the copy ratio, see [page 38.](#page-41-1)
- You can select the width to be cropped from the borders of the original image. (See [page 184](#page-187-0))
- Pressing [Black] does not start copying.

# **6 Press [Menu].**

# **7 Use**  $\begin{bmatrix} \bullet \\ \bullet \end{bmatrix}$  or  $\begin{bmatrix} \bullet \\ \bullet \end{bmatrix}$  to select <BORDERLESS COPY>.

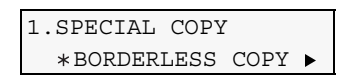

**8 Press [OK].**

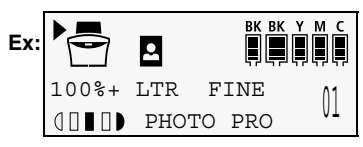

If a paper type setting is selected that cannot be used in borderless copying, the LCD displays the following message.

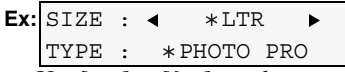

- Use  $\lceil \bullet \rceil$  or  $\lceil \bullet \rceil$  to select <A4> or <LTR> as the paper size, then press [OK].
- Use  $\lceil \blacktriangleleft \rceil$  or  $\lceil \blacktriangleright \rceil$  to select <GLOSSY>, <HIGH RES.>, <PHOTO PRO>, <PHOTO PLUS>, or <OTHER> as the paper type, then press [OK].
- **9 Press [Colour].**

# **Repeating An Image On A Page**

This feature enables you to copy an image multiple times onto a single page. You can set the machine to automatically select the number of times it repeats the image, or you can specify the number.

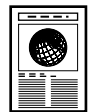

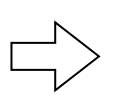

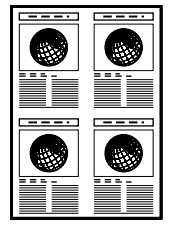

#### **A** IMPORTANT

- **When manually setting the number of times to copy the image, you must set the paper size before copying. (See [page 36\)](#page-39-0)**
- **The scannable region of the document varies according to the enlargement or reduction ratio.**

Follow this procedure:

## **1 Load the document on the Platen Glass or the ADF.**

#### Ø

When selecting  $\langle \text{AUTO}\rangle$  for the number of times to repeat the image, set the document on the Platen Glass. You cannot use the ADF.

# **2 Press [COPY].**

# **3 Select the paper source with [Feed Switch].**

For details on switching the paper source, see [page 27](#page-30-0).

#### **4 Use**  $\left[ \bigtriangleup \right]$  or  $\left[ \bigtriangleright \right]$  to select the number of copies, or enter the number using the **Numeric Keys (max. 99 copies).**

#### $\oslash$

Ø

For the maximum load limit for the paper you are using in the Auto Sheet Feeder or Cassette, see [page 25](#page-28-0).

#### **5 Adjust the settings for your document as necessary.**

#### Ø

• To select the paper size and type, see [page 36.](#page-39-0)

- To select the image quality, see [page 37.](#page-40-0)
- To select the scanning exposure, see [page 38](#page-41-0).
- To select the copy ratio, see [page 38.](#page-41-1)
- You cannot select <FIT-TO-PAGE> as the copy ratio.

# **6 Press [Menu].**

# **7 Use**  $\begin{bmatrix} \bullet \end{bmatrix}$  or  $\begin{bmatrix} \bullet \end{bmatrix}$  to select <IMAGE REPEAT>.

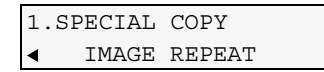

# **8 Press [OK].**

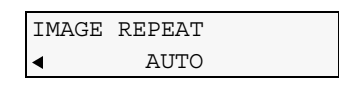

## **9 Use [ ] or [ ] to select <AUTO> or <MANUAL>.**

- **If you select <AUTO>:**
	- **1. Press [OK].**

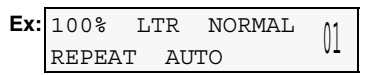

**2. Go to step 10.**

**If you select <MANUAL>:**

#### **1. Decide the number of times you want to copy the image.**

You can select a maximum of four vertical repeats and four horizontal repeats.

#### **A** IMPORTANT

**Your original image must be no larger than one of the divisions. For example, if you want to make four repeats of your image, the document must be no larger than one quarter of the paper size you are copying on to.**

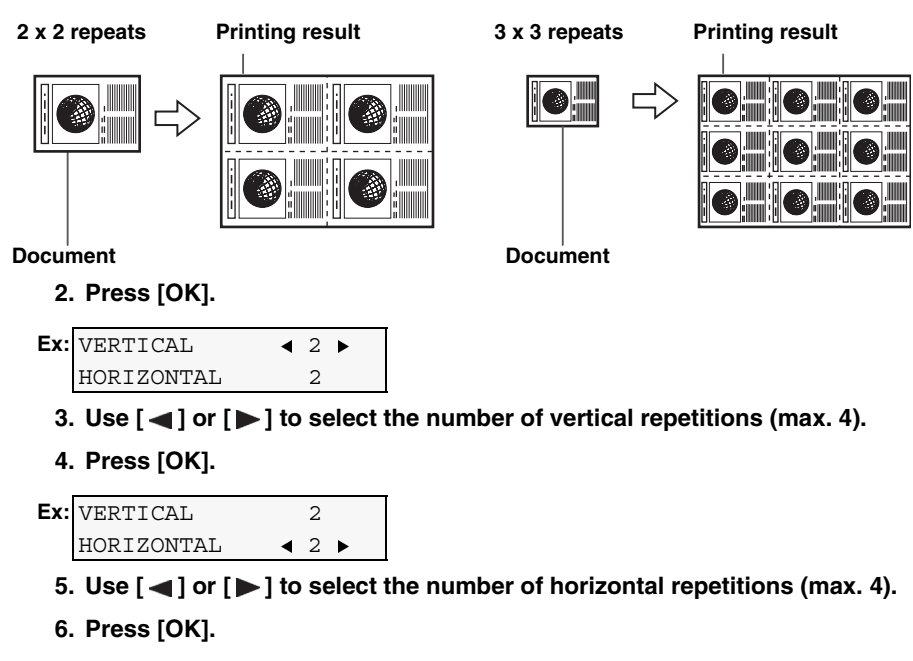

**7. Go to step 10.**

**10 Press [Colour] for colour copying, or [Black] for black & white copying.**

 $\mathscr{D}$ To cancel copying, press [Stop/Reset].

# **Chapter 5 Photo Printing Directly From A Digital Camera**

Connecting a PictBridge- or Canon Bubble Jet Direct-compatible digital camera or digital video camcorder to the MP780/750 enables you to print captured images directly without using a computer.

#### Ø

- PictBridge is an industry standard enabling a range of digital photo solutions, including the direct printing of photos from a digital still camera or a digital video camcorder\* without the need to use a computer. Having a PictBridge compatible digital camera and a PictBridge compatible printer enables you to print a beautiful image directly with an easy operation from the camera regardless of manufacturers or models. This is completely different from previous ones, which were advanced by each manufacturer with their own standard, and therefore whose compatibility was restricted.
- Canon "Bubble Jet Direct" allows you to print photos from a Canon "Bubble Jet Direct" compatible ("PictBridge" incompatible) digital camera or digital video camcorder without a computer by simply connecting the digital camera or digital video camcorder to this machine.
- \* Hereafter, the digital still camera and digital video camcorder are collectively called a digital camera or camera.

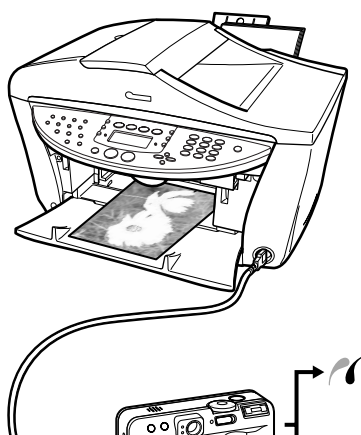

**Printing from a PictBridge compatible camera (see [Printing](#page-54-0)  [Photographs Directly From A PictBridge-Compliant Digital](#page-54-0)  [Camera](#page-54-0))**

**Printing from a Canon "Bubble Jet Direct" compatible camera (see [Printing Photographs Directly From A Canon](#page-56-0)  ["Bubble Jet Direct" Compatible Digital Camera\)](#page-56-0)**

# **Connecting To A Digital Camera**

When connecting a supported digital camera to the machine, use the USB cable that is provided with the camera for connecting it to a computer.

# **CAUTION**

**Do not connect any equipment other than the camera ready for "PictBridge" or Canon "Bubble Jet Direct" to the Direct Print Port of the machine. If you do so, electric shock, fire, or damage to the camera could result.**

# **IMPORTANT**

- **Do not disconnect the USB cable when using the machine.**
- Do not connect the digital camera to the machine while copying, scanning, **FAX**) faxing or printing is **in progress.**

#### Ø

- When producing photos with the digital camera connected to the machine, it is advisable to use the AC adaptor supplied with the camera. If you use the camera battery, be sure to charge it fully.
- Depending on the model or brand of your camera, you may have to select a mode of producing photos compliant with "PictBridge" before connecting the camera.

You may also have to turn on the camera or select Play mode manually after connecting the camera to the machine.

Perform necessary operations according to the instruction manual supplied with your camera.

Follow this procedure:

## **1 Turn on the machine.**

#### **2 Select the paper source with [Feed Switch].**

#### Ø

For details on switching the paper source, see [page 27](#page-30-0).

#### **3 Load the paper in the Auto Sheet Feeder or the Cassette.**

#### Ø

• For information on paper types, see [page 25](#page-28-2).

• For how to load paper, see [page 28](#page-31-0) or [31.](#page-34-0)

#### **4 Make sure the camera is turned off.**

#### **5 Connect the camera to the machine using the USB cable (for connection to a computer) supplied with the camera.**

The digital camera turns itself on automatically when the connection is established. If your model of camera does not turn itself on automatically, turn it on manually.

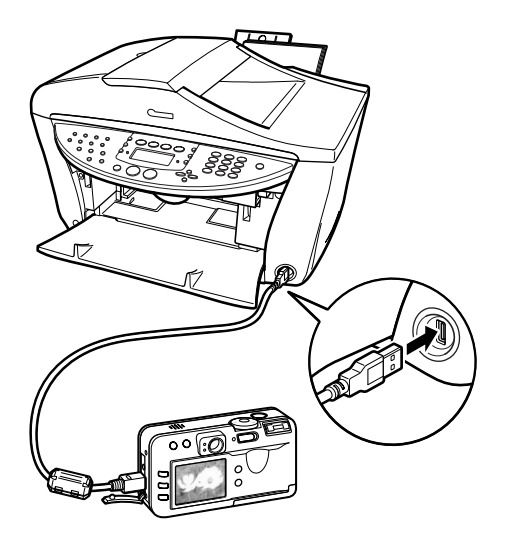

## **6 You are now ready to print images from the camera.**

Either of the following icons will appear on the LCD of the digital camera display when the machine is correctly connected.

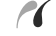

PictBridge-compliant digital camera.

Canon "Bubble Jet Direct" compatible digital camera.

# Ø

If neither of these icons appears, see [Cannot Print Properly From The Digital Camera](#page-176-0).

# <span id="page-54-0"></span> **Printing Photographs Directly From A PictBridge-Compliant Digital Camera**

Be sure to follow the instructions provided with your camera when operating it. This section describes the paper sizes, paper types, layouts, image optimization, and date printing settings that you can configure from a "PictBridge" compatible digital camera when using this machine.

# **Confirming And Changing Camera Settings**

To change items such as the paper type or size of paper used, open the "PictBridge" print settings from the camera and confirm or change the settings.

When [default settings] (use the printer settings) or the equivalent is selected on the camera, the settings below are used when printing.

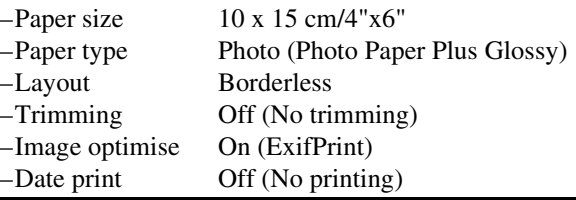

#### **About the Settings Explained Below**

The settings explained on the following pages cannot be made on some cameras. If any setting cannot be made, the default setting explained above is used.

Names of settings that are displayed on Canon PictBridge-compliant cameras are used in the description given below.

Different names may be displayed on your camera depending on the brand or model. For details, refer to your camera's instruction manual.

#### **About "Paper size" and "Paper type"**

To change the paper size or paper type, operate the camera to select the PictBridge print setup mode and confirm or check the settings.

To print on Photo Paper Pro, select "Fast Photo" from "Paper type" on the display of the camera. Select "Photo" for Photo Paper Plus Glossy.

If using a Canon PictBridge - compatible camera, you can select 5"x7" from "Paper size".

The following sizes and types of paper can be loaded in the machine by selecting options from Paper size and Paper type.

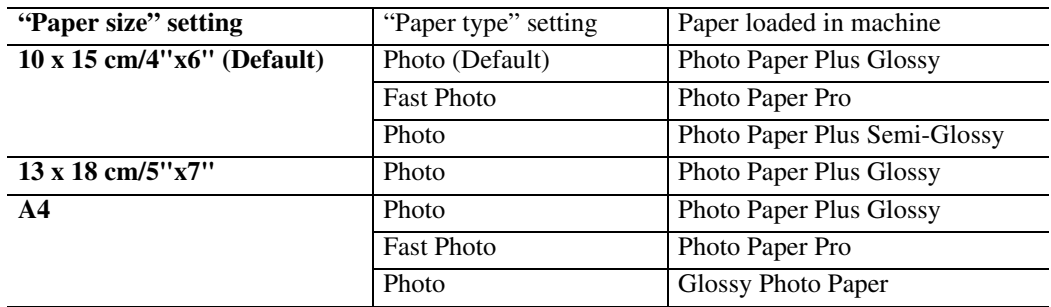

When 4"x6" is selected from "Paper size", "2-up", "4-up", "9-up", and "16-up" options may be available in "Layout".

#### **About "Image optimise"**

If you use a Canon PictBridge-compliant camera, you can select "VIVID", "NR", or "VIVID+NR". (Note that these options cannot be selected for some models.)

When "VIVID" is selected, green and blue portions of photos are printed vividly.

When "NR" (Noise Reduction) is selected, noise in blue portions, such as the sky, and dark portions is removed.

When "VIVID+NR" is selected, functions of both "VIVID" and "NR" are performed.

#### **About "Date print"**

If "On" is selected, the shooting date recorded in Exif image data is printed in the lower-right corner of each photo.

 $\mathscr{O}$ 

- This machine can handle only Exif/JPEG image data to produce photos using PictBridge.
- Never disconnect the USB cable during printing. When disconnecting the USB cable between the digital camera and machine, follow the instructions given in the instruction manual of the camera.
- Controls of the digital camera cannot be used for the following:
	- Print quality setting
	- Maintenance

# <span id="page-56-0"></span> **Printing Photographs Directly From A Canon "Bubble Jet Direct" Compatible Digital Camera**

This section explains the types of paper that can be used and how to print from Canon "Bubble Jet Direct" compatible digital cameras (models that are not PictBridge compatible).

For the models of digital camera and digital camcorder that are Canon "Bubble Jet Direct" compatible, refer to "Canon "Bubble Jet Direct" Print" in the specifications. (See [page 197](#page-200-0))

# **Media Types For Digital Camera**

**Digital Camera Setting** Media Type **Card #1** Photo Paper Pro 4"x6"/101.6 x 152.4 mm **Card #2 Photo Paper Plus Glossy 4"x6"/101.6 x 152.4 mm** Photo Paper Plus Semi-gloss 4"x6"/101.6 x 152.4 mm Glossy Photo Paper 4"x6"/101.6 x 152.4 mm **Card #3** Photo Paper Plus Glossy 5"x7"/127.0 x 177.8 mm **LTR** Photo Paper Pro Letter size Photo Paper Plus Glossy Letter size Photo Paper Plus Semi-gloss Letter size Glossy Photo Paper Letter size **A4** Photo Paper Pro A4 size Photo Paper Plus Glossy A4 size Photo Paper Plus Semi-gloss A4 size Glossy Photo Paper A4 size

When you connect a digital camera, you can use the following media:

# **Printing Directly From A Digital Camera**

This section describes how to print after connecting a camera to the machine.

Ø

- For how to operate your digital camera/camcorder and information on print error messages and troubleshooting, refer to the manual supplied with your digital camera/camcorder.
- For how to operate your digital camera, refer to the manual supplied with your digital camera.

## **1 Display the image you want to print in replay mode.**

- If the camera will not change to replay mode, refer to the manual supplied with your digital camera for instructions how to.
- When the digital camera is correctly connected, the icon  $\blacksquare$  will display on the LCD of the digital camera, and the LCD of the machine will display the following message.

## **2 Press [SET] on the digital camera.**

• The print setting menu is displayed on the LCD of the digital camera.

# **3 Select [Style] and specify the paper size, bordered or borderless printing, and**

#### **date printing ON or OFF.**

#### **4 Specify the number of copies, select [Print], and then press [SET] on the digital camera.**

• The machine starts printing.

#### Ø

- By operating the digital camera, you can make the following prints:
	- You can make a standard print from the image displayed in the single display mode or in the index display mode.
	- You can print specified numbers of images, or make an index print by editing the DPOF.
	- Images other than Exif may not be index printed.
	- For the images taken with an ExifPrint-compatible digital camera, the Photo Optimiser PRO function can be used.
	- If date printing is set from the digital camera, the date when the photograph was taken is to be printed (excluding the index print).
	- Images will be scaled automatically according to the image size set on the digital camera and the size of the media set on the machine.
- The digital camera does not support the following functions:
	- Print quality setting
	- Maintenance
- To disconnect the USB cable connecting the digital camera to the machine, follow the procedure below:
	- 1. Disconnect the USB cable from the machine.
	- 2. Turn OFF the digital camera.
	- 3. Disconnect the USB cable from the digital camera.
- When disconnecting the USB cable, be sure to hold the connector by its sides.

# Chapter **6 Printing On CD-Rs/ DVD-Rs**

# **A** IMPORTANT

**The CD-R printing is not available for the machine purchased in USA, Canada, or all countries in Latin America.**

The CD-R tray (supplied) allows the printing of images on CD-Rs or DVD-Rs (printable discs). You can edit and print the images using the "CD-LabelPrint" or the "Easy-PhotoPrint" applications bundled on the Setup CD-ROM.

# **Items To Prepare**

The following items will be needed to print on CD-Rs or DVD-Rs:

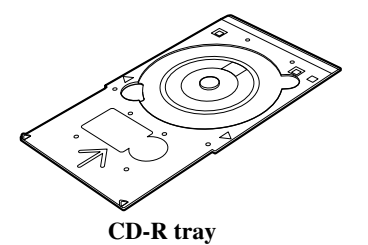

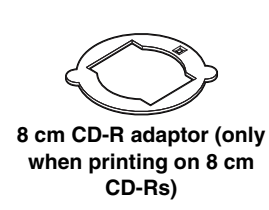

# **CD-Rs Or DVD-Rs (Printable Discs)**

Prepare a 12 cm/8 cm size CD-R/DVD-R having a label surface that is compatible with ink-jet printing.

Using a recommended CD-R or DVD-R results in higher print quality.

# **Attaching The CD-R Tray**

## **CAUTION**

**When shipped, an 8 cm CD-R adaptor is installed. Remove the 8 cm CD-R adaptor before printing onto 12 cm CD-Rs or DVD-Rs.**

#### **A** IMPORTANT

- **Hold CD-Rs and DVD-Rs by their edges. Take care not to touch either the label surface (printing surface) or recording surface.**
- **Do not get dirt on, or scratch the reflectors on the CD-R tray. If the reflectors on the CD-R tray become dirty, wipe the reflector plate clean with a soft, dry cloth taking care not to scratch the plate.**

**• Be sure to use the supplied 8 cm CD-R adaptor when printing on 8 cm CD-Rs. Not taking this precaution may result in retarded print quality or 8 cm CD-R discs being scratched.** 

Follow this procedure:

**1 Press the Open Button (1) to open the Paper Output Tray (2).**

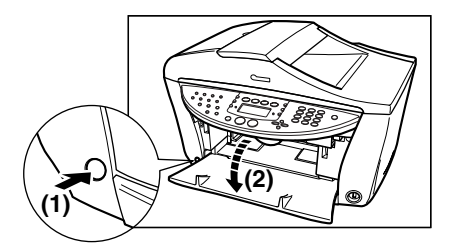

# **2 Raise the Scanning Unit until it stops.**

Pull and hold the Scanning Unit Lever towardss you, then raise the Scanning Unit.

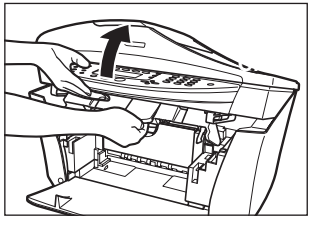

**The Print Head Holder moves to the middle.**

# **CAUTION**

**Do not try to manually move or stop the Print Head Holder.**

**3 Open the Inner Cover 1.**

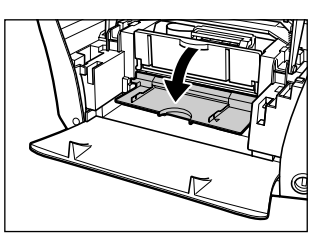

- **4 Pull the Scanning Unit Lever towardss you to close the Scanning Unit.**
- **5 Place the CD-R or DVD-R on the CD-R tray.**
- **12 cm CD-R or DVD-R:**
	- **1. Place the CD-R or DVD-R on the CD-R tray.**
	- **2. Go to step 6.**

**Reflectors**

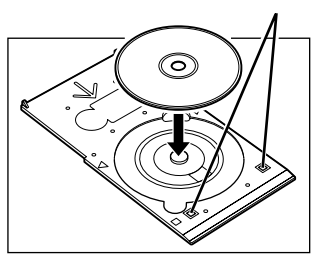

- **8 cm CD-R**
	- **1. Align the protrusions on both edges of the 8 cm CD-R adaptor with the indentations on the CD-R tray.**

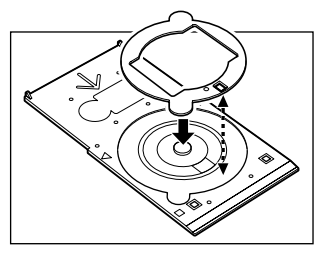

**2. Place the 8 cm CD-R on the CD-R tray.**

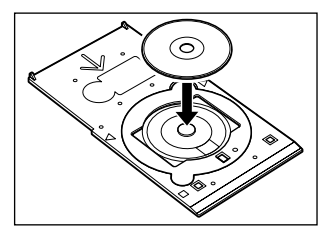

**3. Go to step 6.**

## **6 Place the CD-R tray on the Inner Cover 1.**

#### $\mathscr{O}$

When using the application to print on a CD-R or DVD-R, do not set the CD-R tray until the [Set the CD-R disc] is displayed on the screen.

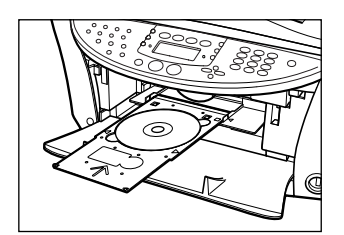

**7 Insert the CD-R tray until the arrow on the Inner Cover 1 (A) is almost aligned with the arrow on the CD-R tray (B).**

Ensure that the CD-R tray does not exceed the arrow.

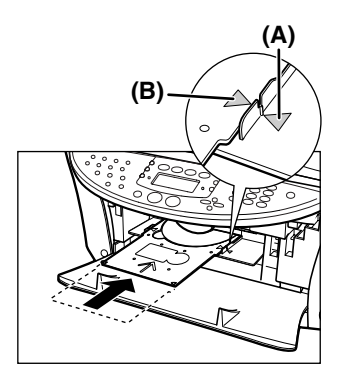

#### **A** IMPORTANT

**Confirm the position of the arrows on the CD-R tray and the arrow on the Inner Cover 1.**

# **Printing On CD-Rs/DVD-Rs**

Print onto CD-Rs or DVD-Rs using the "CD-LabelPrint" and "Easy-PhotoPrint" applications bundled on the Setup CD-ROM.

This section describes how to print onto a 12 cm CD-R or DVD-R using one of the templates provided with "CD-LabelPrint". For information on "Easy-PhotoPrint", refer to the *Photo Application Guide* (Electronic documentation).

# **A** IMPORTANT

- **Do not print on CD-Rs/DVD-Rs that are not compatible with ink-jet printing. The ink may not dry and will prevent subsequent use.**
- **Only print on CD-Rs/DVD-Rs after having recorded data. Printing before recording data may result in fingerprints, dirt or scratches on the CD-R/DVD-R causing recording errors.**
- **Do not print on the CD-Rs/DVD-Rs' recording surface. Doing so might prevent the reading of data recorded on CD-Rs/DVD-Rs.**
- **The CD-R may become dirty if software other than CD-LabelPrint or Easy-PhotoPrint is used.**
- **Do not remove the CD-R tray while printing on CD-Rs/DVD-Rs. Doing so may damage the machine, the CD-R tray or CD-R/DVD-R.**
- **After printing, allow the printing surface to dry naturally. Avoid using hairdryers or direct sunlight to dry the ink. Also, do not touch the printing surface until the ink has dried.**

Follow this procedure:

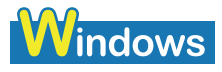

- **1 Click [Start] on the taskbar, point to [(All) Programs], [CD-LabelPrint], and then click [CD-LabelPrint] to start CD-LabelPrint.**
- **2 Click [New].**

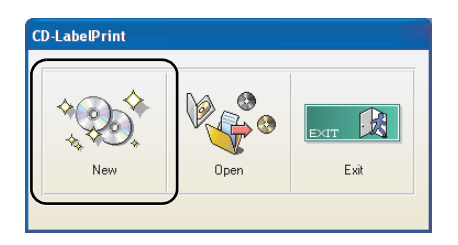

**3 Click (Select Paper).**

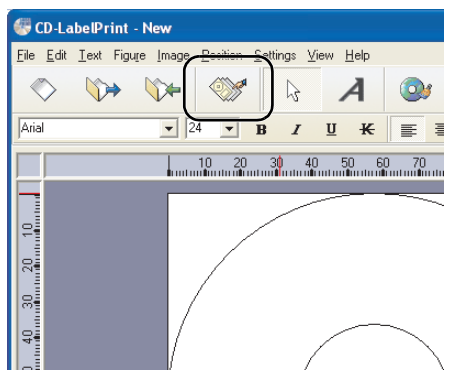

The [Paper Selection] dialogue box opens.

**4 Select [CD Label Print] from [Print Genre], and then select [Standard CD (12cm)] from [CD Type].**

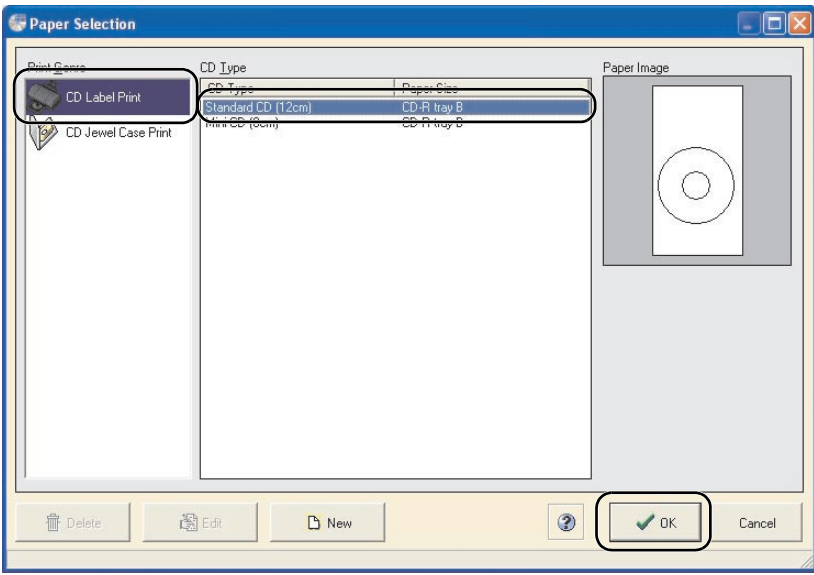

# **5 Click [OK].**

Edit the label image.

Ø Refer to the CD-LabelPrint's manual for more information about how to edit the label image.

# **6 Click [Print].**

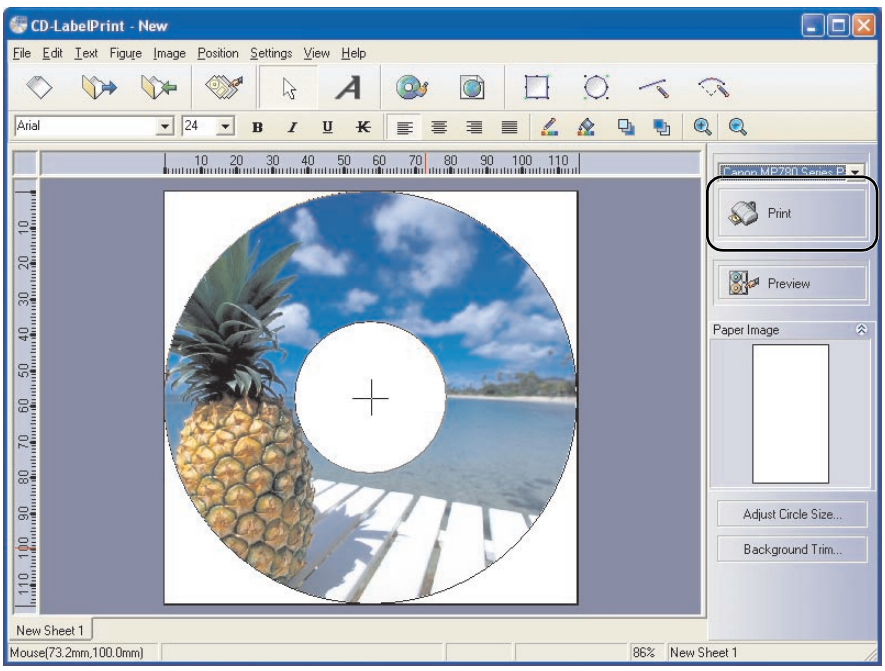

The [Print CD Labels] dialogue box opens.

# **7 Click [Printer].**

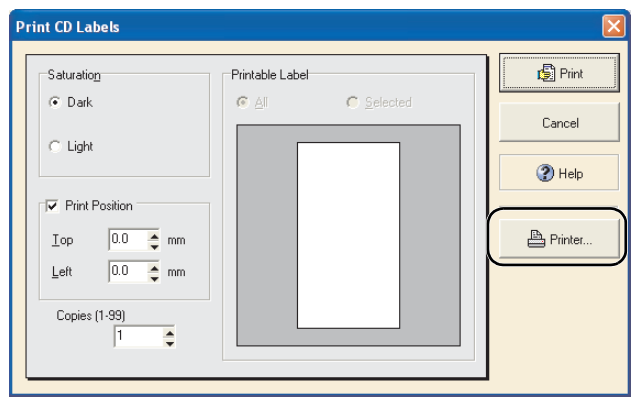

 $\mathscr{O}$ 

- The [Printable Label] image on the [Print CD Labels] dialogue box shows the print image of the CD-R tray (rectangle) and the CD-R (circles). The leading edge of the CD-R tray is at the bottom of the image.
- If the "Dark" setting produces unsatisfactory results (e.g., if images are too dark or characters appear blurred), select [Light]. Print quality on CD-R/DVD-R may vary depending on the media you use.

## **8 Set these items to correspond with the CD-R/DVD-R and printing data.**

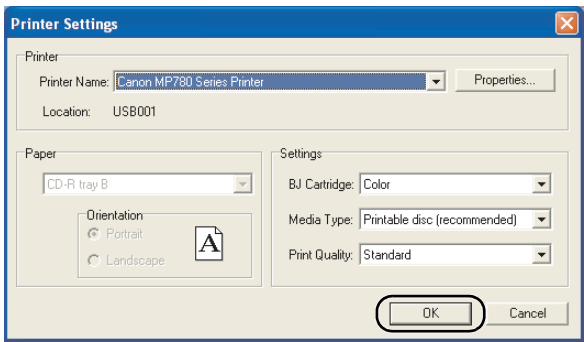

[BJ Cartridge]: Select [Colour].<br>[Media Type]: Select [Printable

[Media Type]: Select [Printable disc (recommended)] or [Printable disc (others)].<br>[Print Quality]: Select [High], [Standard], or [Draft]. Select [High], [Standard], or [Draft].

# **9 Click [OK].**

# **10 Click [Print] in the [Print CD Labels] dialogue box.**

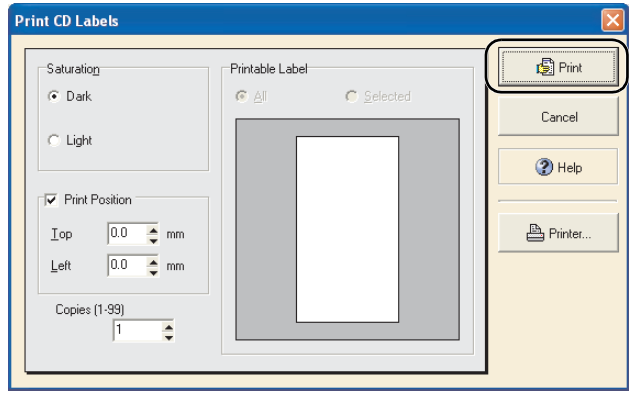

 $\mathscr{O}$ 

If the CD-R tray is previously inserted, it may be ejected. In such a case, wait until the message in step 11 appears.

# **11 Insert the CD-R tray as instructed in the message and then click [OK].**

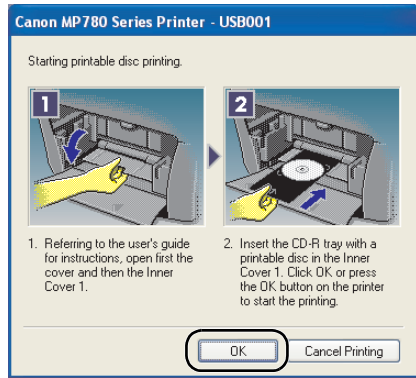

Ø

- Do not close the Inner Cover 1 during printing on the CD-R.
- For more information on using the CD-LabelPrint, see the manual. Click [start] on the taskbar, point to [(All)Programs], [CD-LabelPrint], and then click [Manual].

**Macintosh** 

**1 Select [Applications] from the [GO] menu. Double-click the [CD-LabelPrint] folder, and then [CD-LabelPrint] to start CD-LabelPrint.**

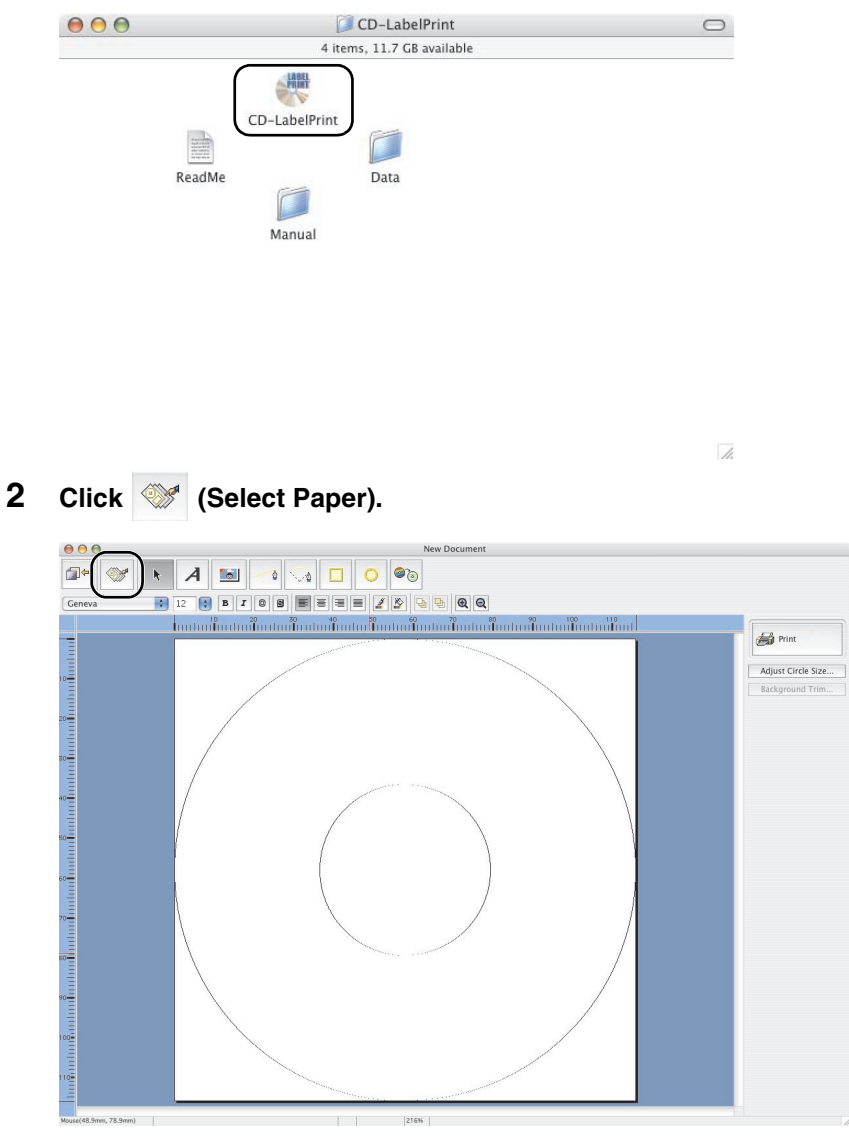

The [Paper Selection] dialogue box opens.

## **3 Select [CD Label Print] from [Print Genre], and select [Standard CD (12cm)] from [CD Type].**

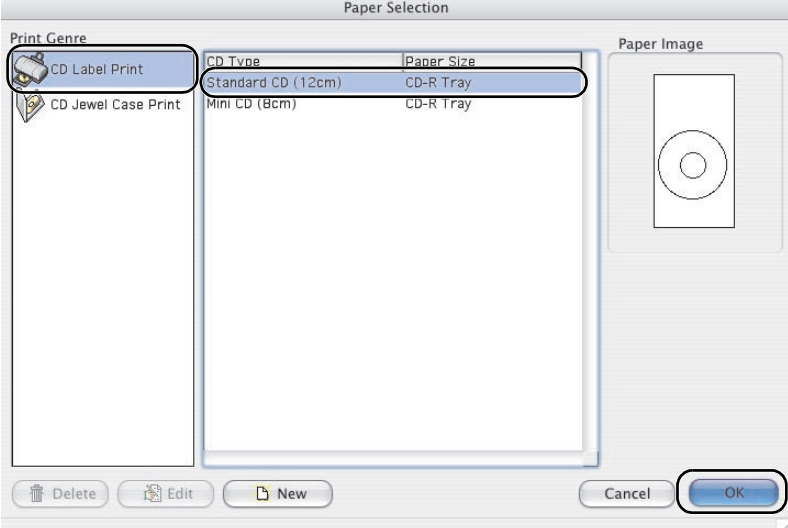

# **4 Click [OK].**

Edit the label image.

#### $\mathscr{O}$

Refer to the CD-LabelPrint's manual for more information about how to edit the label image.

# **5 Select [Page Setup] from the [File] menu.**

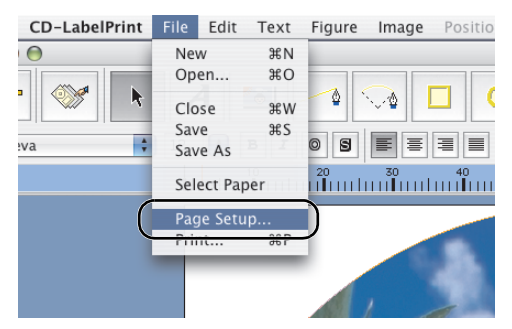

The [Page Setup] dialogue box opens.

# **6 Specify the required settings.**

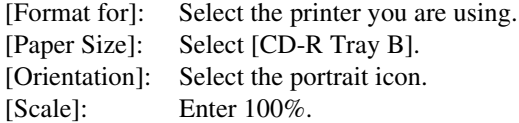

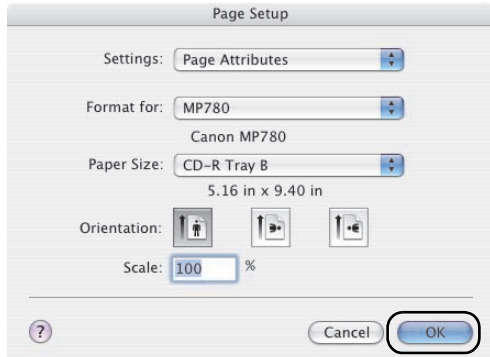

# **Click [OK].**

# **Click [Print].**

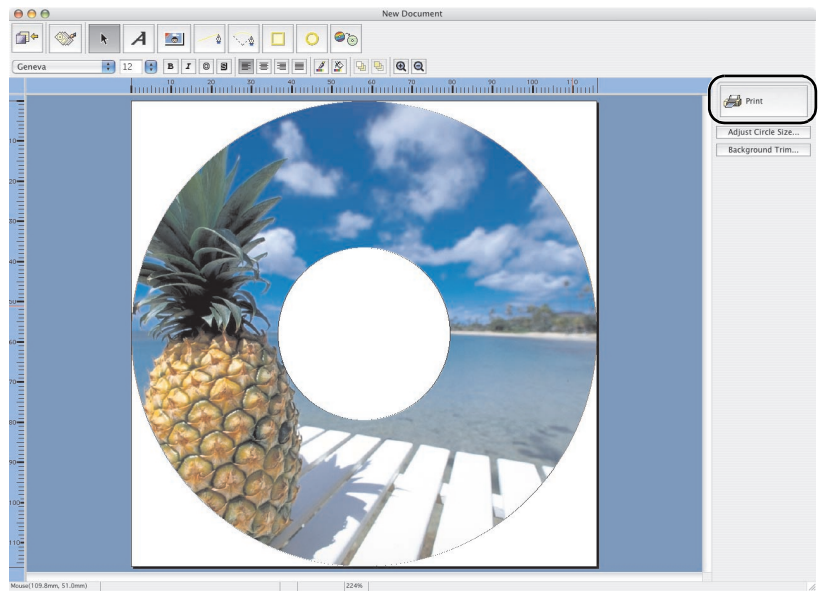

The [Print Label Sheet] dialogue box opens.

# **Confirm the changes you made, then click [Print].**

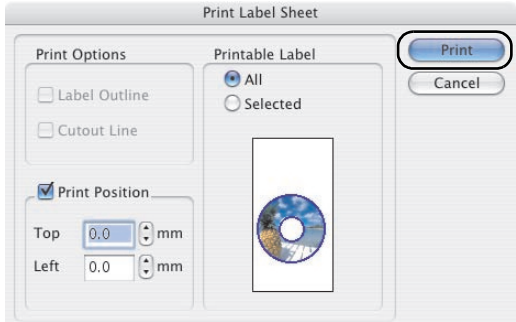

 $\bigotimes$ 

The [Printable Label] image on the [Print Label Sheet] dialogue box shows the print image of the CD-R tray (rectangle) and the CD-R (circles). The leading edge of the CD-R tray is at the bottom of the image.

# **10 When the confirmation message appears, click [OK].**

The [Print] dialogue box opens.

# **11 Select [Quality & Media] from the pop-up menu.**

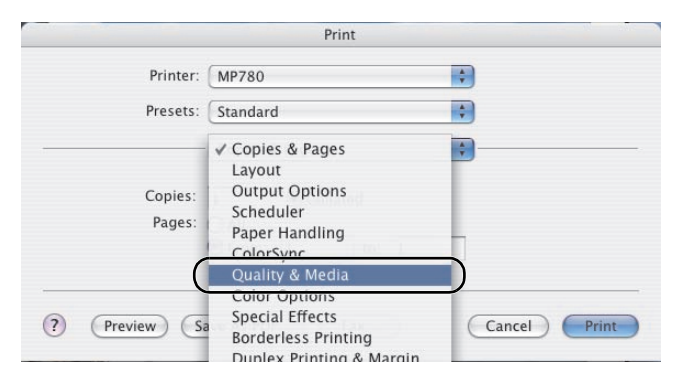

**12 Select [Printable disc (recommended)] or [Printable disc (others)] from the [Media Type] pop-up menu.**

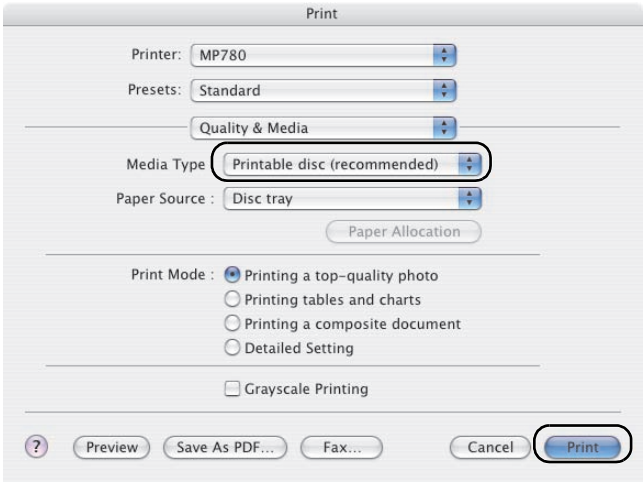

#### Ø

If the [Printable disc (recommended)] setting produces unsatisfactory results (e.g., if images are too dark or characters appear blurred), select [Printable disc (others)]. Print quality on CD-R/DVD-R may vary depending on the media you use.

# **13 Click [Print].**

# **14 If a message is displayed, read it then click [OK].**

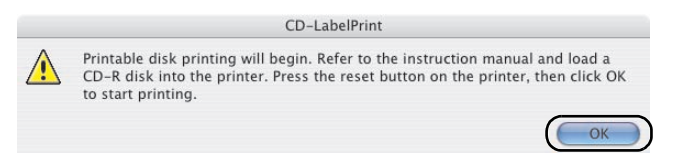

# $\mathscr{O}$

- Do not close the Inner Cover 1 during printing on the CD-R.
- Refer to the CD-LabelPrint's manual for more information about CD-LabelPrint.

# **After Printing Is Complete**

The CD-R tray slides into the machine during printing. Printing is finished when the CD-R tray returns to its initial position.

Follow this procedure:

# **1 Pull out the CD-R tray to remove it.**

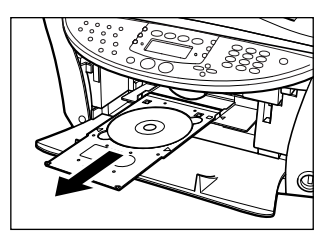

## **2 When the printed surface is completely dry, remove the CD-R or DVD-R.**

#### **CAUTION**

**When removing, do not touch the printed surface.** 

- **12 cm CD-R or DVD-R:**
	- **1. Remove the CD-R or DVD-R from the CD-R tray.**

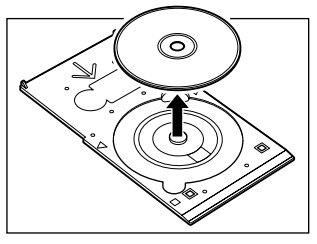

**8 cm CD-R:**

**1. Remove the 8 cm CD-R adaptor.**

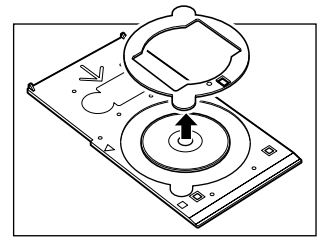

**2. Remove the 8 cm CD-R.**

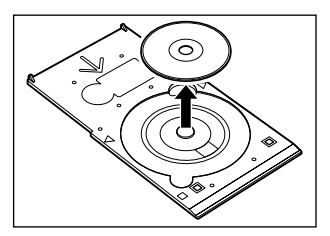

**3 Close the Inner Cover 1.**

You cannot print using normal paper when the Inner Cover 1 is open. Be sure to close the Inner Cover 1.

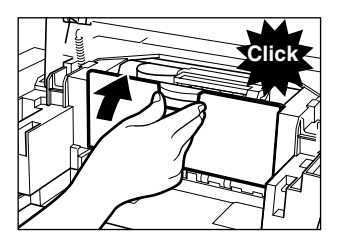

Ø
# **Chapter FAX 7 Preparing Your Machine For Fax**

# **Methods Of Registering Information In Your Machine**

You can set the sending and receiving settings from the Operation Panel of the machine.

# **Examples Of Connecting The Machine**

Typical examples of connecting the machine are described below. The machine cannot send/ receive faxes if the connection is incorrect. Connect the machine correctly.

# **Connecting A Computer**

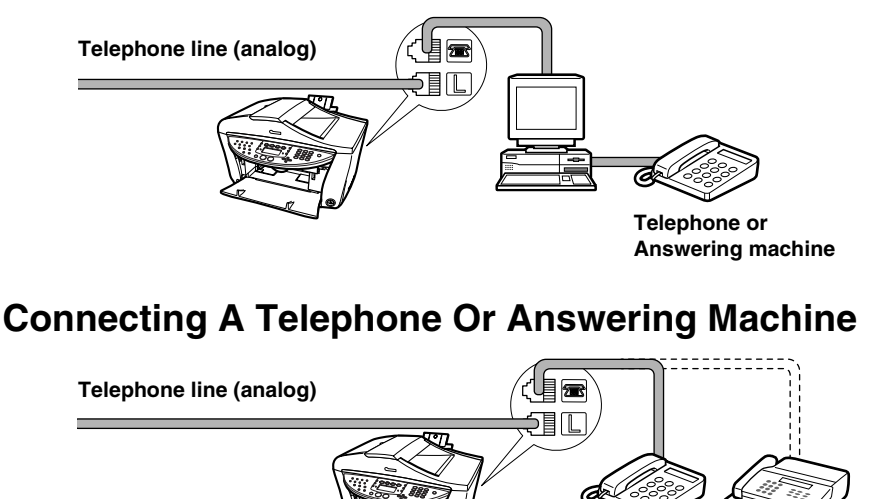

### **For Users In The UK**

If the connector of the external device cannot be connected to the jack on the machine, you will need to purchase a B.T. adaptor to connect as follows:

Connect the external device line to the B.T. adaptor, then connect the B.T. adaptor to the  $\blacksquare$  jack.

# **ADSL Connection**

**Telephone Answering machine**

For details on ADSL connection and settings, see the manual supplied with your ADSL modem.

## **ISDN Connection**

For details on ISDN connection and settings, see the manuals supplied with your terminal adaptor or dial-up router.

# **Setting The Telephone Line Type**

Before using your machine, make sure you set the correct telephone line type for your telephone line. If you are unsure of your telephone line type, contact your telephone company. For ISDN (Integrated Services Digital Network) or ADSL (Asymmetric Digital Subscriber Line) connections, contact the telephone company or service provider to confirm your line type.

Ø

You can print the USER'S DATA LIST to check the current setting. (See [page 85\)](#page-88-0)

Follow this procedure:

- **1 Press [FAX], then press [Menu].**
- **2 Use [ ] or [ ] to select <USER SETTINGS>.**
- **3 Press [OK].**

USER SETTINGS DATE/TIME SETTING

- **4 Use [ ] or [ ] to select <TEL LINE TYPE>.**
- **5 Press [OK].**

**Ex:** TEL LINE TYPE TOUCH TONE

**6 Use**  $\left[ \begin{array}{c} 1 \end{array} \right]$  or  $\left[ \begin{array}{c} \blacktriangleright \end{array} \right]$  to select the telephone line type.

–<TOUCH TONE>: Suitable for tone dialling. –<ROTARY PULSE>: Suitable for pulse dialling.

- **7 Press [OK].**
- **8 Press [Stop/Reset].**

# <span id="page-73-0"></span>**Registering Sender Information**

You can register sender information (Transmit Terminal Identification (TTI)) in your machine so that your name or company name, your fax/telephone number, and the date and time of transmission are printed in small type at the top of each page to be received. Thus, whenever you

send a fax, the recipient receiving the fax knows who sent it, and when it was sent.

Below is an example of how your sender information would print on a fax sent from your machine:

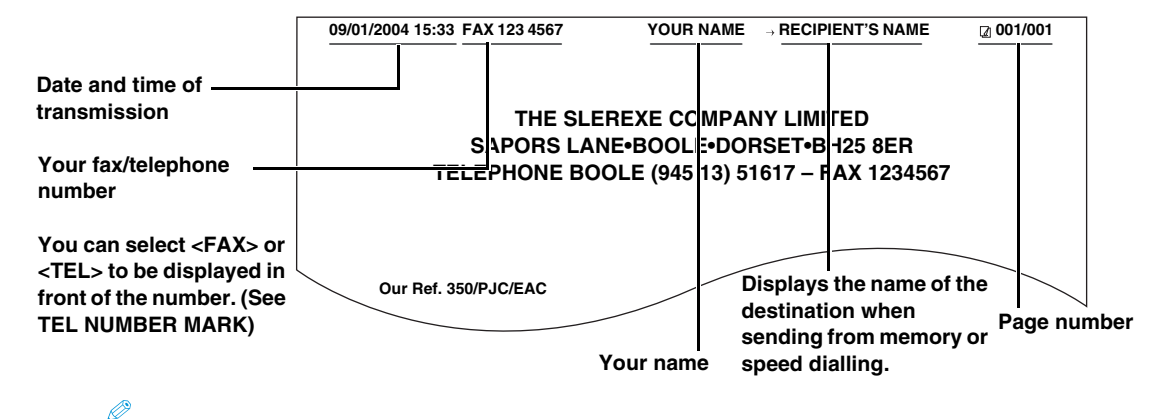

- You can set the sender information to print inside or outside the image area. (See [page 180](#page-183-1))
- For colour sending, the recipient's name is not printed.
- You can enter the sender information from the Operation Panel. (See [page 72](#page-75-0))
- Three formats of date are available. For details on the date format settings, see [page 180.](#page-183-2)

## **Entering The Date And Time**

#### **CAUTION**

**When your machine is connected to a computer, even if the date and time are entered from the Operation Panel of the machine, the date and time will be read from your computer every time you start the computer, turn the machine on, or disconnect and connect the USB cable.**

Follow this procedure:

```
1 Press [FAX], then press [Menu].
```
**2 Use**  $\begin{bmatrix} \bullet \\ \bullet \end{bmatrix}$  or  $\begin{bmatrix} \bullet \\ \bullet \end{bmatrix}$  to select <**USER** SETTINGS>.

1.FAX SETTINGS USER SETTINGS

**3 Press [OK] twice.**

```
Ex: DATE/TIME SETTING
  09/01/2004 18:46
```
### **4 Use the Numeric Keys to enter the date and time (in 24-hour format).**

Enter only the last two digits of the year.

Ø

- If you misentered the date and time, use  $\lceil \bullet \rceil$  or  $\lceil \bullet \rceil$  to move the cursor under the number to enter the correct number.
- Three formats of date are available. For details on the date format settings, see [page 180.](#page-183-2)
- **5 Press [OK].**

**6 Press [Stop/Reset].**

## <span id="page-75-0"></span>**Registering Your Fax/Telephone Number And Name (Sender Information)**

Follow this procedure:

- **1 Press [FAX], then press [Menu].**
- **2 Use [ ] or [ ] to select <USER SETTINGS>.**

```
1.FAX SETTINGS
 USER SETTINGS
```
**3 Press [OK].**

USER SETTINGS DATE/TIME SETTING

**4 Use [ ] or [ ] to select <UNIT TEL NUMBER>.**

```
USER SETTINGS
 UNIT TEL NUMBER
```
**5 Press [OK].**

```
UNIT TEL NUMBER
TEL=
```
**6 Use the Numeric Keys to enter your fax/telephone number (max. 20 digits, including spaces).**

To enter a plus sign (+) before the number, press [#].

## Ø

For details on how to enter or delete numbers, see [page 82.](#page-85-0)

**7 Press [OK].**

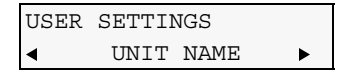

**8 Press [OK].**

UNIT NAME : A

**9 Use the Numeric Keys to enter your name (max. 24 characters, including spaces).**

Ø For details on how to enter or delete characters, see [page 82](#page-85-0).

## **10 Press [OK].**

## **11 Press [Stop/Reset].**

Ø

You can print the USER'S DATA LIST to confirm the sender information you have registered. (See [page 85](#page-88-0))

# **Speed Dialling Methods**

Speed dialling allows you to dial fax/telephone numbers by simply pressing one or a few buttons. The following speed dialling methods are available:

### **One-touch speed dialling**

Register a fax/telephone number for one-touch speed dialling (See [page 73\)](#page-76-0), then to dial the number, simply press the One-Touch Speed Dial Key assigned to that number.

### **Coded speed dialling**

Register a fax/telephone number for coded speed dialling (See [page 75\)](#page-78-0), then to dial the number, simply press [Coded Dial] and enter the two-digit code assigned to that number.

### **Group dialling**

Register a group of fax numbers for group dialling (See [page 77\)](#page-80-0), then to send a document to all numbers in that group, simply press the One-Touch Speed Dial Key, or press [Coded Dial] and enter the two-digit code assigned to that group.

<span id="page-76-1"></span>The following sections explain these methods.

<span id="page-76-0"></span>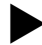

# **Registering One-Touch Speed Dialling**

Before you can use one-touch speed dialling, you need to register the recipients' numbers. Follow this procedure:

- **1 Press [FAX], then press [Menu].**
- **2 Use [ ] or [ ] to select <TEL# REGISTRATION>.**

```
1.FAX SETTINGS
 TEL# REGISTRATION
```
**3 Press [OK] twice.**

```
1-TOUCH SPD DIAL
 01=
```
**4 Use** [  $\blacktriangle$  ] or [  $\blacktriangleright$  ] to select a One-Touch Speed Dial Key (01 to 08).

You can also select a button by pressing the One-Touch Speed Dial Key.

## **5 Press [OK] twice.**

TEL NUMBER ENTRY TEL=

## **6 Use the Numeric Keys to enter the fax/telephone number you want to register.**

### Ø

Ø

- For details on how to enter or delete numbers, see [page 82.](#page-85-0)
- Press [Redial/Pause] to enter a pause.
- Press  $[\times]$  to enter a tone.

## **7 Press [OK] twice.**

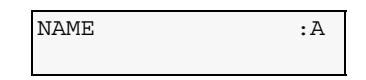

## **8 Use the Numeric Keys to enter a name for the One-Touch Speed Dial Key (max. 16 characters, including spaces).**

## Ø

For details on how to enter or delete characters, see [page 82](#page-85-0).

## **9 Press [OK].**

To continue registering One-Touch Speed Dial Keys, repeat the procedure from step 4.

## **10 Press [Stop/Reset] to return to standby mode.**

#### Ø

- Use the destination labels provided with your machine to label the One-Touch Speed Dial Keys with the recipients' names.
- For a list of the recipients you have registered, print the one-touch speed dialling list (See [page 79](#page-82-0)).

## **Changing Or Deleting A One-Touch Speed Dialling**

Follow this procedure:

- **To change a registered number:**
	- **1. Follow the procedures from step 1 to 5 under "Registering One-Touch Speed Dialling."**
	- **2.** Use  $\lceil$  **← 1** to delete the registered number.
	- **3. Use the Numeric Keys to enter the new number.**
	- **4. Press [OK].**
	- **5. Press [Stop/Reset].**
- **To change a registered name:**
	- **1. Follow the procedures from step 1 to 7 under "Registering One-Touch Speed**

**Dialling."**

- 2. Press and hold  $\left\lceil \bigtriangleup \right\rceil$  to delete the registered name.
- **3. Use the Numeric Keys to enter the new name.**
- **4. Press [OK].**
- **5. Press [Stop/Reset].**
- **To delete an entire entry:**
	- **1. Follow the procedures from step 1 to 5 under "Registering One-Touch Speed Dialling."**
	- 2. Press and hold  $\lceil \blacktriangleleft \rceil$  to clear the registered number.
	- **3. Press [OK].**
	- **4. Press [Stop/Reset].**

The name will automatically be deleted when you delete the number.

```
 Registering Coded Speed Dialling
```
Before you can use coded speed dialling, you need to register the recipients' numbers.

Follow this procedure:

```
1 Press [FAX], then press [Menu].
```
**2 Use [ ] or [ ] to select <TEL# REGISTRATION>.**

1.FAX SETTINGS TEL# REGISTRATION

- **3 Press [OK].**
- **4 Use [ ] or [ ] to select <CODED SPEED DIAL>.**
- **5 Press [OK].**

```
CODED SPEED DIAL
*00=
```
## **6 Use**  $\begin{bmatrix} \bullet \end{bmatrix}$  or  $\begin{bmatrix} \bullet \end{bmatrix}$  to select a coded speed dialling code (00 to 99).

Ø You can also select a code by pressing [Coded Dial] and then using the Numeric Keys to enter a two-digit code.

**7 Press [OK] twice.**

TEL NUMBER ENTRY  $TET =$ 

## **8 Use the Numeric Keys to enter the fax/telephone number you want to register.**

Ø

- For details on how to enter or delete numbers, see [page 82.](#page-85-0)
- Press [Redial/Pause] to enter a pause.
- Press  $[\times]$  to enter a tone.

## **9 Press [OK] twice.**

NAME : A

**10 Use the Numeric Keys to enter a name for the coded speed dialling code (max. 16 characters, including spaces).**

## Ø.

For details on how to enter or delete characters, see [page 82](#page-85-0).

## **11 Press [OK].**

To continue registering coded speed dialling codes, repeat the procedure from step 6.

## **12 Press [Stop/Reset] to return to standby mode.**

### Ø

For a list of the recipients you have registered, print the coded speed dialling list (See [page 79\)](#page-82-0).

## **Changing Or Deleting A Coded Speed Dialling**

Follow this procedure:

- **To change a registered number:**
	- **1. Follow the procedures from step 1 to 7 under "Registering Coded Speed Dialling."**
	- **2. Use [40] to delete the registered number.**
	- **3. Use the Numeric Keys to enter the new number.**
	- **4. Press [OK].**
	- **5. Press [Stop/Reset].**
- **To change a registered name:**
	- **1. Follow the procedures from step 1 to 9 under "Registering Coded Speed Dialling."**
	- 2. Press and hold [ ] to delete the registered name.
	- **3. Use the Numeric Keys to enter the new name.**
	- **4. Press [OK].**
	- **5. Press [Stop/Reset].**
- **To delete an entire entry:**
	- **1. Follow the procedures from step 1 to 7 under "Registering Coded Speed Dialling."**
	- 2. Press and hold [ | ] to clear the registered number.
	- **3. Press [OK].**
	- **4. Press [Stop/Reset].**

The name will automatically be deleted when you delete the number.

# <span id="page-80-1"></span><span id="page-80-0"></span>**Registering Group Dialling**

Before you can use group dialling, you need to register the recipients' numbers.

Follow this procedure:

#### 

You can only group numbers that have already been registered for one-touch or coded speed dialling. For details, see [page 73](#page-76-0) or [75.](#page-78-0)

- **1 Press [FAX], then press [Menu].**
- **2 Use [ ] or [ ] to select <TEL# REGISTRATION>.**

1.FAX SETTINGS TEL# REGISTRATION

- **3 Press [OK].**
- **4 Use [ ] or [ ] to select <GROUP DIAL>.**
- **5 Press [OK].**

**Ex:** GROUP DIAL 01=1-TOUCH SPD DIAL

- **6 Select a One-Touch Speed Dial Key or coded speed dialling code under which you want to register the group.**
- **To register a group under a One-Touch Speed Dial Key:**
	- 1. Use  $\left[\rightarrow\right]$  or  $\left[\rightarrow\right]$  to select an empty key (01 to 08).
	- **2. Go to step 7.**
- **To register a group under a coded speed dialling code:**
	- **1. Press [Coded Dial], then use the Numeric Keys to enter an empty two-digit code (00 to 99).**
	- **2. Go to step 7.**
- **7 Press [OK] twice.**

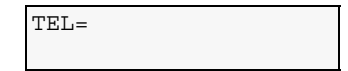

- **8 Enter the one-touch or coded speed dialling numbers you want to register in the group.**
- **To enter a one-touch speed dialling entry:** 
	- **1. Press the One-Touch Speed Dial Key(s).**

**2. Go to step 9.**

**To enter a coded speed dialling entry:** 

- **1. Press [Coded Dial], then use the Numeric Keys to enter the code(s).**
- **2. Go to step 9.**

```
\mathscr{D}
```
• You can only enter numbers that have already been registered for one-touch or coded speed dialling (i.e. you cannot enter numbers with the Numeric Keys).

• To review the numbers you have entered, use  $\lceil \blacktriangleleft \rceil$  or  $\lceil \blacktriangleright \rceil$ .

```
9 Press [OK].
```
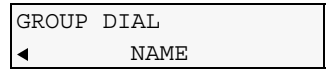

- **To continue registering other one-touch or coded speed dialling numbers:**
	- 1. Press  $\left[ \right. \left. \bullet \right]$ .
	- **2. Press [OK].**
	- **3. Repeat the procedure from step 8.**
- **10 Press [OK].**

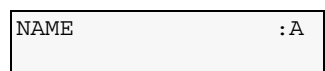

## **11 Use the Numeric Keys to enter a name for the group (max. 16 characters, including spaces).**

- For details on how to enter or delete characters, see [page 82](#page-85-0).
- The name you enter here will appear in speed dialling lists.

## **12 Press [OK].**

To continue registering other groups, repeat the procedure from step 6.

## **13 Press [Stop/Reset].**

### Ø

For a list of the entries you have made, print the group dialling list (See [page 79](#page-82-0)).

## **Changing Or Deleting A Group Dialling**

Follow this procedure:

- **To change a registered name:**
	- **1. Follow the procedures from step 1 to 9 under "Registering Group Dialling."**
	- 2. Press and hold  $\left\lceil \bigtriangleup \right\rceil$  to delete the registered name.
	- **3. Use the Numeric Keys to enter the new name.**

Ø.

- **4. Press [OK].**
- **5. Press [Stop/Reset].**
- **To delete a number to the group:**
	- **1. Follow the procedures from step 1 to 7 under "Registering Group Dialling."**
	- **2. Use [ ◀ ] or [ ▶ ] to select the number you want to delete.**
	- **3. Press and hold**  $\mathbf{I} \blacktriangleleft \mathbf{I}$ **.**
	- **4. Press [OK].**
	- **5. Press [Stop/Reset].**
- **To add a number to the group:**
	- **1. Follow the procedures from step 1 to 7 under "Registering Group Dialling."**
	- **2. Enter the one-touch or coded speed dialling numbers you want to register in the group.**
	- **3. Press [OK].**
	- **4. Press [Stop/Reset].**
- **To delete an entire group:**
	- **1. Follow the procedures from step 1 to 7 under "Registering Group Dialling."**
	- 2. Press and hold [ $\blacktriangleleft$ ] until all numbers are deleted.
	- **3. Press [OK].**
	- **4. Press [Stop/Reset].**

The name of the group will be automatically deleted when you delete the number.

# <span id="page-82-0"></span>**Printing Speed Dialling Lists**

You can print a list of the recipients registered for directory dialling. You may want to keep the list near your machine to refer to it when dialling.

Follow this procedure:

- **1 Press [FAX], then press [Menu].**
- **2 Use [ ] or [ ] to select <REPORTS/LISTS>.**

```
1.FAX SETTINGS
    REPORTS/LISTS
```
**3 Press [OK].**

```
1.REPORTS/LISTS
   ACTIVITY REPORT
```
**4 Use [ ] or [ ] to select <SPEED DIAL LIST>.**

```
1.REPORTS/LISTS
    SPEED DIAL LIST
```
**5 Press [OK].**

1.SPEED DIAL LIST 1-TOUCH LIST

## **6 Use**  $\begin{bmatrix} 1 \\ 1 \end{bmatrix}$  or  $\begin{bmatrix} 1 \\ 2 \end{bmatrix}$  to select the list you want to print.

Select from the following.

```
–<1-TOUCH LIST>: Prints the 1 TOUCH LIST.
–<CODED DIAL LIST>: Prints the CODED DIAL LIST.
–<GROUP DIAL LIST>: Prints the GROUP DIAL LIST.
```
- **7 Press [OK].**
- **8 Use**  $\Box$  or  $\Box$  to select whether to print the list in numerical order of the fax/ **telephone numbers, or in alphabetical order of the registered names.**

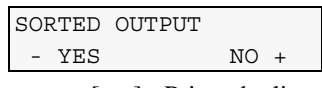

 $-\langle \text{YES} \rangle$  [ $\blacktriangleleft$ ]: Prints the list with the destination names in alphabetical order.  $-\langle NO \rangle$  [ $\blacktriangleright$ ]: Prints the list with the registered entries in numerical order.

**The speed dialling list is printed.**

# **Setting Daylight Saving Time (Summer Time)**

Some countries adopt the daylight saving time (summer time) system that shifts the clock time forward or back at certain periods of the year.

You can set your machine to automatically change the time by registering the day and time that daylight saving (summer time) begins and ends.

Follow this procedure:

- **1 Press [FAX], then press [Menu] three times.**
- **2 Use**  $\begin{bmatrix} 1 \\ 1 \end{bmatrix}$  or  $\begin{bmatrix} 1 \\ 2 \end{bmatrix}$  to select <SUMMER TIME>.
- **3 Press [OK].**

**Ex:** SUMMER TIME  $*$  ON

- **4 Use [ ] or [ ] to select <ON> to enable summer time or <OFF> to disable it.**
- **If you select <OFF>:**

**1. Go to step 21.**

#### **If you select <ON>:**

**1. Go to step 5.**

## **5 Press [OK] three times.**

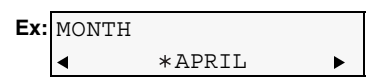

**6 Use**  $\begin{bmatrix} 1 \\ 1 \end{bmatrix}$  or  $\begin{bmatrix} 1 \\ 2 \end{bmatrix}$  to select the month when summer time starts.

## **7 Press [OK] twice.**

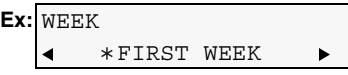

## **8 Use**  $\left[ \begin{array}{c} 1 \end{array} \right]$  or  $\left[ \begin{array}{c} 1 \end{array} \right]$  to select the week when summer time starts.

–<FIRST WEEK> –<SECOND WEEK> –<THIRD WEEK> –<FOURTH WEEK> –<LAST WEEK> (fourth or fifth week depending on the month)

## **9 Press [OK] twice.**

**Ex:** DAY  $*$  SUNDAY

- **10** Use [  $\blacktriangleleft$  ] or [  $\blacktriangleright$  ] to select the day when summer time starts.
- **11 Press [OK] twice.**

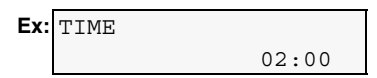

**12 Use the Numeric Keys to enter the time (in 24-hour format) when summer time starts.**

Precede single digit with a zero.

**13 Press [OK] three times.**

```
Ex: MONTH
      \overline{\bullet} *OCTOBER \overline{\bullet}
```
- 14 Use  $\left[$  1 or  $\left[ \ \right]$  to select the month when summer time ends.
- **15 Press [OK] twice.**

**Ex:** WEEK LAST WEEK

## 16 Use [ $\blacktriangleleft$ ] or [ $\blacktriangleright$ ] to select the week when summer time ends.

–<FIRST WEEK> –<SECOND WEEK> –<THIRD WEEK> –<FOURTH WEEK> –<LAST WEEK> (fourth or fifth week depending on the month)

## **17 Press [OK] twice.**

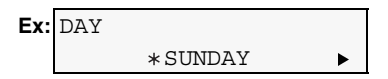

- **18** Use  $\lceil$  ( ) or  $\lceil$  > 1 to select the day when summer time ends.
- **19 Press [OK] twice.**

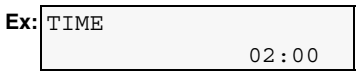

**20 Use the Numeric Keys to enter the time (in 24-hour format) when summer time ends.**

Precede single digit with a zero.

- **21 Press [OK].**
- **22 Press [Stop/Reset].**

# <span id="page-85-0"></span> **Guidelines For Entering Numbers, Letters, And Symbols**

Follow this procedure:

**1** Press [ $\angle$ ] to switch to uppercase letter mode (:A), lowercase letter mode (:a), **or number mode (:1).**

You can see what mode you are in by the character displayed on the top right corner of the LCD.

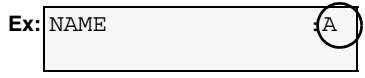

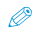

Lowercase letter mode (:a) may not be available, depending on the country of purchase.

- **2 Use the Numeric Keys to enter a character. Press the button repeatedly until the character you want appears.**
- **To enter two characters that are under the same button:**
	- 1. Press the Numeric Key, press [ $\blacktriangleright$ ], then press the same Numeric Key again.

### **To enter a space:**

### 1. Press [ $\blacktriangleright$ ] twice.

In number mode, press  $[\blacktriangleright]$  once.

**To delete a character:**

1. Press  $\lceil \blacktriangleleft \rceil$ .

**To delete an entire entry:**

## 1. Press and hold  $\left[ \blacktriangleleft \right]$ .

•With lowercase letter mode:

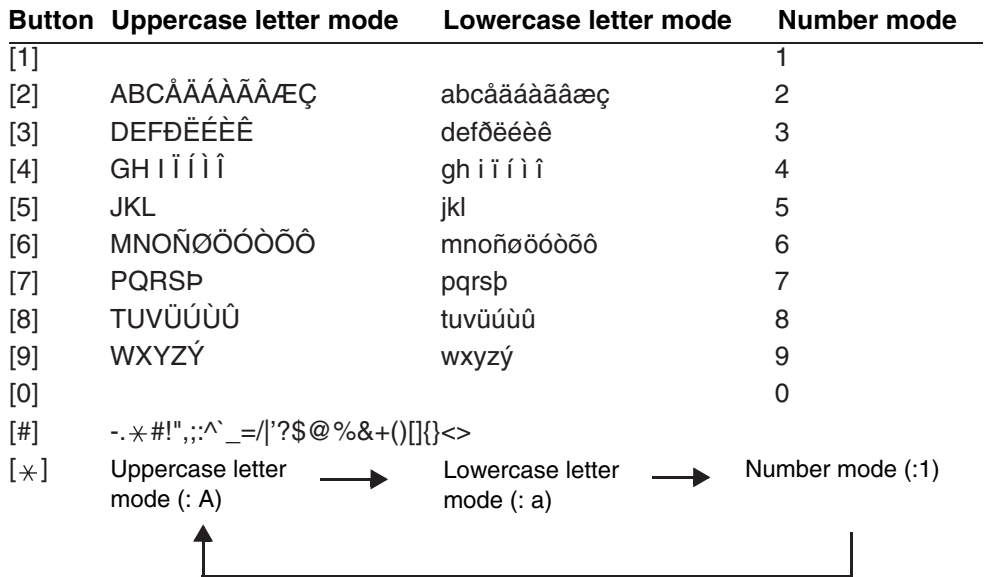

•Without lowercase letter mode:

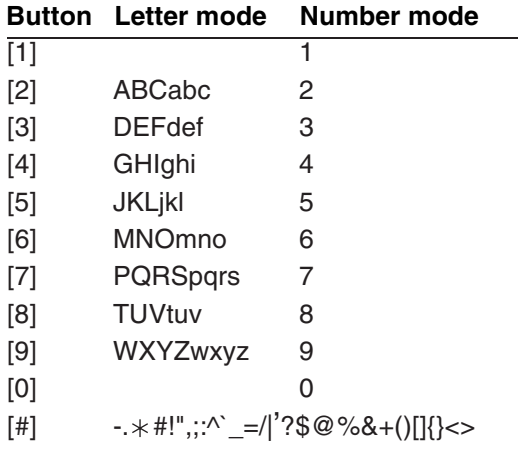

# **Summary Of Reports And Lists**

The table below shows the reports and lists that can be printed from your machine. Refer to the pages indicated for more details.

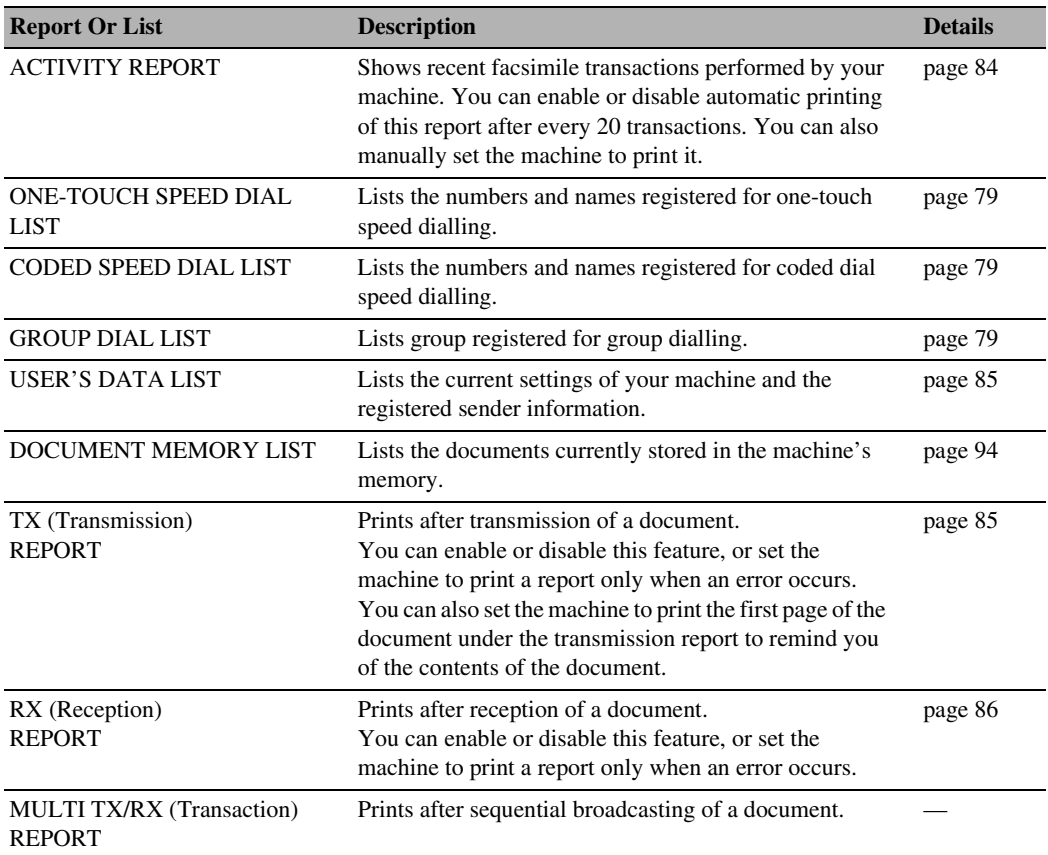

# <span id="page-87-0"></span>**ACTIVITY REPORT**

The machine is factory-set to print an ACTIVITY REPORT after every 20 transactions. You can also disable automatic printing of this report.

For details on the ACTIVITY REPORT setting, see [page 181](#page-184-0).

# **Printing The ACTIVITY REPORT**

Follow this procedure:

- **1 Press [FAX], then press [Menu].**
- **2 Use [ ] or [ ] to select <REPORTS/LISTS>.**

Ø

```
1.FAX SETTINGS
REPORTS/LISTS
```
**3 Press [OK] twice.**

**The ACTIVITY REPORT is printed.**

# <span id="page-88-1"></span>**USER'S DATA LIST**

The USER'S DATA LIST enables you to confirm the current settings of your machine as well as the registered sender information. (See [page 70](#page-73-0))

## <span id="page-88-0"></span>**Printing The USER'S DATA LIST**

Follow this procedure:

- **1 Press [FAX], then press [Menu].**
- **2 Use [ ] or [ ] to select <REPORTS/LISTS>.**

```
1.FAX SETTINGS
    REPORTS/LISTS
```
**3 Press [OK].**

```
1.REPORTS/LISTS
    ACTIVITY REPORT
```
**4 Use [ ] or [ ] to select <USER DATA LIST>.**

```
1.REPORTS/LISTS
 USER DATA LIST
```
**5 Press [OK].**

**The USER'S DATA LIST is printed.**

# <span id="page-88-2"></span>**TX REPORT**

Your machine can print a TX (transmission) REPORT after sending a document. You can set the machine to print every time it sends a document, or only when an error occurs. Alternatively, you can disable printing of a report.

Ø

- For details on the TX REPORT setting, see [page 181.](#page-184-1)
- The default setting is <PRINT ERROR ONLY>.

# <span id="page-89-0"></span>**RX REPORT**

Your machine can print an RX (reception) REPORT after receiving a document. You can set the machine to print every time it receives a document, or only when an error occurs. Alternatively, you can disable printing of a report.

Ø

- For details on the RX REPORT setting, see [page 183](#page-186-0).
- The default setting is <OUTPUT NO>.

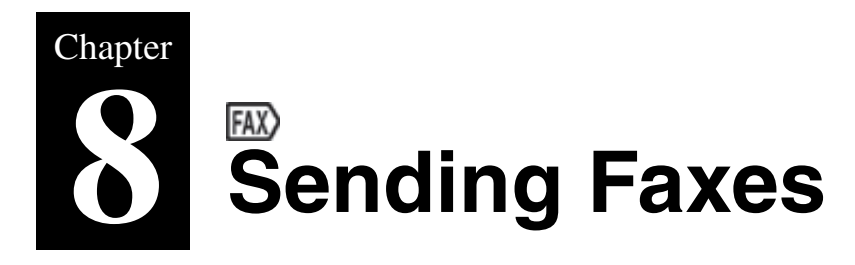

# **Documents You Can Fax**

For information on the types of documents you can fax, their requirements, and details on loading them, see [Chapter 2.](#page-24-0)

# **Flow Of Sending Faxes**

The operation flow of sending faxes is as follows:

**A** IMPORTANT

**Colour sending is available only when the recipient's fax machine supports colour faxing.**

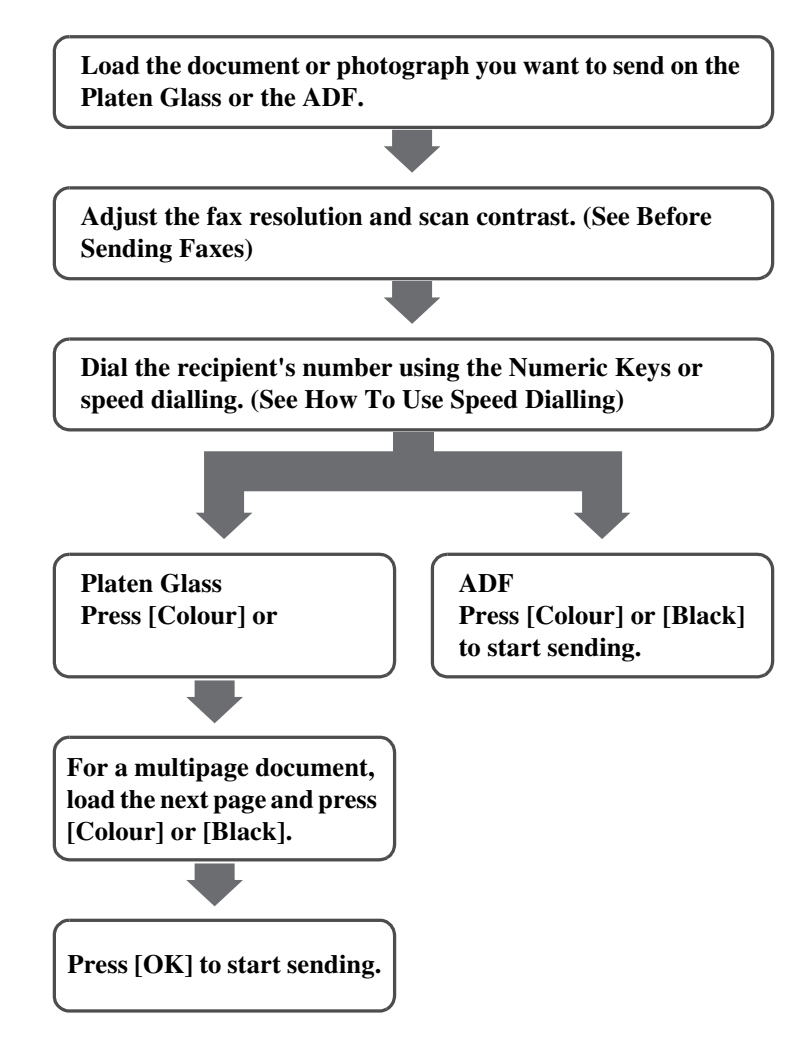

# <span id="page-91-0"></span>**Before Sending Faxes**

The machine enables you to adjust the resolution and scan contrast to suit the type of document.

## <span id="page-91-1"></span>**Adjusting The Image Quality (Fax Resolution)**

You can adjust the image quality (fax resolution) of the document you send. The higher the image quality, the better the output quality at the other end, but the slower the transmission speed. Adjust the image quality according to the type of document you are sending.

Follow this procedure:

## **1 Press [FAX], then press [Image Quality].**

```
Ex: FAX RESOLUTION
    \leftrightarrow STANDARD \rightarrow
```
## 2 Use  $[$  1 or  $[$   $]$  to select the resolution.

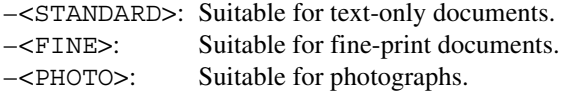

\* When sending colour faxes, selecting <FINE> has the same effect as selecting <PHOTO>.

## **3 Press [OK].**

## <span id="page-92-0"></span>**Adjusting The Scan Contrast**

Contrast is the degree of difference between light and dark. Increasing the contrast setting further blackens dark areas and whitens bright areas. Whereas decreasing the contrast setting reduces the difference between bright and dark areas. You can adjust the contrast between three gradations.

Follow this procedure:

## **1 Press [FAX], then press [Exposure].**

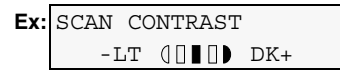

## 2 **Use**  $\begin{bmatrix} 1 \end{bmatrix}$  or  $\begin{bmatrix} 1 \end{bmatrix}$  to select the contrast.

Pressing  $\Box$  decreases the density, and pressing  $\Box$  increases the density.

## **3 Press [OK].**

# <span id="page-92-1"></span>▶ Sending Methods

There are four methods of sending faxes:

- Memory sending
- Manual sending
- Sequential broadcasting
- Sending from your computer (See *Software Guide*)

This section explains how to use these methods.

## <span id="page-92-2"></span>**Sending From Your Machine (Memory Sending)**

Follow this procedure:

**1 Load the document on the Platen Glass or the ADF.**

Ø.

For details on how to load documents, see [page 22](#page-25-0) or [22.](#page-25-1)

**2 Press [FAX].**

**3 Adjust the settings for your document as necessary.**

 $\bigotimes$ 

Ø

• To select the image quality (fax resolution), see [page 88.](#page-91-1)

• To select the scan contrast, see [page 89](#page-92-0).

## **4 Dial the recipient's number using the Numeric Keys or speed dialling.**

#### For details on how to use speed dialling, see [page 93](#page-96-0).

**5 Press [Colour] for colour sending, or [Black] for black & white sending.**

#### **When the document was loaded on the Platen Glass:**

**1. When the following message is displayed, load the next page on the Platen Glass.**

NEXT PAGE :START END SCANNING:OK

If you have only one document to scan, press [OK].

**2. Press [Colour] to send in colour, or [Black] to send in black and white.** Press the same button you pressed in step 5.

#### **A** IMPORTANT

**If you do not press the same button you pressed in step 5, the machine does not start scanning.**

**When the document was loaded in the ADF:**

**The machine starts sending automatically after the document is scanned in.**

### **A** IMPORTANT

**Colour sending is available only when the recipient's fax machine supports colour faxing.**

 $\mathscr{O}$ 

- To cancel sending before sending a fax, press [Stop/Reset].
- To cancel memory sending while sending a fax, follow any instructions on the LCD after pressing [Stop/ Reset].
- If the document remains in the ADF after pressing [Stop/Reset] during sending a fax, press [OK]. The remaining document is automatically fed out.

## **Sending From Your Machine (Manual Sending)**

Use manual sending when you want to talk to the recipient before sending a document, or if the recipient does not have a fax machine that can receive automatically.

### **IMPORTANT**

- **With manual sending, you cannot use the Platen Glass to send documents.**
- **You will need to connect a telephone to your machine if you want to talk to the recipient before sending a document.**

Follow this procedure:

- **1 Connect a telephone to your machine if you want to talk to the recipient before sending a document (See** *Easy Setup Instructions***).**
- **2 Load the document in the ADF.**

Ø For details on how to load documents, see [page 22.](#page-25-1)

## **3 Press [FAX].**

## **4 Adjust the settings for your document as necessary.**

#### Ø

• To select the image quality (fax resolution), see [page 88.](#page-91-1)

• To select the scan contrast, see [page 89](#page-92-0).

### **5 Press [Hook]. Alternatively, you can lift the handset if one is connected to the machine.**

## **6 Dial the recipient's number using the Numeric Keys or speed dialling.**

#### Ø

For details on how to use speed dialling, see [page 93](#page-96-0).

### **7 Talk through the handset to the recipient.**

If you hear a high-pitched signal instead of the recipient's voice, go to step 9.

- **8 Ask the recipient to set recipient's fax machine to receive faxes.**
- **9 When you hear a high-pitched signal, press [Colour] for colour sending, or [Black] for black & white sending. Then hang up the handset.**

Ø

To cancel manual sending, press [Stop/Reset].

## **Sending The Same Document To Several Recipients (Sequential Broadcasting)**

Your machine allows you to send the same document to a maximum of 109 recipients in one operation. You can dial the recipients' numbers using any of the following dialling methods:

- One-touch speed dialling: up to 8 destinations
- Coded speed dialling: up to 100 destinations
- Regular dialling (using the Numeric Keys) or redialling: one destination

You can enter the destinations in any order, but be sure to press [OK] after your entry with the Numeric Keys.

Ø If you frequently send documents to the same group of recipients, you can group these numbers for group dialling. This will allow you to send documents to all recipients in the group at the press of one or a few buttons (See [page 77](#page-80-1)).

Follow this procedure:

**1 Load the document on the Platen Glass or ADF.**

Ø For details on how to load documents, see [page 22](#page-25-0) or [22.](#page-25-1)

## **2 Press [FAX].**

## **3 Adjust the settings for your document as necessary.**

#### Ø

• To select the image quality (fax resolution), see [page 88.](#page-91-1)

• To select the scan contrast, see [page 89](#page-92-0).

## **4 Enter the recipient's number using the Numeric Keys or speed dialling.**

#### Ø

• For details on how to use speed dialling, see [page 93](#page-96-0).

- You must enter the second fax number within five seconds of entering the first fax number. All subsequent fax numbers must each be entered within 10 seconds. If you wait longer than these times, the machine will automatically begin scanning the document for sending.
- To review the numbers you have entered, use  $\lceil \blacktriangleleft \rceil$  or  $\lceil \blacktriangleright \rceil$ .

## **5 Press [Colour] for colour sending, or [Black] for black & white sending.**

#### **When the document was loaded on the Platen Glass:**

**1. When the following message is displayed, load the next page on the Platen Glass.**

NEXT PAGE :START END SCANNING:OK

If you have only one document to scan, press [OK].

**2. Press [Colour] to send in colour, or [Black] to send in black and white.** Press the same button you pressed in step 5.

### **A** IMPORTANT

**If you do not press the same button you pressed in step 5, the machine does not start scanning.**

#### **When the document was loaded in the ADF:**

**The machine starts sending automatically after the document is scanned in.**

#### **A** IMPORTANT

**Colour sending is available only when the recipient's fax machine supports colour faxing.**

#### Ø

To cancel sequential broadcasting, press [Stop/Reset] and follow the instructions in the LCD. When you press [Stop/Reset], sending to all recipients will be cancelled. You cannot cancel sending to only one recipient.

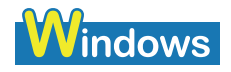

# **<b>RG** Sending Faxes From Your Computer

With your machine connected to your computer, you can send faxes from the computer. For details, see *Software Guide*.

# <span id="page-96-0"></span>**How To Use Speed Dialling**

Registering fax or telephone numbers in speed dials enables you to dial them easily.

When sending a fax with speed dialling methods, the document will be scanned in automatically after dialling, so wait a little until this finishes.

Or you can scan in the document immediately by pressing [Colour] or [Black].

## **Three speed dialling methods are provided:**

- **One-touch speed dialling**
- **Coded speed dialling**
- **Group dialling**

**These are explained below.**

- Ø
- <NO TEL #> is displayed if no number is registered in the speed dialling button.
- For how to register numbers in speed dialling buttons, see [page 73.](#page-76-1)
- For how to send faxes, see [page 89.](#page-92-1)

## **One-Touch Speed Dialling**

Pre-registering fax numbers in the One-Touch Speed Dial Keys (01-08) enables you to dial them at the touch of a button.

Follow this procedure:

**1 Press the One-Touch Speed Dial Key (01-08) that has been assigned the number you want to dial.**

## **Coded Speed Dialling**

Pre-registering fax numbers in coded speed dials enables you to dial them by just pressing [Coded Dial] and entering a two-digit code.

Follow this procedure:

- **1 Press [Coded Dial].**
- **2 Use the Numeric Keys to enter the two-digit code (00-99) assigned to the number you want to dial.**

## **Group Dialling**

Pre-registering fax numbers in group dials enables you to send a document to all numbers in that group by just pressing the One-Touch Speed Dial Key or [Coded Dial] followed by the two-digit code.

Follow this procedure:

- **For a group registered for one-touch speed dialling:**
	- **1. Press the One-Touch Speed Dial Key assigned to the group you want to dial (See**

**[page 73\)](#page-76-1).**

- **For a group registered for coded speed dialling:**
	- **1. Press [Coded Dial], then use the Numeric Keys to enter the two-digit code assigned to the group you want to dial (See [page 75](#page-78-1)).**

# **Redialling A Busy Number**

There are two methods of redialling: Manual redialling and Automatic redialling.

## **Manual Redialling**

To redial the fax number last dialled with the Numeric Key, press [Redial/Pause].

```
Ø.
```
- For details on memory sending, see [page 89](#page-92-2).
- To cancel manual redialling, press [Stop/Reset].

## **Automatic Redialling**

When using memory sending to send a document and the recipient's line is busy, your machine will redial the number after a specified interval.

Ø

- Your machine enables you to customise automatic redialling settings to suit your needs.
- To cancel automatic redialling, wait until the machine starts redialling, then press [Stop/Reset]. Follow the instructions on the LCD.
- You can also delete the document from memory. For details, see [page 95.](#page-98-0)

### **Customising Automatic Redialling Settings**

You can customise the following settings:

- Whether or not your machine redials automatically
- The number of times the machine redials (1 to 10 times)
- The time interval between rediallings (2 to 99 minutes)

```
Ø.
```
<span id="page-97-0"></span>For details on the redialling settings, see [page 181](#page-184-2).

# **Documents Stored In Memory**

## **CAUTION**

**If you turn OFF the machine, all the documents stored in memory are deleted. Send or print all the documents stored in memory you do not wish to lose before turning OFF the machine.**

## <span id="page-97-1"></span>**Printing A List Of Documents In Memory**

The machine can print a list of documents stored in memory (DOC. MEMORY LIST) showing the transaction number (TX/RX NO.), transaction mode, recipient name, number of pages, date, and transmission time of each document. This will help you select a document in memory you wish to delete or print.

Follow this procedure:

- **1 Press [FAX], then press [Menu].**
- **2 Use [ ] or [ ] to select <MEMORY REFERENCE>.**
- **3 Press [OK] twice.**

## **The list of documents stored in memory is printed.**

Ø

- If there are no documents stored in memory, the machine will switch to the standby mode after <NO DOC. STORED> is displayed.
- In step 2, you can also print this list from the <DOC. MEMORY LIST> in the <REPORTS/LISTS> setting of [FAX SETTINGS] menu. (See [page 179](#page-182-0))

# <span id="page-98-0"></span>**Printing Or Deleting A Document In Memory**

Follow this procedure:

- **1 Press [FAX], then press [Menu].**
- **2 Use**  $\begin{bmatrix} \bullet \\ \bullet \end{bmatrix}$  or  $\begin{bmatrix} \bullet \\ \bullet \end{bmatrix}$  to select <**MEMORY** REFERENCE>.
- **3 Press [OK].**
- **4 Use [ ] or [ ] to select <PRINT DOCUMENT> or <DELETE DOCUMENT>.**

**If you select <PRINT DOCUMENT>:**

- **1. Press [OK].**
- 2. Use  $\lceil$   $\blacktriangle$   $\rceil$  or  $\lceil$   $\blacktriangleright$   $\rceil$  to select the transaction number (TX/RX NO.) of the document you **want to print, or enter the number using the Numeric Keys.**

If you are unsure of the transaction number, print the DOC. MEMORY LIST. (See [page 94](#page-97-1).)

- **3. Press [OK].**
- **4. Press [** $\blacktriangleleft$ **] to print the first page only, or press [** $\blacktriangleright$ **] to print all pages of the document.**
- **5. To print another document, return to branch-step 2, or to finish printing, go to step 6.**
- **If you select <DELETE DOCUMENT>:**
	- **1. Press [OK].**
	- **2. Use [ ] or [ ] to select <ALL PRINTED DOCS.> or <1 DOCUMENT>.**

```
–<ALL PRINTED DOCS.>: Deletes all the printed documents stored in memory.
–<1 DOCUMENT>: Deletes a single document stored in memory.
```
- **3. Go to step 5.**
- **5 Press [OK].**

#### **If you selected <ALL PRINTED DOCS.> above:**

1. Press  $\left[ \right. \left. \right. \left. \right. \left. \right. \left. \right. \left. \left. \right. \right. \left. \left. \right. \left. \right. \left. \left. \right. \right. \left. \left. \right. \left. \right. \left. \left. \right. \right. \left. \left. \right. \left. \right. \left. \left. \right. \right. \left. \left. \right. \left. \right. \left. \left. \right. \right. \left. \left. \right. \right. \left. \left. \right. \right. \left. \left. \left. \right. \right. \left. \left. \right. \right. \left. \left. \right. \$ 

Press  $\lceil \blacktriangleright \rceil$  to cancel deleting, and the machine returns to the standby mode.

- **If you selected <1 DOCUMENT> above:**
	- **1. Use [** $\blacktriangleleft$ **] or [** $\blacktriangleright$ **] to select the transaction number (TX/RX NO.) of the document you want to delete, or enter the number using the Numeric Keys.**

If you are unsure of the transaction number, print the DOC. MEMORY LIST. (See [page 94](#page-97-1).)

- **2. Press [OK].**
- 3. Press  $\left[ \right. \left. \bullet \right]$ .

Press  $\lceil \blacktriangleright \rceil$  to cancel deleting, and the machine returns to the LCD of branch-step 1.

- **4. To delete another document, return to branch-step 1, or to finish deleting, go to step 6.**
- **6 Press [Stop/Reset].**

## **Checking A Document's Details In Memory**

When selecting a document in memory to be printed or deleted, you can check its details on the LCD as follows:

**Ex:** 
$$
PRINT
$$
 DOCUMENT  $+5000$  (A)  $+600$  (B)

- (A) Transaction number (TX/RX NO.)
- A transaction number between 0001 and 4999 is a document being sent.
- A transaction number between 5001 and 9999 is a document being received.

(B) Marks before the transaction number

- No mark indicates a black & white document.
- $\lt \star$  indicates a colour document.
- <#> indicates a black & white document being sent or printed.
- <&> indicates a colour document being sent or printed.

#### **Displaying Details Of The Transaction**

Use  $[\times]$  or  $[\#]$  to display the details (e.g. transaction number, transaction time and fax number).

Ø.

If you are unsure of the transaction number, print the DOC. MEMORY LIST. (See [page 94.](#page-97-1))

# **Special Dialling**

## **Dialling Through A Switchboard**

A PBX (Private Branch Exchange) is an on-site telephone switchboard. If your machine is connected through a PBX or other telephone switching system, you have to dial the outside line access number first, and then the number of the party you are calling.

## **Switching Temporarily To Tone Dialling**

Many information services for banks, airline reservations, hotel reservations, etc. require tone dialling for their services. If your machine is connected to a rotary pulse line, you can set the machine temporarily for tone dialling.

Follow this procedure:

- **1 Press [FAX].**
- **2 Press [Hook]. Alternatively, you can lift the handset if one is connected to the machine.**
- **3 Use the Numeric Keys to dial the number of the information service.**
- **4 When the recorded message of the information service answers, press [Tone]**   $([*)$  to switch to tone dialling.

If you pressed [Hook] in step 2 and wish to talk to the other party, lift the handset.

- **5 Use the Numeric Keys to enter the numbers requested by the information service.**
- **6 When you have finished using the service, press [Hook] or hang up the handset.**

## **Sending/Receiving Using ECM**

This machine is set to send/receive faxes in ECM (Error Correction Mode). Checking the sending and receiving condition at the sending end and the receiving end respectively, ECM automatically corrects errors caused by telephone line trouble.

## Ø

- If the sender's or receiver's fax is not ECM-compatible, the fax will be sent/received in the standard mode.
- You can also disable ECM sending/receiving. (See [page 181\)](#page-184-3)

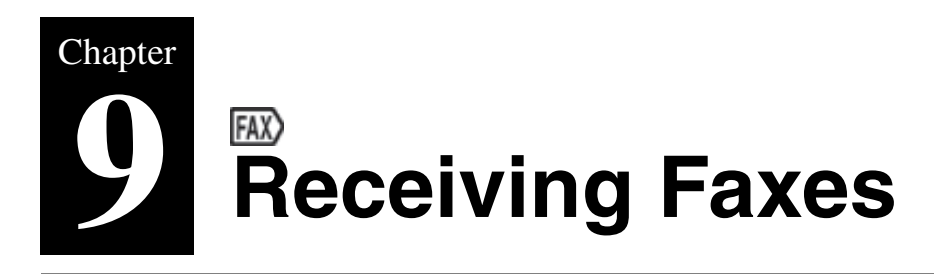

# **Flow Of Receiving Faxes**

The operation flow of receiving faxes is as follows:

# **Step 1**

**Load paper in the Auto Sheet Feeder. (See [Loading Paper In The Auto Sheet Feeder\)](#page-31-0) Load paper in the Cassette. (See [Loading Paper In The Cassette](#page-34-0))**

The paper size should be A4, LTR or LGL.

• Load legal-size paper in the Auto Sheet Feeder.

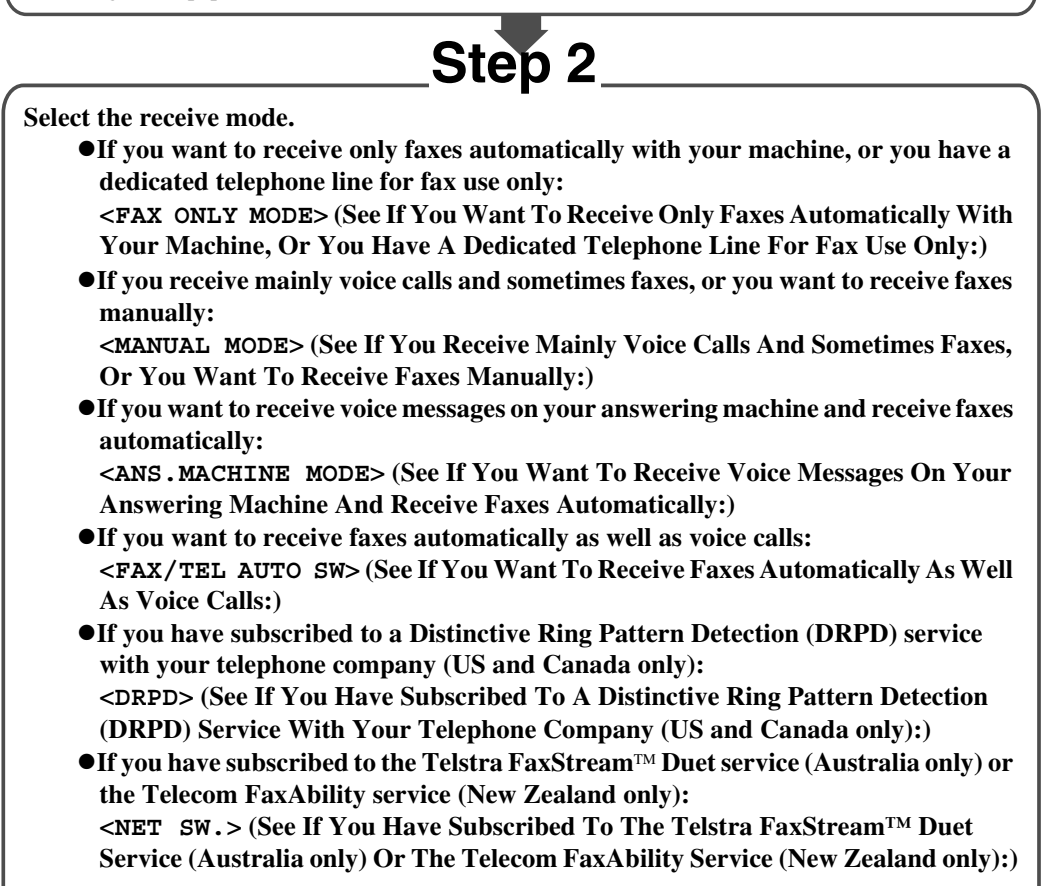

### Ø

- You have to connect a telephone to the External Device Jack when you set <MANUAL MODE>, <FAX/TEL AUTO SW> <NET SW.>, or <DRPD>.
- You have to connect an answering machine to the External Device Jack when you set <ANS. MACHINE MODE>.

# **Paper Size And Type**

Load A4- or letter-size paper in the Auto Sheet Feeder or Cassette when you print the fax.

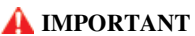

- **Load legal-size paper in the Auto Sheet Feeder.**
- **If the paper size is set to a setting other than <A4> or <LTR>, the received faxes will not be printed, and the LCD will display <CHANGE PAPER TO> and <RECEIVED IN MEMORY>. Change the paper size setting to <A4> or <LTR>, and then press [OK].**
- **If a size of paper other than A4, LTR or LGL is loaded in the paper source specified under [Feed Switch], only one sheet of the loaded paper is printed and <CHANGE PAPER TO> is displayed. Replace the paper loaded in the specified paper source with A4, LTR or LGL then press [OK].**
- **The auto feed function can be applied when the paper size for both paper sources is set to <A4> or <LTR>. See [page 27](#page-30-0).**

Ø

If the sender sent documents larger than letter-size, such as  $11" x17"$  or legal-size, the sender's machine may send the fax, automatically shrinking or dividing it, or send only a part of the original.

# **Receive Modes**

Select the receive mode according to your needs.

## **A** IMPORTANT

**The machine cannot receive faxes when the power is turned OFF. Press [ON/OFF] to turn the power ON.**

#### Ø

The machine can receive faxes in any mode, such as copy mode (when [COPY] is pressed), fax mode (when [FAX] is pressed), scan mode (when [SCAN] is pressed), or photo print mode\* (when [PHOTO] is pressed). \* If faxes are received in photo mode, [FAX] flashes. Press [FAX] to print received faxes.

## <span id="page-104-0"></span>**If You Want To Receive Only Faxes Automatically With Your Machine, Or You Have A Dedicated Telephone Line For Fax Use Only:**

- **Select <FAX ONLY MODE>.**
	-
	- When you receive a fax call: The machine will receive the fax automatically. • When you receive a voice call: You will not be able to answer the call.

Ø

The telephone does not ring when it receives a fax call. If you want it to ring, connect a telephone to your machine and enable the <INCOMING RING> setting (see [page 182](#page-185-0)). You can also select the number of rings before the machine answers. (See [page 182\)](#page-185-1)

## <span id="page-104-1"></span>**If You Receive Mainly Voice Calls And Sometimes Faxes, Or You Want To Receive Faxes Manually:**

#### **Select <MANUAL MODE>.**

• When you receive a fax call: The telephone will ring. Pick up the handset and if you hear a beep, press [Colour] or [Black] on the machine to receive the fax.

• When you receive a voice call:

The telephone will ring. Pick up the handset to answer the call.

• For remote receiving: If you are far from your machine, dial 25 (the remote receiving ID) on your telephone to receive faxes.

 $\oslash$ 

- The machine can receive faxes automatically after the telephone rings for a specified length of time. (See [page 182\)](#page-185-2)
- You can customise remote receiving by enabling/disabling it, or by changing the remote receiving ID. (See [page 182\)](#page-185-3)
- If you have an answering machine connected to your machine that can carry out remote-control operations (controlling your answering machine from a remote telephone), the security code for this function may be the same as the remote receiving ID. If so, make sure you change the machine's remote receiving ID to make it distinct from the answering machine's security code. (See [page 182](#page-185-3))

## <span id="page-105-0"></span>**If You Want To Receive Voice Messages On Your Answering Machine And Receive Faxes Automatically:**

### **Select <ANS.MACHINE MODE>.**

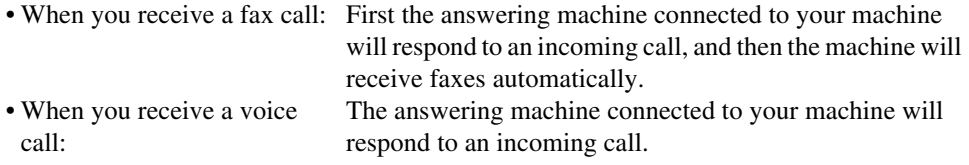

## **Adjusting The Answering Machine**

Adjust your answering machine as follows:

- Set the answering machine to answer on the first or second ring.
- The entire message should be no longer than 15 seconds.
- In the message, tell your callers how to send a fax.

## <span id="page-105-1"></span>**If You Want To Receive Faxes Automatically As Well As Voice Calls:**

### **Select <FAX/TEL AUTO SW>.**

- When you receive a fax call: The machine will receive the fax automatically.
- When you receive a voice call: The machine will ring. Pick up the handset to answer the call.

### Ø

The telephone does not ring when it receives a fax call. If you want it to ring, connect a telephone to your machine and enable the <INCOMING RING> setting (see [page 182](#page-185-0)). You can also select the number of rings before the machine answers. (See [page 182\)](#page-185-1)

## **Customising FAX/TEL AUTO SW**

You can customise this mode to control precisely how your machine handles incoming calls. You can adjust the time the machine takes to check whether a call is a fax or voice call, the length of time the machine rings when it is a voice call, and the action the machine must take if no one

answers a voice call.

Ø. For details on the FAX/TEL AUTO SW settings, see [page 182](#page-185-4).

## <span id="page-106-1"></span>**If You Have Subscribed To A Distinctive Ring Pattern Detection (DRPD) Service With Your Telephone Company (US and Canada only):**

**Select <DRPD>.**

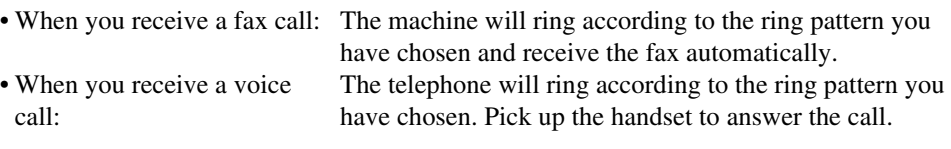

### **Setting The Ring Pattern**

Your telephone company will assign a distinctive ring pattern to each number when you order the DRPD service. Set the fax ring pattern that matches the pattern assigned by the telephone company.

## <span id="page-106-0"></span>**If You Have Subscribed To The Telstra FaxStream™ Duet Service (Australia only) Or The Telecom FaxAbility Service (New Zealand only):**

- **Select <NET SW.>.**
	- When you receive a fax call: The machine will ring and receive the fax automatically.
	- When you receive a voice call: The telephone will ring. Pick up the handset to answer the call.

## **Telstra FaxStream™ Duet service (Australia only)**

In Australia, Telstra offers the FaxStream™ Duet capability. This service allows you to assign two numbers to your line: one for fax and one for telephone. When the fax number is called, the network sends a specific ring tone which your machine recognises and automatically handles as a fax call. If the telephone number is called, a different ring tone is sent out from the network so that the call is handled as a voice call. This means that there is no switching delay at the caller's end.

- Triple ring (short-short-short) for fax receiving. Three short rings, at regular intervals.
- Any ring except triple ring (depending on your switchboard) for telephone conversation. Contact Telstra for connection information.

### **Network Switch System Operation**

The procedure for using the network switch system is almost the same as when using your machine over a normal telephone line. When you receive calls, however, the machine will respond slightly differently as described below:

### **When you hear the telephone call ring pattern:**

Pick up the handset and talk normally. If you hear a slow beep, it means the call is from a fax machine trying to send a fax. Press [Colour] or [Black] to receive the fax. If you do not pick up the handset, the machine continues to ring until the other party hangs up. If an answering machine is connected, it takes over the call.

### **When you hear the fax call ring pattern (triple ring):**

After the machine rings, it receives the document automatically.

## **Telecom FaxAbility service (New Zealand only)**

In New Zealand, Telecom N.Z. offers the FaxAbility capability. This service allows you to assign two numbers to your line: one for fax and one for telephone. When the fax number is called, the network sends a specific ring tone which your machine recognises and automatically handles as a fax call. If the telephone number is called, a different ring tone is sent out from the network so that the call is handled as a voice call. This means that there is no switching delay at the caller's end. Contact Telecom for connection information.

### **Network Switch System Operation**

The procedure for using the network switch system is almost the same as when using your machine over a normal telephone line. When you receive calls, however, the machine will respond slightly differently as described below:

#### **When you hear the telephone call ring pattern:**

Pick up the handset and talk normally. If you hear a slow beep, it means the call is from a fax machine trying to send a fax. Press [Colour] or [Black] to receive the fax. If you do not pick up the handset, the machine continues to ring until the other party hangs up. If an answering machine is connected, it takes over the call.

### **When you hear the fax call ring pattern:**

After the machine rings, it receives the document automatically.

# **Setting The Receive Mode**

Follow this procedure:

- **1 Press [FAX], then press [Menu].**
- **2 Press [OK].**

**Ex:** RECEIVE MODE FAX/TEL AUTO SW

## $3$  Use  $[$   $\triangle$   $]$  or  $[$   $\triangleright$   $]$  to select the receive mode.

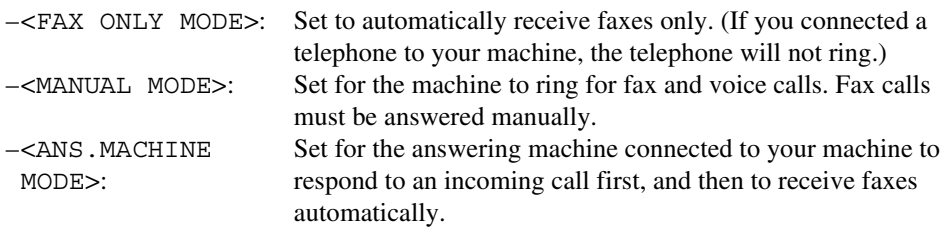
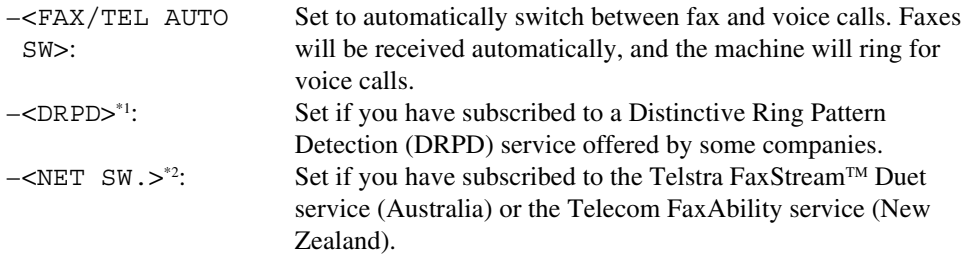

\*1 This setting is only available in US and Canada.

\*2 This setting is only available in Australia and New Zealand.

#### **4 Press [OK].**

**The receive mode will be displayed on the bottom left of the LCD.**

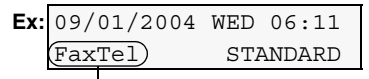

**Receive mode**

# **Cancelling Receiving**

Press [Stop/Reset] and follow any instructions on the LCD.

# **Memory Receiving**

If paper has run out, ink has run low, or a paper jam occurs while receiving faxes, the fax will be stored in memory, and the LCD will display a message such as <RECEIVED IN MEMORY>. The fax stored in memory will be printed when paper is reloaded, the ink tank is replaced, or the paper jam is cleared.

#### Ø

- The machine can store up to 250 pages\* of faxes in memory.
- If the memory becomes full, the machine cannot receive the remaining faxes. Contact the sender and have him/her resend them.
	- \* When using ITU-T No.1 chart (Standard mode)

# PC. **Chapter 10 Becoming Familiar With The Software**

# **Installing The Software**

In order to use the machine connecting to a computer, you need to install the software contained on the Setup CD-ROM supplied with the machine.

Ø For details on all features of the software, see *Software Guide*, located on your Setup CD-ROM.

# **System Requirements**

To successfully install and use the software, your system must meet the following requirements:

# *indows*

- **CD-ROM drive, or access to one over a network connection**
- **256-colour or greater SVGA monitor (High Colour or better recommended)**
- **SVGA monitor with 800 x 600 dots or higher resolution and 32000 or more colour (High Colour or better recommended)**
- **IBM PC/AT or compatible computer**
- **Microsoft Internet Explorer version 4.01 Service Pack \*2 or later**
- **130 MB or more of available hard disk space (200 MB or more recommended)**

–MP Drivers: 130 MB or more –MP Navigator: 50 MB or more

**If using the machine with USB 2.0 Hi-Speed:**

This machine is equipped with a USB 2.0 Hi-Speed interface. Hi-Speed USB mode greatly increases data-transfer rates. However, to use this mode, you must connect it to a computer equipped with a USB 2.0 Hi-Speed interface by using a USB 2.0 Hi-Speed cable.

Use a USB 2.0-compliant cable less than 9 7/8 feet (3 m) long.

Requirements to connect via USB 2.0 Hi-Speed:

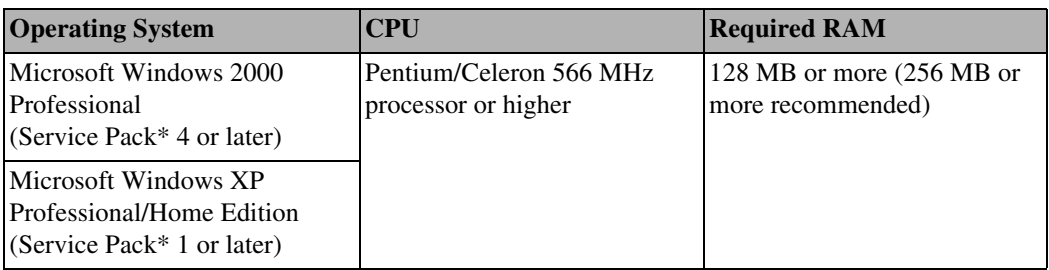

 $\mathscr{O}$ 

- The USB 2.0 Hi-Speed interface must be pre-installed on the computer. The machine may not operate properly with add-on USB 2.0 Hi-Speed cards.
- USB 2.0 Hi-Speed interface is fully compatible with USB Full-Speed (USB1.1-equivalent). You can use it as a USB Full-Speed (USB1.1-equivalent) interface.
- When installing the software in Windows 2000, you must have Service Pack\* 4 or later version installed. When installing the software in Windows XP, you must have Service Pack\* 1 or later version installed.

#### **If using the machine with USB Full-Speed (USB1.1-equivalent):**

To use the machine with USB Full-Speed, your computer must meet the following requirements. Use a USB-IF-approved USB Full-Speed cable not longer than 9 7/8 feet (3 m).

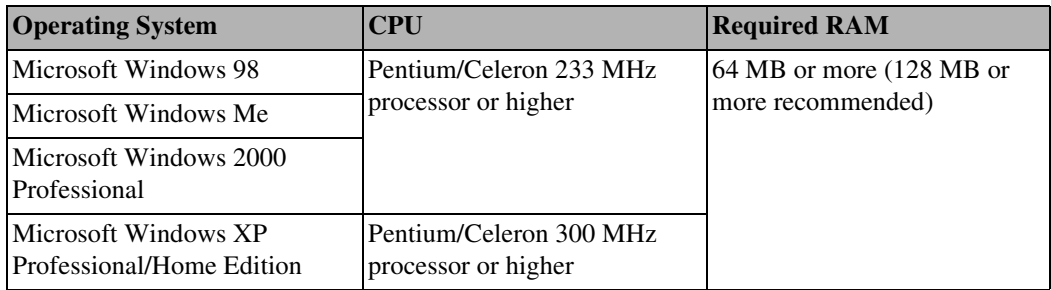

Requirements to connect via USB Full-Speed port:

\* Service Pack is a set of modification programs provided by Microsoft Corporation. For how to acquire Service Pack, contact Microsoft Corporation.

- Perform the following to check whether a Service Pack is installed:
- 1. Right-click [My Computer], then select [Properties].
- 2. The currently installed Service Pack is displayed under [System].

#### **A** IMPORTANT

**While the machine is printing from or scanning images to the computer, or the computer is in the sleep mode or standby mode, do not disconnect and connect the USB cable.**

#### **User privileges when using Microsoft Windows 2000/XP**

When installing the software in Windows 2000, you must log on as Administrator or have Administrator privileges. When installing the software in Windows XP, you must log on as Administrator. When using the software, log on as a user with permissions equivalent to or greater than those of the Users group.

Ø

The privilege installing software to a computer and managing users are called administrator.

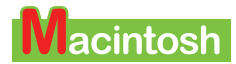

- **CD-ROM drive, or access to one over a network connection**
- **256-colour or greater SVGA monitor (32000 colour or better recommended)**
- **800 x 600 dots or higher resolution**
- **Operating System**

–Mac OS X v.10.2.4 or later (When using USB Full-Speed (USB 1.1 equivalent)) –Mac OS X v.10.2.7 or later (When using USB 2.0 Hi-Speed)

- **Microsoft Internet Explorer version 5.0 or later**
- **128 MB or more memory**
- **110 MB or more of available hard disk space**

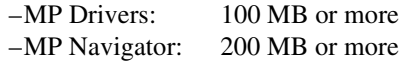

**USB Interface**

#### **A** IMPORTANT

**While the machine is printing from or scanning images to the computer, or the computer is in the sleep mode or standby mode, do not disconnect and connect the USB cable.** 

#### **User privileges in Mac OS X**

To install software in Mac OS X you must be logged on as an administrator.

#### **Mac OS X Classic users**

This machine does not support Mac OS X Classic environments.

# **Software Components**

The following components are installed when you install the software. For the functions of each type of software, see *Software Guide* or the manual supplied with each software.

#### **MP Drivers**

#### **Printer driver (See** *Software Guide***, located on your Setup CD-ROM)**

Enables you to print from any application that supports printing.

#### **Fax driver (See** *Software Guide***, located on your Setup CD-ROM)**

Enables you to fax from any Windows application that supports printing.

#### **Scanner driver (ScanGear MP, WIA driver (only for Windows XP)) (See** *Software Guide***, located on your Setup CD-ROM)**

Enables you to scan an image to your computer.

Ø

Installing the MP Driver also installs the ScanGearStarter (Windows) or the ScanGear Starter 1.0E (Macintosh). The ScanGearStarter (Windows) or the ScanGear Starter 1.0E (Macintosh) enables you to start the ScanGear MP and save scanned images in various file formats.

#### **MP Navigator**

Enables you to scan a document to your computer, process and save it.

**Utility Software**

- **Easy-PhotoPrint**
- **Easy-WebPrint (For Windows only)\***<sup>1</sup>
- $\bullet$  **ScanSoft OmniPage SE**
- **Presto!PageManager (For Windows only)**
- **CD-LabelPrint\***<sup>2</sup>
- \*1 This is compatible with Microsoft Internet Explorer version 5.5 or later.

\*2 The CD-R printing is not available for the machine purchased in USA, Canada, or all countries in Latin America.

# **Using The MP Navigator**

MP Navigator enables you to scan in documents loaded in the ADF or on the Platen Glass, and view the saved images on your computer. You can check the document in the preview area and easily print and edit it for various purposes.

You can also use an application included in this machine to edit/print the document you have scanned.

Shown below are the applications that can be started by MP Navigator.

- –Easy-PhotoPrint (Multiple Printing): You can easily print high-quality photo images.
- –CD-LabelPrint\* (CD-R Printing): You can print images directly onto CD-R or DVD-R discs.
- –ScanSoft OmniPage SE (Converting document to text): You can convert the printed word scanned as an image to text data (characters).

\* The CD-R printing is not available for the machine purchased in USA, Canada, or all countries in Latin America.

# **Uninstalling, Reinstalling The Software**

If you do not need the MP Navigator or MP Drivers any longer, or if they are not installed correctly, uninstall them.

When uninstalling the software from Windows 2000, you must log on as Administrator or have Administrator privileges. When uninstalling the software from Windows XP, you must log on as Administrator. To uninstall software in Mac OS X, you must log on as an administrator.

#### **Windows**

#### **A** IMPORTANT

**When uninstalling the MP Navigator or the MP Drivers, uninstall the software in a sequential order of the MP Navigator, the ScanGearStarter, and the MP Drivers. If the MP Drivers is uninstalled** 

**beforehand, [Canon] may remain in [(All) Programs] of the [Start] menu after the uninstallation of the software.**

# **Uninstalling The MP Navigator**

Follow this procedure:

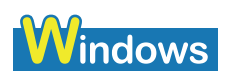

**1 Close any open software applications, including the MP Navigator and virus checkers.**

To close the MP Navigator, click on the [x] at the top right of the screen or [Close] at the bottom right. When the confirmation message displays, click [OK].

**2 Click [Start] on the taskbar, point to [(All) Programs], [Canon], and [MP Navigator 1.0], then click [MP Navigator Uninstall].**

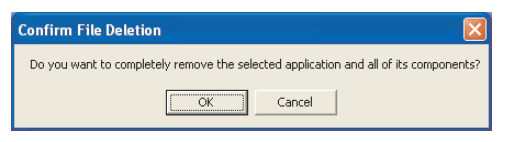

**3 Click [OK].**

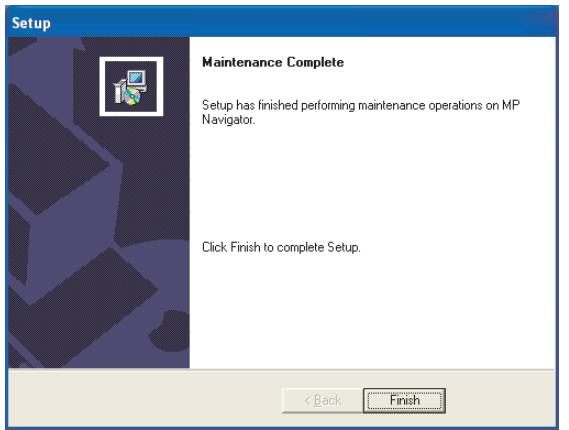

**4 Click [Finish]**

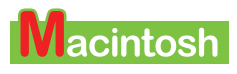

**1 Close any open software applications, including the MP Navigator and virus checkers.**

To close the MP Navigator, click on the [x] at the top left of the screen or [Close] at the bottom right.

**2 Double-click the hard disk icon where MP Navigator was installed, double-click the [Applications] folder, and put the [MP Navigator 1.0] icon into Trash.**

**3 Restart your computer.**

## **Uninstalling The MP Drivers**

Follow this procedure:

# **indows**

- **1 Close any open software applications, including virus checkers.**
- **2 Click [Start] on the taskbar, point to [(All) Programs], [Canon], and [ScanGearStarter], then click [Uninstall ScanGearStarter].**

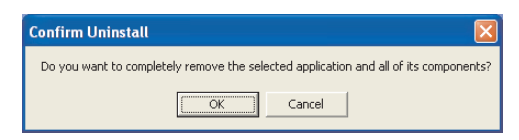

- **3 Click [OK].**
- **4 Click [Start] on the taskbar, point to [(All) Programs], [Canon], and [MP Drivers 6.0], then click [Uninstall Drivers].**

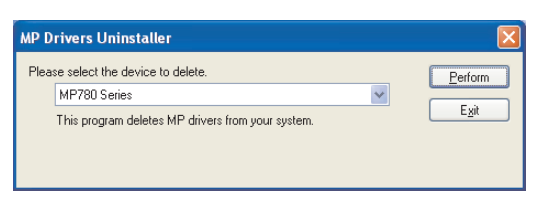

**5 In [Please select the device to delete], select the name of this machine ([MP780 Series] or [MP750 Series]), then click [Perform].**

When a message confirming whether you want to delete the MP Drivers is displayed, click [OK].

#### **6 If prompted, restart your computer.**

#### **A** IMPORTANT

**If restarting the computer is necessary, disconnect the USB cable before the computer restarts.**

**7 Disconnect the USB cable from the computer and the machine.** 

# **Vacintosh**

- **1 Close any open software applications, including virus checkers.**
- **2 Double-click the hard disk icon where the MP Driver was installed, double-click the [Applications] folder, double-click the [Utilities] folder and then double-click [Printer Setup Utility] (with any system other than Mac OS X v.10.3.x, double-click the [Utilities] folder and then the [Printer List]).**
- **3 Select all BJ printers registered in the [Printer List] and click [Delete].**
- **4 Double-click the hard disk icon where the ScanGear Starter 1.0E was installed, double-click the [Applications] folder, then put the [ScanGear Starter 1.0E] folder into Trash.**
- **5 Double-click the hard disk icon where the MP Driver was installed, the [Library] folder, the [Printers] folder followed by the [Canon] folder and then put the [BJPrinter] folder into Trash.**
- **6 Restart the computer.**

#### **IMPORTANT**

**If restarting the computer is necessary, disconnect the USB cable before the computer restarts.**

**7 Disconnect the USB cable from the computer and the machine.**

## **Reinstalling**

After uninstalling the software in the order MP Navigator, ScanGearStarter (Windows) or ScanGear Starter 1.0E (Macintosh), and then MP Drivers, reinstall the software. (See *Easy Setup Instructions*)

# **Chapter** PC) **11 Printing From Your Computer**

# **Before Printing**

Before printing, confirm the following:

Ø You can print from your computer in any of the copy mode (when [COPY] is pressed), fax mode (when [FAX] is pressed), and scan mode (when [SCAN] is pressed).

# **Is The Software (MP Drivers) Installed?**

If the software is not yet installed, see *Easy Setup Instructions*.

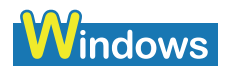

# **Is The Machine Specified As [Set as Default Printer]?**

You can confirm whether the machine is specified as [Set as Default Printer] by opening the [Printers] screen in an application software. If the machine is not set as the default printer, do as follows:

#### **AIMPORTANT**

**In Windows 2000 the machine may not be set as the default Windows printer after installing the printer driver. Perform the following to make it the default printer:**

- **1 Click [Start] on the taskbar, point to [Settings], then click [Printers]. (For Windows XP, Click [start] on the taskbar then click [Control Panel] -> [Printers and Other Hardware] -> [Printers and Faxes].)**
- **2 In the [Printers] screen, click the printer icon of the machine. (For Windows XP, In the [Printers and Faxes] screen, double-click the printer icon of the machine.)**
- **3 On the [File] menu (for Windows XP, On the [Printer] menu), click [Set as Default Printer].**

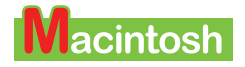

# **Is The Machine Set To The Default Printer?**

You can check whether the machine is set to the default printer when you open the [Print] screen in the application. If the machine is not set to the default printer, do as follows:

- **1 Open [System Preferences] in the apple menu and click [Print & Fax].**
- **2 Click [Printing] on the opened dialogue box and select the machine from the [Selected printer in Print Dialogue] pop-up menu.**

## **Is The Correct Paper Set In The Auto Sheet Feeder Or Cassette?**

For details, see [Chapter 3](#page-28-0).

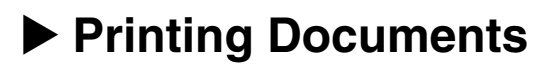

Installing the MP Drivers enables you to print from application software supporting a print function. The print procedure varies slightly depending on the application software. The basic print procedure is explained here. For the actual operation, see the manuals of the application software to be used for printing.

#### **A** IMPORTANT

**While the machine is printing from the computer, or the computer is in the sleep mode or standby mode, do not disconnect and connect the USB cable.** 

 $\oslash$ 

- The menu screens and dialogue boxes that appear may vary, depending on the application software you are using.
- The screen shots used in this procedure are from Windows XP or Mac OS X v.10.3.x.

Follow this procedure:

# **Vindows**

**1 Load paper in the Auto Sheet Feeder or Cassette. (See [page 28](#page-31-0) or [31](#page-34-0))**

#### **2 Select the paper source with [Feed Switch].**

Ø For details on switching the paper source, see [page 27](#page-30-0).

#### **3 Open the document in the application software, and select the command to print.**

- This in most cases will be [Print] in the [File] menu or toolbar.
- You can print with the current printer driver settings by clicking on the print button on the toolbar with some applications.
- **4 In the [Print] dialogue box, make sure your machine is selected in [Select Printer] or [Name] (1).**

If not, select your machine (1) from [Select Printer] or [Name].

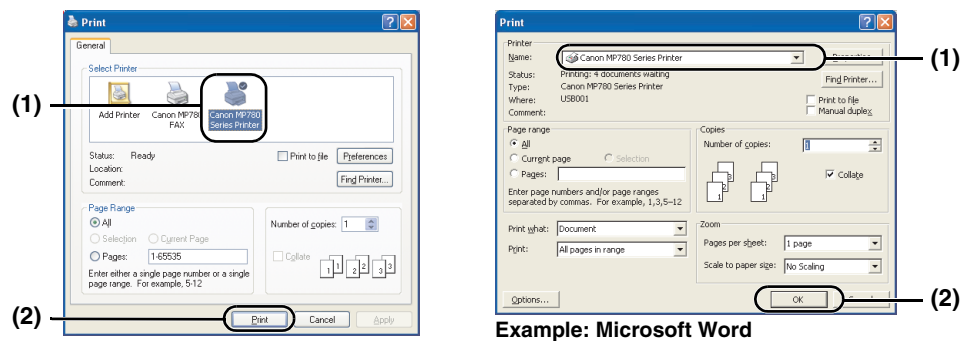

- **5 Adjust the settings for your document as necessary, then click [Print] or [OK] (2).**
- Ø.
- Be sure to adjust the paper size driver setting for the paper you are using.
- For details on how to change the settings, see *Software Guide*, located on your Setup CD-ROM.

# **Macintosh**

- **1 Load the paper in the Auto Sheet Feeder or the Cassette. (See [page 28](#page-31-0) or [31\)](#page-34-0)**
- **2 Select the paper source with [Feed Switch].**
- Ø For details on switching the paper source, see [page 27](#page-30-0).
- **3 Open the document in the application software, and select the command to print.**

This in most cases will be [Print] in the [File] menu or toolbar.

**4 Make sure your machine is selected in the [Printer] pop-up menu.**

If not, select your machine from the [Printer] pop-up menu.

#### **5 Click [Print].**

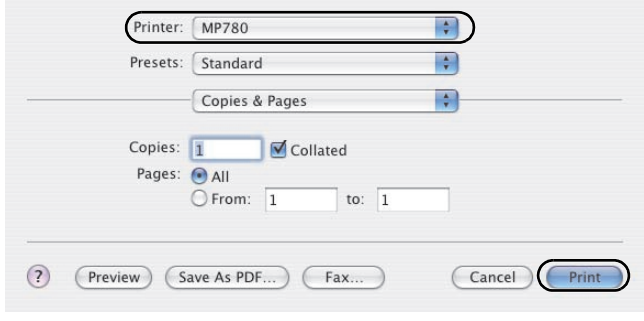

#### Ø

- Be sure to adjust the paper size driver setting for the paper you are using.
- For details on how to change the settings, see *Software Guide*, located on your Setup CD-ROM.

# **Cancelling Printing**

You can cancel printing either before or after the machine starts printing.

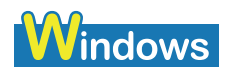

- **Cancelling before the machine starts printing**
	- **1. In the [Print] dialogue box, click the button to cancel printing.**

This in most cases will be [Cancel].

- **Cancelling after the machine starts printing**
	- **1. Click [Start] on the taskbar, point to [Settings], then click [Printers]. (For Windows XP, Click [start] on the taskbar then click [Control Panel] -> [Printers and Other Hardware] -> [Printers and Faxes].)**
	- **2. In the [Printers] dialogue box (for Windows XP, [Printers and Faxes] dialogue box), double-click the printer icon of the machine.**
	- **3. Right-click the print job to be cancelled, then click [Cancel].**

Press [Stop/Reset] on the machine to cancel printing. *Lacintosh* 

Ø

- **Cancelling before the machine starts printing**
	- **1. In the [Print] dialogue box, click the button to cancel printing.**

This in most cases will be [Cancel].

- **Cancelling after the machine starts printing**
	- **1. Click [Edit Printer List] from the [Printer] pop-up menu in the [Print] screen.**
	- **2. Double-click the printer icon of the machine in the Printer List.**
	- **3. Select the print job you wish to cancel and click [Delete].**

Press [Stop/Reset] on the machine to cancel printing.

# **Changing Print Settings**

You can fine-adjust the print settings when printing documents. For details, see the online Help or *Software Guide*, located on your Setup CD-ROM. Use the following procedures to adjust the print settings.

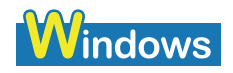

Use the following procedures to adjust the print settings.

**Changing Print Settings With The Print Advisor**

Ø

You can change the print settings according to displayed messages.

#### **Changing Print Settings Manually**

You can change the print settings by finding relevant items in the settings dialogue box.

## **Changing Print Settings With The Print Advisor**

Follow this procedure:

- **1 Load the paper in the Auto Sheet Feeder or the Cassette. (See [page 28](#page-31-0) or [31\)](#page-34-0)**
- **2 Select the paper source with [Feed Switch].**

#### $\oslash$

For details on switching the paper source, see [page 27](#page-30-0).

**3 Open the document in the application software, and select the command to print.**

This in most cases will be [Print] in the [File] menu or toolbar.

- **4 In the [Print] dialogue box, click [Preferences] or [Properties].**
- **5 In the [Printer Properties] or [Printing Preferences] dialogue box, on the [Main] tab, click [Print Advisor].**

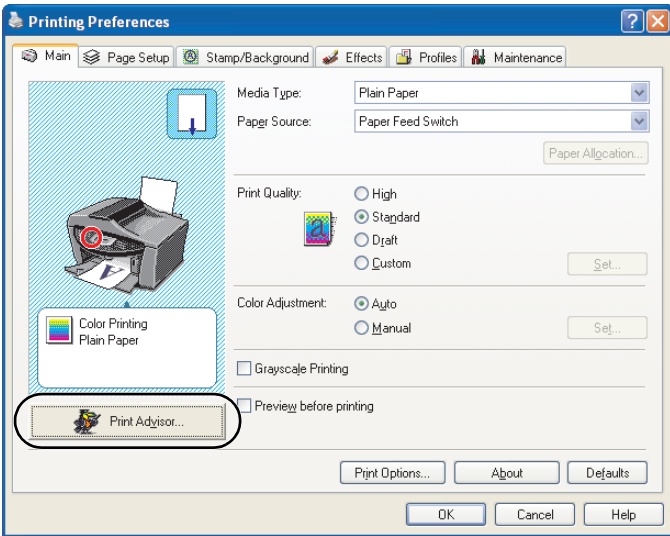

**6 Follow the instructions on the screen.**

## **Changing Print Settings Manually**

Follow this procedure:

**1 Load the paper in the Auto Sheet Feeder or the Cassette. (See [page 28](#page-31-0) or [31\)](#page-34-0)**

#### **2 Select the paper source with [Feed Switch].**

For details on switching the paper source, see [page 27](#page-30-0).

#### **3 Open the document in the application software, and select the command to print.**

This in most cases will be [Print] in the [File] menu or toolbar.

- **4 In the [Print] dialogue box, click [Preferences] or [Properties].**
- **5 In the [Printer Properties] or [Printing Preferences] dialogue box, change the settings on the relevant tab or screen.**

To restore the original settings after changing them, click [Defaults].

#### **6 Confirm, then click [OK] to apply the changes and close the dialogue box.**

- The changes are applied to the settings, and the dialogue box closes.
- To cancel changing the settings and close the dialogue box, click [Cancel].

# **Wacintosh**

Ø

Use the following procedures to adjust the print settings.

#### **Changing The Settings On The [Print] Dialogue Box**

In the [Print] dialogue box you can configure settings such as the media type, feed method, and print quality before printing, as well as start printing.

#### **Changing The Settings On The [Page Setup] Dialogue Box**

In the [Page Setup] dialogue box you can configure settings such as the media size, print direction, and enlarged/reduced printing. Start printing from the [Print] dialogue box.

## **Changing The Settings On The [Print] Dialogue Box**

Follow this procedure:

#### **1 Load the paper in the Auto Sheet Feeder or the Cassette. (See [page 28](#page-31-0) or [31\)](#page-34-0)**

#### **2 Select the paper source with [Feed Switch].**

#### B

For details on switching the paper source, see [page 27](#page-30-0).

#### **3 Open the document in the application software, and select the command to print.**

This in most cases will be [Print] in the [File] menu or toolbar.

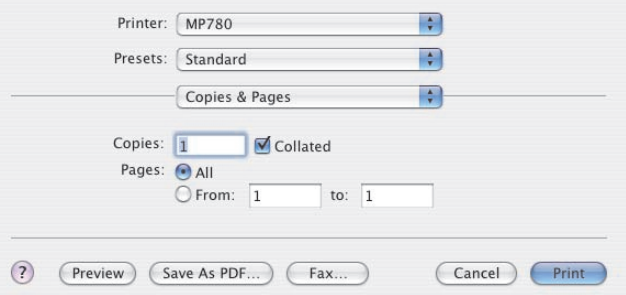

#### **4 Make sure your machine is selected in the [Printer] pop-up menu.**

- If not, select your machine from the [Printer] pop-up menu.
- Select [Edit Printer List] to launch the Printer Setup Utility.
- **5 Select the required items in the pop-up menu and configure the settings.**

The [Print] dialogue box changes with each pop-up menu.

#### **6 Perform one of the following operations.**

**Display [Preview]:** 

#### **1. Click [Preview].**

You can preview what you are about to print, on the screen.

#### **Save as PDF**

#### **1. Click [Save As PDF].**

You can also save documents in PDF format by selecting [Output Options] from the pop-up menu, selecting [Save as File], then selecting [PDF] from [Format]. Clicking [Save] displays a dialogue box for specifying a file name and save location.

#### **Send a fax from your computer:**

#### **1. Click [Fax].**

See the OS utility help for information on sending a fax.

- **Cancel the changes:** 
	- **1. Click [Cancel].**
- **Start printing:**

#### **1. Click [Print].**

 $\mathscr{D}$ 

- You can save and delete the print settings when you select [Save As] with [Presets]. Input the print settings name you wish to save and click [OK]. You can review and edit the print settings you have saved.
	- To recall print settings, select the saved print settings from [Presets] in the [Print] dialogue box.
	- To edit the print settings, delete the settings or change the name when the print settings you have saved are selected.
- When you select [Summary] from the pop-up menu, the details on the settings in the [Print] dialogue box is displayed.

# **Changing The Settings On The [Page Setup] Dialogue Box**

Follow this procedure:

- **1 Load the paper in the Auto Sheet Feeder or the Cassette. (See [page 28](#page-31-0) or [31\)](#page-34-0)**
- **2 Select the paper source with [Feed Switch].**

#### Ø

For details on switching the paper source, see [page 27](#page-30-0).

#### **3 Open the document that you will print using the application and select the media settings command.**

Normally, you should select [Page Setup] in the [File] menu.

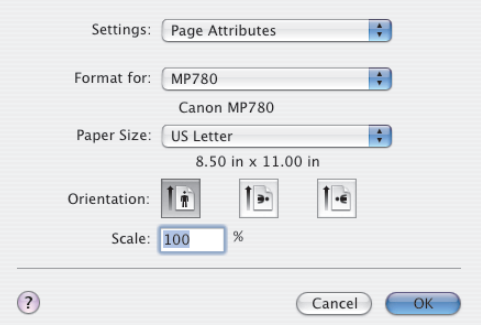

- **4 Select the printer name to configure in [Format for].**
- **5 Select the required item from the [Settings] pop-up menu and configure the settings.**

The [Page Setup] dialogue box changes with each of the [Settings] pop-up menus.

#### **6 Check the settings and click [OK].**

#### Ø

When you select [Summary] from the [Settings] pop-up menu, the details on the settings of the [Page Setup] dialogue box is displayed.

# Chapter **12 Maintenance**

### **A** IMPORTANT

- **When unplugging the power cord, be sure to press [ON/OFF] first. When you press [ON/OFF], the print head is protected by the cap to prevent the ink from drying. When unplugging the power cord, be sure to unplug it after turning OFF the machine with [ON/OFF].**
- **When not using the machine for a long time, print or copy in both black & white and in colour, or perform print head cleaning, about once a month to prevent degradation of the print head.**
- **Numerous nozzles are installed in the print head for high-precision printing. Just as the uncapped tip of a ballpoint pen or marker becomes dry and unusable if not used for a long period of time, the print head nozzles become blocked by dried ink. Periodically printing or cleaning the print head can prevent this blockage.**

# <span id="page-126-1"></span>**Replacing Ink Tanks**

# <span id="page-126-0"></span>**When To Replace An Ink Tank**

Replace the ink tank if the message below is displayed on the LCD.

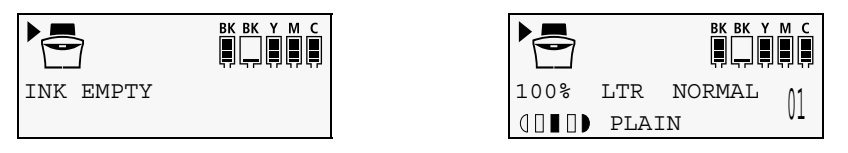

**(The above messages are displayed by turns.)**

In general, you will need to replace an ink tank when print quality deteriorates or printouts are blank. However before replacing an ink tank, refer to the flowchart to check whether poor print quality is due to another problem.

## **Checking The Ink Level**

You can check how much ink remains on the LCD.

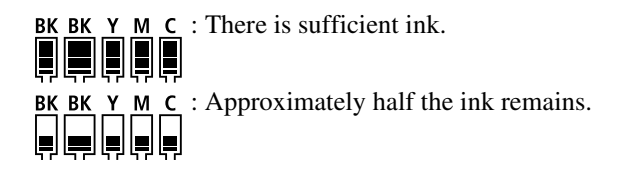

BK BK Y M C : Ink is running low. Prepare a new ink tank. OOOOO

# **Compatible Ink Tanks**

Ink tanks compatible with the machine are as follows:

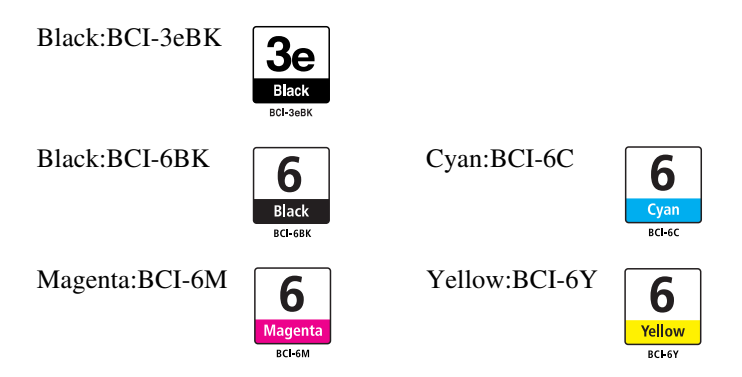

#### **A** IMPORTANT

**The model numbers of the two black ink tanks are different. If buying them separately be careful not to mix them up.**

#### **CAUTION**

- **Keep the print head and ink tanks out of the reach of children. If a child inadvertently ingests ink, consult a physician immediately.**
- **To ensure optimum printing results and to avoid printing problems, Canon recommends using original Canon ink tanks only. Damage caused by using refilled tanks is not covered by Canon's warranty.**
- **Replaced ink tanks should be new. If you install partially used ink tanks, the nozzles may block and the ink counter may not be accurate.**
- **For best ink quality, use ink tanks before the expiration date printed on the package. After placing ink tanks in the machine, use the ink tanks within six months.**
- **Do not open the ink tank packaging until ready to install. After opening the ink tank packaging, use the ink tanks within six months.**
- **Do not touch printouts with wet hands or spill liquids on them as the ink may run.**
- **Replace ink tanks quickly. Once installed, do not remove it from the machine or leave out in the open. Doing so may cause the ink tank not to function when reinstalled in the machine.**

## <span id="page-127-0"></span>**Replacing An Ink Tank**

This section describes how to replace an ink tank. For details on when to replace an ink tank, see [page 123.](#page-126-0)

#### **CAUTION**

**Do not replace ink tanks while the machine is printing or performing another operation.** 

Follow this procedure:

**1 Make sure the power is turned ON.**

#### **2 Press the Open Button (1) to open the Paper Output Tray (2).**

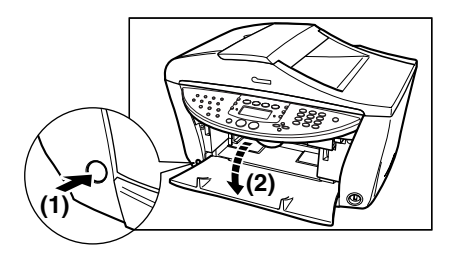

#### **3 Raise the Scanning Unit until it stops.**

Pull and hold the Scanning Unit Lever towards you, then raise the Scanning Unit.

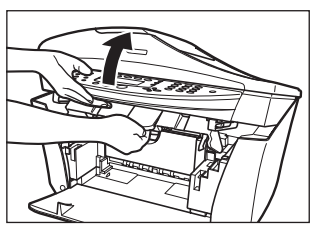

**The Print Head Holder moves to the middle.**

#### **CAUTION**

**Do not try to manually move or stop the Print Head Holder.**

**4 Open the Inner Cover 1.**

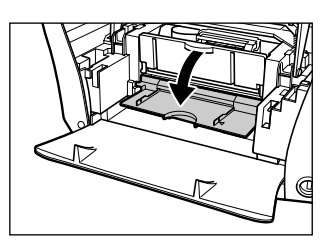

**5 Open the Inner Cover 2.**

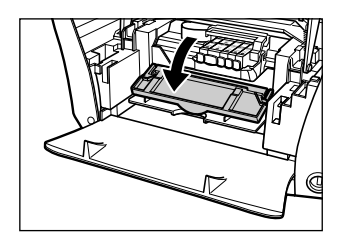

 **CAUTION Do not touch any metal parts.**

**6 Press the empty ink tank's tab (1), then remove it from the slot (2).**

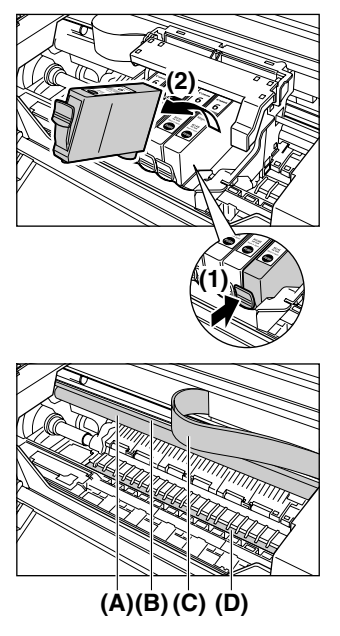

#### **CAUTION**

- **Do not remove the print head from the machine.**
- **When replacing multiple ink tanks, be sure to replace them one at a time.**
- **Do not touch the round shaft (A), transparent film (B), film cable (C), ink absorber (sponge part) (D), or any metal parts.**

#### **A** IMPORTANT

- **Discard the empty ink tank according to local laws and regulations for disposal of consumables.**
- **Handle ink tanks carefully to avoid staining clothing or the surrounding area.**
- **7 Remove the new ink tank from its packaging, then pull the orange tape towards the arrow so that the protective film does not remain on the air hole (A). Then hold the ink tank as shown and remove the orange protective cap (B).**

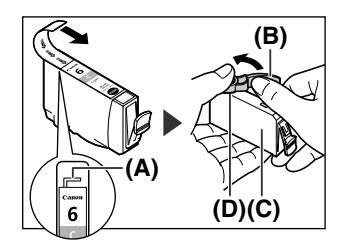

#### **CAUTION**

- **Do not touch the side of the ink tank (C) as ink might pop out.**
- **After removing the protective cap (B), do not touch the ink port (D).**
- **Do not shake or drop the ink tank as the ink may leak and stain your clothes or hands. Always remove the ink tank packaging exactly as directed in this procedure.**
- **Once the protective cap has been removed, do not reattach it.**

#### **8 Insert the ink tank diagonally into the print head.**

Press it in firmly until it locks into place.

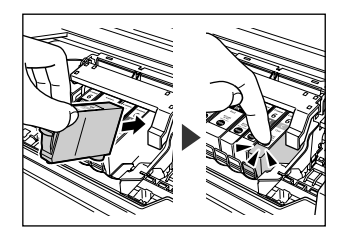

#### **A** IMPORTANT

- **Make sure that the ink tank is inserted in the slot that corresponds to the ink tank's colour.**
- **If you insert it in the wrong slot, perform head refreshing two or three times.**
- **Note that cleaning the print head causes waste ink to be absorbed in the waste ink absorber. Deep print head cleaning consumes more ink than standard print head cleaning, so perform deep print head cleaning only when necessary.**

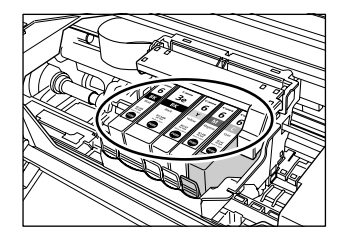

- **9 If you need to replace another ink tank, repeat steps 6 to 8.**
- **10 Close the Inner Cover 2.**
- **11 Close the Inner Cover 1.**
- **12 Pull the Scanning Unit Lever towardss you to close the Scanning Unit.**

# **Maintaining The Print Head**

You can print a nozzle check pattern to check whether the print head is operating properly, and then clean or align the print head.

If prints contain streaks or specific colors are missing even though there is enough ink, the print head nozzles might be clogged. After printing the nozzle check pattern and checking the results, perform head cleaning. If print results are still not satisfactory, aligning the print head may improve the situation.

# **Flowchart Of Print Head Maintenance**

#### **A** IMPORTANT

**Before printing the nozzle check pattern or cleaning the Print Head, check the following:**

**– Raise the Scanning Unit, and make sure that the ink tank contains ink. If it is out of ink, replace it.**

**– Ensure that all the orange tape of the ink tank has been peeled off.**

**– Press on the mark on the ink tank and ensure that the ink tank is installed securely.**

**– Ensure that each ink tank is installed at the correct location.**

**– Increase the print quality setting in the printer driver settings. (See** *Software Guide*)

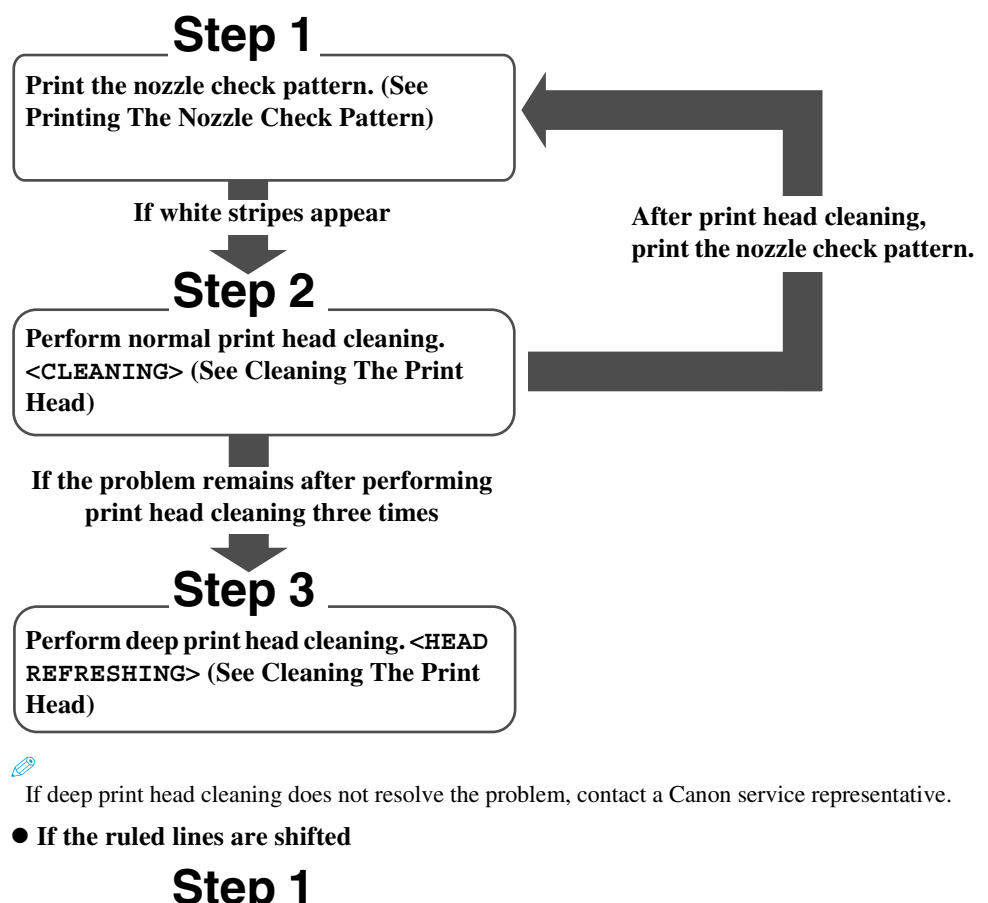

**Align the print head. (See [Automatically](#page-133-1)  [Aligning The Print Head Position](#page-133-1))**

## <span id="page-131-0"></span>**Printing The Nozzle Check Pattern**

Print the nozzle check pattern to confirm that inks are being correctly ejected from the print head nozzles.

 You can also print the nozzle check pattern from your computer. (See *Software Guide*, located on your Setup CD-ROM)

Follow this procedure:

- **1 Load A4- or letter-size plain paper in the Auto Sheet Feeder or Cassette.**
- **2 Select the paper source with [Feed Switch].**

For details on switching the paper source, see [page 27](#page-30-0).

#### **3 Press [Menu] repeatedly until <3.MAINTENANCE> appears.**

3.MAINTENANCE NOZZLE CHECK

#### Ø

Ø

The menu number may vary depending on which mode you select.

#### **4 Press [OK].**

#### **The machine prints a nozzle check pattern.**

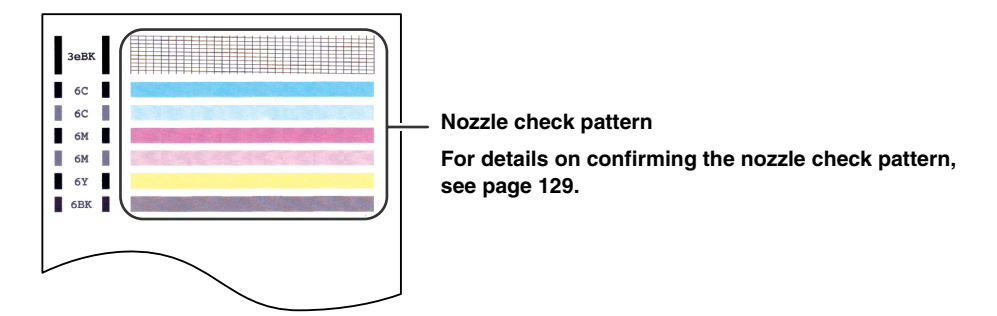

## <span id="page-132-0"></span>**Confirming The Nozzle Check Pattern**

This section describes how to confirm the nozzle check pattern and the print head position pattern.

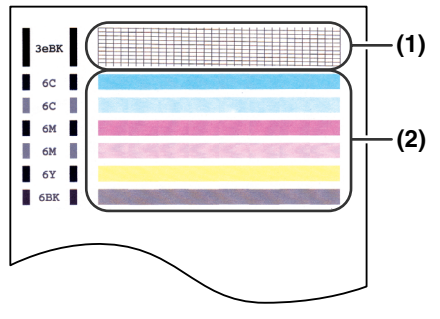

Ø

If the ink level is low, the nozzle check pattern is not printed correctly. Replace the relevant ink tank. (See [page 124\)](#page-127-0)

#### **If lines are broken in pattern (1):**

#### **1. Clean the print head. (See [page 130](#page-133-0))**

#### **Broken lines**

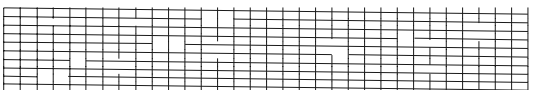

- **If white horizontal lines are obvious in pattern (2):**
	- **1. Clean the print head. (See [page 130](#page-133-0)) White horizontal lines**

## <span id="page-133-0"></span>**Cleaning The Print Head**

If the printed nozzle check pattern is broken, missing, or a specific colour is not printed, clean the print head.

Ø.

- Cleaning the print head consumes a small amount of ink. Cleaning too often reduces the amount of ink in the ink tanks.
- Print head cleaning is performed when you connect the power cord. Your machine may perform print head cleaning periodically to avoid clogging.
- **You** can also clean the print head from your computer. (See *Software Guide*, located on your Setup CD-ROM)

Follow this procedure:

#### **1 Press [Menu] repeatedly until <3.MAINTENANCE> appears.**

#### Ø.

The menu number may vary depending on which mode you select.

#### **2 Use [ ] or [ ] to select <CLEANING> or <HEAD REFRESHING> as necessary.**

**Ex:** 3.MAINTENANCE CLEANING

–<CLEANING>: Performs normal print head cleaning. –<HEAD REFRESHING>: Performs deep print head cleaning.

**3 Press [OK].** 

**Ex:** CLEANING

#### **A** IMPORTANT

**If normal print head cleaning does not improve print quality, perform deep print head cleaning.** 

#### Ø

When cleaning has finished, the machine will return to standby mode and no document will be printed.

# <span id="page-133-1"></span> **Automatically Aligning The Print Head Position**

If the ruled lines are shifted after running the print head maintenance, align the print head. You can align the print head position either automatically or manually. When automatic alignment does not work well, align the print head position manually.

Ø You can also align the print head position from your computer. (See *Software Guide*, located on your Setup CD-ROM)

Follow this procedure:

**1 Load A4- or letter-size plain paper in the Auto Sheet Feeder.**

#### **2 Press [Menu] repeatedly until <3.MAINTENANCE> appears.**

#### Ø.

The menu number may vary depending on which mode you select.

#### **3 Use [ ] or [ ] to select <AUTO HEAD ALIGN>.**

```
3.MAINTENANCE
4 AUTO HEAD ALIGN \blacktriangleright
```
#### **4 Press [OK].**

AUTO HEAD ALIGN PRINTING...

**The print head position alignment pattern prints.** 

#### **5 Check the printed pattern.**

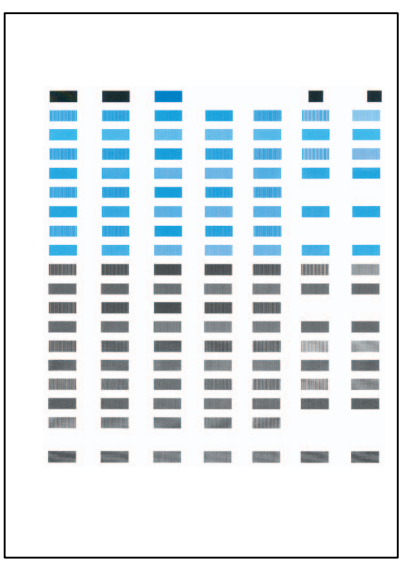

**If the printed pattern matches the illustration, the print head position alignment is complete.** 

 $\mathscr{O}$ 

- If the above pattern is not printed, do the following.
	- Load A4- or letter-size paper.
	- Load paper in the Auto Sheet Feeder. (See [page 28](#page-31-0).)

– Change the ink tank or adjust securely. (See [page 123](#page-126-1).)

- Print the nozzle check pattern. (See [page 128](#page-131-0).)
- Adjust the output slot to avoid intense light.
- If you cannot print the pattern even after doing the above, align the print head position manually. (See [page 132.](#page-135-0))

# <span id="page-135-0"></span>**Manually Aligning The Print Head Position**

When automatic alignment does not work well, align the print head position manually.

 $\mathscr{D}$  You can also align the print head from your computer. (See *Software Guide*, located on your Setup CD-ROM)

Follow this procedure:

**1 Load A4- or letter-size plain paper in the Auto Sheet Feeder or Cassette.**

#### **2 Select the paper source with [Feed Switch].**

#### $\mathscr{D}$

For details on switching the paper source, see [page 27](#page-30-0).

#### **3 Press [Menu] repeatedly until <3.MAINTENANCE> appears.**

#### Ø The menu number may vary depending on which mode you select.

#### **4 Use**  $\begin{bmatrix} \bullet \\ \bullet \end{bmatrix}$  or  $\begin{bmatrix} \bullet \\ \bullet \end{bmatrix}$  to select <ALIGN PRINT HEAD>.

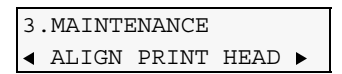

#### **5 Press [OK].**

HORIZ. PATTERN PRINTING...

**A horizontal pattern is printed.**

**6 Beginning from column A on the printout, enter checkmarks in the patterns that have the most solid image.**

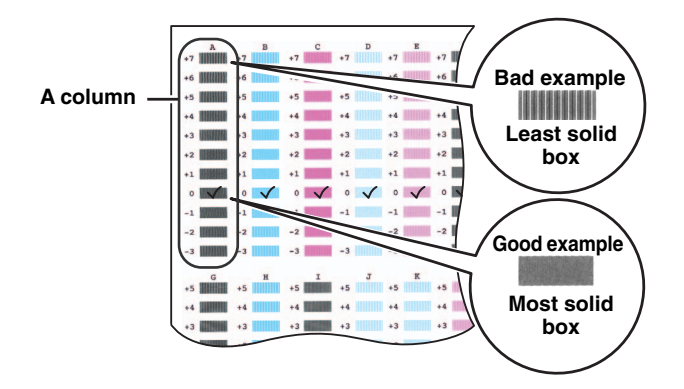

**7 Use**  $\left[ \bigtriangleup \right]$  or  $\left[ \bigtriangleright \right]$  to select the pattern number that you checked in column A **on the printout in step 6.**

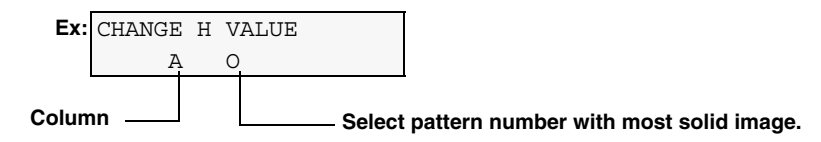

#### **8 Press [OK].**

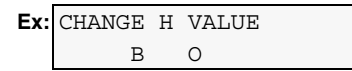

#### **9 Repeat steps 7 and 8 to adjust columns B to L.**

When all the horizontal patterns are adjusted, the following is displayed on the LCD:

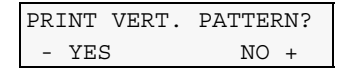

**10** Press [ $\blacktriangleleft$ ].

VERTICAL PATTERN PRINTING...

**A vertical pattern is printed.**

**11 Beginning from column M on the printout, enter checkmarks in the patterns that have the most solid image.**

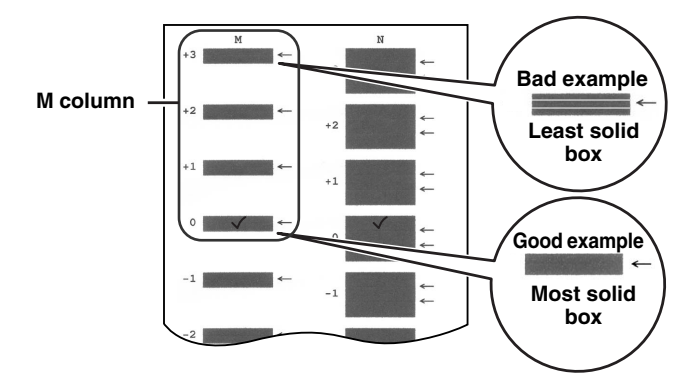

**12** Use  $\left[$  1 or  $\left[ \ \right]$  to select the pattern number that you checked in column M **on the printout in step 11.**

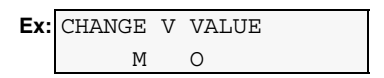

**13 Press [OK]**

**Ex:** CHANGE H VALUE N O

#### **14 Repeat steps 12 and 13 to adjust column N.**

# **Using The Calibration Function**

If the colour tone of copies or scans of photos differs from that of the original, you can use the calibration function to adjust the colour tone printed.

Follow this procedure:

#### **1 Press [Menu] repeatedly until <3.MAINTENANCE> appears.**

#### $\mathscr{D}$

The menu number may vary depending on which mode you select.

## **2 Use [ ] or [ ] to select <CALIBRATION>.**

```
3.MAINTENANCE
 CALIBRATION
```
**3 Press [OK].**

CALIBRATING...

**The machine starts calibrating.**

**When calibration completes, the machine switches to the standby mode.**

## **Setting The Power Save Timer**

Power Save mode allows the scanning lamp is shut off, based on the length of time you specify using the Power Save Timer setting. If you perform an operation immediately after recovering from Power Save mode, the image may not be correctly read by the machine. If you use the machine frequently, we recommend that you set the Power Save Timer to <4 HOURS> or <8 HOURS>.

#### **A** IMPORTANT

- **After recovering from Power Save mode, wait at least one minute before scanning, copying, or sending faxes.**
- **The default setting is <1 HOUR>.**

Follow this procedure:

#### **1 Press [Menu] repeatedly until <4.SYSTEM SETTINGS> appears.**

#### Ø. The menu number may vary depending on which mode you select.

#### **2 Use [ ] or [ ] to select <POWER SAVE TIMER>.**

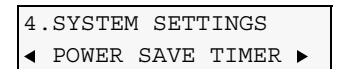

#### **3 Press [OK].**

**Ex:** POWER SAVE TIMER 1 HOUR

#### **4 Use**  $\left[ \bigtriangleup$  or  $\left[ \bigtriangledown \right]$  to select the time to switch the machine to Power Save mode.

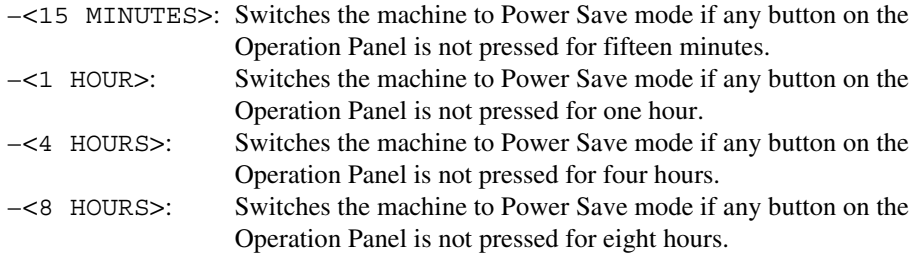

- **5 Press [OK].**
- **6 Press [Stop/Reset].**

# **Cleaning Your Machine**

This section describes the necessary cleaning procedures for your machine.

#### **CAUTION**

- **Be sure to turn OFF the power and disconnect the power cord before cleaning the machine.**
- **If you turn OFF the machine, all the documents stored in memory are deleted. Print all the necessary**

**documents stored in memory before turning OFF the machine.**

- **Do not use tissue paper, paper towels, or similar materials for cleaning; they can stick to the components or generate static charges. Use a soft cloth to avoid scratching the components.**
- **Never use volatile liquids such as thinners, benzene, acetone, or any other chemical cleaner to clean the machine; these can damage the machine's components.**

# **Cleaning The Platen Glass And Document Cover**

Wipe the Platen Glass (A) and the inner side of the Document Cover (white area) (B) with a clean, soft, lint-free cloth moistened with water. Then wipe with a clean, soft, dry, lint-free cloth making sure not to leave any residue, especially on the Platen Glass. If you have trouble getting the scanning area clean, wipe with diluted mild detergent (for dish washing).

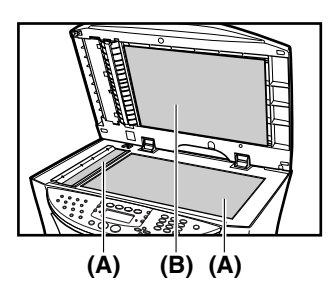

## **Cleaning The Interior**

Regularly clean the interior of the machine to avoid deterioration in print quality due to parts being dirtied by ink or paper dust.

Follow this procedure:

- **1 Turn OFF the power then disconnect the power cord.**
- **2 Press the Open Button (1) to open the Paper Output Tray (2).**

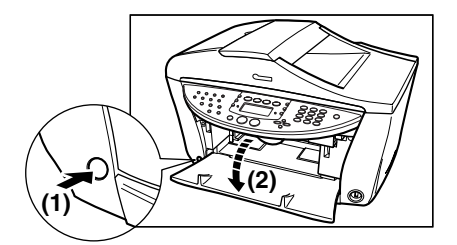

#### **3 Raise the Scanning Unit until it stops.**

Pull and hold the Scanning Unit Lever towardss you, then raise the Scanning Unit.

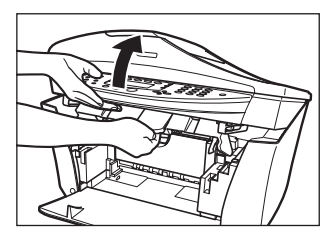

**4 Open the Inner Cover 1.**

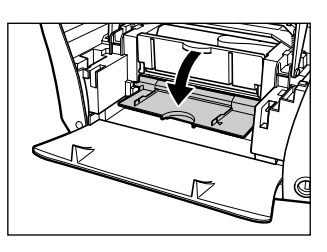

**5 Open the Inner Cover 2.**

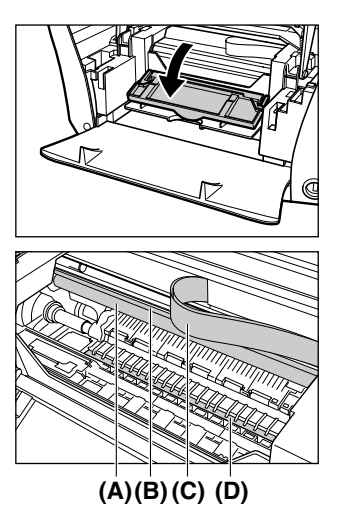

#### **IMPORTANT**

**Do not touch the round shaft (A), transparent film (B), film cable (C), ink absorber (sponge part) (D), or any metal parts.**

**6 Use a dry cloth to wipe away any stray drops of ink, scraps of paper, and dust, especially from the black panel (E).**

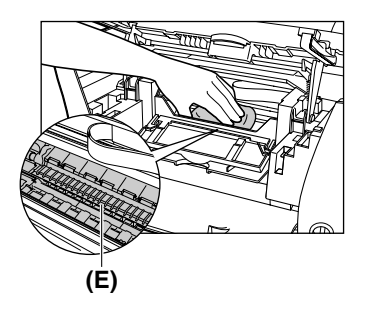

- **Close the Inner Cover 2.**
- **Close the Inner Cover 1.**
- **Close the Scanning Unit.**
- **Reconnect the power cord then turn the power ON.**

## **Cleaning The ADF**

Follow this procedure:

- **Turn OFF the power then disconnect the power cord.**
- **Open the Document Tray.**

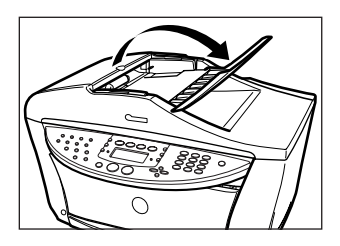

**Open the Feeder Cover.**

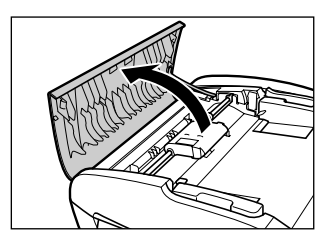

 **With a soft, clean, lint-free and dry cloth, wipe off any paper dust from the inside of the Feeder Cover as illustrated by grey colored part.**

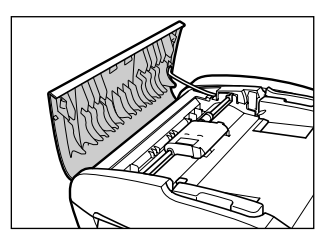

- **5 After wiping, close the Feeder Cover by pushing it until it clicks into place.**
- **6 Close the Document Tray.**
- **7 Reconnect the power cord then turn ON the power.**

## **Cleaning The Exterior**

Wipe the machine's exterior with a clean, soft, lint-free damp cloth.

## **Cleaning The Roller**

Clean the roller when paper does not feed correctly.

Follow this procedure:

**1 Remove any paper from the Auto Sheet Feeder and Cassette.**

#### **2 Select the paper source with [Feed Switch].**

For details on switching the feed paper settings, see [page 27.](#page-30-0)

#### **3 Press [Menu] repeatedly until <3.MAINTENANCE> appears.**

#### Ø

D.

The menu number may vary depending on which mode you select.

**4 Use**  $\begin{bmatrix} \bullet \end{bmatrix}$  or  $\begin{bmatrix} \bullet \end{bmatrix}$  to select <ROLLER CLEANING>.

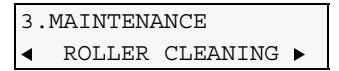

**5 Press [OK].**

ROLLER CLEANING

**The machine starts cleaning the roller.**

- **6 When cleaning has finished, repeat steps 3 to 5 for a total of three times.**
- **7 Load A4- or letter-size plain paper in the selected paper source and repeat**

## **Cleaning The Bottom Plate**

Cleans the inside of the machine. If the inside of the machine is dirty, paper you print onto may be marked, so we recommend performing cleaning on a regular basis.

#### **A** IMPORTANT

**Do not perform another operation while the bottom plate is being cleaned.**

Follow this procedure:

- **1 Ensure that there is no paper loaded in the Auto Sheet Feeder.**
- **2 Prepare a sheet of A4- or letter-size plain paper. Fold it in half along the long edge. Unfold the paper, then load it in the Auto Sheet Feeder with the outside edge of the fold facing down.**
- **3 Press [Menu] repeatedly until <3.MAINTENANCE> appears.**

The displayed menu number differs according to the selected mode.

#### **4 Use**  $\begin{bmatrix} \bullet \\ \bullet \end{bmatrix}$  or  $\begin{bmatrix} \bullet \\ \bullet \end{bmatrix}$  to select <BOTTOM CLEANING>.

3.MAINTENANCE BOTTOM CLEANING

#### **5 Press [OK].**

B

The paper is fed and output.

#### **If The Problem Remains After Cleaning With The Driver**

Follow this procedure:

- **1 Turn OFF the power then disconnect the power cord.**
- **2 Press the Open Button (1) to open the Paper Output Tray (2).**

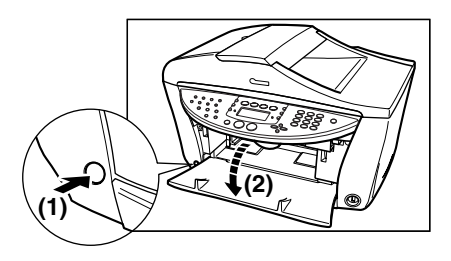

#### **3 Raise the Scanning Unit until it stops.**

Pull and hold the Scanning Unit Lever towardss you, then raise the Scanning Unit.
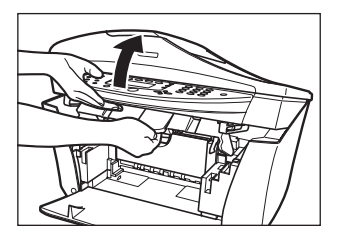

**Open the Inner Cover 1.**

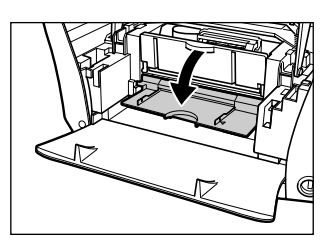

**Open the Inner Cover 2.**

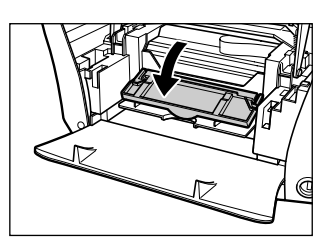

 **Use a cotton swab or the like to wipe away any stray drops of ink, scraps of paper, and dust, especially from the black panel (A).**

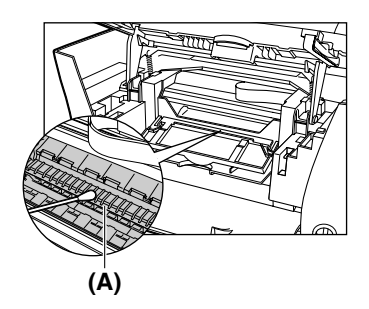

- **Close the Inner Cover 2.**
- **Close the Inner Cover 1.**
- **Close the Scanning Unit.**
- **Reconnect the power cord then turn the power ON.**

# **Chapter 13 Troubleshooting**

# <span id="page-146-1"></span>**Paper Is Jammed**

### <span id="page-146-0"></span>**Removing Jammed Paper**

If <CLEAR PAPER JAM> and <PRESS [OK]> are displayed on the LCD, follow this procedure to clear the paper jam.

 $FAX$ ) If a paper jam occurs when receiving a fax, that fax will be stored in memory and printed automatically when you clear the jam and press [OK].

#### **Clearing Jams In The Paper Output Tray**

Follow this procedure:

#### **1 Gently pull any jammed paper out of the Paper Output Tray.**

If you cannot see any jammed paper in the Paper Output Tray, remove it from the machine's interior.

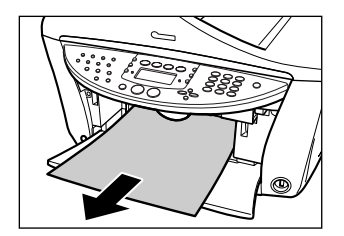

#### **2 Press [OK].**

 If you are printing from an application software, follow the instructions displayed on your computer.

#### **Clearing Jams Inside Machine**

Follow this procedure:

#### **1 Raise the Scanning Unit until it stops.**

Pull and hold the Scanning Unit Lever towardss you, then raise the Scanning Unit.

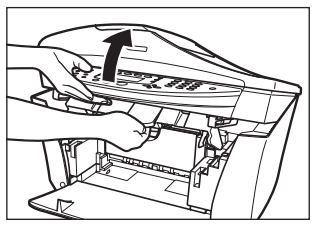

**The Print Head Holder moves to the middle.**

**Open the Inner Cover 1.**

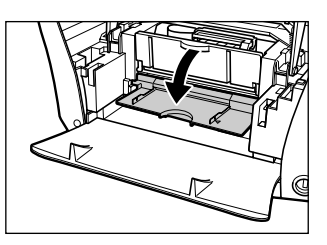

**Open the Inner Cover 2.**

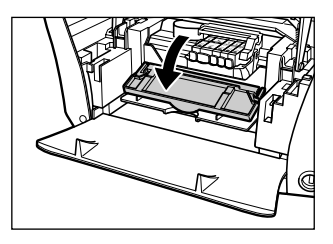

**Gently pull out the jammed paper from centre of the paper exit.**

#### **CAUTION**

**Be careful not to touch any parts in the machine.**

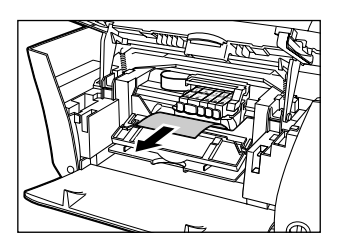

- **Close the Inner Cover 2.**
- **Close the Inner Cover 1.**
- **Close the Scanning Unit.**
- **Press [OK].**

**PC** If you are printing from an application software, follow the instructions displayed on your

computer.

#### **Clearing Jams From The Auto Sheet Feeder**

Follow this procedure:

**1 Gently pull out any jammed paper from the Auto Sheet Feeder.**

#### **2 Press [OK].**

 If you are printing from an application software, follow the instructions displayed on your computer.

#### **Clearing Jams In The Transport Unit**

Follow this procedure:

#### **1 Open the Rear Cover.**

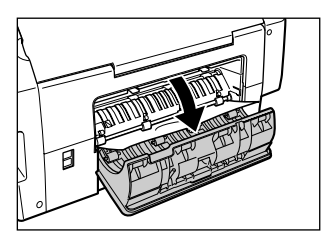

#### **2 Gently pull out the jammed paper.**

If you cannot see the paper, pull out and remove the Cassette. (See [page 145](#page-148-0).)

#### **CAUTION**

**Be careful not to touch any parts in the machine.**

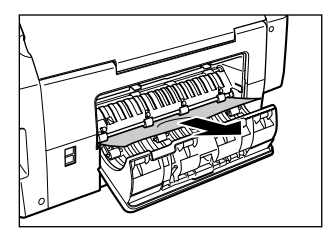

- **3 Close the Rear Cover.**
- **4 Press [OK].**

#### <span id="page-148-0"></span>**Clearing Jams In The Duplexing Transport Unit**

Follow this procedure:

#### **1 Turn OFF the power then disconnect the power cord.**

#### **2 Remove the Cassette.**

If paper is loaded in the Auto Sheet Feeder, remove the paper and close the Paper Support.

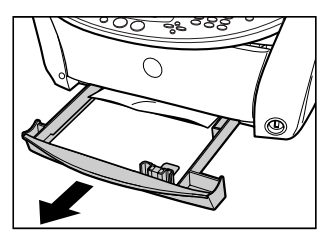

- **If you can see the paper:**
	- **1. Gently pull out the jammed paper.**

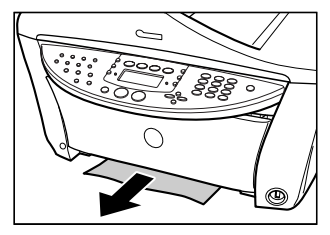

- **2. Go to step 3.**
- **If you cannot see the paper:**
	- **1. Stand the machine on its LEFT side.**

#### **CAUTION**

**Do not stand the machine on its right side.**

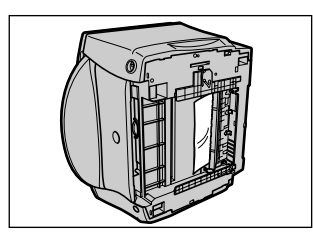

**2. Pull and hold the green lever towardss you (1), then gently pull out the paper from the Duplexing Transport Unit (2).**

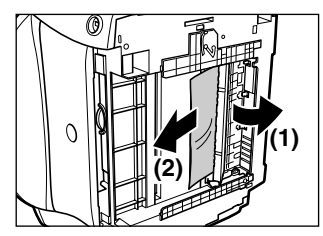

- **3. Go to step 3.**
- **3 If paper is sticking out of the Cassette, load it back in.**
- **4 Replace the Cassette back into the machine.**
- **5 Press [OK].**

#### **If There Are Repeated Paper Jams**

Paper jams can occur repeatedly when the roller is not operating correctly, or paper is not loaded correctly. Paying attention to the following points, reload the paper or clean the roller.

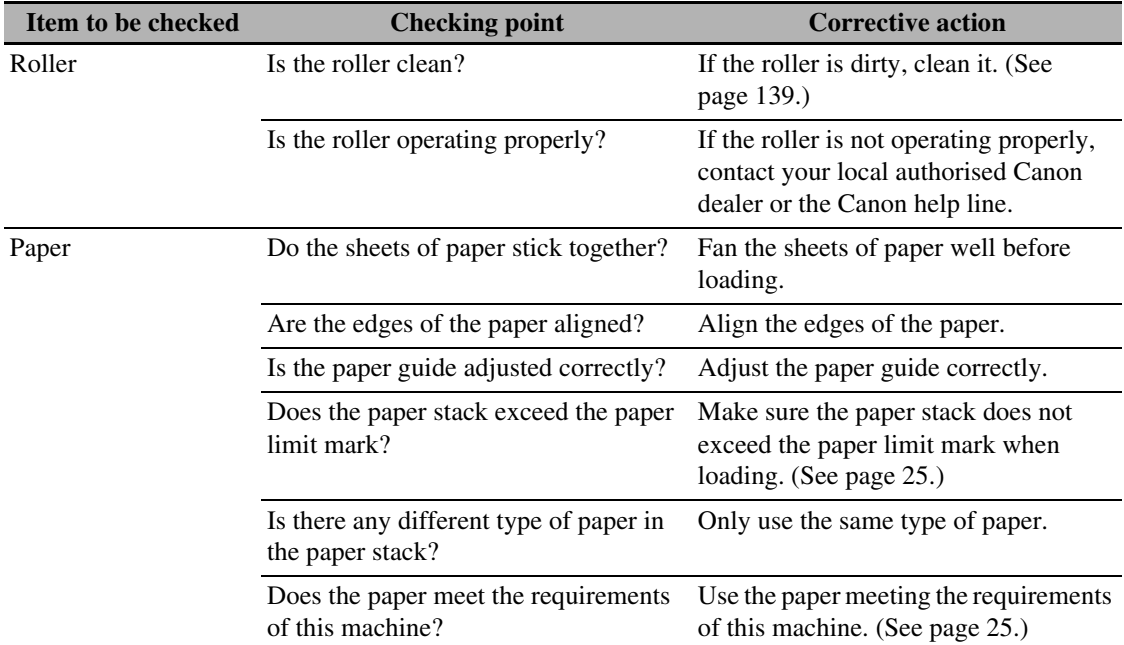

# <span id="page-150-0"></span>**When A Document Is Jammed In The ADF**

### **Removing A Jammed Document**

If a document jams in the ADF or a document longer than 3 3/8 ft. (1m) cannot be fed properly, <CLEAR PAPER JAM> is displayed on the LCD. Press [OK]. There is no need to turn off the power before removing the jammed document from the ADF.

Follow this procedure:

#### **1 Press [Stop/Reset].**

**2 If a multi-page document is loaded, remove any pages other than the jammed page from the ADF.**

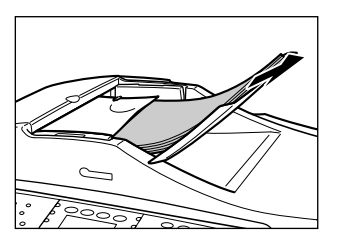

**3 Open the Feeder Cover.**

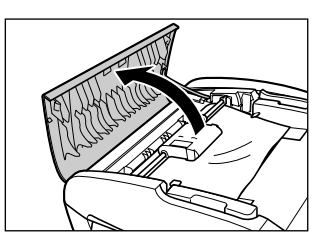

**4 Raise the paper release lever (A) then remove the jammed page from under the roller to the Feeder Cover side.**

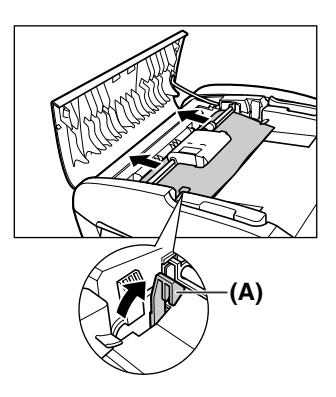

**5 Pull out the jammed document from the ADF.**

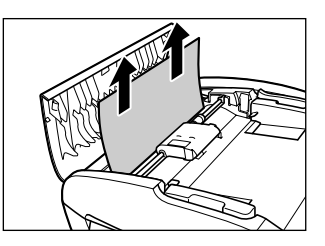

#### **6 Lower the paper release lever (A) then close the Feeder Cover.**

If documents remain in the ADF after pressing [Stop/Reset] during scanning, confirm the machine is in the standby mode and press [OK]. The remaining document is automatically fed out.

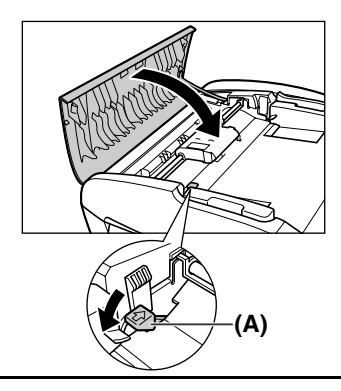

# **If The Power Disconnects Unexpectedly**

User data and speed dialling settings are stored using the internal battery if there is a power failure or if you accidentally disconnect the power cord. However, all documents stored in memory will be deleted.

If the power disconnects, the following will apply:

- You will not be able to send or receive faxes or make copies.
- If a telephone is connected to the machine, you can receive voice calls.
- Whether you are able to make voice calls or not depends on your telephone type.

# <span id="page-152-1"></span> **Nothing Displays On The LCD (There Is No Power)**

When you connect the power cord to the machine and wall outlet, and press [ON/OFF], the machine powers ON and a message is displayed on the LCD.

While the Alarm Lamp flashes, the machine is initialising and you will not be able to use it. Wait until the Alarm Lamp stops flashing.

If nothing is displayed on the LCD, check the cause of the error and take corrective actions according to the list.

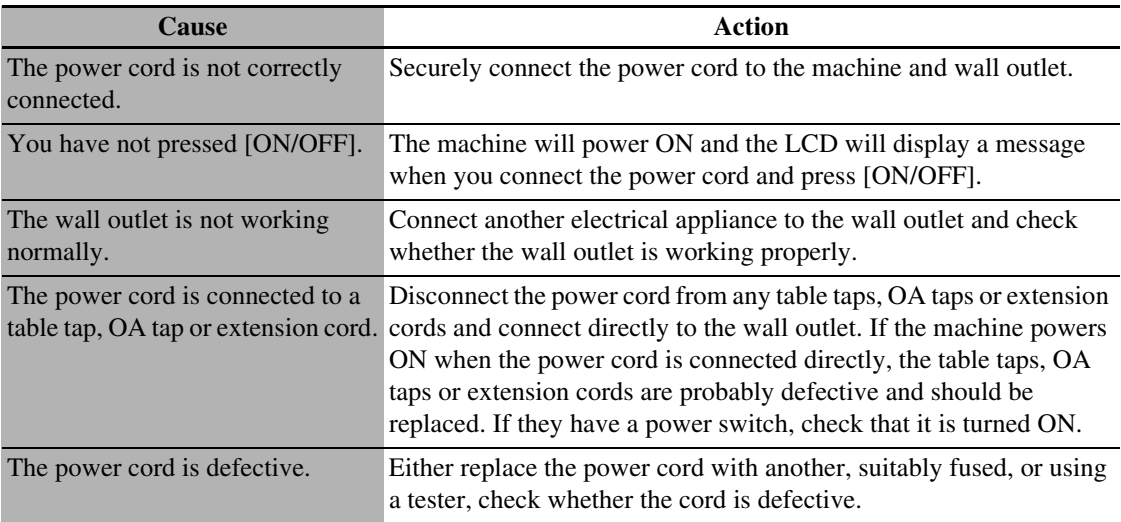

# **Problems Outputting**

### <span id="page-152-0"></span>**Cannot Print At All, Cannot Print Correctly**

 $\bullet$  **When Copying, Printing From A Computer,**  $\mathbb{R}$ **) Printing Faxes Or Printing Photographs**

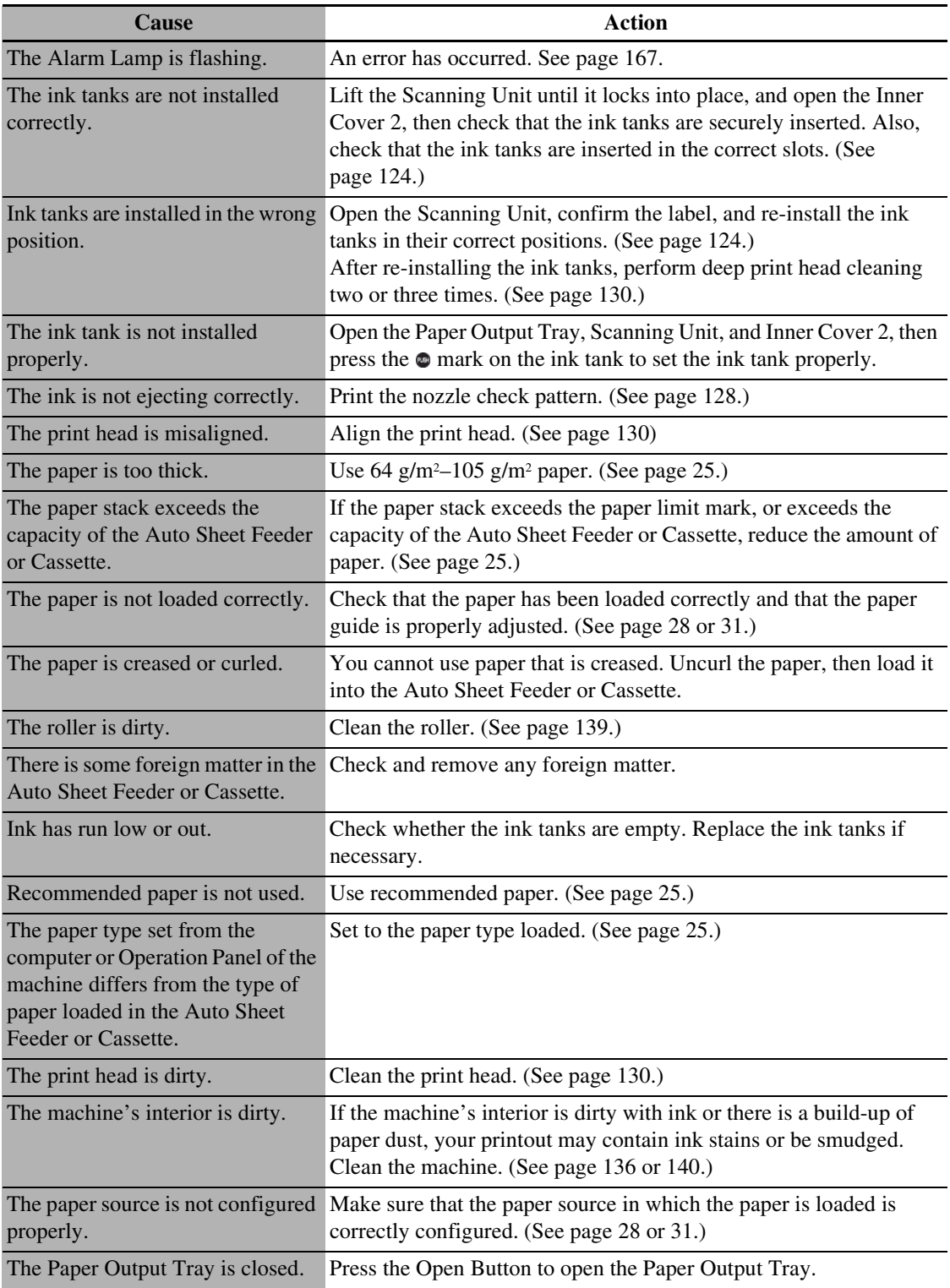

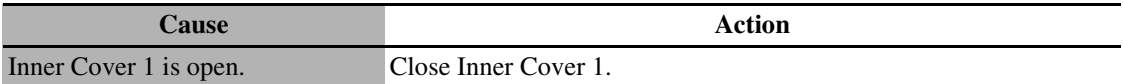

### **When Copying**

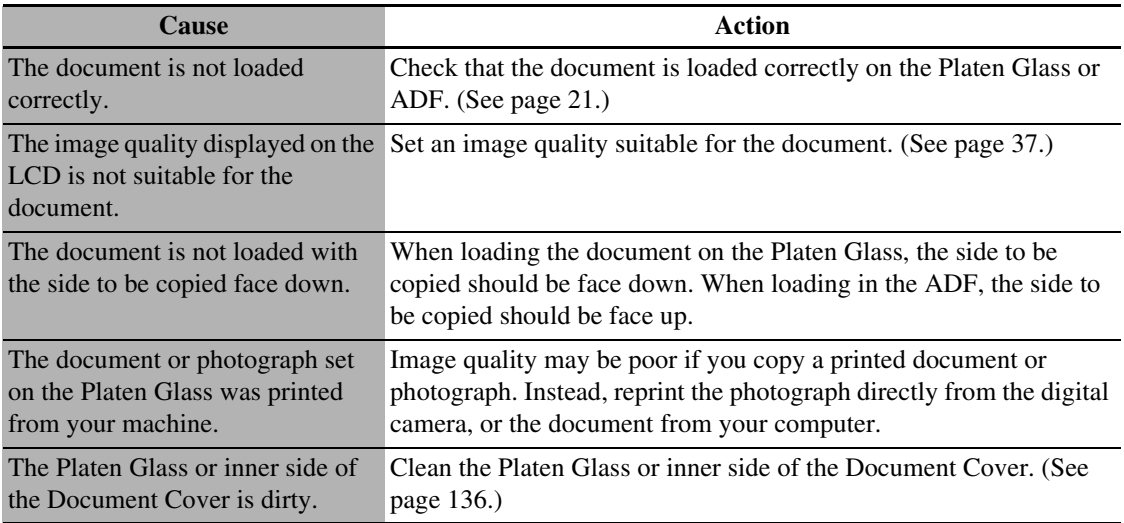

### **Paper Curls**

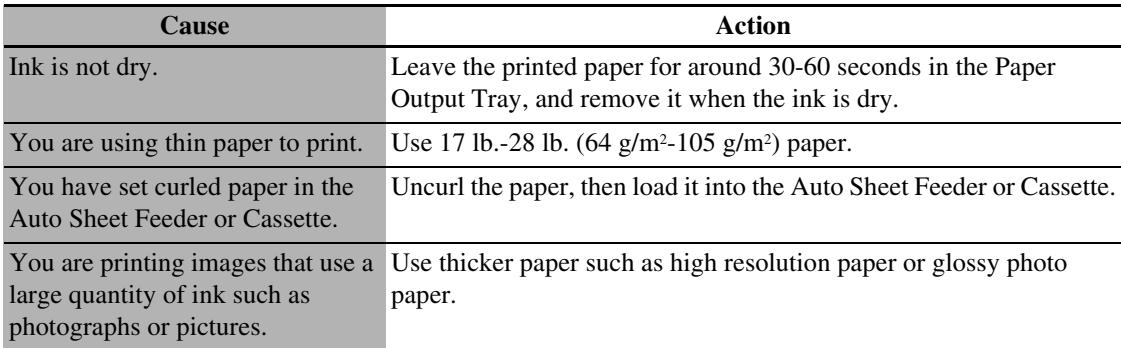

### **Outputting Stops In-Progress**

#### $\bullet$  **When Copying, Printing From A Computer,**  $\overline{[AX]}$  **Printing Faxes Or Printing Photographs**

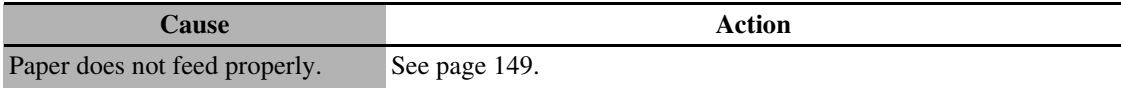

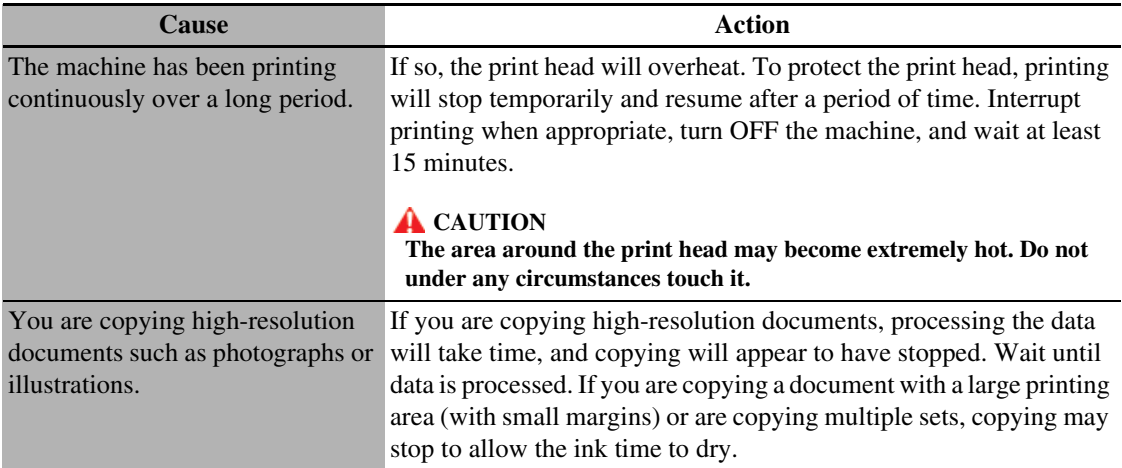

# **Problems Installing And Uninstalling Software**

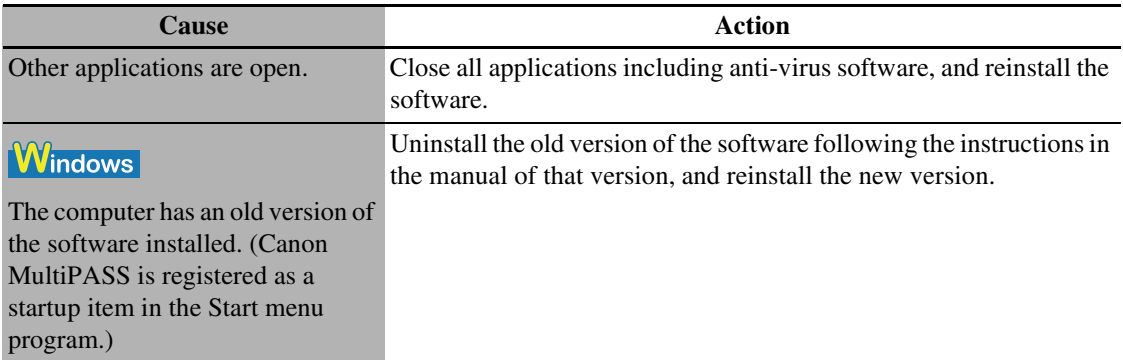

#### **Uninstallation of the MP Drivers takes too long (Windows XP).**

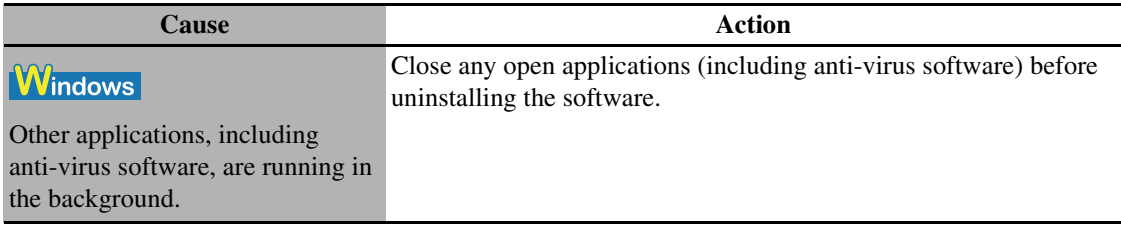

#### **Uninstallation was completed, but the [Canon] folder remains in the [Start] menu.**

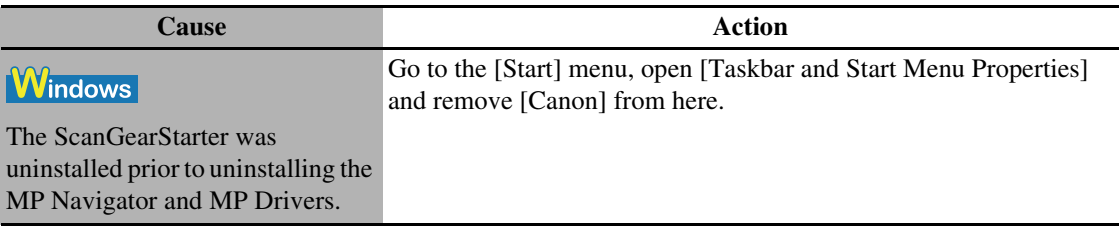

#### **Cannot use the software after upgrading to Windows XP.**

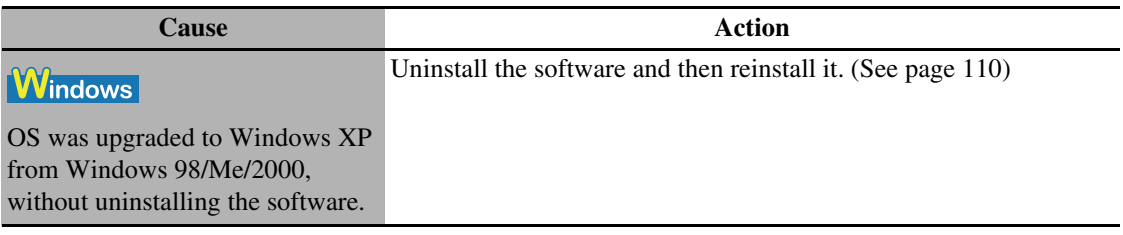

#### **In [Device Manager], green mark [?] is displayed (Windows Me).**

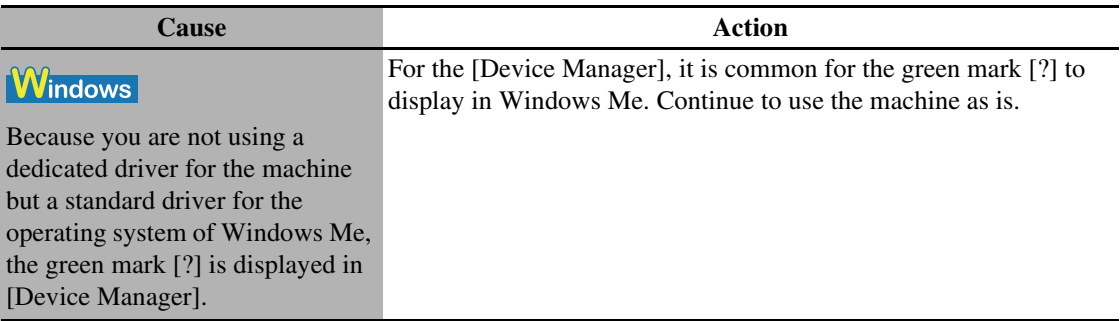

# **PRINTED Problems Printing From Your Computer**

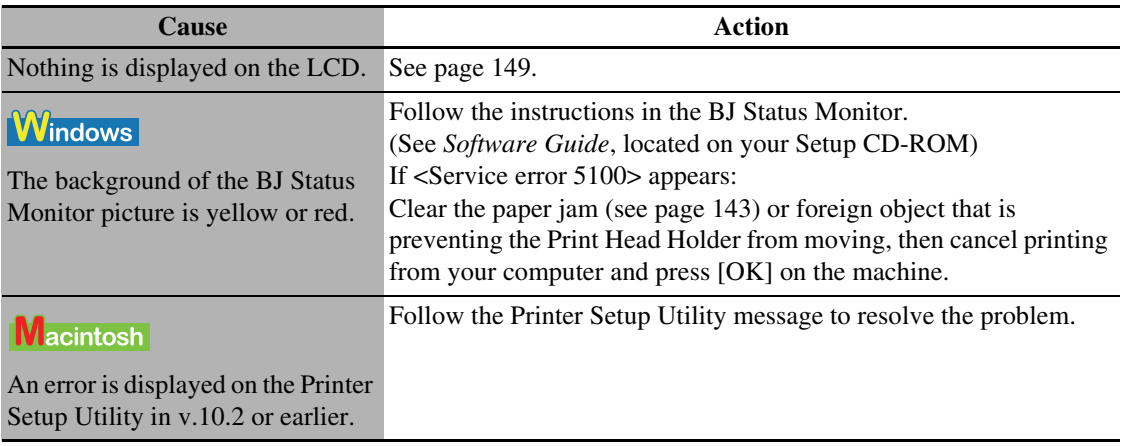

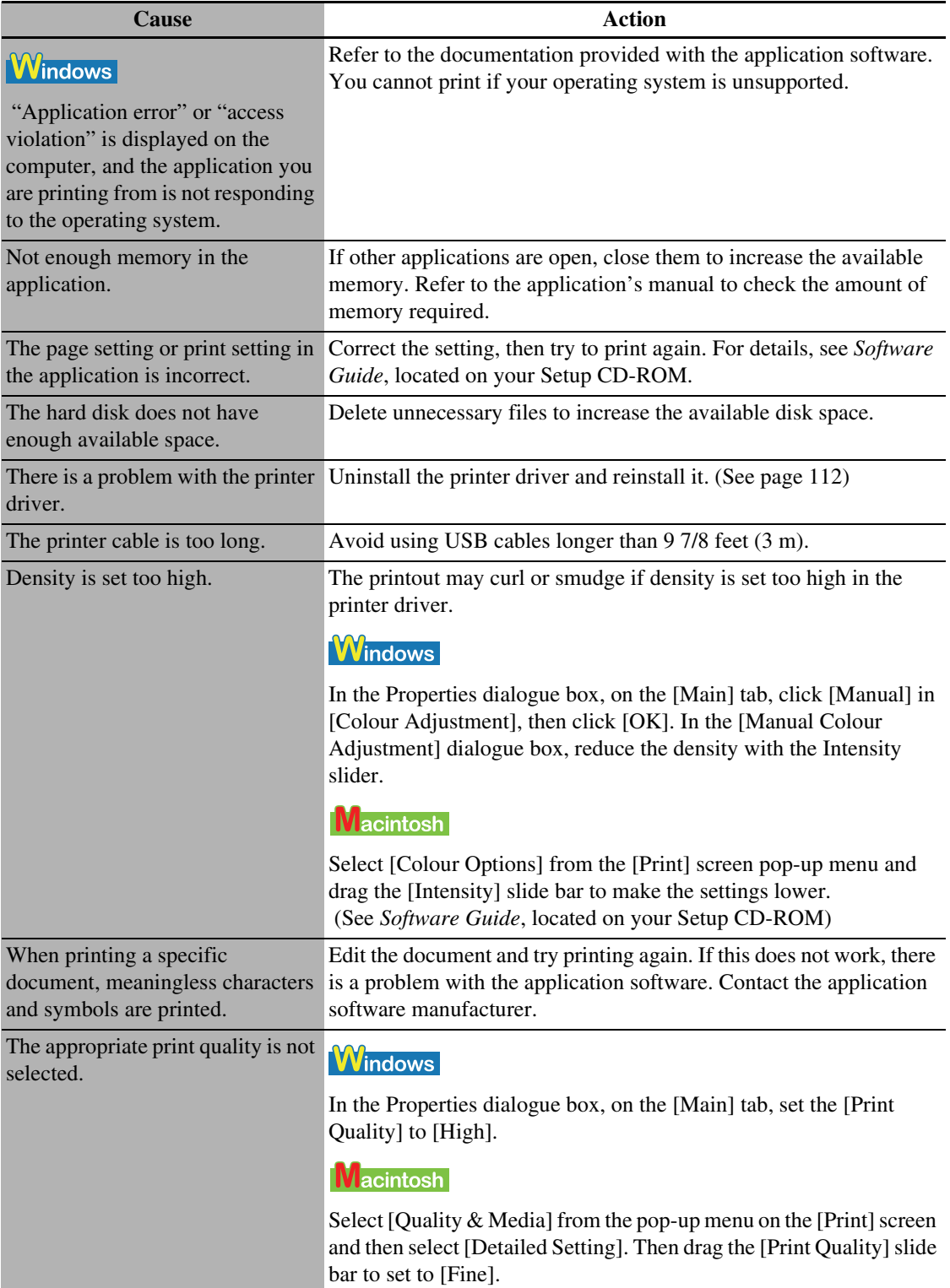

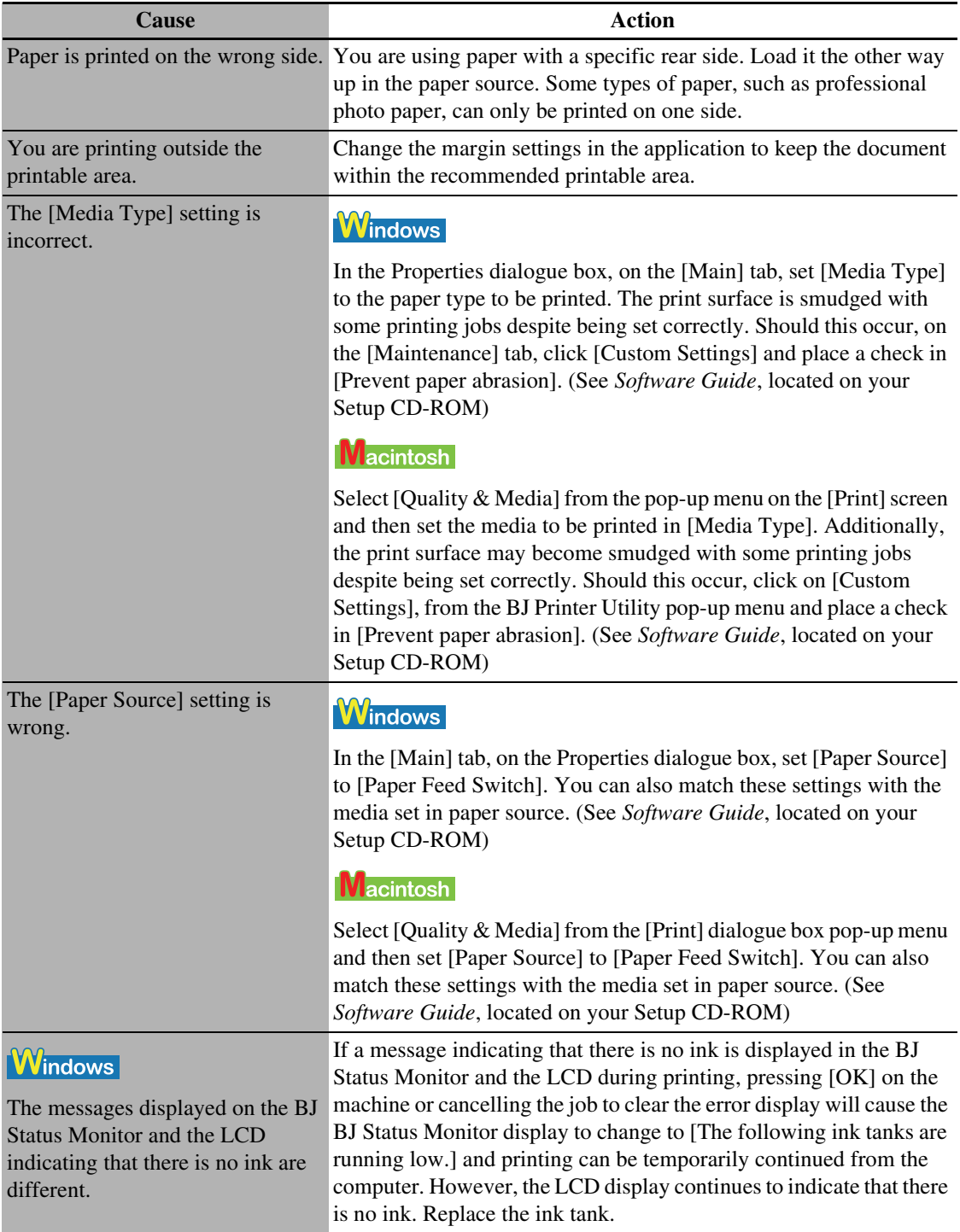

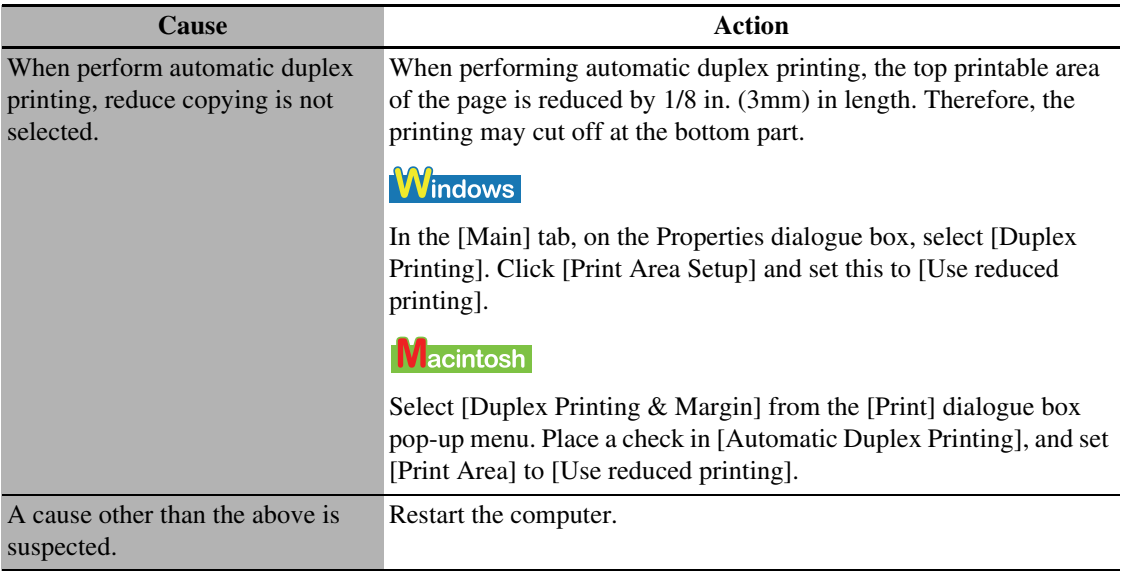

### **RG** Cannot Print To A Shared Printer

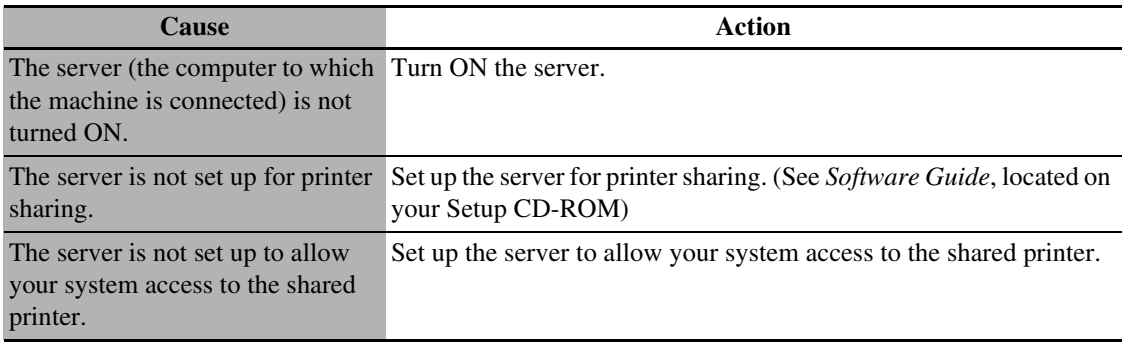

# **•**  $FAX$  **Problems Receiving Faxes**

### **Cannot Receive A Fax, Cannot Print A Fax**

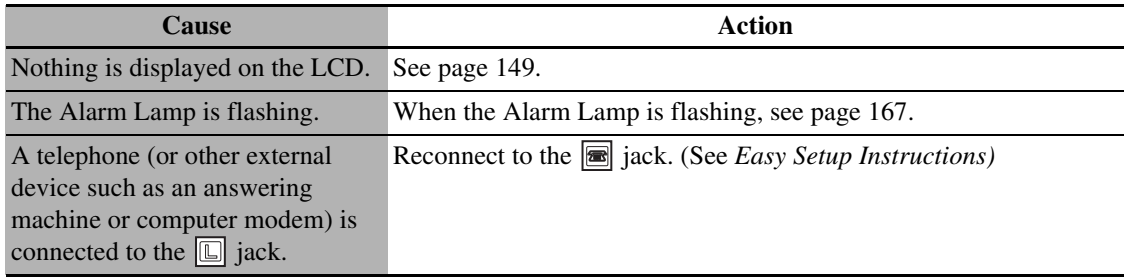

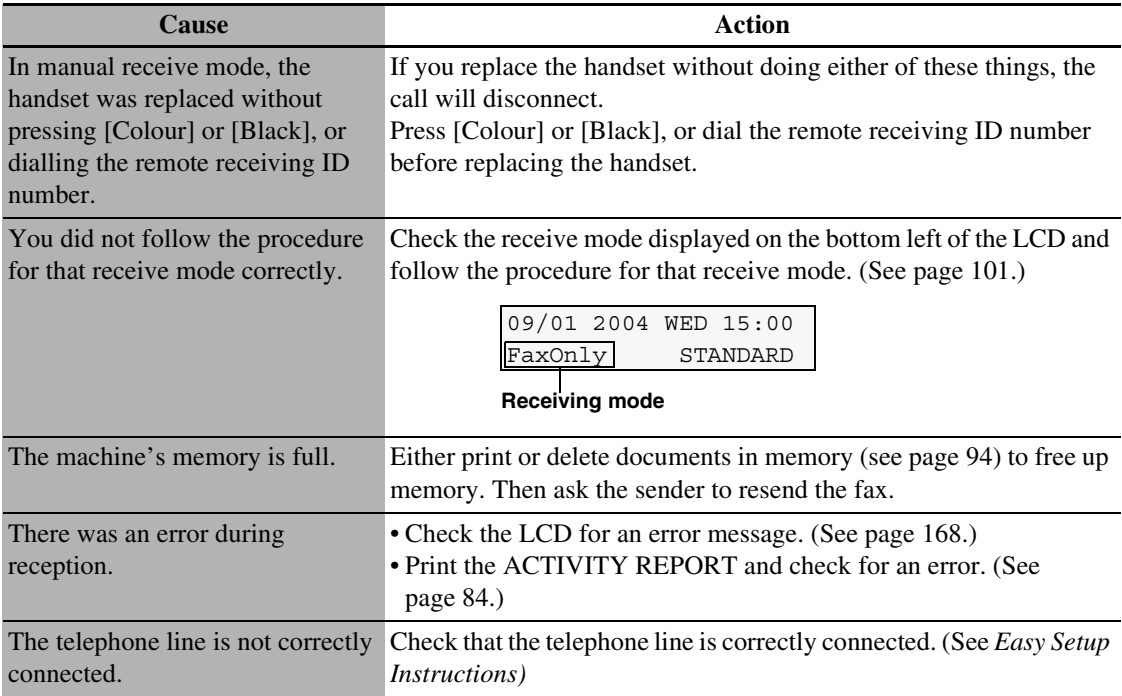

### **Cannot Receive Faxes Automatically**

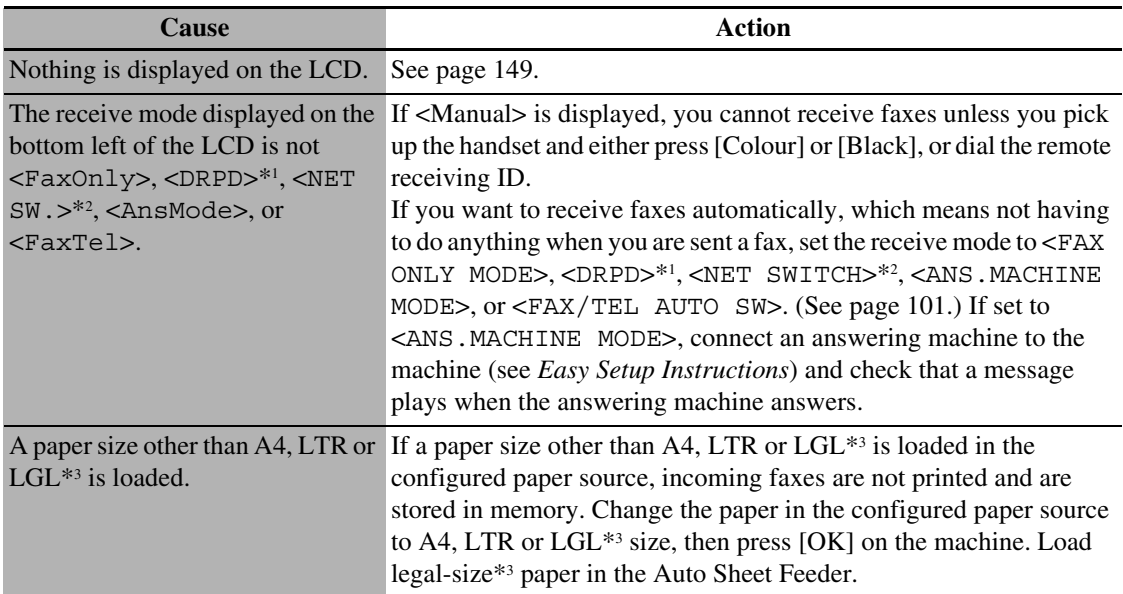

\*1 This setting is only available in US and Canada.

- \*2 This setting is only available in Australia and New Zealand.
- \*3 LGL may not be available depending on the country of purchase.

### **Machine Does Not Switch Automatically Between Voice And Fax Calls**

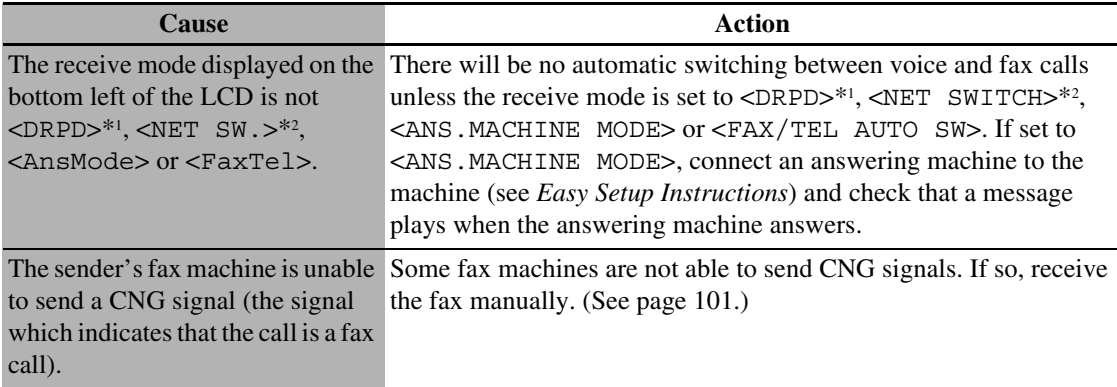

\*1 This setting is only available in US and Canada.

\*2 This setting is only available in Australia and New Zealand.

### **Quality Of Received Fax Is Poor**

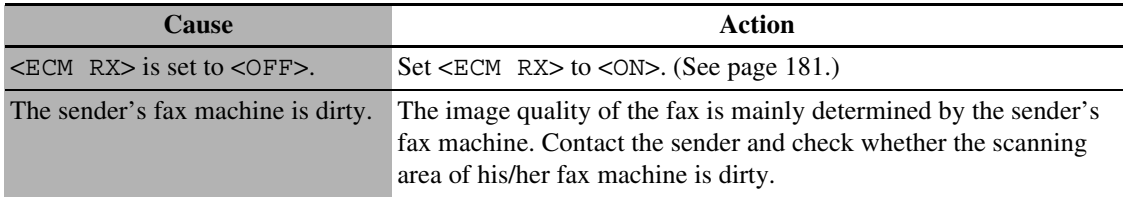

### **Cannot Receive A Fax Using Error Correction Mode (ECM) Method**

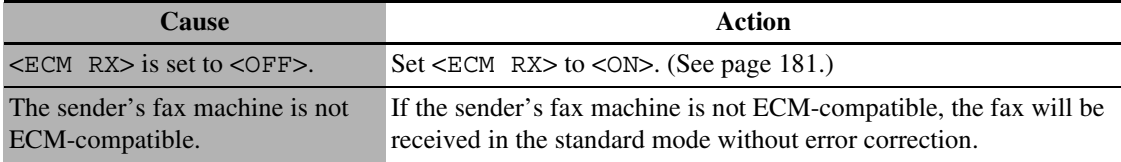

### **Repeated Errors Occur When You Receive A Fax**

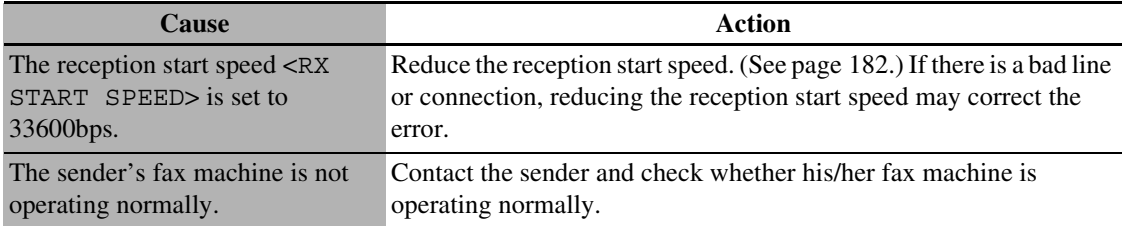

# **• EXXX Problems Sending Faxes**

### **Cannot Send A Fax**

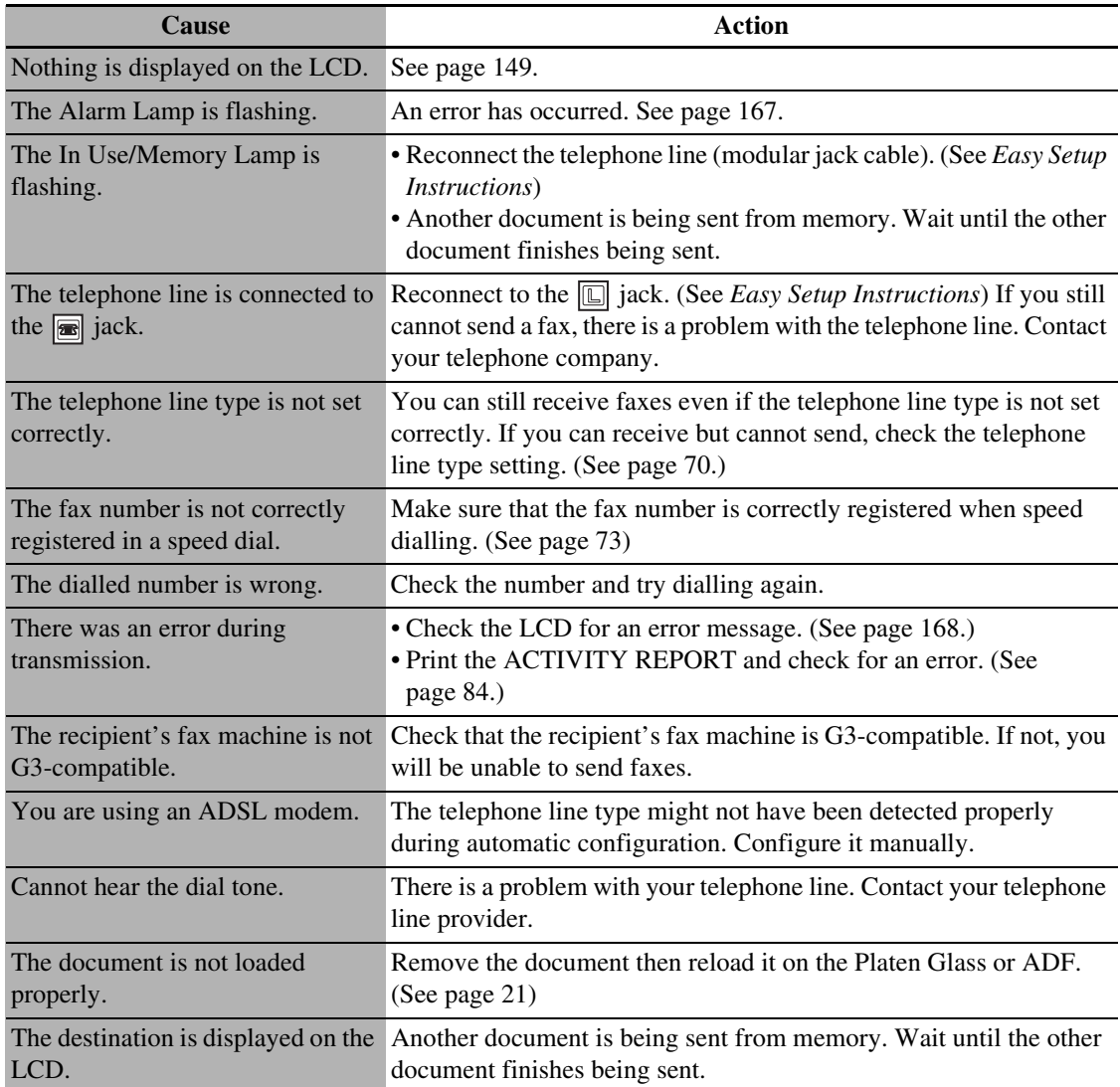

### **Cannot Send A Fax Clearly**

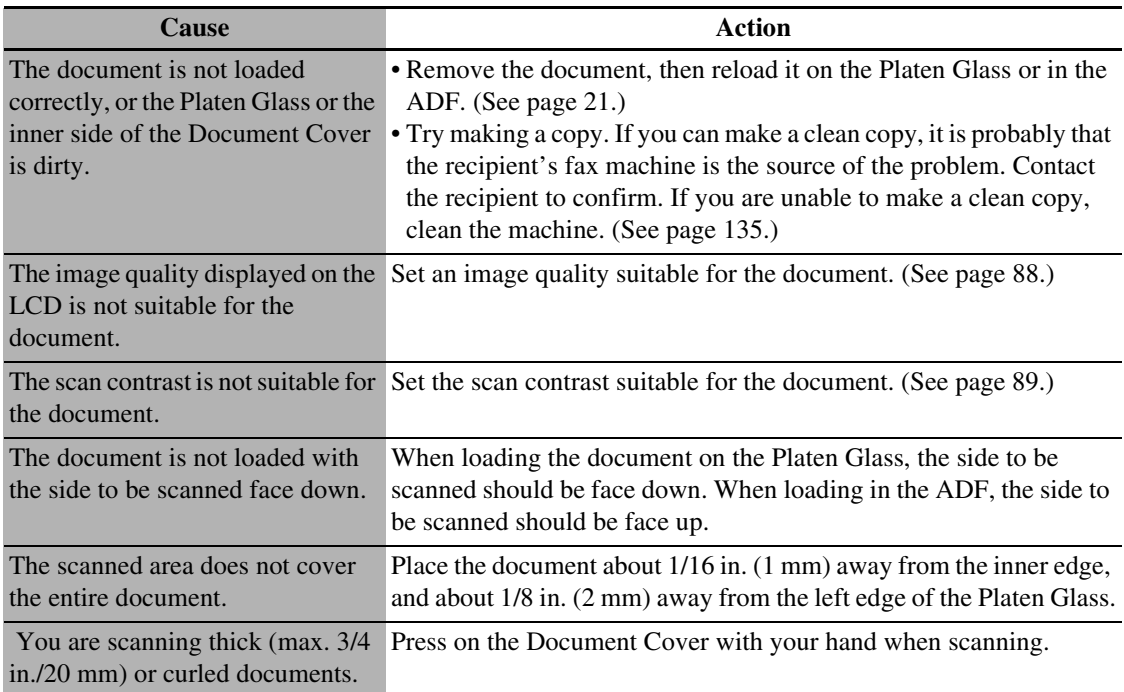

### **Cannot Send A Fax Using Error Correction Mode (ECM) Method**

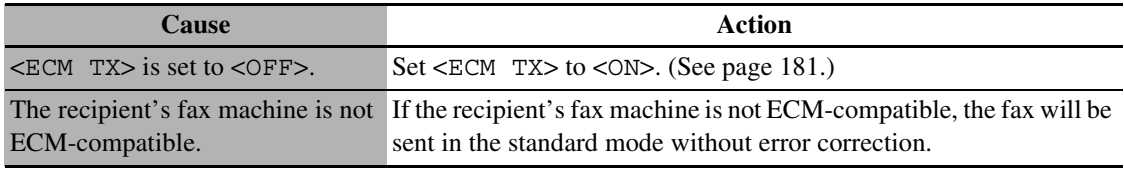

### **Repeated Errors Occur When You Send A Fax**

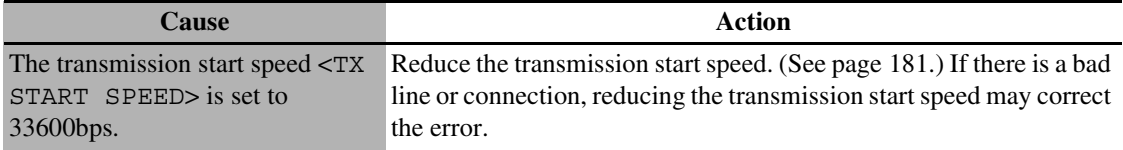

# **Telephone Problems**

### **Cannot Dial**

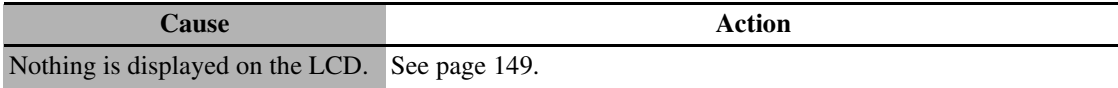

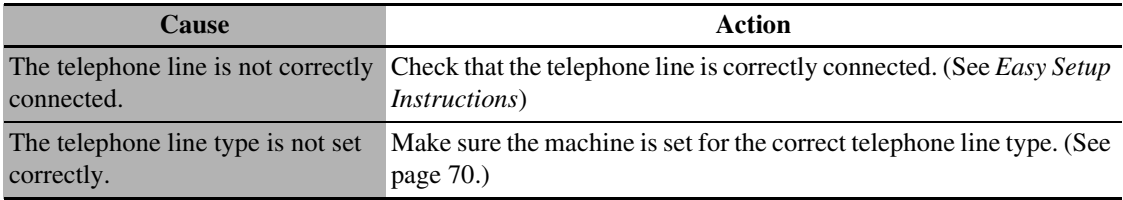

### **Telephone Disconnects During A Call**

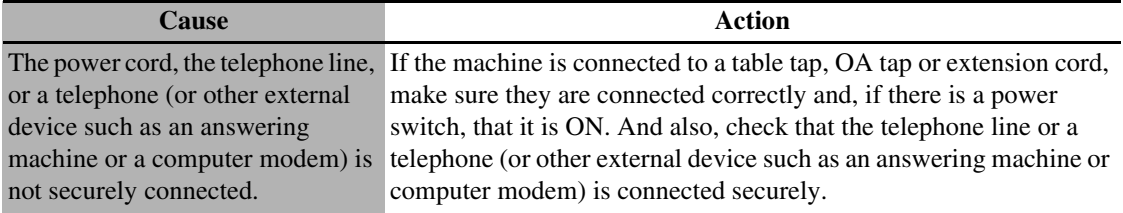

# **Problems Scanning**

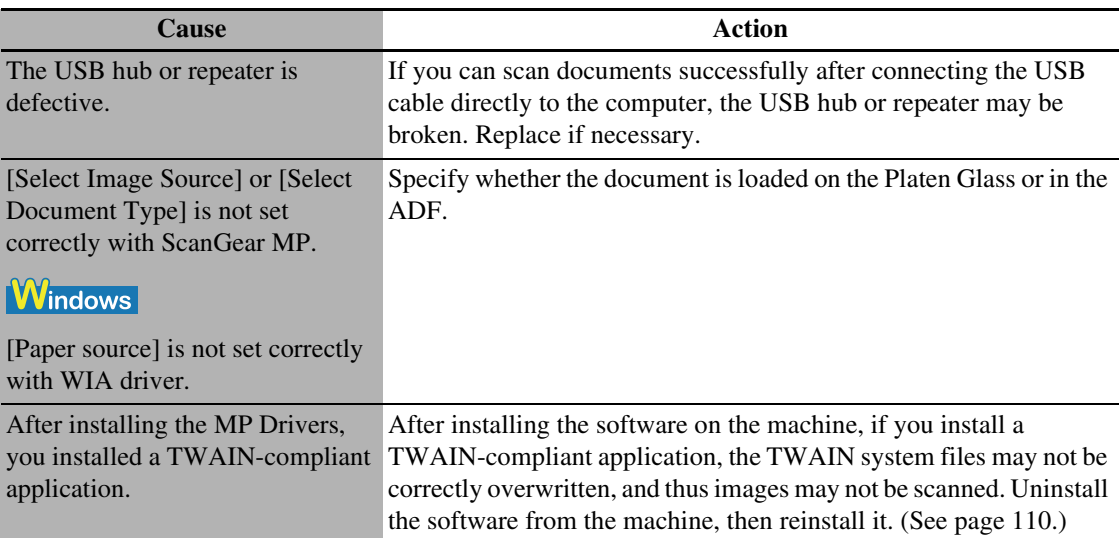

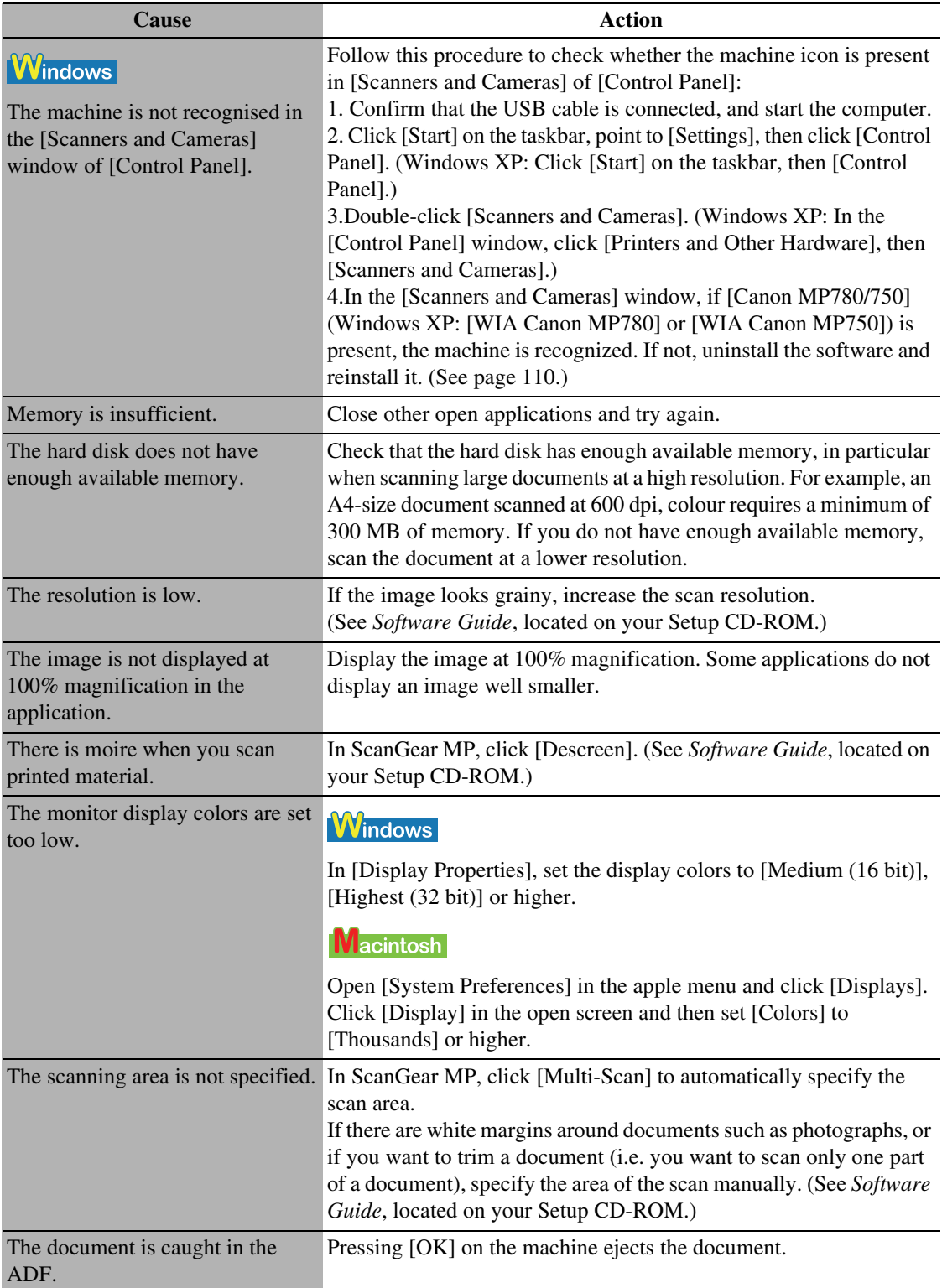

i.

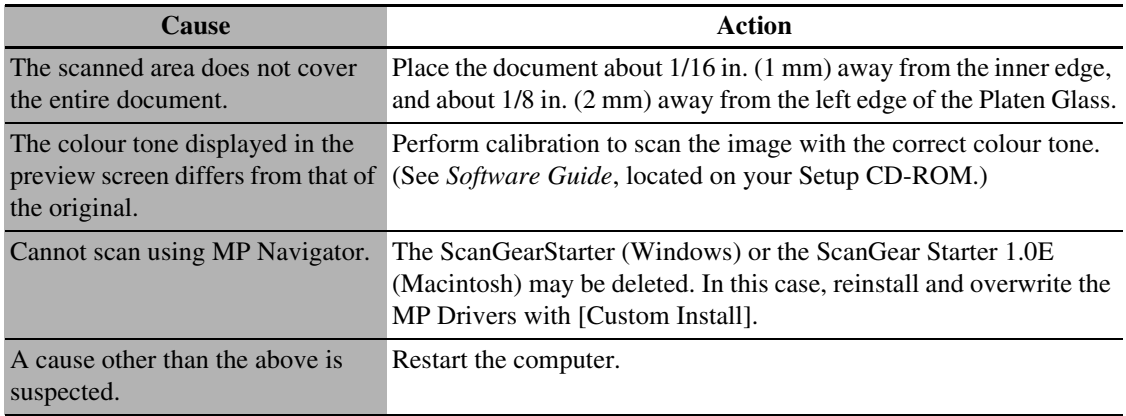

### **Cannot Scan Correctly With Multi-Scan**

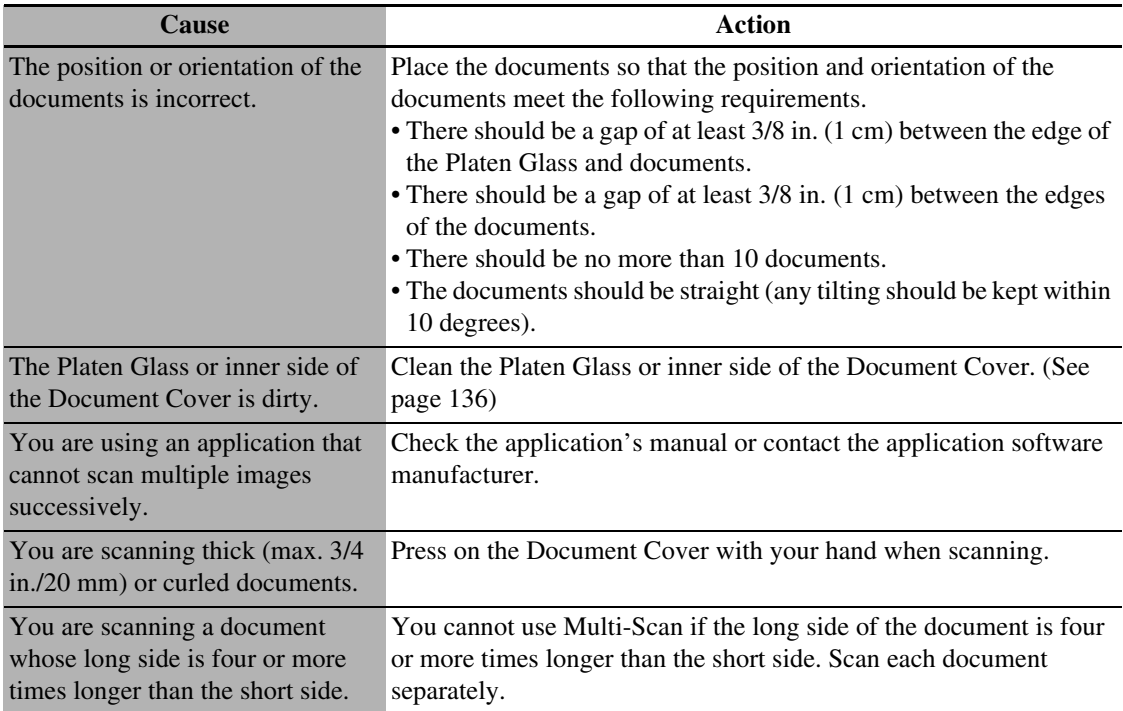

### **Scanned Image Is Displayed Large (Small) On The Computer Screen**

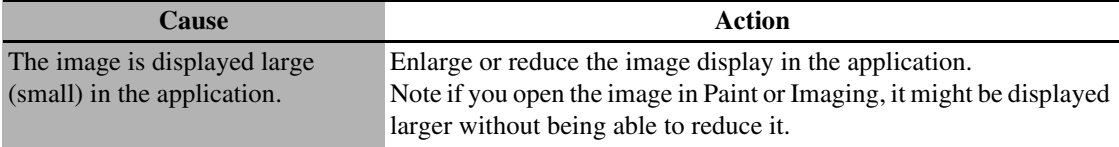

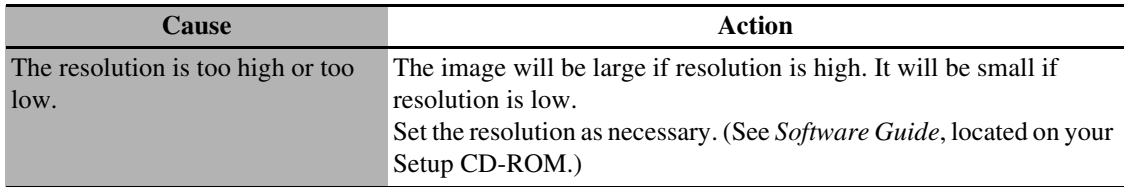

# **When The Message Is Displayed On The Screen**

### **When An Error Is Displayed Regarding Auto Duplex Printing**

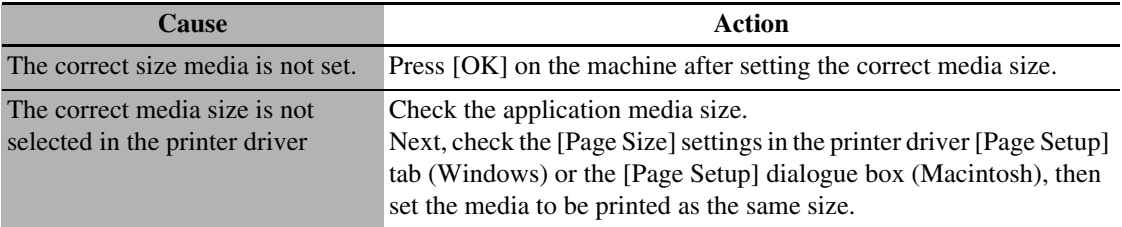

### **Macintosh**

### **Error No.: 300 Is Displayed**

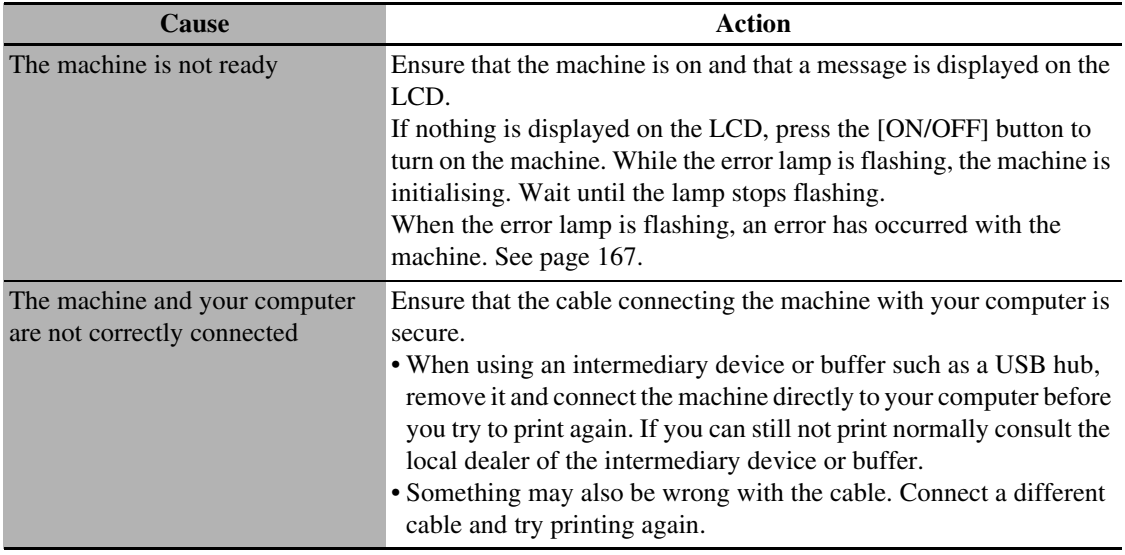

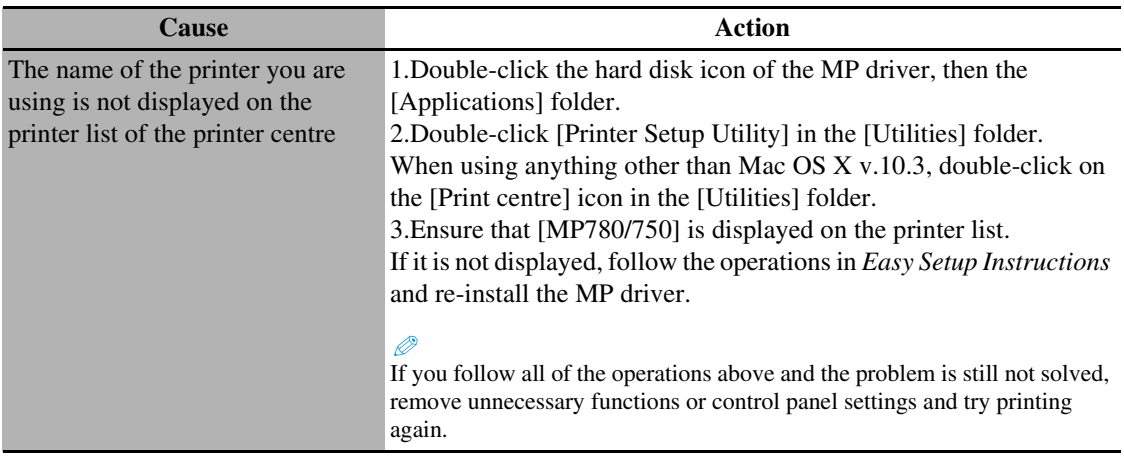

**Macintosh** 

### **Error No.: 1001 Is Displayed**

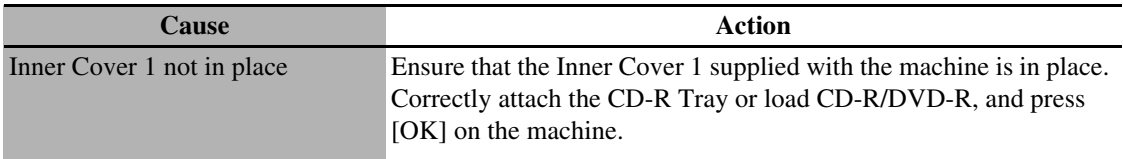

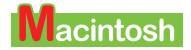

### **Error No.: 1002 Is Displayed**

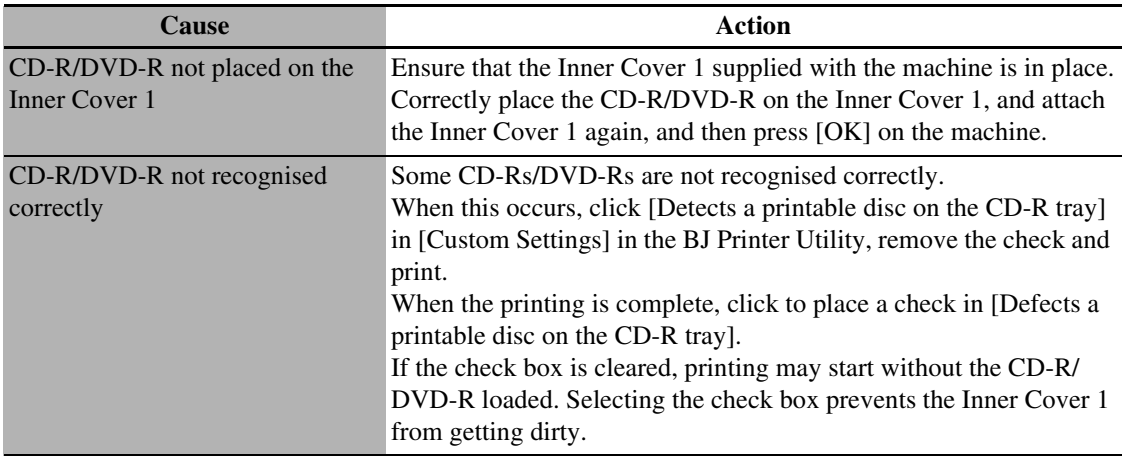

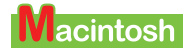

### **Error No.: 1700 Is Displayed**

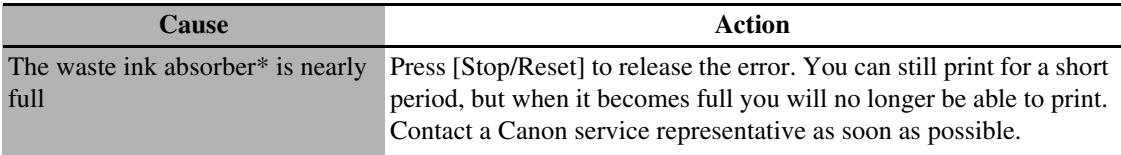

\* The ink used in cleaning is absorbed by the waste ink absorber inside of the machine. When this error occurs, you must replace the waste ink absorber or have the machine serviced.

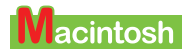

### **Error No.: 1851 Is Displayed**

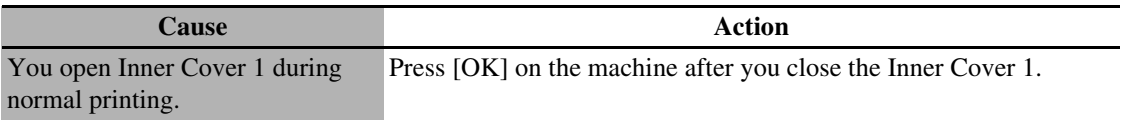

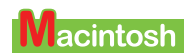

### **Error No.: 1856 Is Displayed**

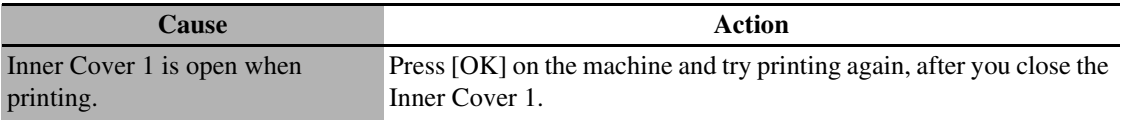

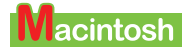

### **Error No.: 2001 Is Displayed**

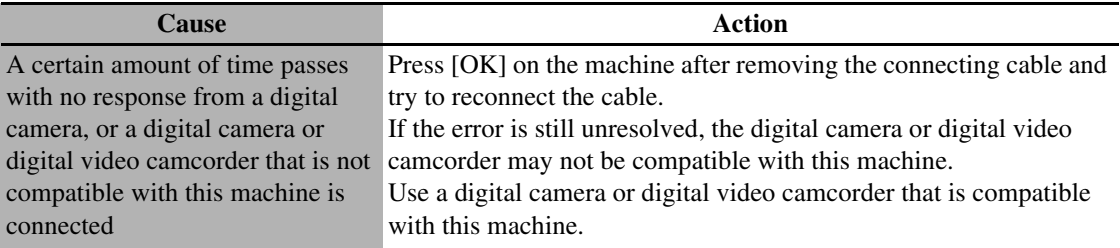

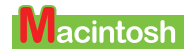

### **Error No.: 2500 Is Displayed**

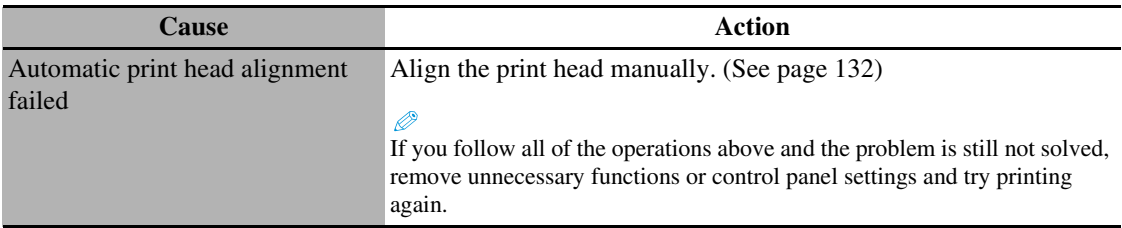

# **If The Nozzle Check Pattern Is Not Printed Correctly**

See [page 127.](#page-130-0)

# **Problems Aligning The Print Head Position Automatically**

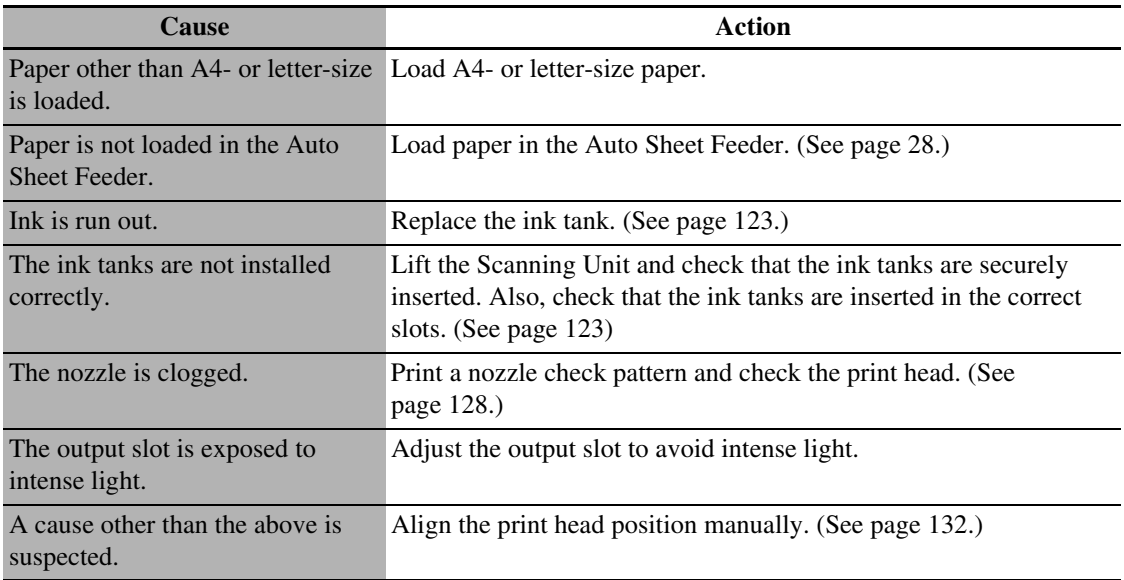

# <span id="page-170-0"></span>**When The Alarm Lamp Flashes**

If a paper jam occurs while printing, the Alarm Lamp flashes. Check the cause of the error below and take corrective actions.

#### **If a message appears:**

- **1 Check the message appearing on the LCD.**
- **2 Follow the instructions and correct the error.**

For LCD messages, see [page 168.](#page-171-0)

#### **3 Press [OK] to resume operation.**

#### **The Alarm Lamp will stop flashing.**

If the error remains, turn OFF the machine and disconnect the power cord. Wait at least 15 seconds then reconnect the power cord and turn ON the machine.

#### **If a message does not appear (when a paper jam has not occurred):**

- **1 Turn OFF the machine and disconnect the power cord.**
- **2 Wait at least five seconds, reconnect the power cord and turn the power ON.**

If the problem has been resolved, the Alarm Lamp will stop flashing.

#### **If the Alarm Lamp still flashes even after you have turned the power ON again:**

Contact your local authorised Canon dealer or the Canon help line.

# <span id="page-171-0"></span>**LCD Messages**

Below is a list of messages that are displayed on the LCD when a problem occurs. Check the cause of the error and take corrective actions according to the list.

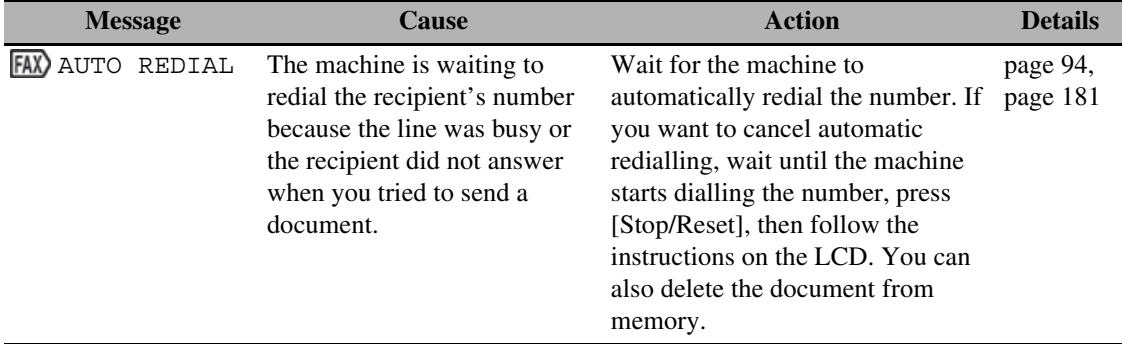

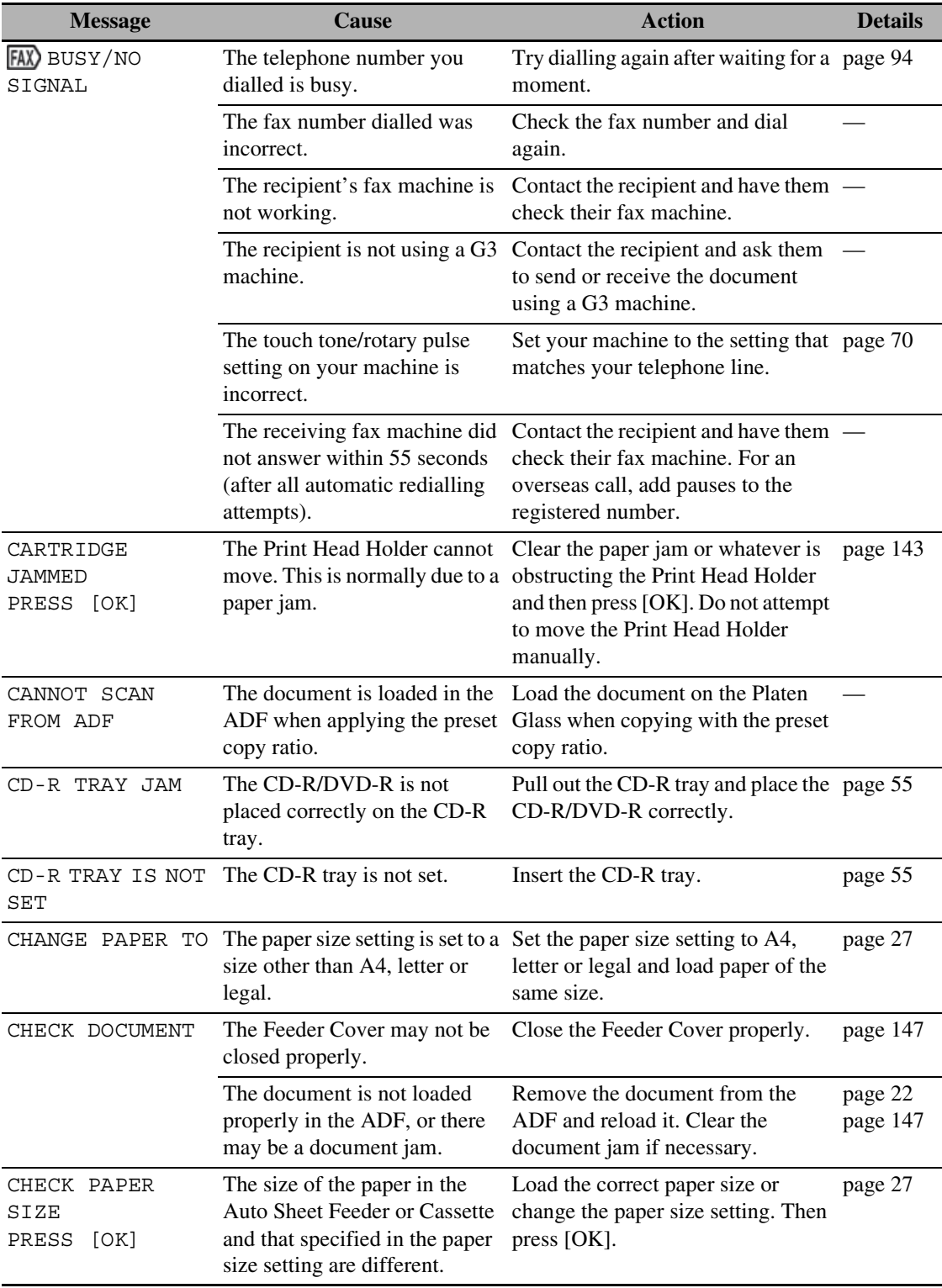

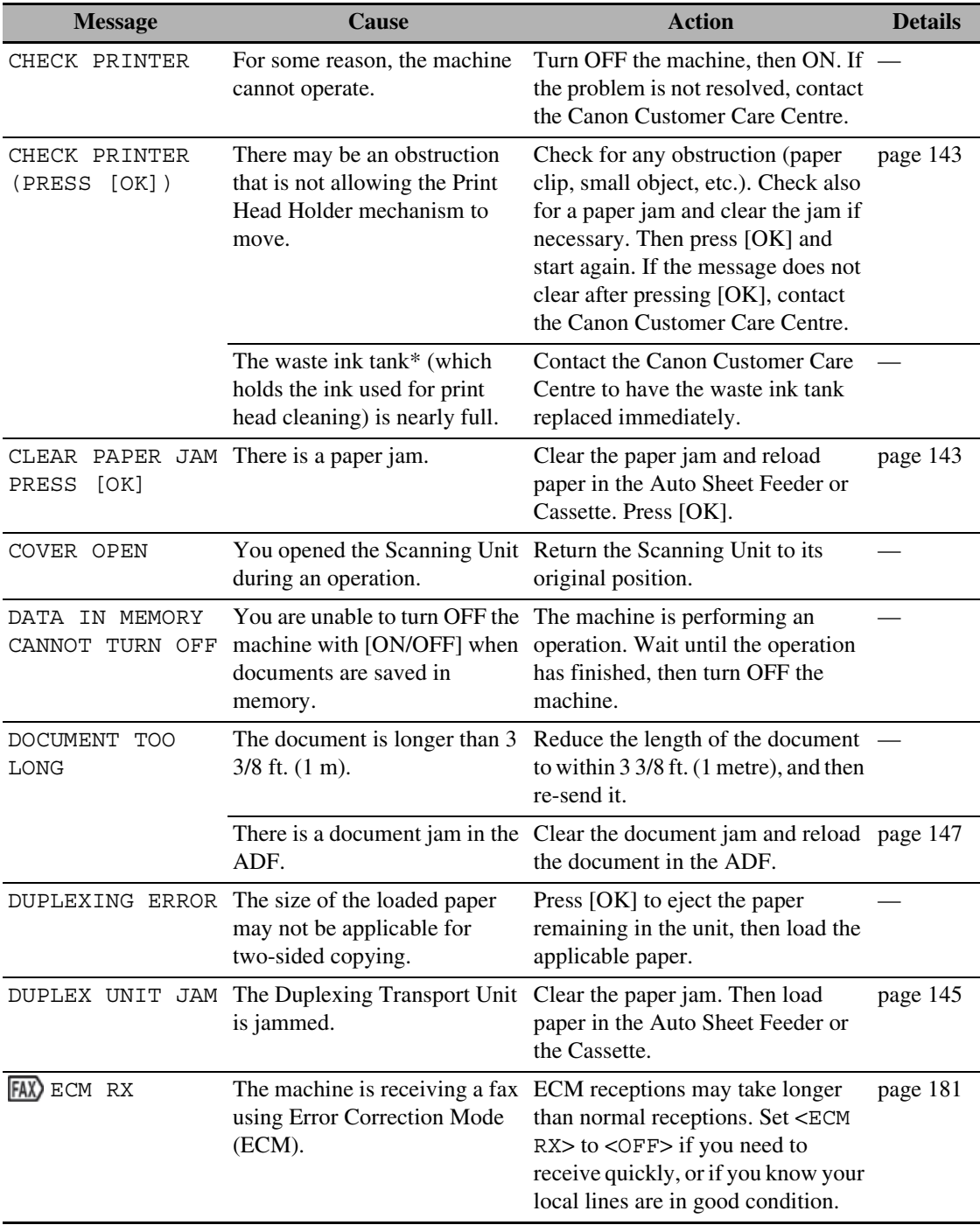

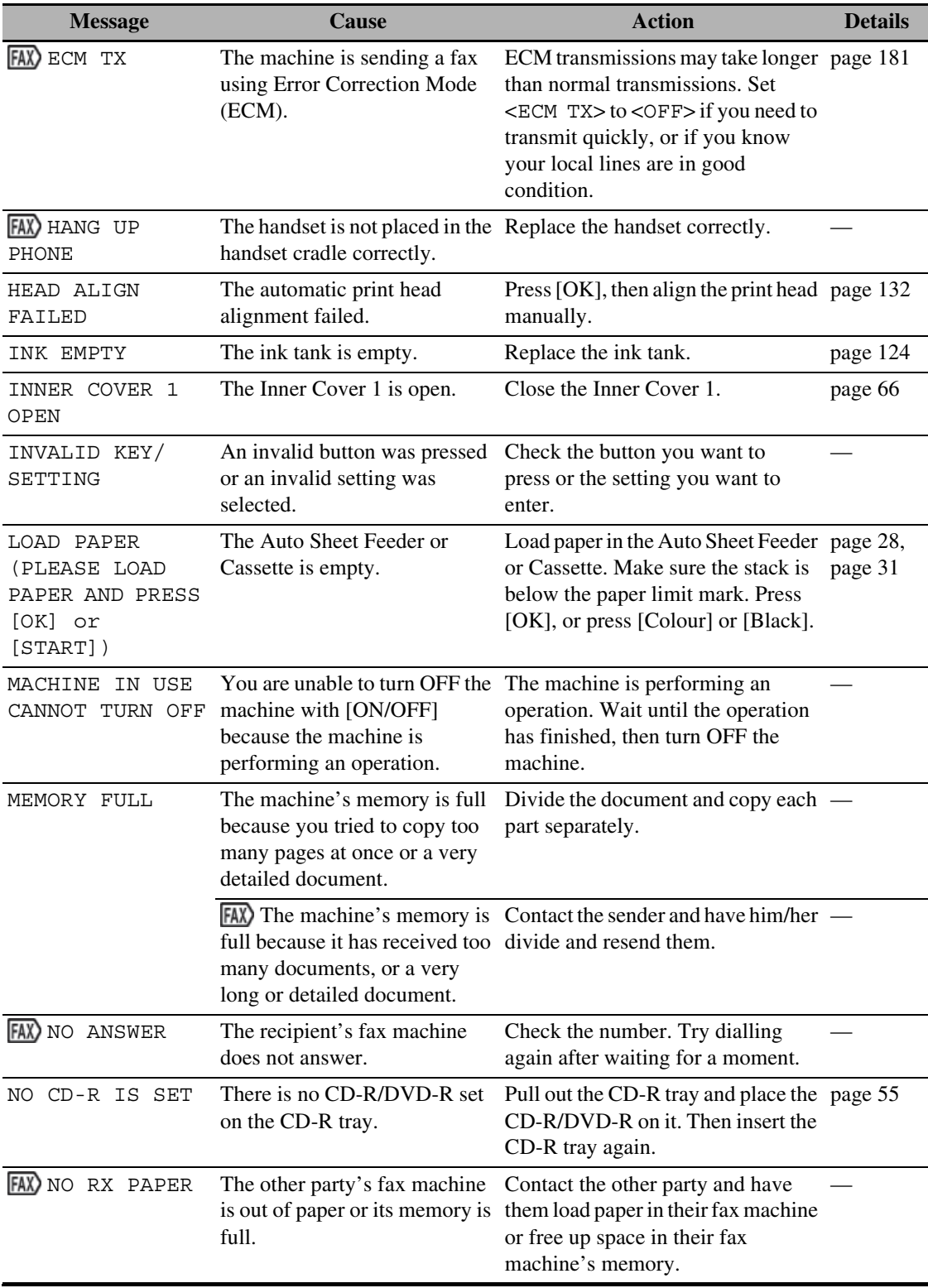

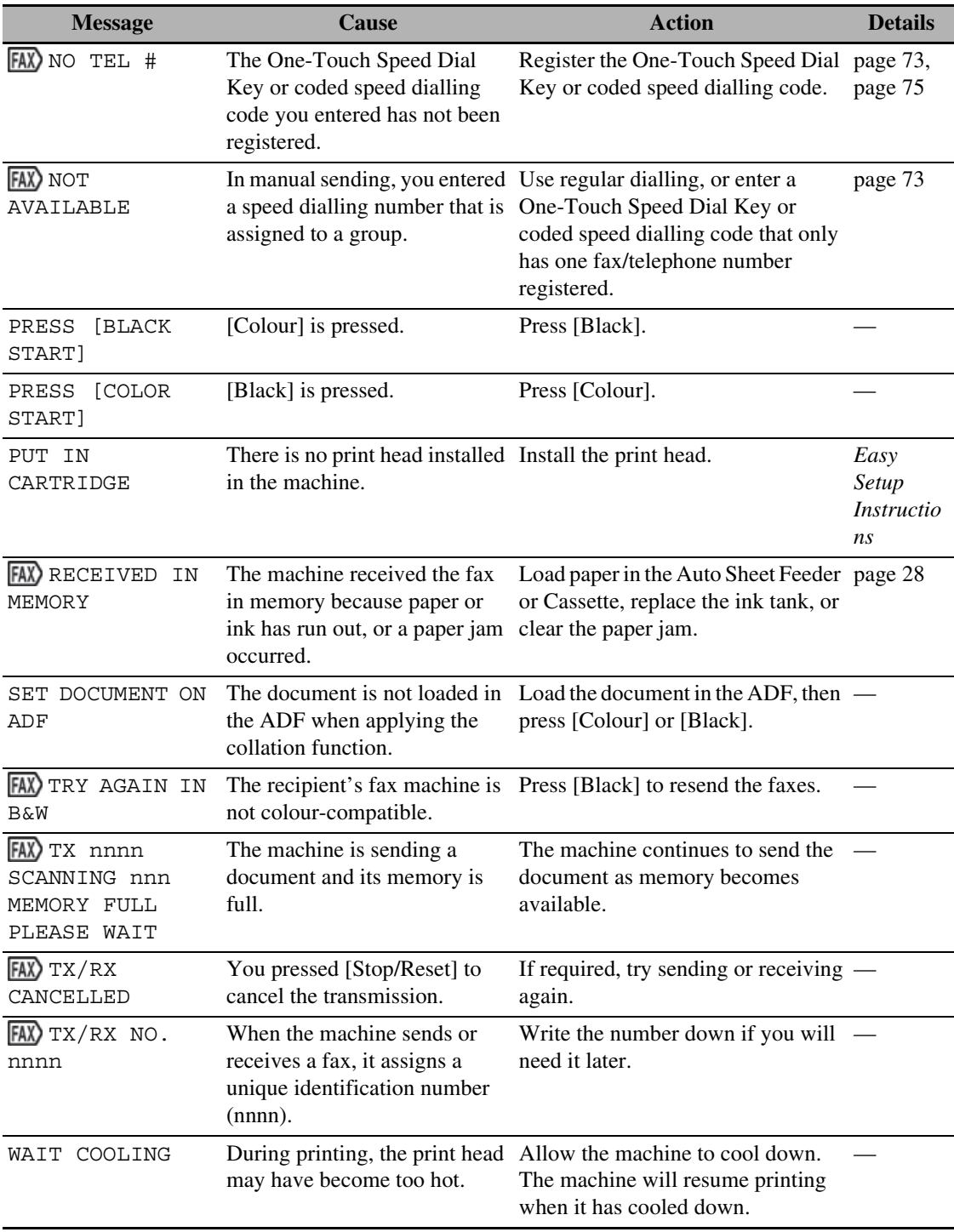

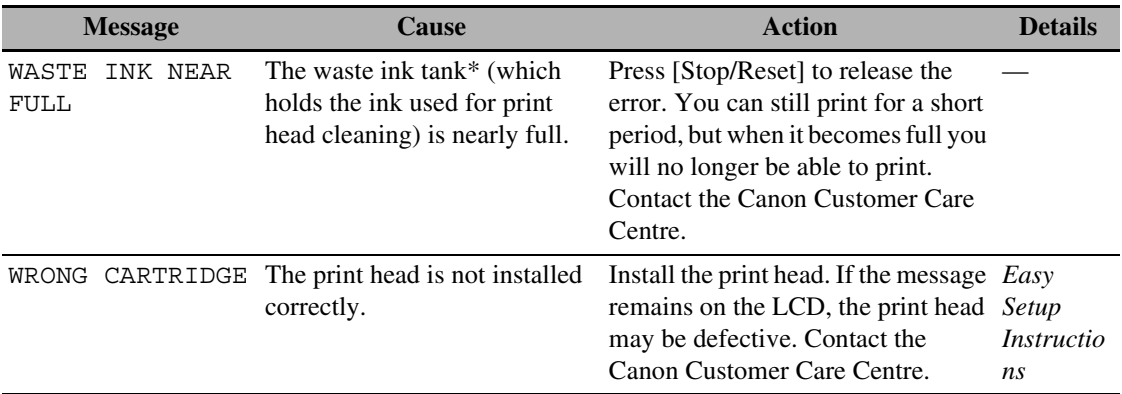

\* Ink used to clean the print head is absorbed by the waste ink tank. When this message is displayed, the waste ink tank needs to be replaced, or the machine requires maintenance.

 **Cannot Print Properly From The Digital Camera**

The following are the possible errors that may occur when printing directly from a digital still camera or digital video camcorder\*, and the countermeasures to eliminate them.

\* Hereafter, the digital still camera and digital video camcorder are collectively called a digital camera or camera.

Ø

- "PictBridge" or Canon "Bubble Jet Direct" compatible digital cameras can be connected to your machine for direct printing.
- This section describes errors that are indicated on Canon-brand PictBridge- or Bubble Jet Direct-compatible cameras. The error messages and operations may vary depending on the camera you are using. For errors on non-Canon PictBridge-compatible cameras, check the error message on the machine for the cause of the error and take the appropriate action.
- A communication time out occurs if printing takes a long time or if it takes too much time to send data. This may stop printing. In such a case, disconnect the cable between the machine and the camera, press [Stop/ Reset] on the machine, and reconnect the cable between the machine and the camera. Then, turn the camera on, if it does not automatically turn on. If the problem is still unresolved, select some other photo and check if it can be printed or not.
- The print head nozzles may be clogged if printing becomes faint or colors are incorrect. See [page 127](#page-130-0).
- When paper curls or the print surface is smudged, check that proper paper is used. If the print surface on proper paper is smudged, configure the settings to avoid smudge. (See [page 135.](#page-138-0))
- For the errors indicated on the camera and their solution, also refer to the user's manual of the camera. For other troubles on the digital camera, contact the manufacturer.

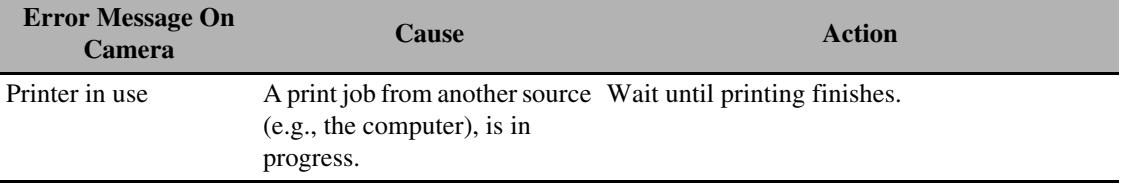

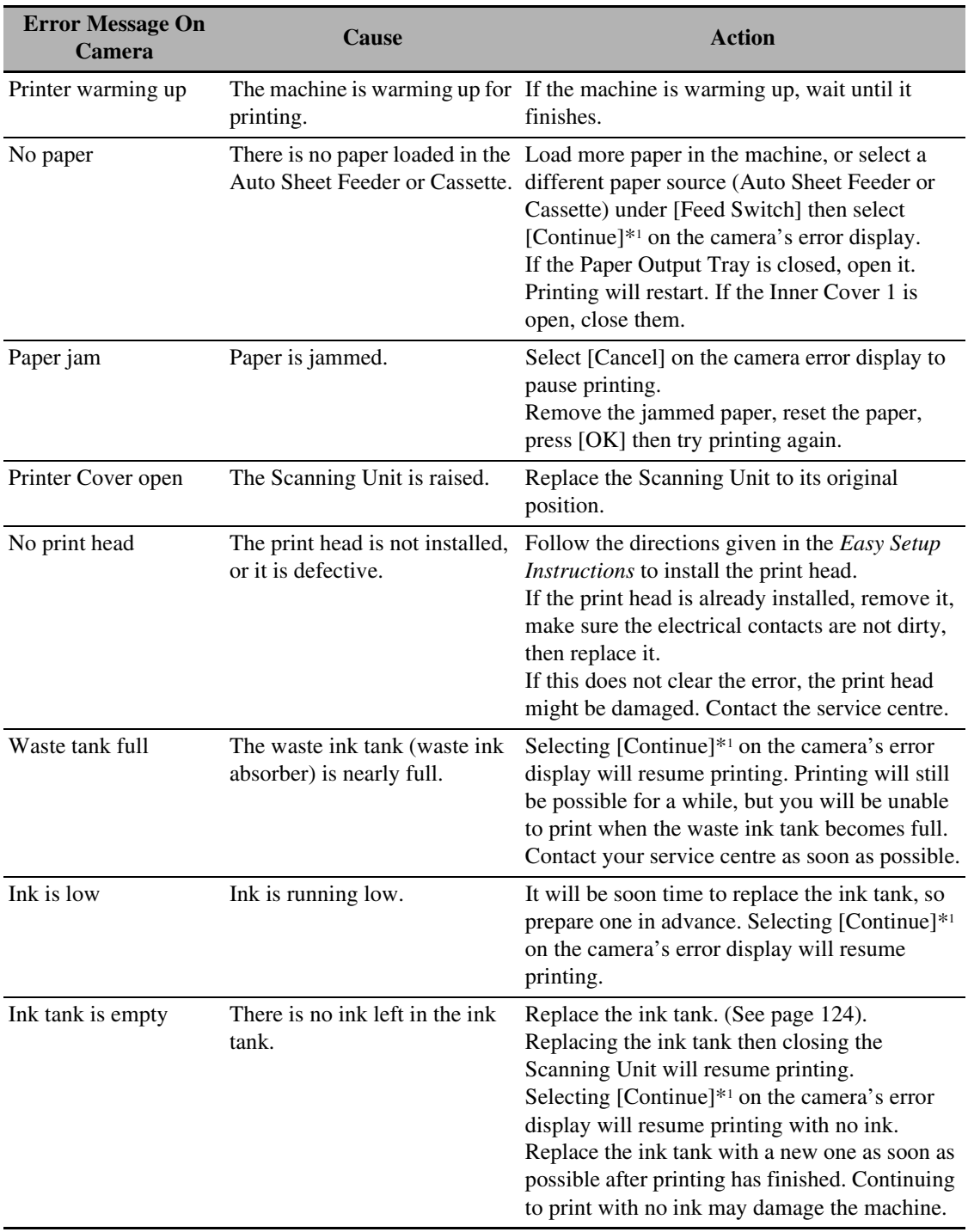

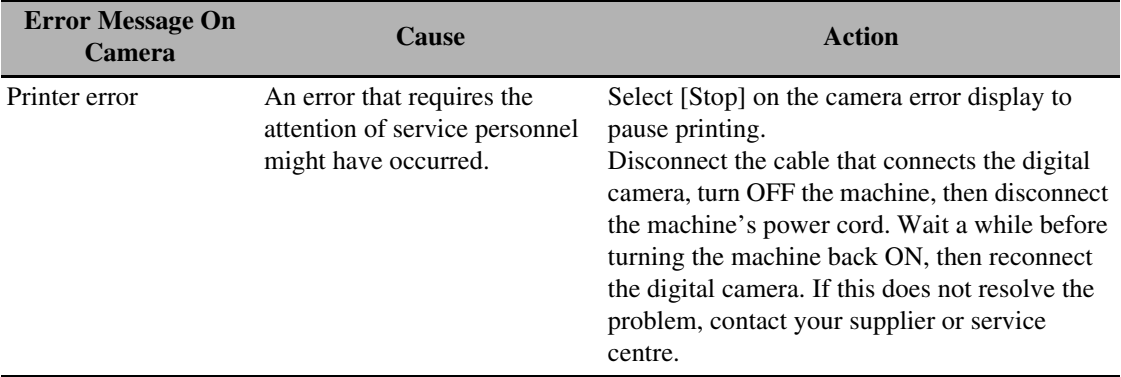

\*1 To resume printing, you can press [OK] on the machine instead of selecting [Continue].
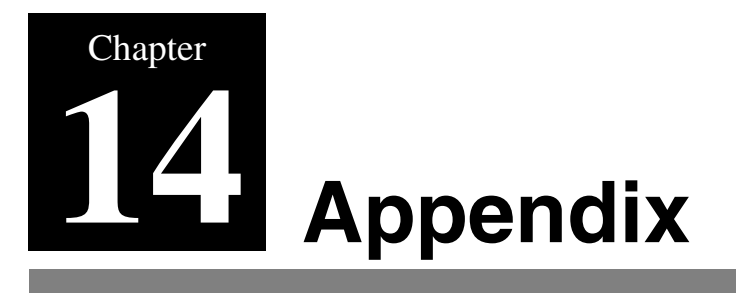

This section describes how to change the machine settings, and provides a description of each setting item.

### **How To Change Settings And Explanation Of Their Content**

Before changing any settings, you can print the USER'S DATA LIST to check the current settings of your machine. For details, see [page 85.](#page-88-0)

### <span id="page-180-0"></span>**Accessing The Machine Settings**

Follow this procedure to change the settings of each mode:

- **1 Refer to the function lists on the following pages to find the setting you want to change.**
- **2 If there is a reference for the setting (1), refer to that page for more details. If not, confirm the mode (2) and menu (3) at the top of the list where the setting and the description of the setting are located.**

| <b>Example</b><br>MODE: [COPY]<br>(2) |                                                          |         |                  |
|---------------------------------------|----------------------------------------------------------|---------|------------------|
| (3)<br>«Menu: 1. SPECIAL COPY»        |                                                          | (1)     |                  |
| Name                                  | <b>Description</b>                                       |         | Settings De ails |
| <b>BORDERLESS</b><br>COPY             | Copies without any borders.                              |         | detail           |
| <b>IMAGE REPEAT</b>                   | Prints multiple copies of an image on a single<br>sheet. |         | detail1          |
| <b>AUTO</b>                           | Automatically selects the number of repetitions.         |         |                  |
| MANUAL                                | Manually selects the number of repetitions.              |         |                  |
| VERTICAL                              | Selects the number of vertical repetitions.              | 1/2/3/4 |                  |
| HORIZONTAL                            | Selects the number of horizontal repetitions.            | 1/2/3/4 |                  |

**How to read the lists on the following.**

- **3 Press [COPY], [FAX] or [SCAN], depending on the setting you want to change.**
- **4 Press [Menu] repeatedly to select the menu (3) with the setting you want to change.**
- **5 Scroll through and register settings by the following operations.**
	- Use  $\lceil \blacktriangleleft \rceil$  or  $\lceil \blacktriangleright \rceil$  to scroll through settings.
	- To register a setting or access sub-settings, press [OK]. To further access sub-settings, repeat this operation.
	- If you select the wrong setting, press [Stop/Reset] and repeat the procedure from step 3.
- <span id="page-181-0"></span>**6 When you have finished, press [Stop/Reset], if necessary.**

### **Settings**

To find the setting you want to change, see the following menu lists.

#### Ø

The settings changed using [Menu] are not returned automatically to the settings you set previously. Change to the previous settings again if necessary.

### **MODE: [COPY] Menu: 1. SPECIAL COPY**

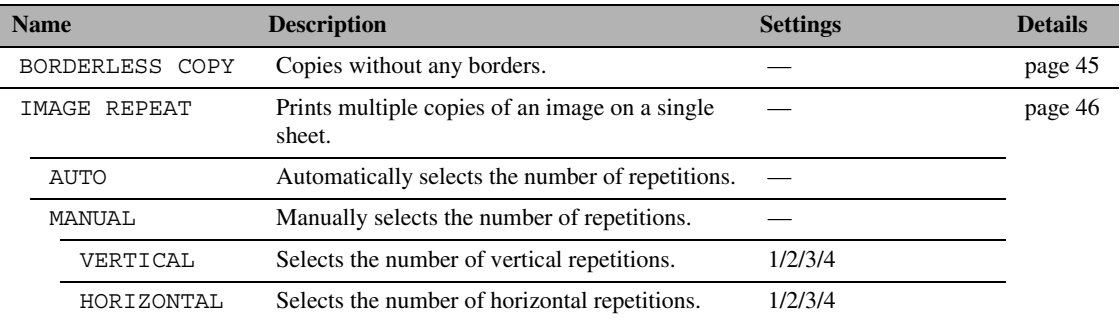

### **MODE: [FAX] Menu: 1. FAX SETTINGS**

\* This setting is only available in some countries.

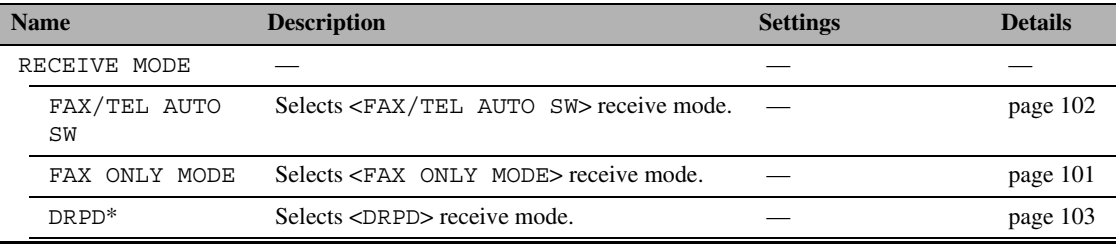

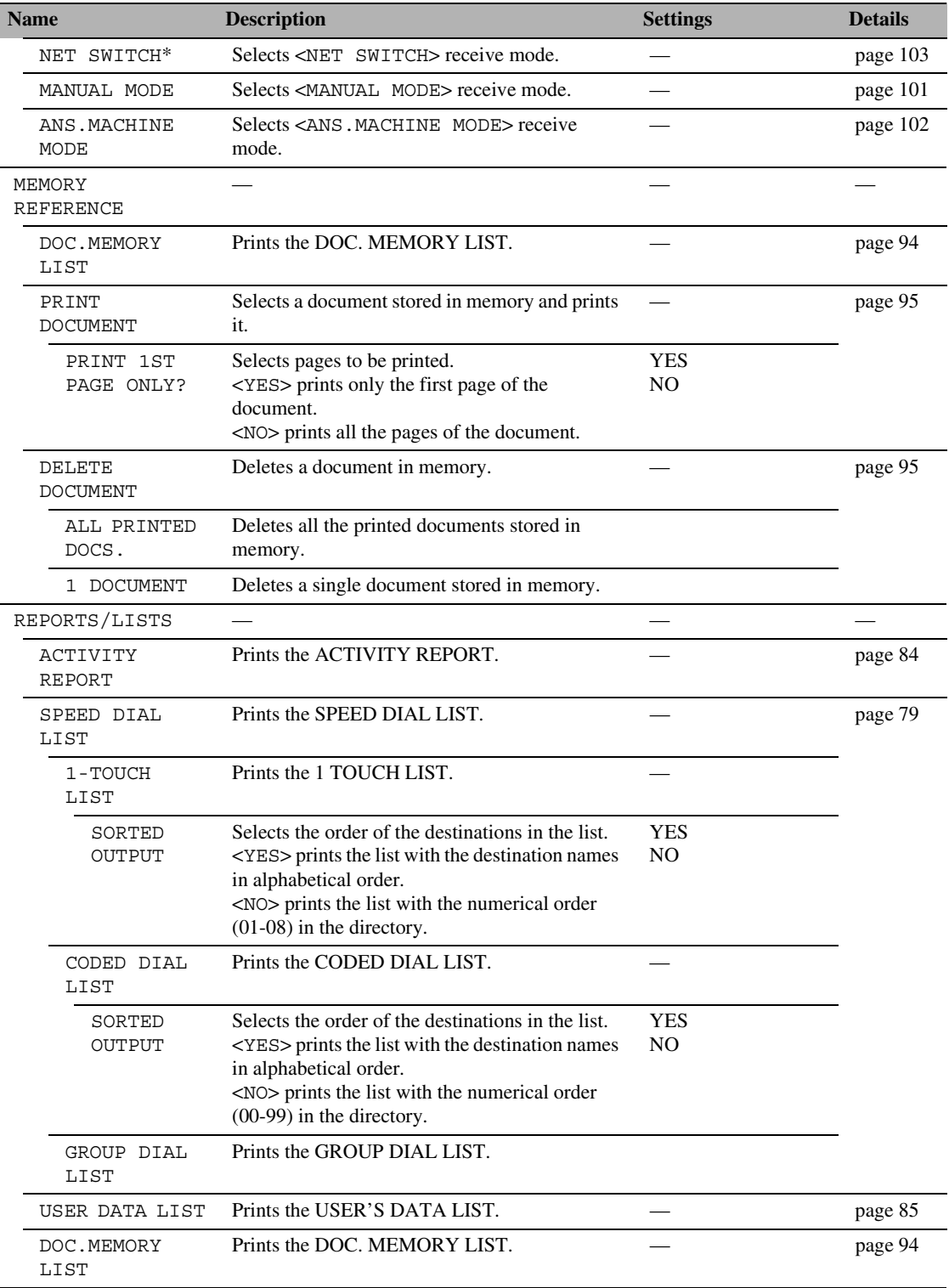

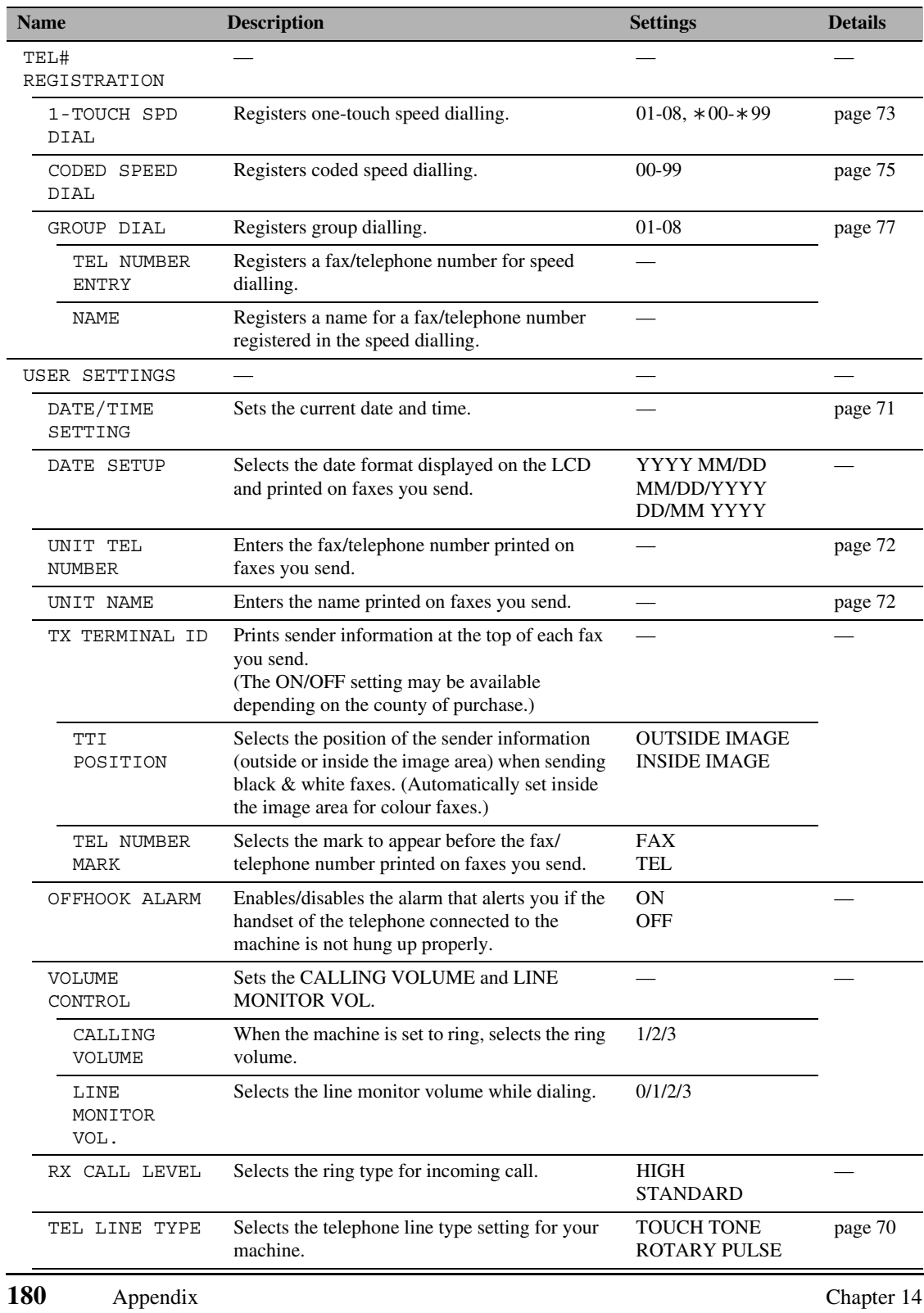

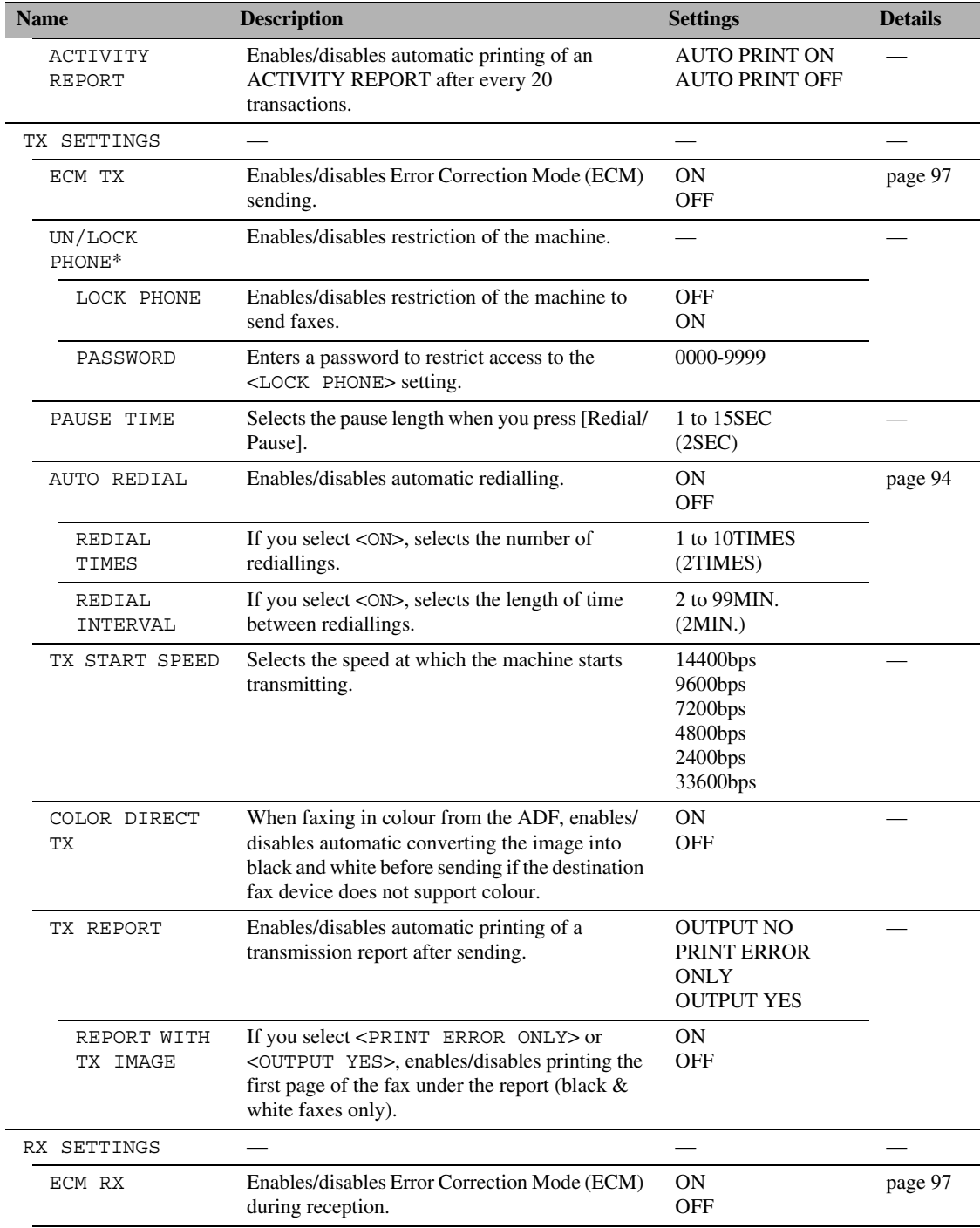

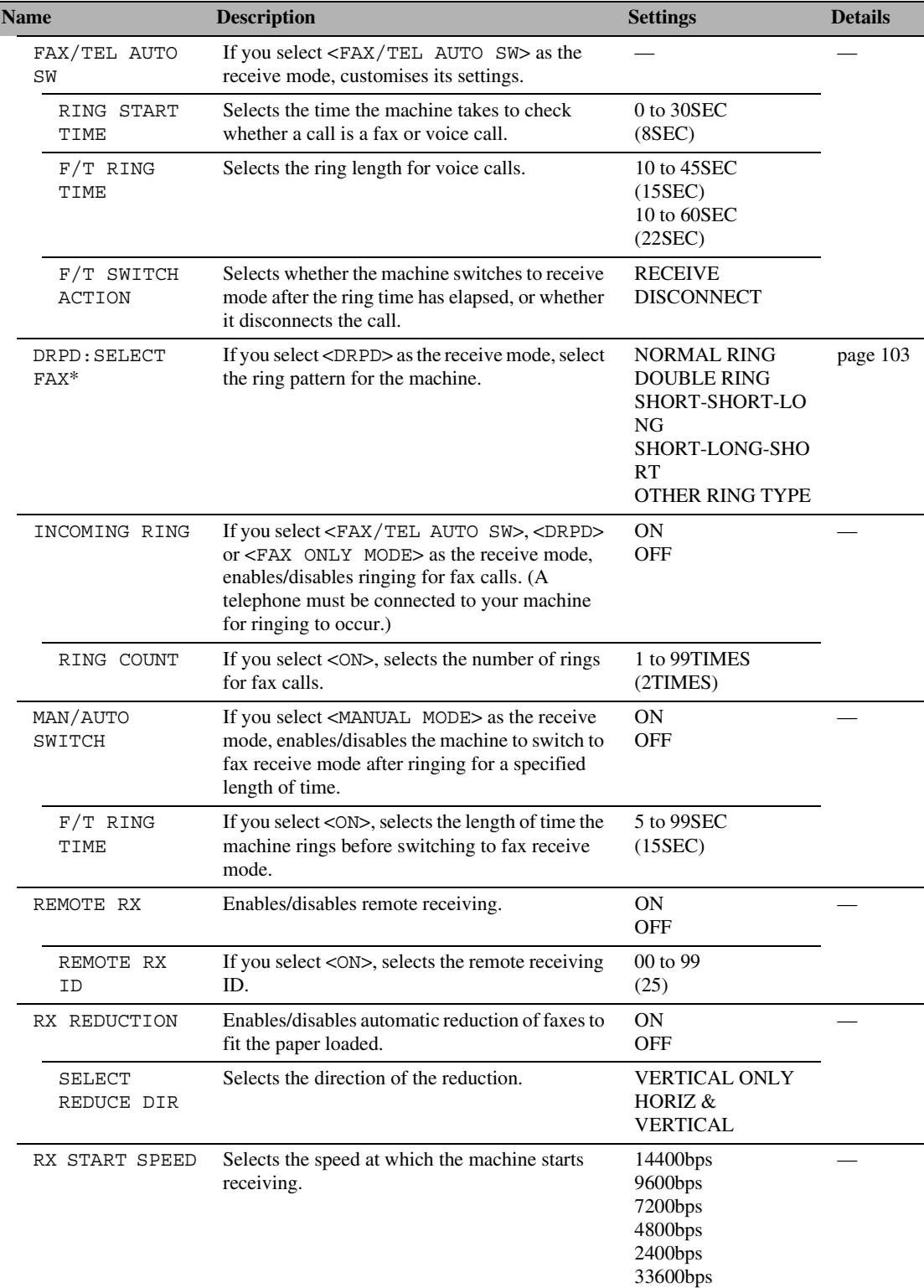

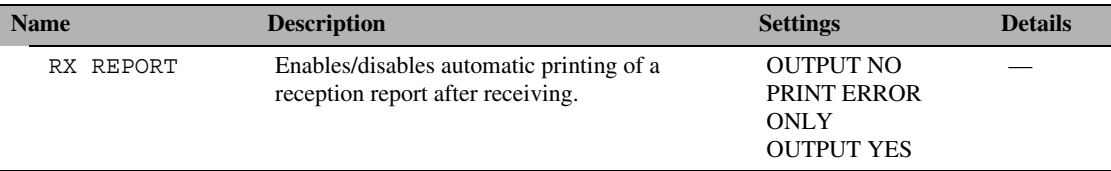

### **MODE: Any Mode Menu: 3. MAINTENANCE**

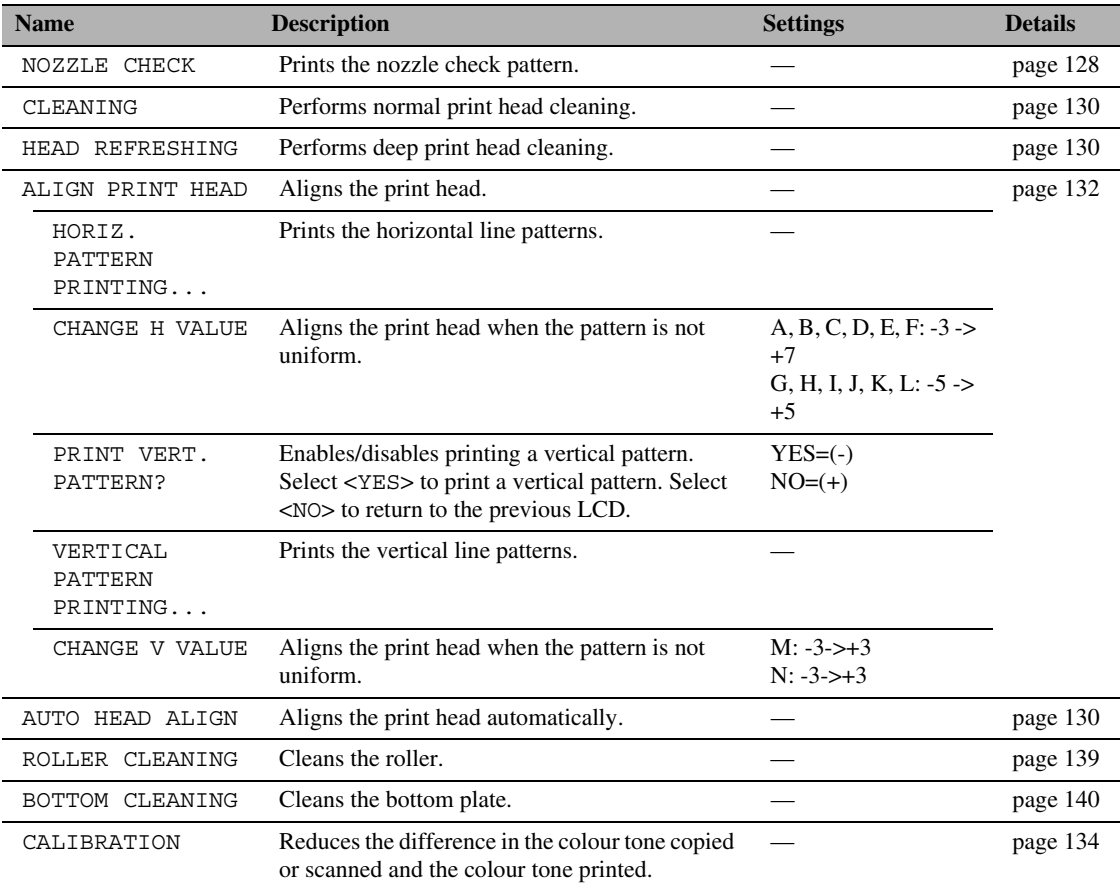

### **MODE: Any Mode Menu: 4. SYSTEM SETTINGS**

\* This setting is only available in some countries.

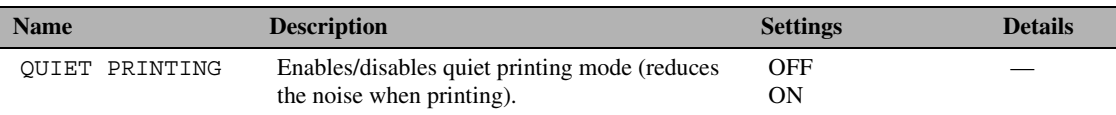

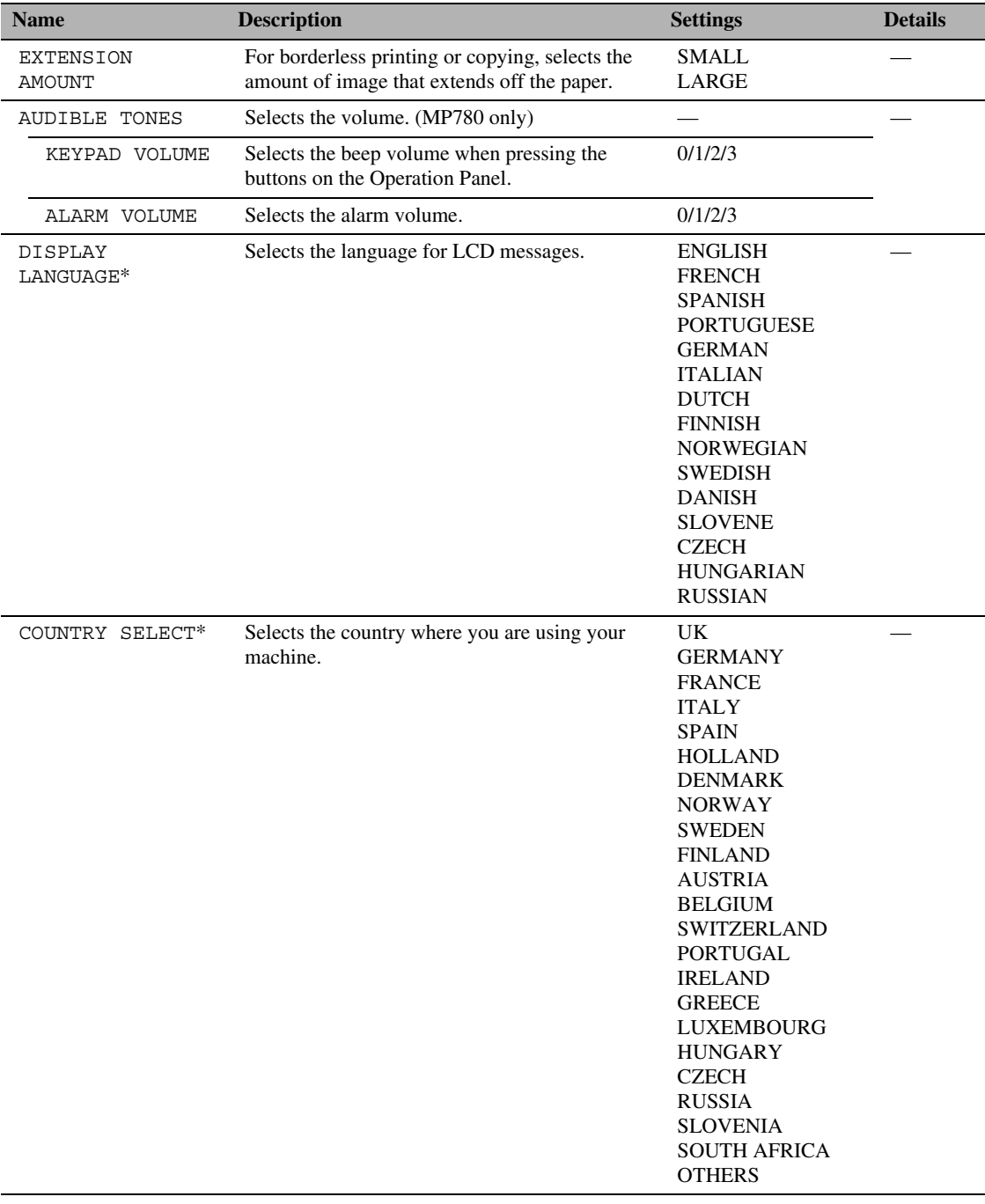

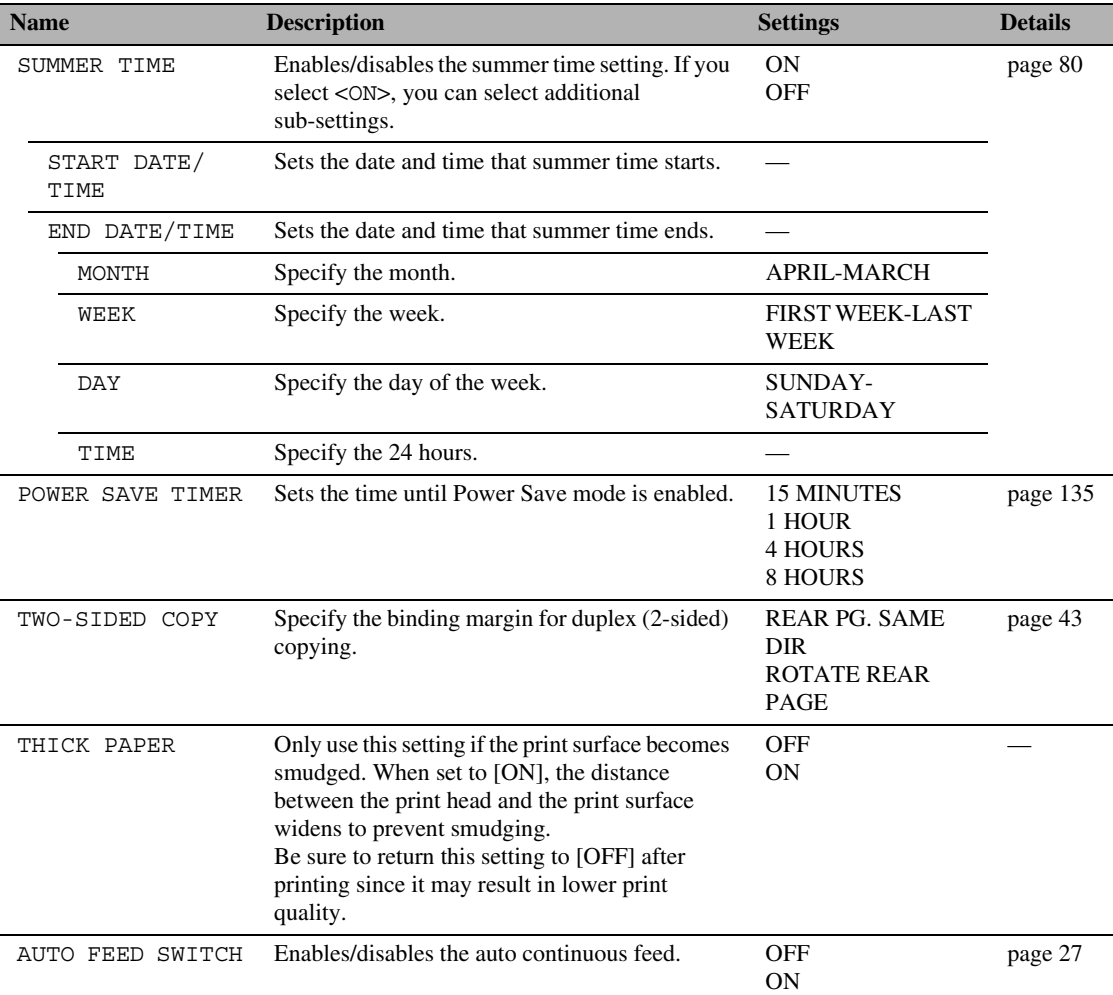

\* When the [Prevent paper abrasion] checkbox is selected on the [Custom Settings] in the printer driver, the printer driver setting takes precedence.

## **Settings For Paper Types**

### **For Copying**

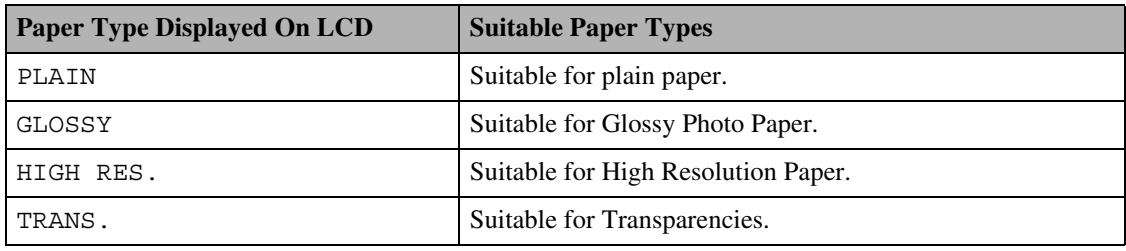

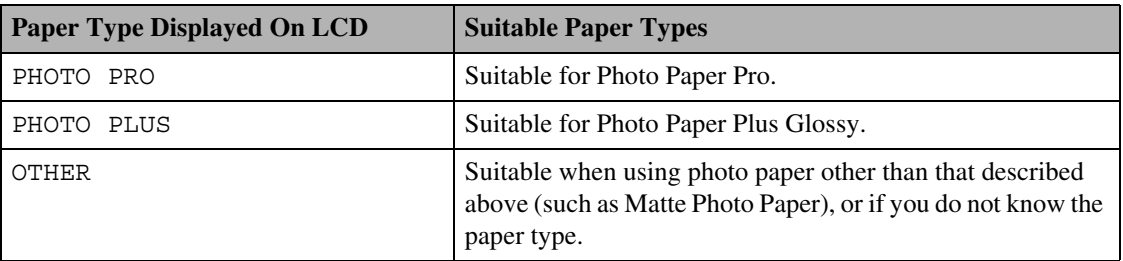

Ø

<span id="page-189-0"></span>In order to obtain optimal quality print results when copying photographs, use Canon-recommended Photo Paper Pro or Photo Paper Plus Glossy.

### **Characteristics And Applications Of Paper**

This section describes the characteristics and intended use of each paper applicable to this machine. Refer to this section and select the media most suitable for your purpose of printing.

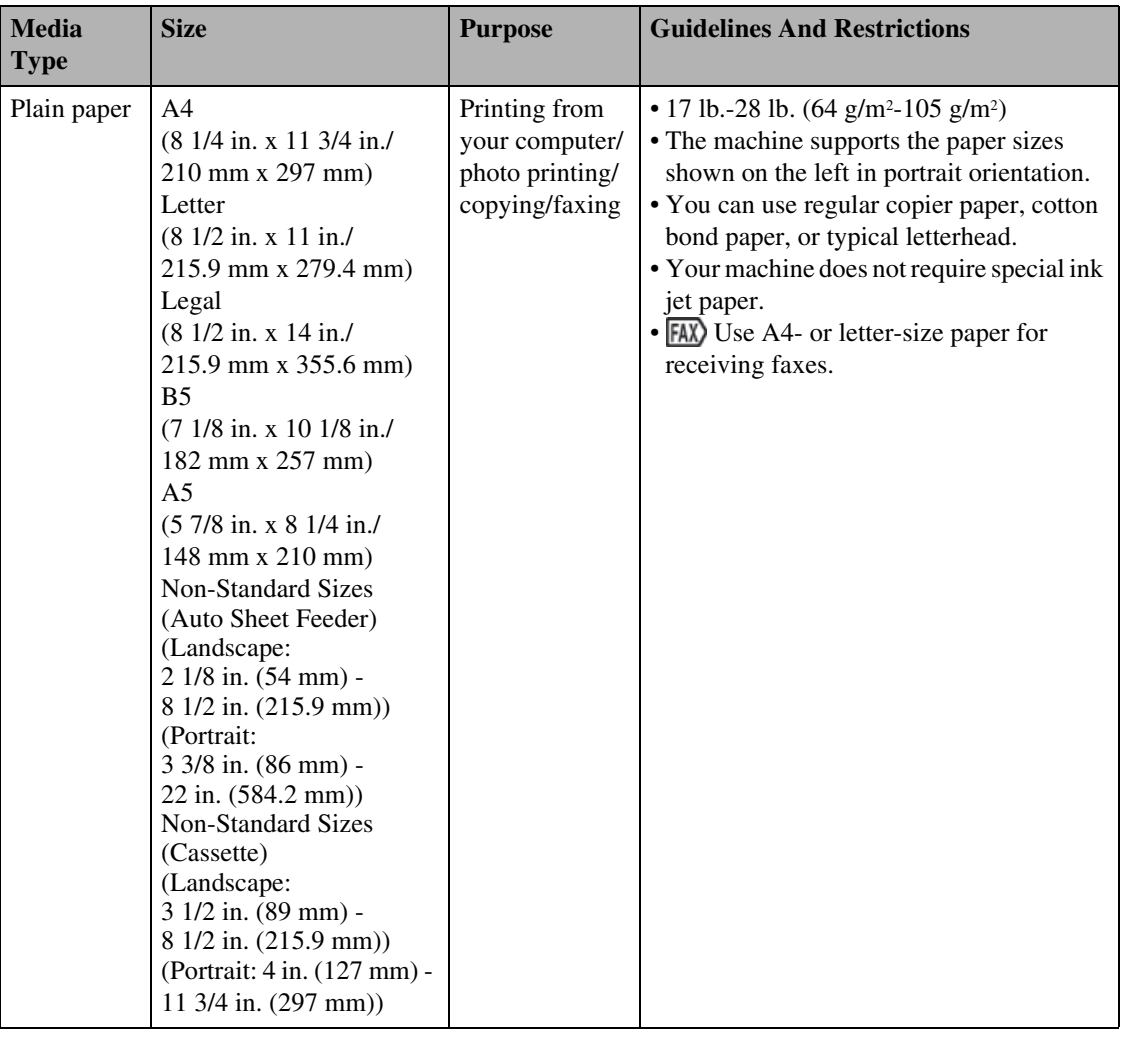

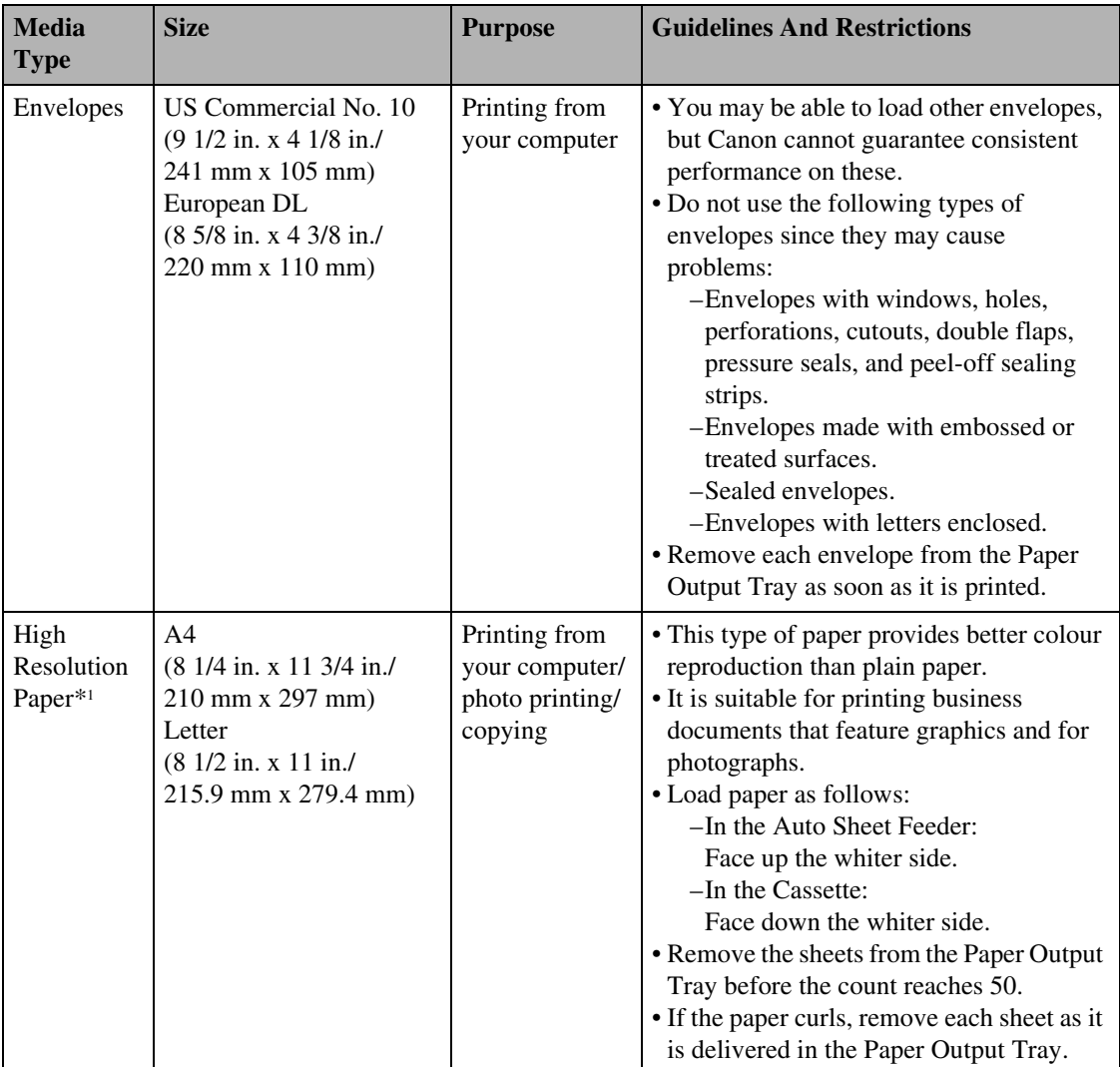

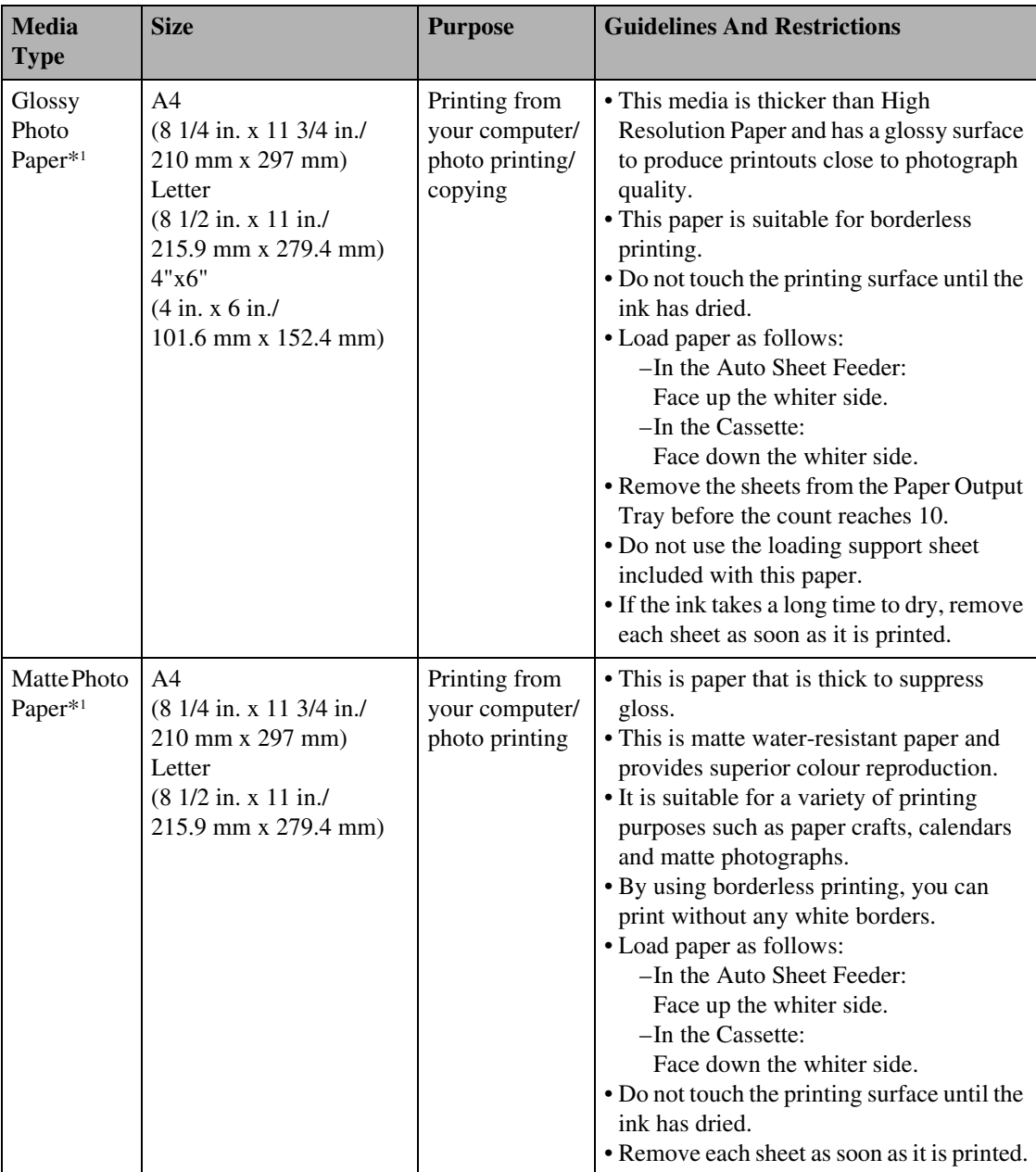

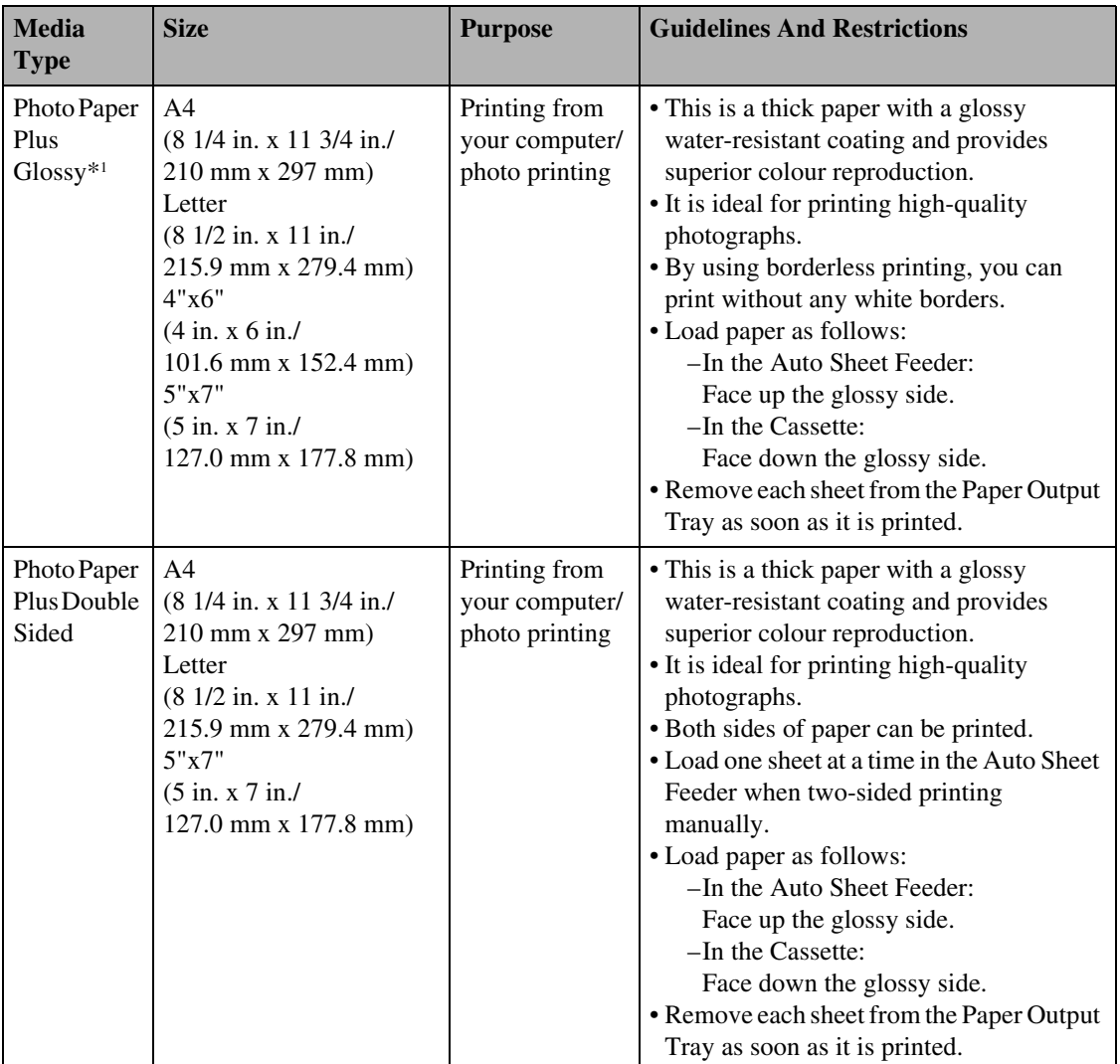

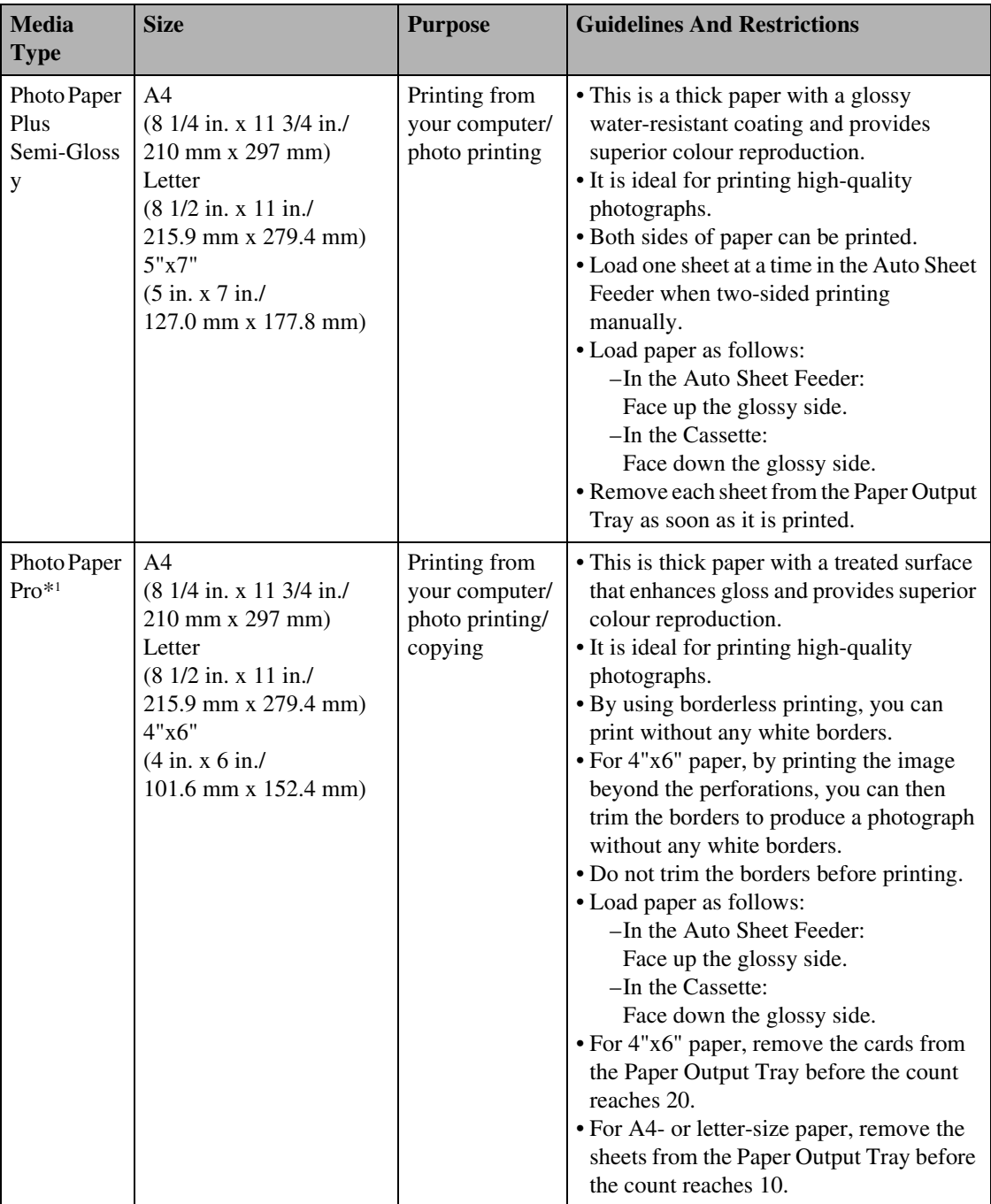

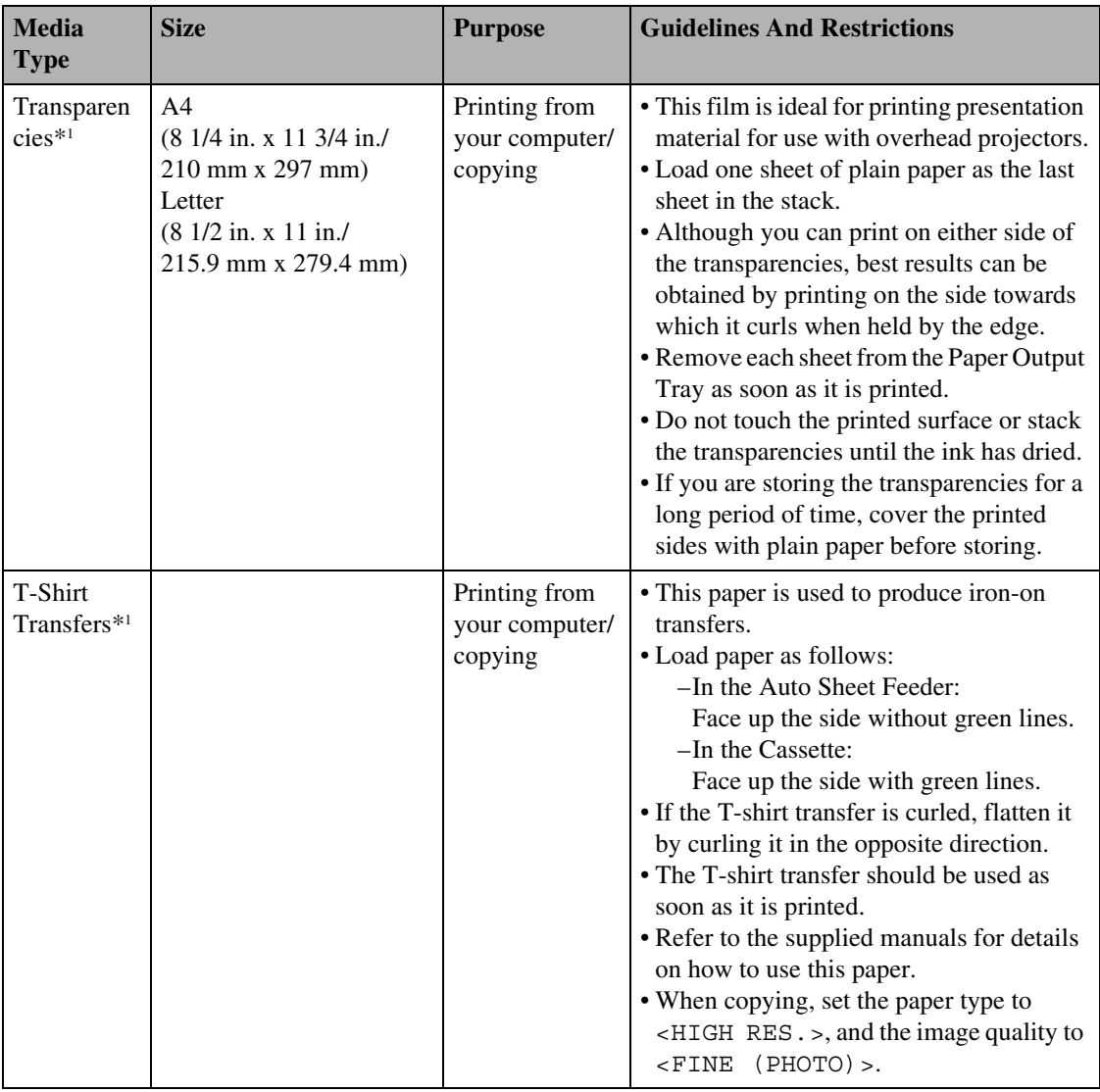

\*1 Indicates Canon specialty media.

\*2 For borderless printing.

Ø

<span id="page-195-0"></span>Some of the paper types cannot be used depending on the country of purchase.

### **Specifications**

### **General Specifications**

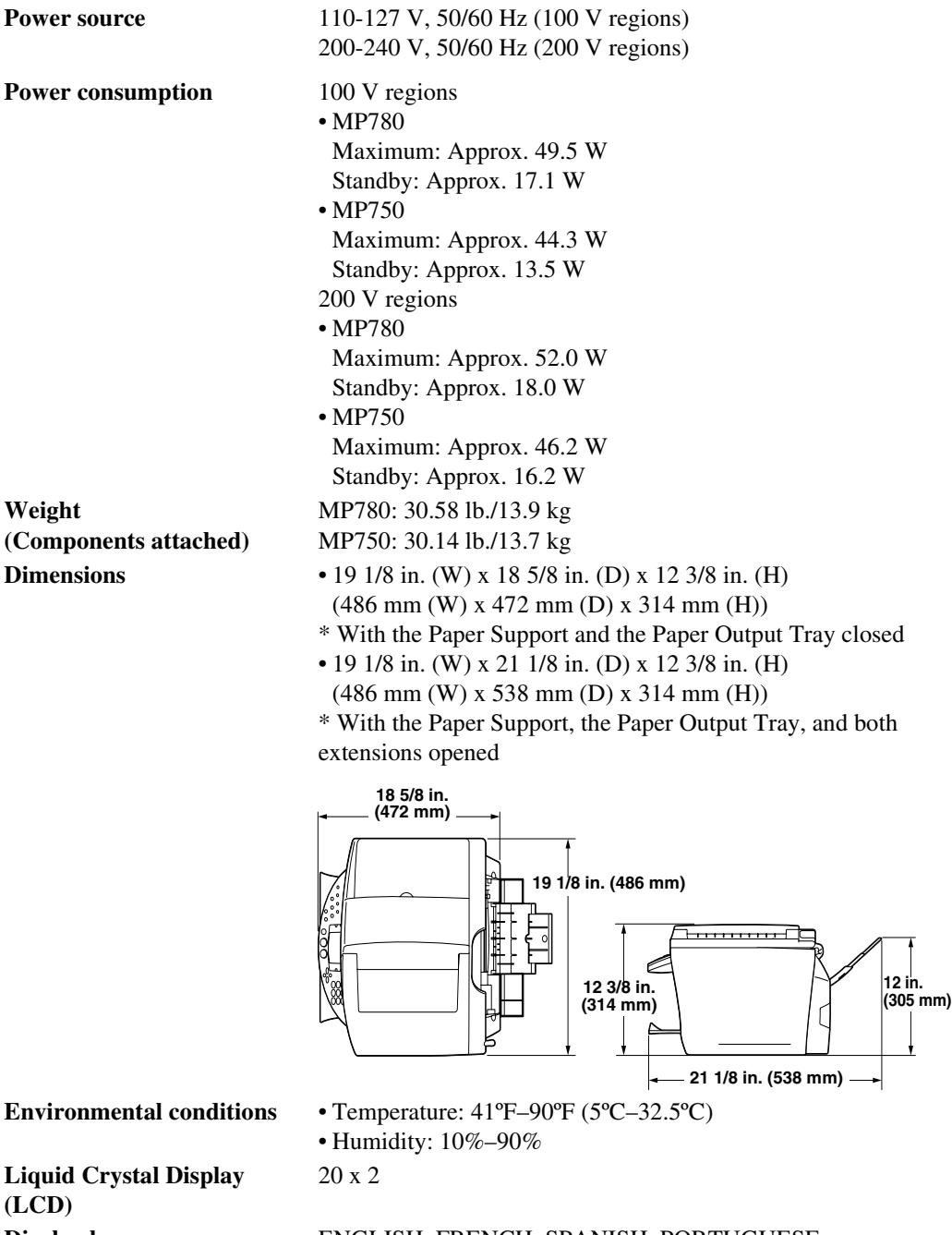

**Display languages** ENGLISH, FRENCH, SPANISH, PORTUGUESE GERMAN, ITALIAN, DUTCH, FINNISH, PORTUGUESE, NORWEGIAN, SWEDISH, DANISH, SLOVENE, CZECH, HUNGARIAN, RUSSIAN

<span id="page-197-0"></span>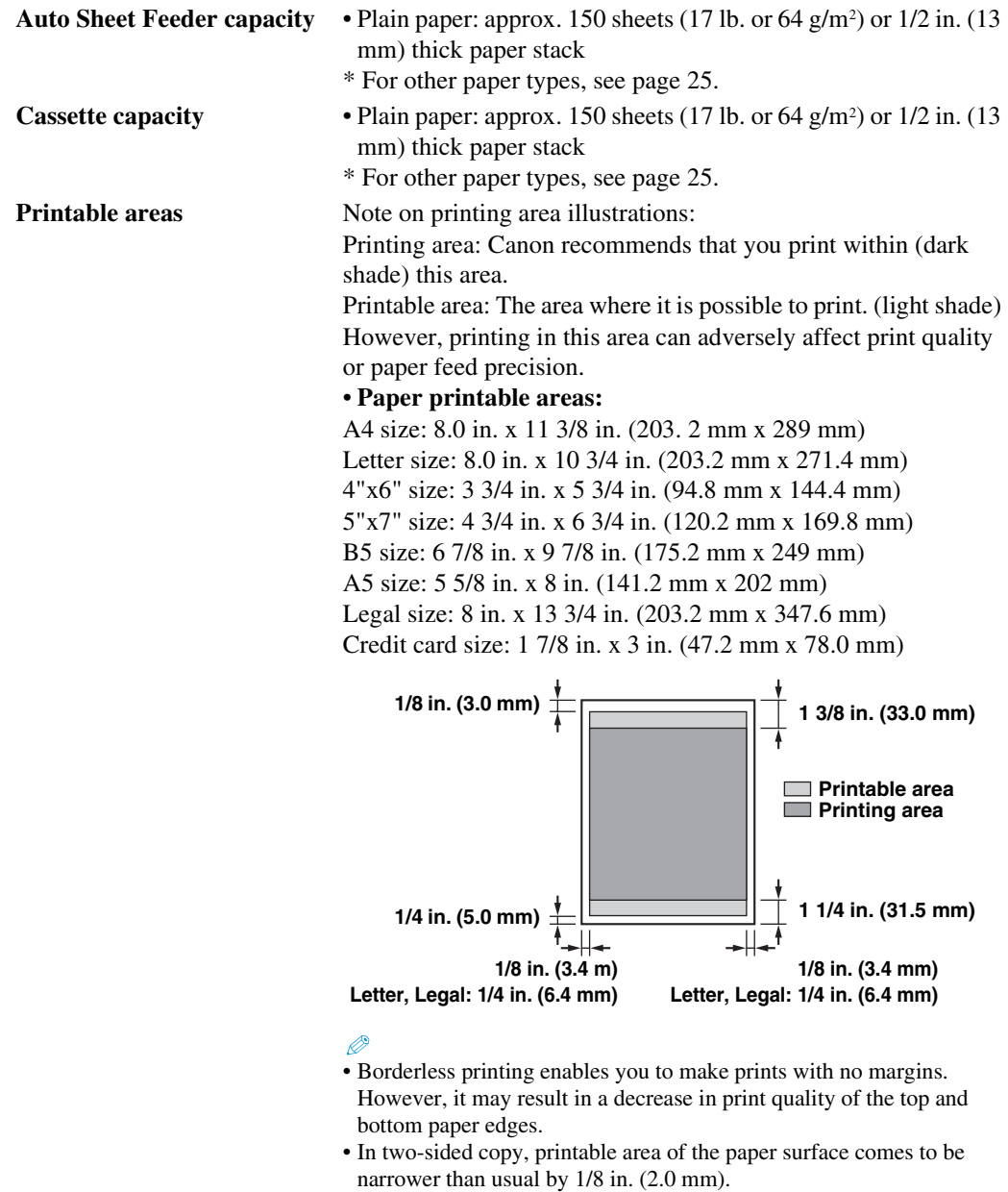

• **Photo Paper Pro printable area:**

Photo Paper Pro: 4 3/8 in. x 6 3/8 in. (109.6 mm x 160.4 mm)

#### • **Envelope printable areas:**

US COM 10: 8 3/8 in. x 3 7/8 in. (211.5 mm x 98.2 mm) European DL: 7 1/2 in. x 4 1/8 in. (190.5 mm x 103.2 mm)

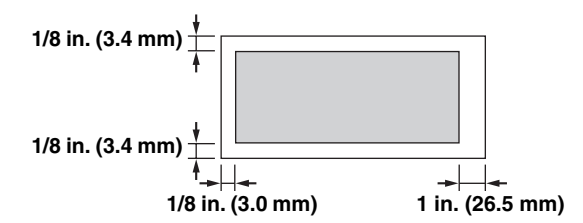

• **Printable area on CD-R 4 3/4 in./3 1/8 in. (120 mm/80 mm):**

4 3/4 in./3 1/8 in. (120 mm/80 mm): at least 1/16 in. (1.0 mm) from the internal diametre and within 1/16 in. (1.0 mm) from the external diametre

\* Not available in the USA

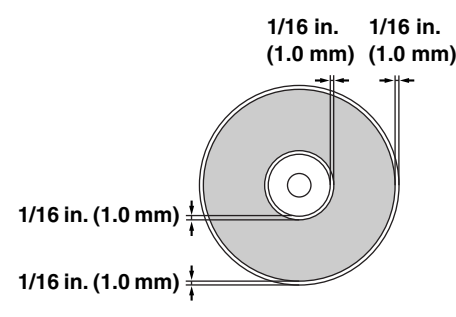

### **System Requirements**

<span id="page-198-1"></span>See [page 107.](#page-110-0)

#### **Ink Specifications**

- **Ink tank colors/capacity** Black (BCI-3eBK) approx. 740\*, approx. 1500\*\*
	- Black (BCI-6BK) approx. 2000\*\*
	- Cyan (BCI-6C) approx. 550\*\*
	- Magenta (BCI-6M) approx. 430\*\*
	- Yellow (BCI-6Y) approx. 360<sup>\*\*</sup>

\* 1500 characters per page, normal text, at standard and plain paper mode with Windows XP printer driver.

<span id="page-198-0"></span>\*\* Based on printing the ISO JIS-SCID No. 5 pattern at standard and plain paper mode with Windows XP printer driver.

### **Copy Specifications**

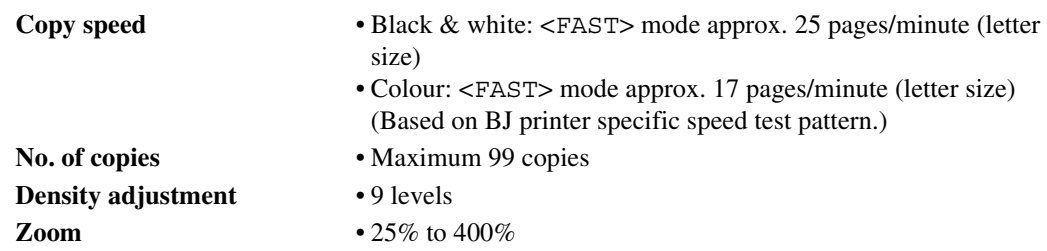

### <span id="page-199-0"></span>**Fax Specifications**

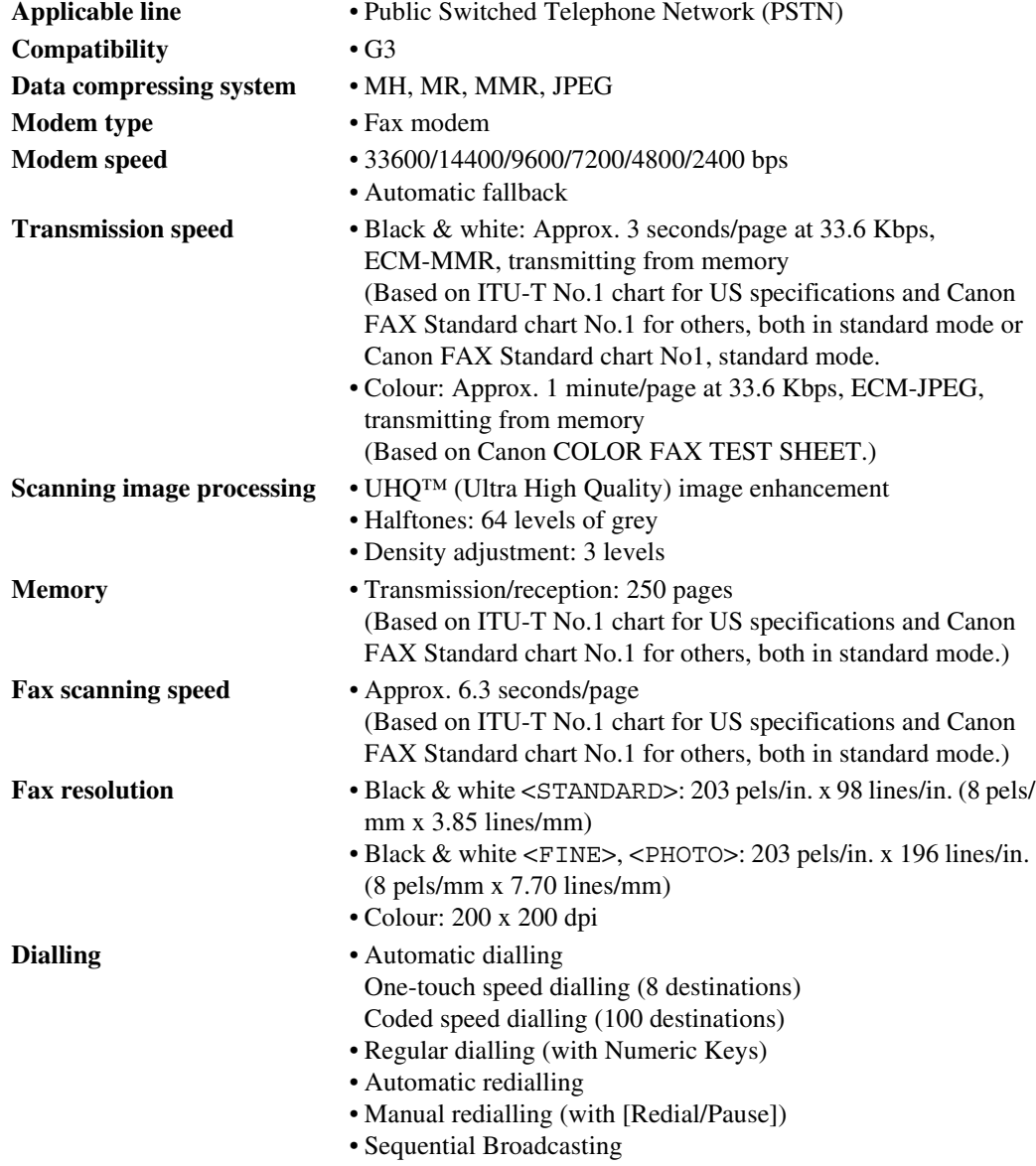

- **Networking** Automatic reception
	- Automatic fax/tel switchover
	- DRPD (Distinctive Ring Pattern Detection)
	- Remote reception by telephone (Default ID: 25)
	- Non-ring reception
	- ECM deactivation
	- ACTIVITY REPORT (after every 20 transactions)
	- Non-delivery report
	- TTI (Transmit Terminal Identification)

#### **Telephone Specifications**

<span id="page-200-0"></span>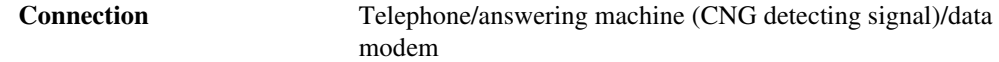

#### **Camera Direct Print (Canon "Bubble Jet Direct")**

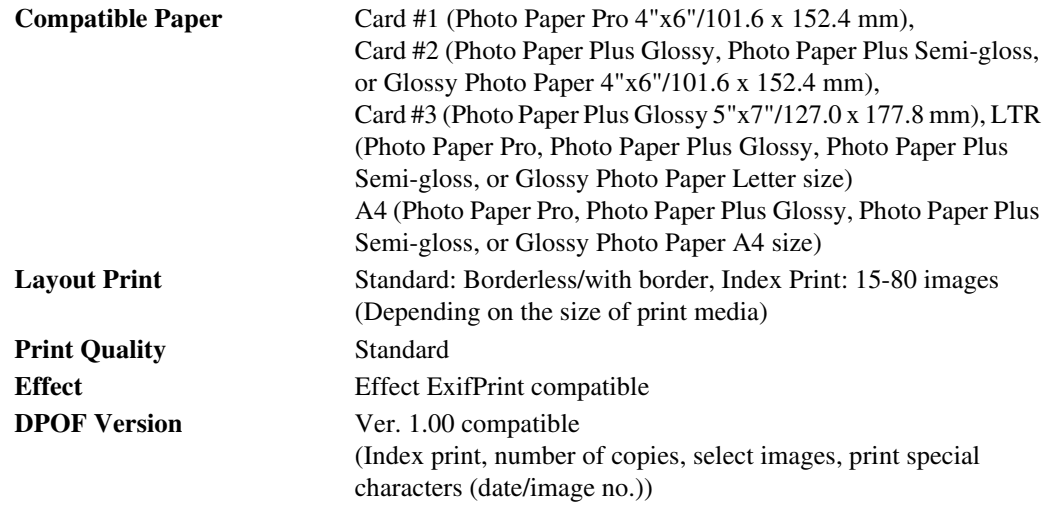

### **Camera Direct Print (PictBridge)**

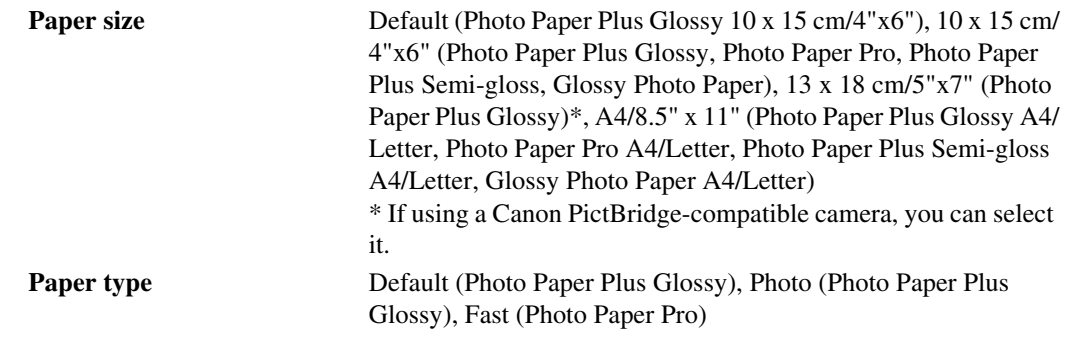

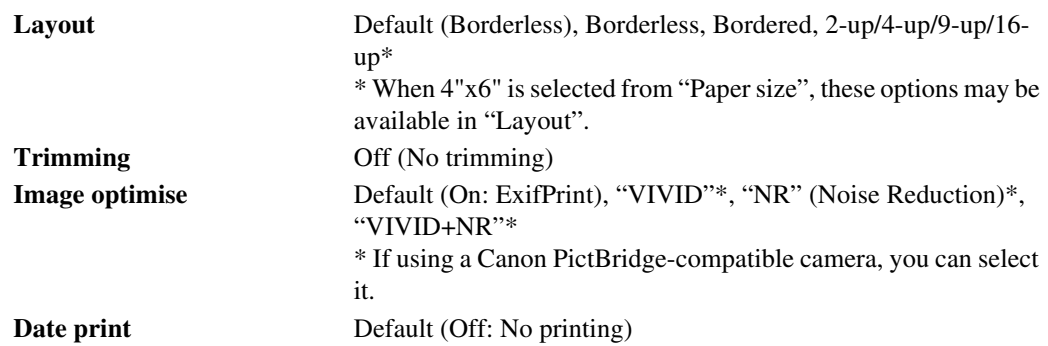

#### **Print Specifications**

<span id="page-201-0"></span>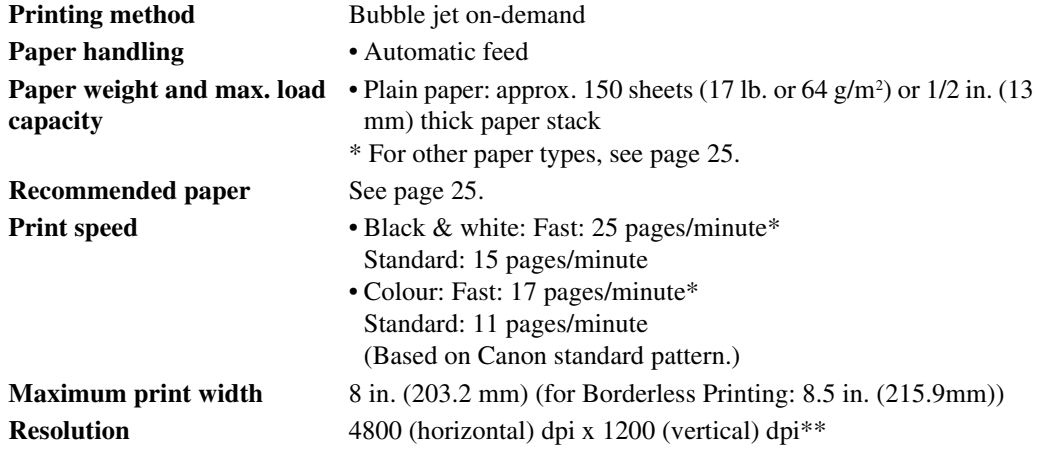

### **Scan Specifications**

<span id="page-201-1"></span>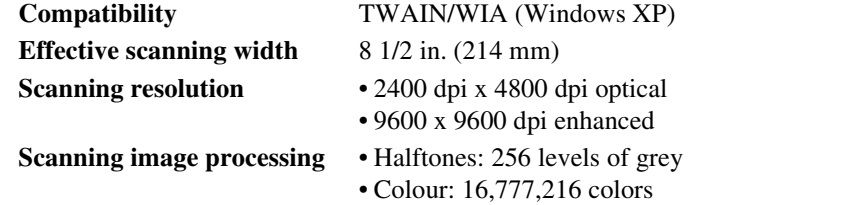

\* PPM print speed based on highest speed printer driver setting. 4"x6" photo print speed based on default printer driver mode using Canon Photo Paper Pro. Print speeds will vary depending on system configuration, software, document complexity, print mode and page coverage.

\*\* Resolution may vary based on printer driver setting. Ink droplets can be placed with a minimum pitch of 1/4800 inch.

Specifications subject to change without notice.

# **Index**

#### Numerics

[Density](#page-41-1)

Document

 $\blacktriangleleft$  (-) and  $\blacktriangleright$  [\(+\) keys 18](#page-21-0) [2 on 1 button 19](#page-22-0) [2 on 1 copying 40](#page-43-0) A [ACTIVITY REPORT 84](#page-87-1) [printing 85](#page-87-2) [ADF \(Automatic Document Feeder\) 15](#page-18-0) [Alarm Lamp 18](#page-21-1) [when flashing 168](#page-170-0) [Auto Sheet Feeder 16](#page-19-0) [Automatic redialling 94](#page-97-1) B [Black button 19](#page-22-1) Borderless [copying 45](#page-48-0) [Bubble Jet Direct 49](#page-52-0)  $\Gamma$ [Calibration 134](#page-137-1) [Cassette 16](#page-19-1) CD-R/DVD-R [printing 58](#page-61-0) [tray 55](#page-58-0) [Coded Dial 19](#page-22-2) [CODED SPEED DIAL LIST 84](#page-87-3) [Collate button 18](#page-21-2) [Colour button 19](#page-22-3) [Components 15](#page-18-1) [COPY button 18](#page-21-3) Copying [borderless copying 45](#page-48-1) [printable areas 193](#page-197-0) [procedure 35](#page-38-0) [reducing/enlarging a copy 38](#page-41-0) [repeating an image on a page 46](#page-49-1) [setting the paper size and type 36](#page-39-0) [specifications 194](#page-198-0) D Date [entering 71](#page-74-1)

[Direct Print Port \(for digital camera\) 16](#page-19-2)

[requirements 21](#page-24-0) [Document Cover 16](#page-19-3) [cleaning 136](#page-139-0) [Document Guides 16](#page-19-4) [DOCUMENT MEMORY LIST 84](#page-87-4) [Document Output Slot 16](#page-19-5) [Document Tray 16](#page-19-6) [Duplexing Transport Unit 17](#page-20-0) E [Electronic manuals 6](#page-9-0) [Enlarge/Reduce button 18](#page-21-4) Enlarging a copy [custom copy ratios 39](#page-42-0) [image to fit the page automatically 39](#page-42-1) [preset copy ratios 38](#page-41-2) [Entry 82](#page-85-0) Exposure [adjusting for copying 38](#page-41-3) Exterior [cleaning 139](#page-142-1) [External Device Jack 17](#page-20-1)  $\mathbf{F}$ Fax [cancelling receiving 105](#page-108-0) [memory receiving 105](#page-108-1) [receiving 99](#page-102-0) [sending 87](#page-90-0) [sending from your computer 92](#page-95-0) [sending from your machine 89](#page-92-0) [specifications 194](#page-199-0) [FAX button 18](#page-21-5) Fax/telephone number [registering 72](#page-75-1) [Feed Switch button 18](#page-21-6) [Feeder Cover 15](#page-18-2) H [Hook button 19](#page-22-4) I Image quality [adjusting for copying 37](#page-40-0) [adjusting for faxing 88](#page-91-0) [Image repeat copying 46](#page-49-0) [In Use/Memory Lamp 18](#page-21-7) Ink tank

[compatible 124](#page-127-0) [replacing 124](#page-127-1) [specifications 194](#page-198-1) [when to replace 123](#page-126-0) [Inner Cover 1 17](#page-20-2) [Inner Cover 2 17](#page-20-3)  $\mathbf{L}$ [LCD \(Liquid Crystal Display\) 19](#page-22-5) LCD messages [AUTO REDIAL 169](#page-171-0) [BUSY/NO SIGNAL 169](#page-172-0) [CARTRIDGE JAMMED 169](#page-172-1) [CHECK DOCUMENT 170](#page-172-2) [CHECK PAPER SIZE PRESS \[OK\] 170](#page-172-3) [CHECK PRINTER 170](#page-173-0) [CHECK PRINTER \(PRESS \[OK\]\) 170](#page-173-1) [CLEAR PAPER JAM PRESS \[OK\] 170](#page-173-2) [COVER OPEN 170](#page-173-3) [DATA IN MEMORY CANNOT TURN OFF 170](#page-173-4) [ECM RX 171](#page-173-5) [ECM TX 171](#page-174-0) [HANG UP PHONE 171](#page-174-1) [INNER COVER 1 OPEN 171](#page-174-2) [INVALID KEY/SETTING 171](#page-174-3) [LOAD PAPER \(PLEASE LOAD PAPER AND](#page-174-4) PRESS [OK] or [START]) 171 [MACHINE IN USE CANNOT TURN OFF 171](#page-174-5) [MEMORY FULL 171](#page-174-6) [NO ANSWER 171](#page-174-7) [NO RX PAPER 172](#page-174-8) [NO TEL # 172](#page-175-0) [PRESS \[BLACK\] 172](#page-175-1) [PRESS \[COLOR\] 172](#page-175-2) [PUT IN CARTRIDGE 172](#page-175-3) [RECEIVED IN MEMORY 172](#page-175-4) [TRY AGAIN IN B&W 172](#page-175-5) [TX nnnn SCANNING P. nnn MEMORY FULL](#page-175-6) PLEASE WAIT 172 [TX/RX CANCELLED 172](#page-175-7) [TX/RX NO. nnnn 173](#page-175-8) [WAIT COOLING 173](#page-175-9) [WASTE INK NEAR FULL 173](#page-176-0) [WRONG CARTRIDGE 173](#page-176-1) **Letters** [entering 82](#page-85-1) Loading [envelopes 29,](#page-32-0) [32](#page-35-0) [paper 28,](#page-31-0) [31](#page-34-0) M Machine [cleaning 135](#page-138-1) Maintenance

[cleaning your machine 135](#page-138-1) [print head 127](#page-130-0) Manual [redialling 94](#page-97-2) [sending 90](#page-93-0) Memory [checking a document's details in 96](#page-99-0) [deleting a document in 95](#page-98-2) [stored in 94](#page-97-3) [Menu button 18](#page-21-8) MP Drivers [installing 107](#page-110-1) [uninstalling 112](#page-115-0) [MP Navigator 110](#page-113-0) [installing 107](#page-110-1) [uninstalling 111](#page-114-0) N Name [registering 72](#page-75-2) Nozzle check pattern [confirming 129](#page-132-0) [printing 128](#page-131-1) Numbers [entering 82](#page-85-2) [Numeric Keys 18](#page-21-9) O [OK button 18](#page-21-10) [ON/OFF button 18](#page-21-11) [One-Touch Speed Dial Key 18](#page-21-12) [ONE-TOUCH SPEED DIAL LIST 84](#page-87-5) [Online help 7](#page-10-0) [Open Button 16](#page-19-7) [Operation Panel 16,](#page-19-8) [17](#page-20-4) P Paper [for fax receiving 100](#page-103-0) [loading 28](#page-31-1) [Paper jams, clearing 143,](#page-146-0) [147](#page-150-0) [Paper Output Tray 16](#page-19-9) [Paper Select 27](#page-30-1) [Paper Support 16](#page-19-10) [Photo application guide 7](#page-10-1) [PHOTO button 18](#page-21-13) [PictBridge 49](#page-52-1) [Platen Glass 16](#page-19-11) [cleaning 136](#page-139-1) [Power Connector 17](#page-20-5) Power Save timer [setting 135](#page-138-2) Print head

[cleaning 130](#page-133-2)

[maintenance flow 127](#page-130-1) [Print Head Holder 17](#page-20-6) Print media [characteristics and applications 186](#page-189-0) [guidelines 26](#page-29-0) [recommended 25](#page-28-1) Print settings [changing manually 119](#page-122-0) [changing with Print Advisor 119](#page-122-1) Printing [before printing 115](#page-118-0) [cancelling 118](#page-121-0) [changing print settings 118](#page-121-1) [documents 116](#page-119-0) [specifications 196](#page-201-0) Problems [installing/uninstalling software 152](#page-155-0) [jammed paper 143](#page-146-1) [nothing displays on the LCD 149](#page-152-0) [outputting 149](#page-152-1) [power disconnects unexpectedly 149](#page-152-2) [printing from a computer 153](#page-156-0) [receiving faxes 156](#page-159-0) [scanning 161](#page-164-0) [sending faxes 159](#page-162-0) [telephone 160](#page-163-0) R [Rear Cover 17](#page-20-7) [Receive mode 101](#page-104-2)

[setting 104](#page-107-0) [Redial/Pause button 19](#page-22-6) [Redialling 94](#page-97-4) [automatic 94](#page-97-5) [manual 94](#page-97-6) Reducing a copy [custom copy ratios 39](#page-42-0) [image to fit the page automatically 39](#page-42-2) [preset copy ratios 38](#page-41-4) Registering [sender information 70](#page-73-1) Roller [cleaning 139](#page-142-2) [RX \(Reception\) REPORT 84](#page-87-6) [printing 86](#page-89-0) S [Safety Information 8](#page-11-0) [SCAN button 18](#page-21-14) Scan contrast [adjusting 89](#page-92-1) Scanning [specifications 197](#page-201-1) [Scanning Unit 17](#page-20-8)

[Scanning Unit Lever 16](#page-19-12) Sender information [registering 70](#page-73-2) [Sending methods 89](#page-92-2) Settings [accessing 177](#page-180-0) [lists 178](#page-181-0) Software [components 109](#page-112-0) [displaying guides stored 6](#page-9-0) [guide 6](#page-9-1) [installing 107](#page-110-1) [system requirements 107](#page-110-2) [uninstalling, reinstalling 110](#page-113-1) [Special dialling 97](#page-99-1) [sending/receiving using ECM 97](#page-100-0) [switchboard 97](#page-99-1) [switching temporarily to tone dialling 97](#page-100-1) [Specifications 191](#page-195-0) [Stop/Reset button 19](#page-22-7) Symbols [entering 82](#page-85-3) T Telephone [line type setting 70](#page-73-3) [specifications 195](#page-200-0) [Telephone Line Jack 17](#page-20-9) Time [entering 71](#page-74-2) [Tone button 18](#page-21-15) Tone dialling [temporarily 97](#page-100-2) [Two-Sided button 19](#page-22-8) [TX \(Transmission\) REPORT 84](#page-87-7) [printing 86](#page-88-1)  $U$ [USB Connector \(for computer\) 17](#page-20-10) [USER'S DATA LIST 84](#page-87-8) [printing 85](#page-88-2) Users [in Canada 13](#page-16-0) [Utility software 7](#page-10-2)